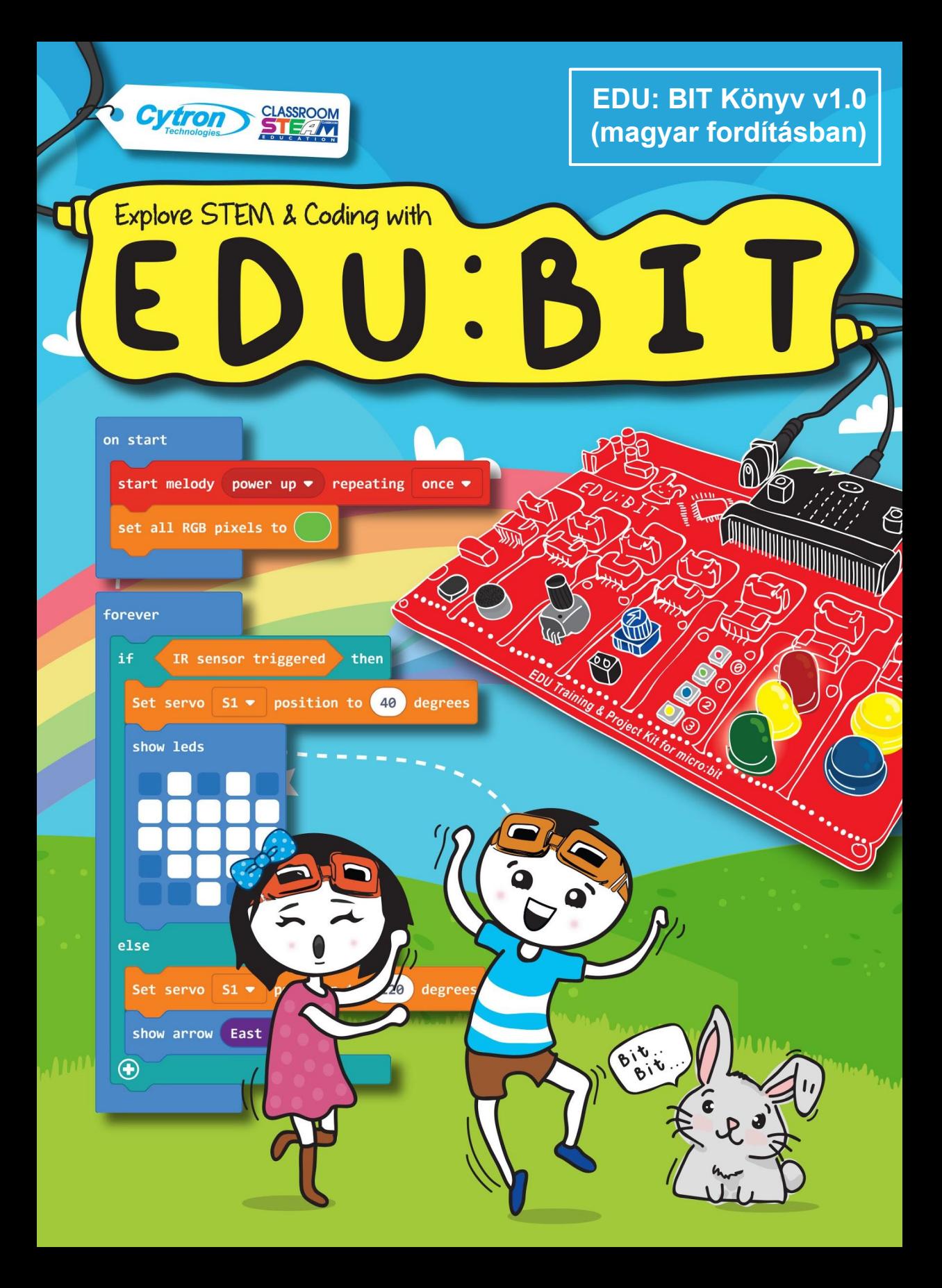

Kedves \_\_\_\_\_\_\_\_\_\_\_\_\_\_\_\_\_\_\_

Hallottál már a micro:bit-ről? Az Egyesült Királyságban tervezett, az egész világon elterjedt programozható mikroszámítógép, amely arra ösztönzi a gyerekeket hogy szórakoztatóan és egyszerűen tanulják a programozást (kódolást).

A Cytron mérnökei kifejlesztettek egy EDU:BIT nevű szettet, amely segít a kódolás megértésében. Tartalmaz egy **Music Bit** piezo hangszórót és audio aljzatot, hogy zenét játszhass, **Sound Bit** a hang/zaj észlelésére (mérésére), **Potentio Bit** az analóg vezérléshez, **IR Bit** az objektum felismeréshez, **RGB Bit** a színes fény kijelzéshez, **Traffic Light Bit** a jelzőlámpa fényei piros, sárga és a zöld LEDEK, és végül a **Button Bit**, nyomógombok (kapcsolók). Ezzel a készlettel kapsz egy **DC** és egy **szervomotort** is, amelyekkel játszhatsz.

Hogy ez mennyire menő?

Szerinted elkezdhetjük? A következő oldalakon néhány klasszikus gyermekkori játékot fogunk bemutatni, illetve létrehozni, ilyen például a Kő-Papír-Olló, Kígyók és Létrák Játéka, Twister, Simon azt mondja, stb. Kövesd a részletes utasításokat a játékok felépítéséhez, majd érezd jól magad a barátaiddal játszva. Alkosd meg a saját programjaidat az elkészített játékokhoz.

Minden fejezet végén lesz egy gyakorlás, amiben a megtanult dolgokat fogjuk használni. Ha elakadsz, mindig segítünk!

Készen állsz?

Gyerünk kezdjünk bele ebbe az izgalmas játszmába!

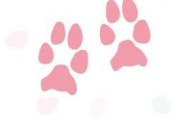

Hajrá!

Ádám és Anna

support@cytron.io

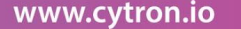

www.fb.com/cytrontech

Fedezd fel a STEM-et és a **kódolást az EDU:BIT-tel képzési és projektkészlet**

> Irta: Cheryl Ng, SC Lim & Adrian Teo Fordította: Vígvári György

> > Rajzolta: Suhana Oazmi

**2020**

Kiadja a

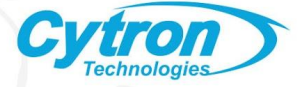

Magyarországi forgalmazó:

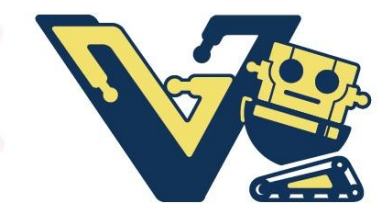

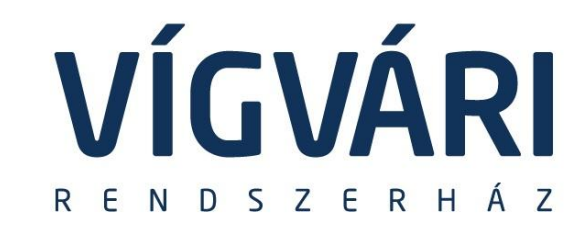

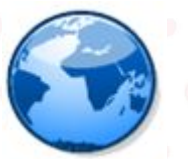

www.vigvari.hu

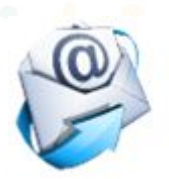

 $info@.vigvari.hu$ 

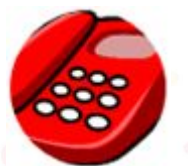

## **(22) 500-095 (22) 500-096**

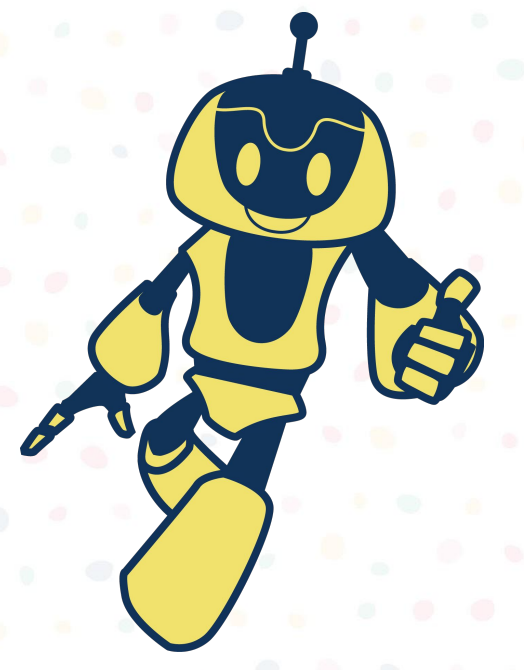

## **Tartalomjegyzék:**

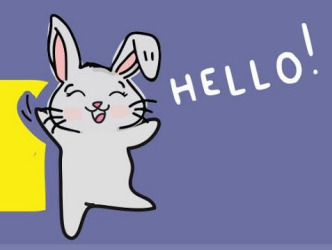

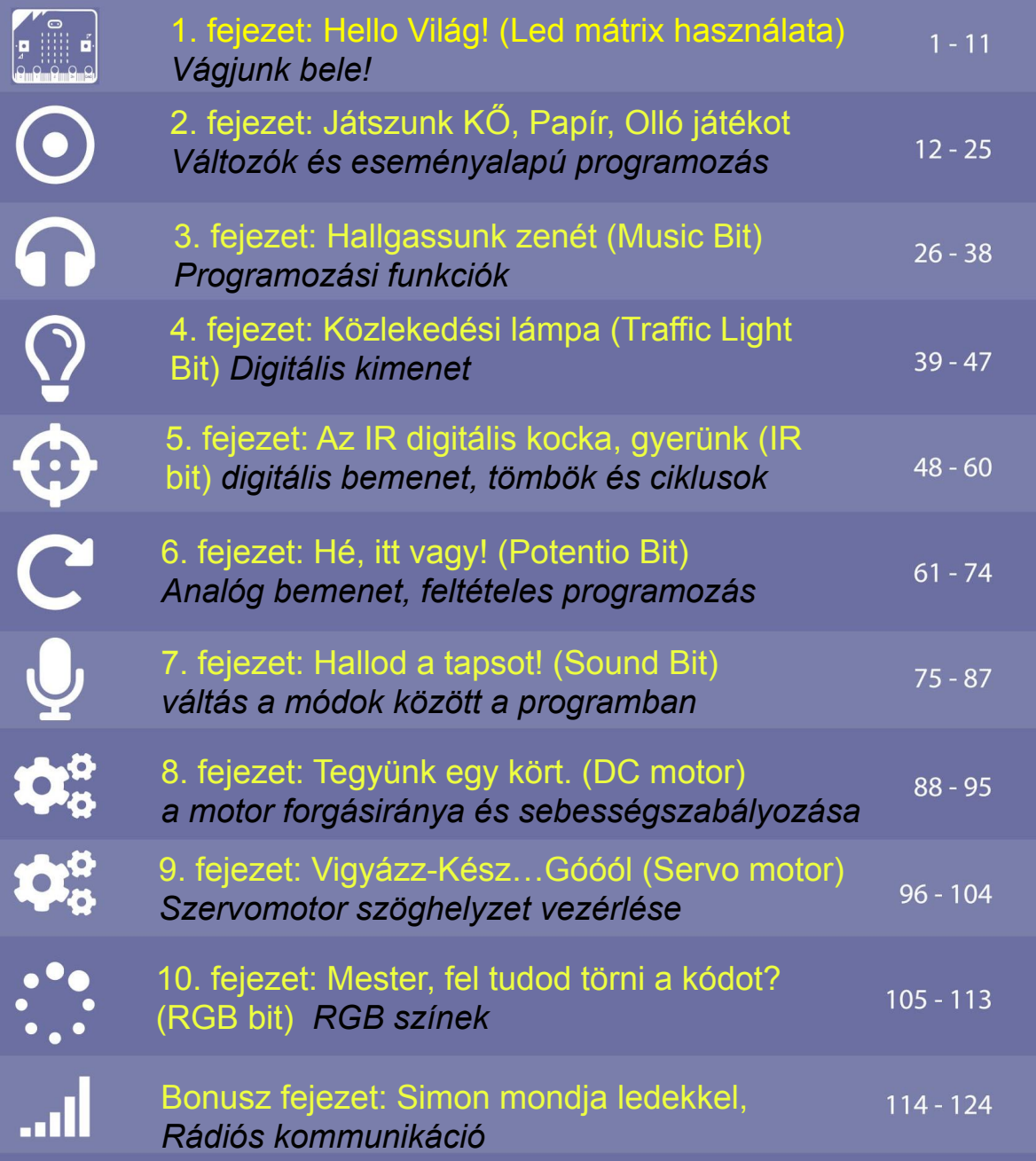

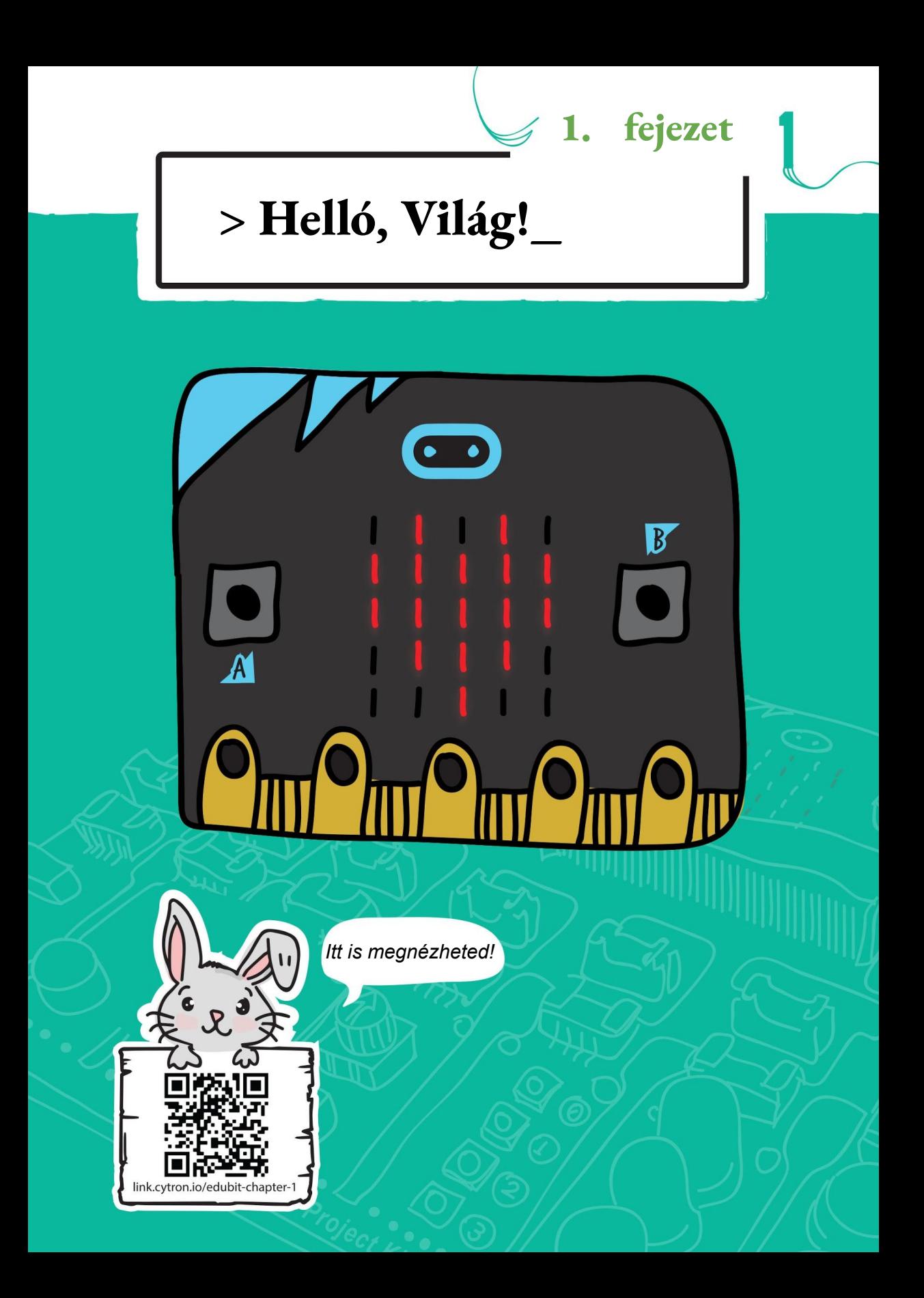

#### 1. fejezet: Hello Világ!

#### Kódolásra fel! Első

lépés, nyissa meg a böngészőjét, majd írja be a<https://makecode.microbit.org/> Klikkeljen a "new project", majd adjon nevet az új projektjének, majd create.

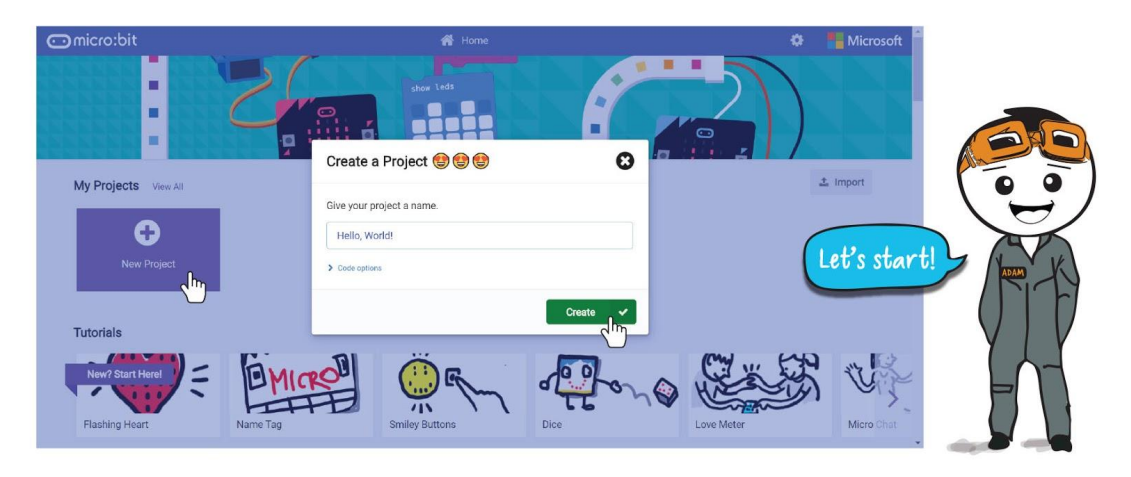

Itt található a Microsoft MAKECODE szerkesztő oldal, amely lehetővé teszi, az EDU:BIT egyszerű programozását.

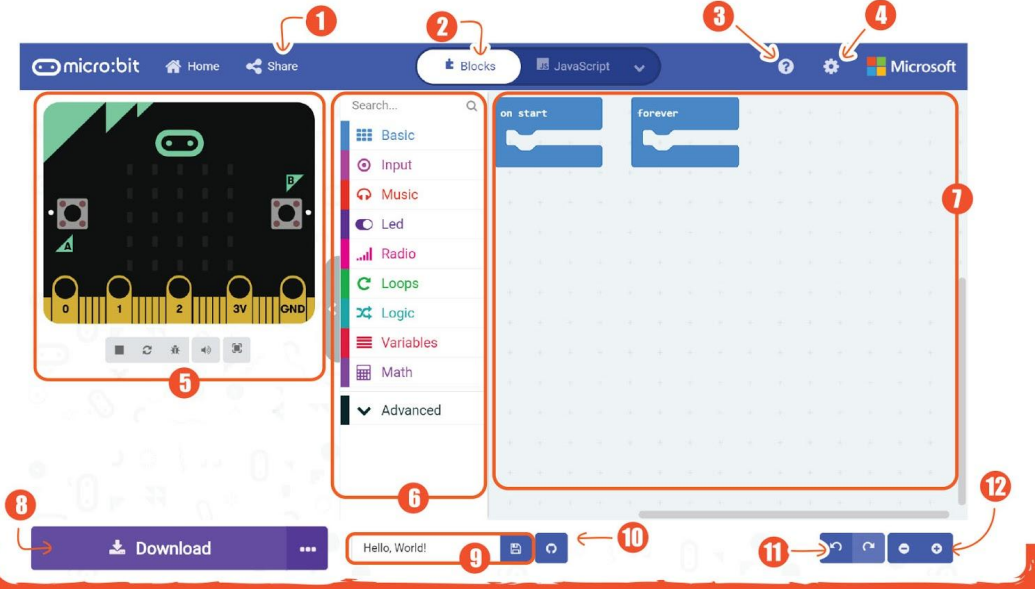

- 1. Közzéteszi és megoszthatja projektjét. 7. Programozási Munkaterület: eten.
- 
- projektet.
- 4.Módosítsa a beállításokat, adjon hozzá 10.. Hozzon létre github-lerakatot. 5. Szimulátor 11. Előre/Vissza
- 
- 
- 2. Válasszon program nyelvet . 8. Töltse le kódját a micro: bit-re.
- 3. Nyissa meg a segítség menüjét **9.Nevezze el és mentse el az aktuális** 
	-
	-
- 6.Eszköztár: . 12. Nagyítás +/-

#### 1. fejezet: Hello Világ!

**Második lépés**, klikkeljen az [Basic] és válassza ki a [Show string] blokkot.

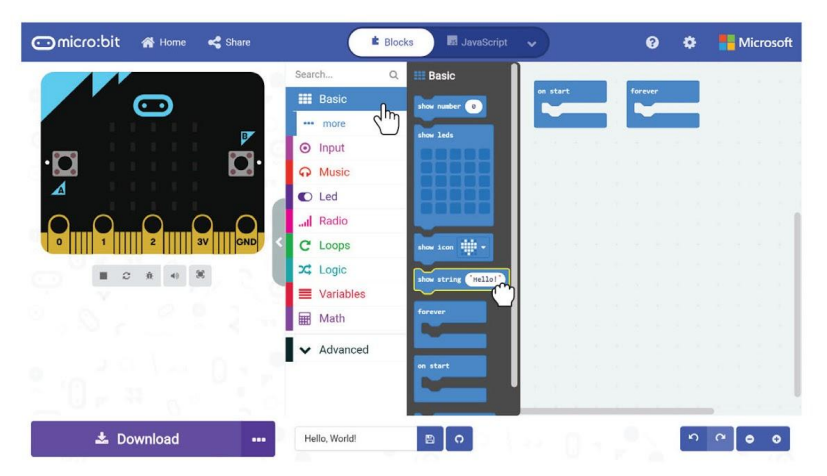

**Harmadik lépés** Klikkeljen és húzza be a [Show string] blokkot az indításkor blokkba.

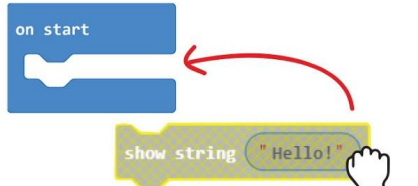

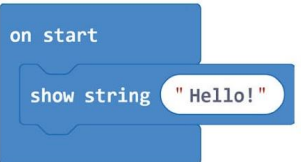

**Negyedik lépés** Csatlakoztassa az USB-kábelt a számítógéphez és az edu: bithez az ábra szerint. Ne felejtse el bekapcsolni az edu: bit funkciót a kapcsoló BE állásba állításával.

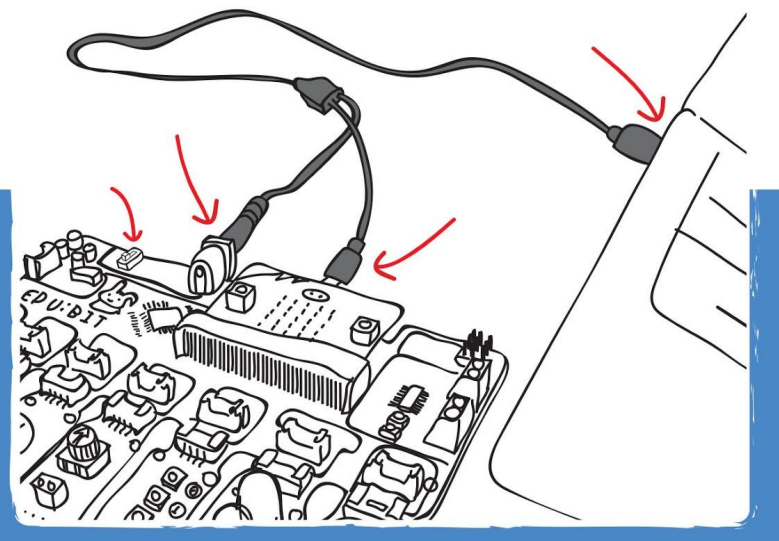

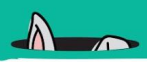

**Ötödik lépés** Kattintson a **[Download]** gombra. A felbukkanó ablakban válassza a projekt letöltését a MICROBIT meghajtóra. Csukja be az ablakot, amikor a "Letöltés kész".

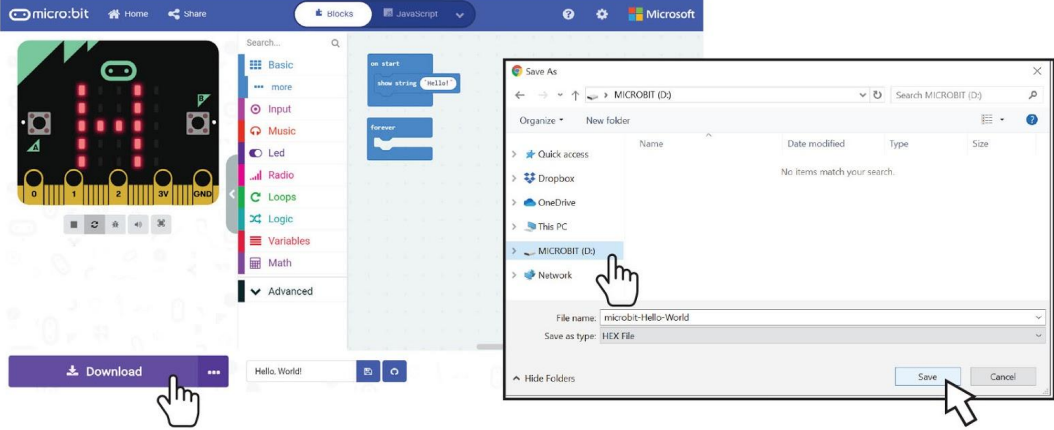

A micro:bit hátulján lévő narancssárga LED villog az átvitel során, és a befejezés után a kód automatikusan fut.

#### **Megjegyzés!**

Ha a felbukkanó ablak nem jelenik meg, ez azt jelenti, hogy a fájlt automatikusan letöltötte arra a helyre, ahol a böngészője a letöltések mentésére állította be. Kattintson a jobb gombbal a letöltött .hex fájlra, amely megjelenik az ablak alján, és válassza a "Megjelenítés mappában" lehetőséget. Kattintson és húzza a letöltött "microbit-xxxx.hex" fájlt a MICROBIT meghajtóra, mintha egy fájlt másolna egy flash meghajtóra.

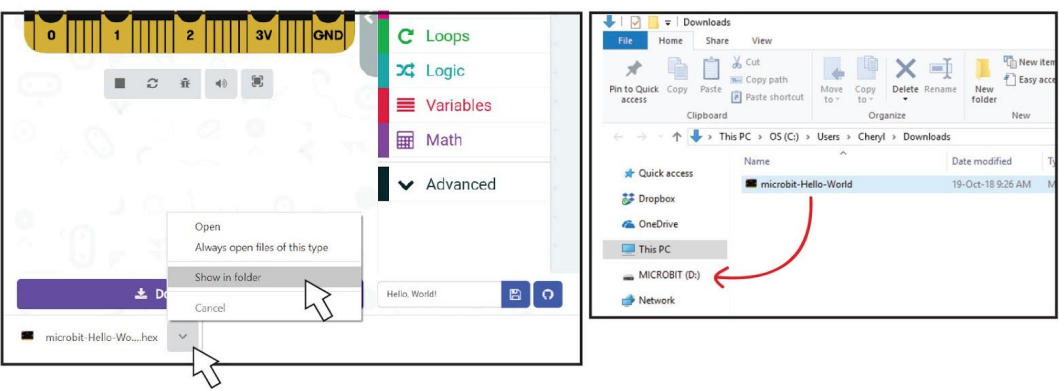

#### 1. fejezet: Hello Világ!

**Hatodik lépés** Kattintson az [Basic] elemre, és kattintson a [show icon] blokkjára. Ismételje meg egy további [show icon] blokk hozzáadásával. Kattintson és rögzítse az [show icon] blokkjait az [Forever] blokkban.

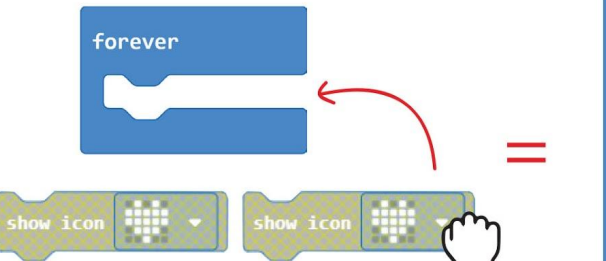

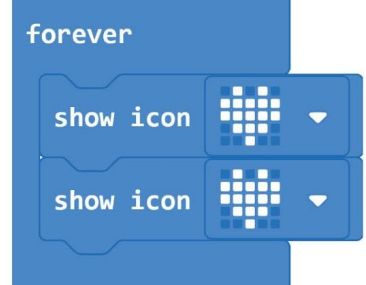

**Hetedik lépés** Bal egérgombbal kattintson a másik [show icon] blokk-ra, és a lefelé mutató nyíl segítségével válassza ki az intelligens szív kialakítását a felbukkanó ablakból. Majd töltse le az edu:bitre

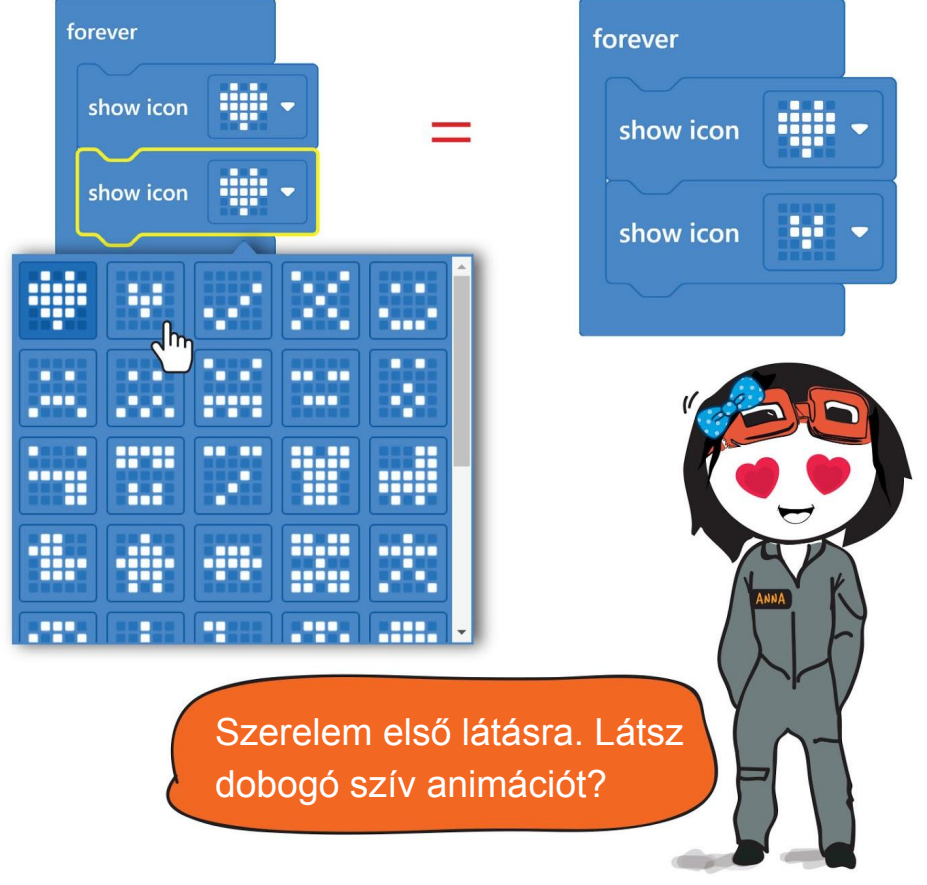

# Fejtsük meg a programot!

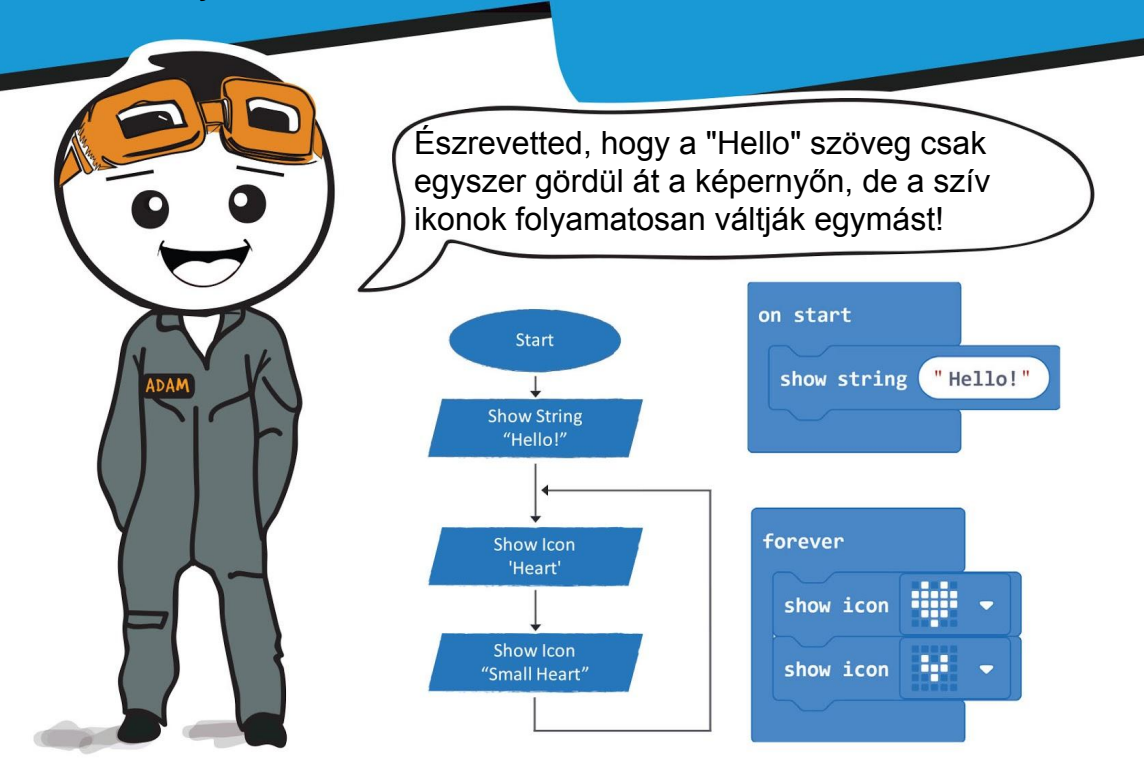

Az [on start] blokk futtatja a kódot (egyszer). Az [forever] blokk újra és újra futtatja a kódot (végtelen ciklus).

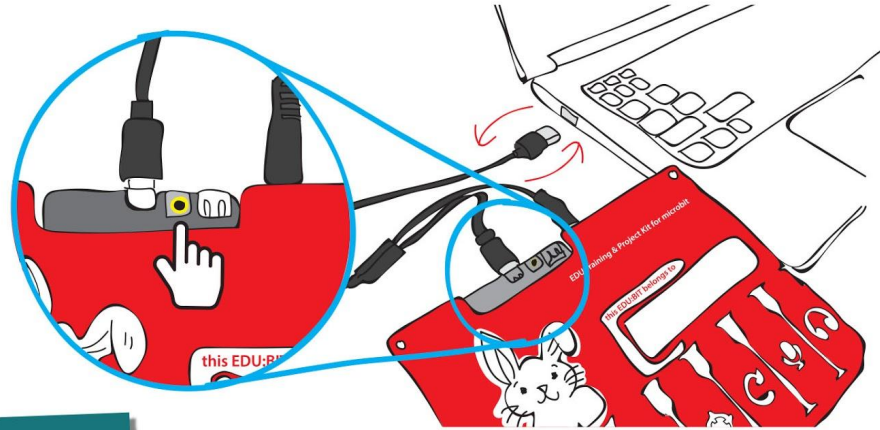

#### **Megjegyezés!**

Ha a programot újra el szeretné indítani, egyszerűen nyomja meg a RESET gombot, vagy húzza ki az USB-kábelt, majd dugja vissza ismét az alaplap visszaállításához.

## **Gyors tipp # 1:**

A blokk (okat) törölheti, ha rákattint és húzza a nem kívánt blokkokat az eszközkészlet területére. Engedje el, hogy törölje a blokk (oka) t, amikor a "kuka" ikon megjelenik. Alternatív megoldásként kattintson a jobb egérgombbal a blokkra, és válassza a "Blokk törlése" lehetőséget

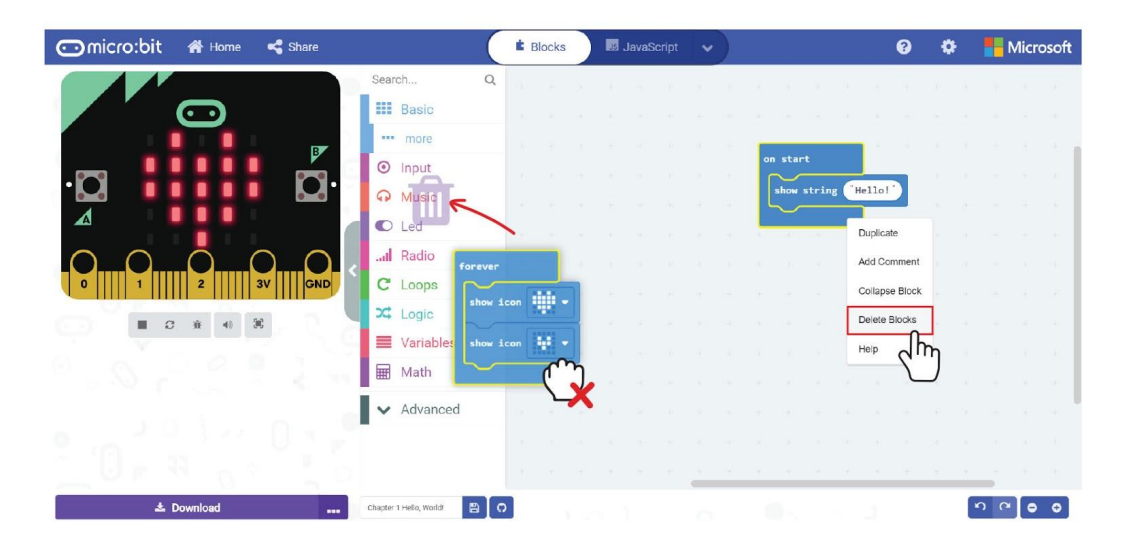

## **Gyors tipp # 2:**

Ha nem a szimulátor ablakot használja, akkor a fülre kattintva elrejtheti azt, hogy több hely maradjon a kódolási blokkok számára.

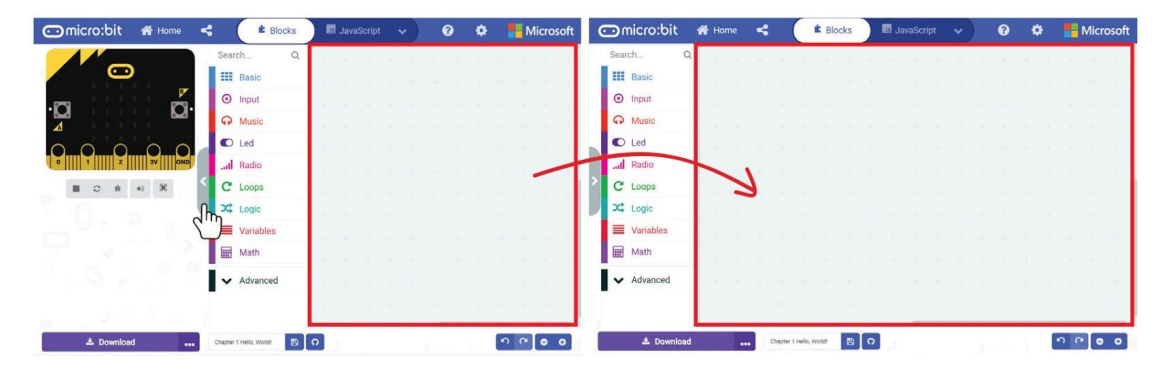

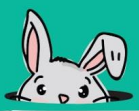

## **Gyors tipp # 3:**

A blokk összecsukásához kattintson a jobb gombbal a blokkra, majd válassza az 'Összecsukás' lehetőséget. A blokkcsoport kibontásához egyszerűen kattintson az ikonra.

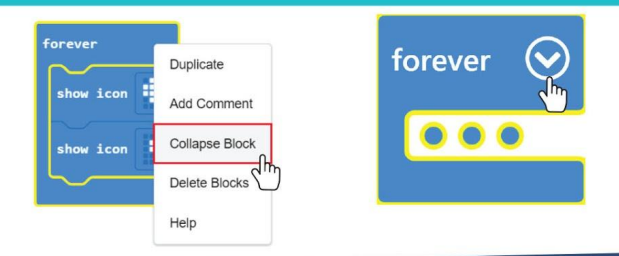

#### **Gyors tipp # 4:**

Megoszthatja a kódját tanárával vagy barátaival a projekt közzétételével, majd elküldheti számukra a projekt URL-jét. Ehhez kattintson a (Megosztás), majd a felbukkanó ablakban a (Projekt közzététele) elemre. Lát egy új felbukkanó ablakot a projekt URL-jével. Kattintson a (Másolás) gombra a projekt URL másolásához.

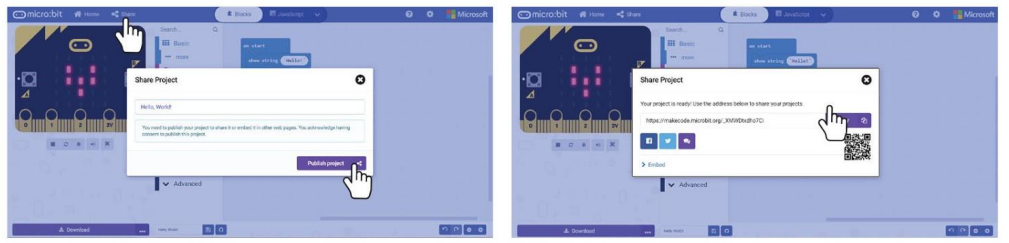

## **Gyors tipp # 5:**

A tanár, vagy a barátai a következő oldalt fogják látni, amikor a böngészőben megnyitják a projekt URL-jét. Megtekinthetik a kódot és szerkeszthetik azt is, ha a Kód szerkesztése gombra kattintanak

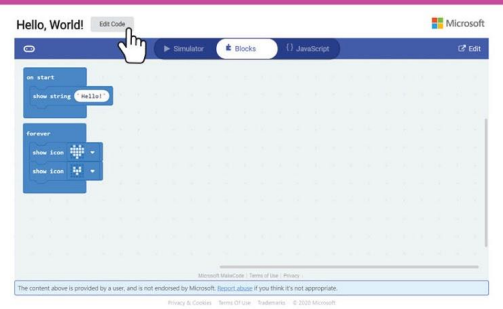

## **Gyors tipp # 6:**

Tudja, hogy párosíthatja az eszközöket egy kattintással történő letöltésekhez? Ehhez kattintson a fogaskerekű ikonra, majd válassza az 'Eszköz párosítása' lehetőséget.

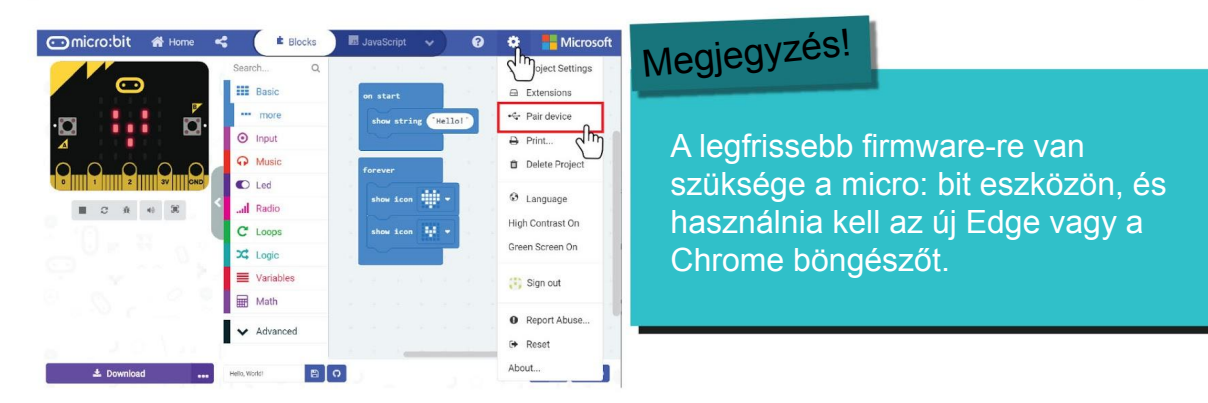

Ellenőrizze, hogy az Edu: BIT csatlakoztatva van-e a számítógéphez, majd kattintson az {Eszköz párosítás} gombra, a felbukkanó ablakban. Ezután válassza ki a listából a BBC micro: bit CMSIS vagy DAPLink CMSIS-DAP elemet, majd kattintson a {Csatlakozás} gombra.

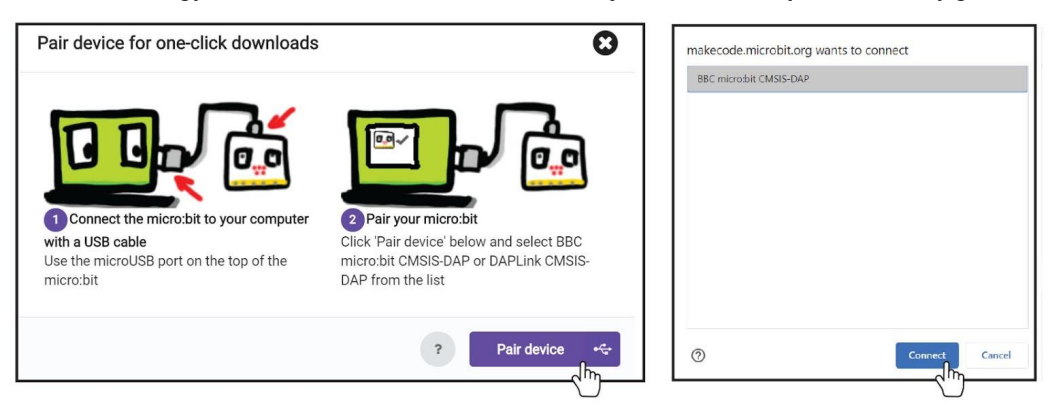

Az eszköz párosítása után a (Letöltés) gombra kattintva közvetlenül kivetítheti kódját az EDU: BIT-re. Próbáld ki!

Ha problémái vannak az eszköz párosításával, akkor információt [a](http://makecode.microbit.org/device/usb/webusb/troubleshoot) <http://makecode.microbit.org/device/usb/webusb/troubleshoot> oldalon talál.

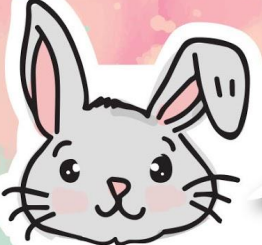

## **Fedezzünk fel további blokkokat**

**#1**. számú elem [show leds] blokk segítségével megtervezheti a saját ikonjait, és [show number] blokkot a számok megjelenítéséhez.

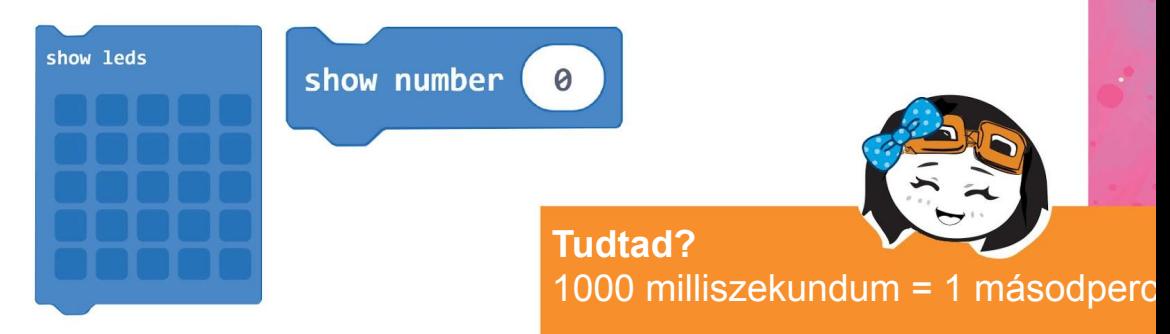

**# 2** Adjon hozzá egy [pause] blokkot a program lassításához. Ez a funkció szünetelteti a programot a megadott milliszekundumaként (ms).

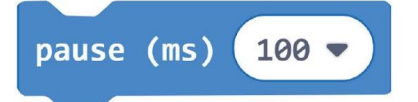

**# 3** Ha képet szeretne gördíteni a Led mátrix kijelzőjén, akkor a (kép létrehozása,eltolása, és intervallum(ms)) blokkokat használhatja, vagy (létrehozhat képet), vagy (nagy képet hozhat létre) blokkot a (Képek) kategóriájú fiókból (az Advanced kategória alatt)

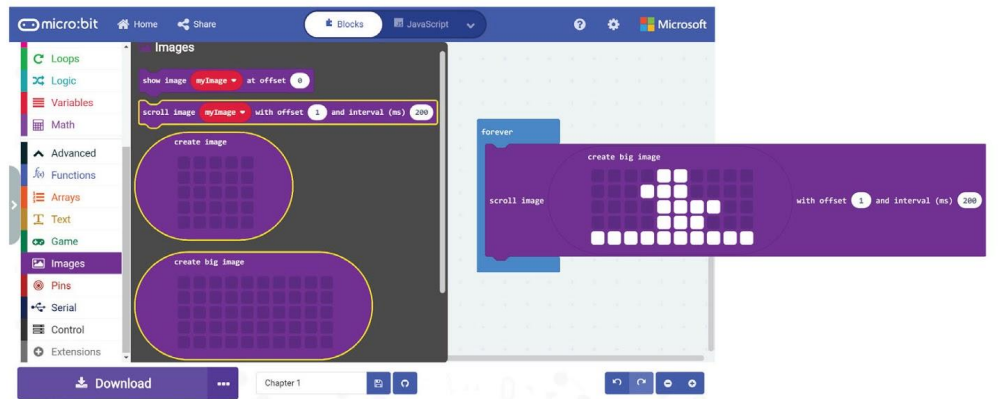

A program futtatásakor kiskacsák láthatók, amelyek egymás után mozognak a led mátrix kijelzőn.

# **Alkalmazás kihívás**

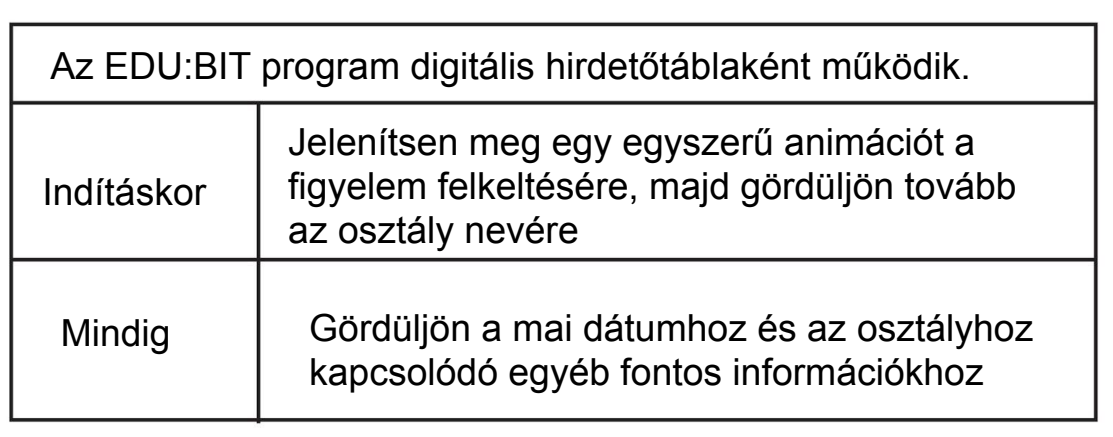

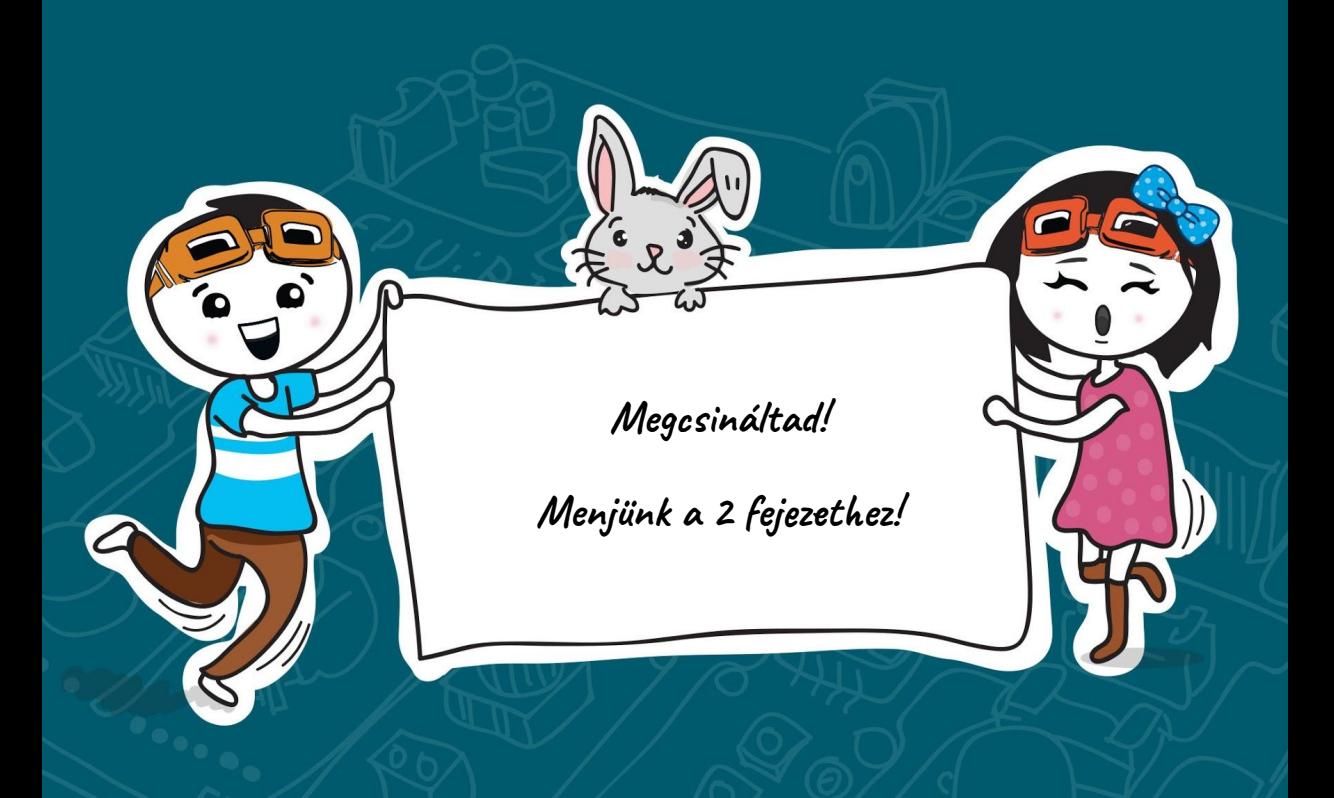

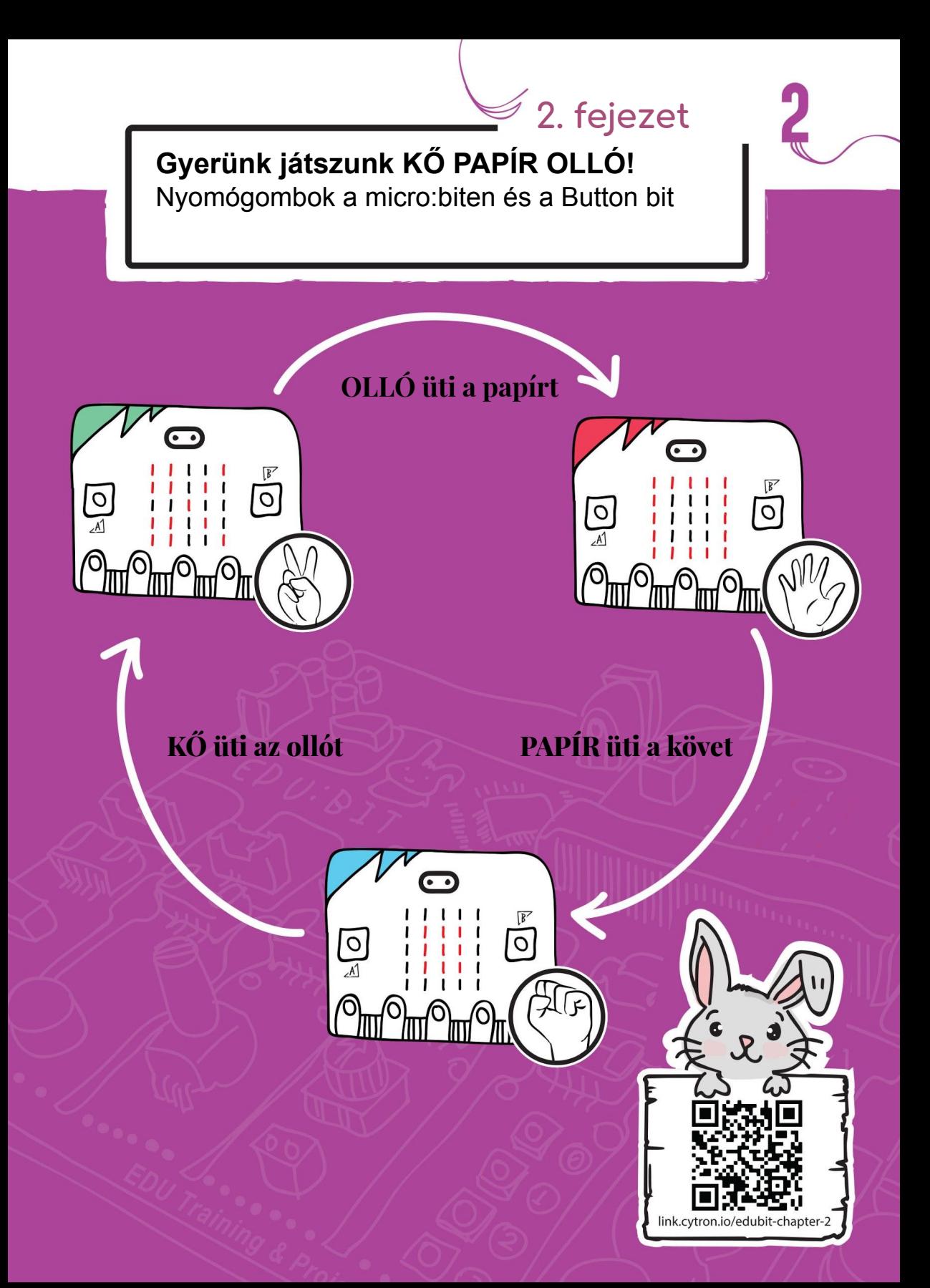

#### **Gyerünk kódolni!**

**1. lépés** Lépjen a http://makecode.microbit.org/ webhelyre (vagy egyszerűen kattintson a Kezdőlap ikonra, ha már a MakeCodeEditorban van), és hozzon létre egy új projektet. Kattintson a (Bemenet) kategóriára, majd válassza az (amikor a(z) A gomb lenyomva) blokkot.

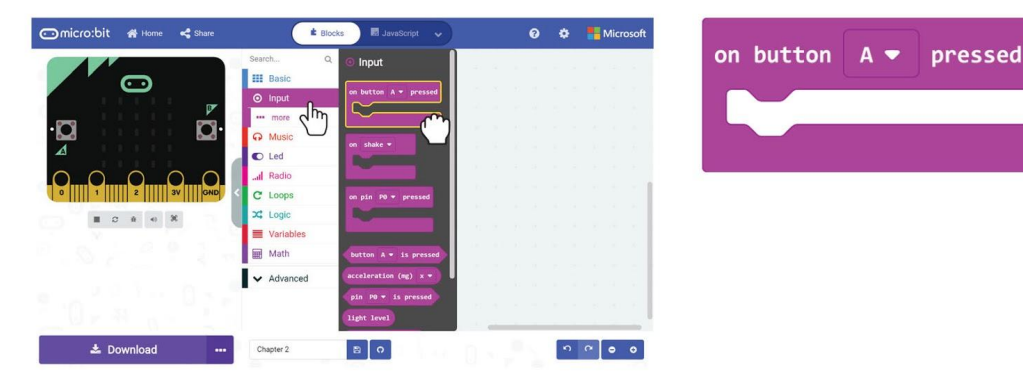

**2. lépés** Kattintson a (Változók) kategóriára, majd válassza a (Változó létrehozása) elemet. Írja be a "kéz" kifejezést a felbukkanó ablakba, majd kattintson az OK gombra.

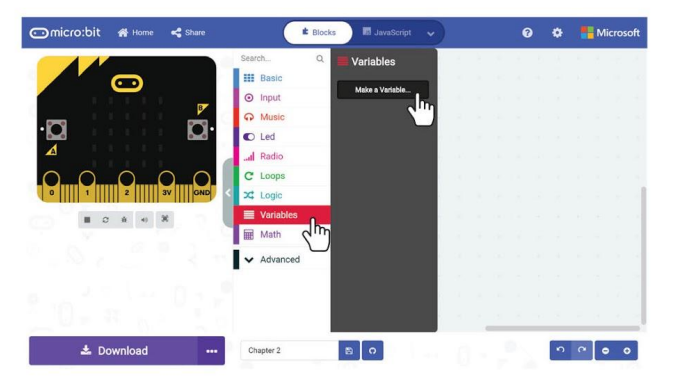

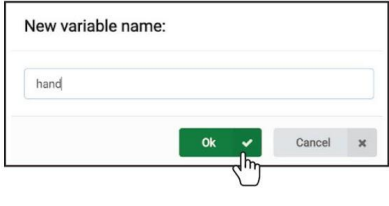

**3. lépés** Kattintson a (Változók) kategóriára, majd válassza a (kéz legyen) blokkot. Csatlakoztassa a blokkot az (amikor a(z) A gomb lenyomva).

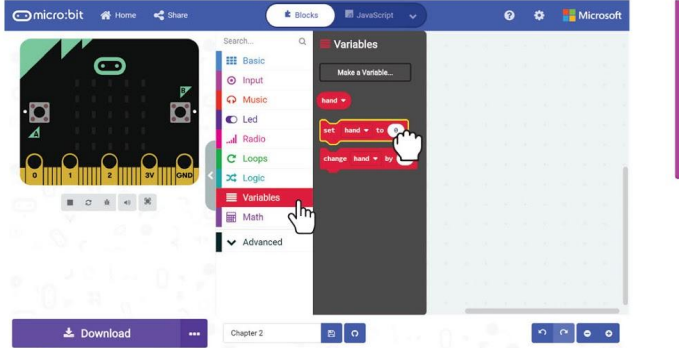

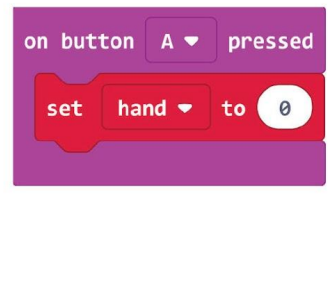

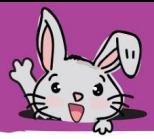

**4. lépés** Kattintson a (Matek) kategóriára, és válassza a (véletlenszám… és eközött…) blokkot. Változtassa meg a 10-es számot 2-re.

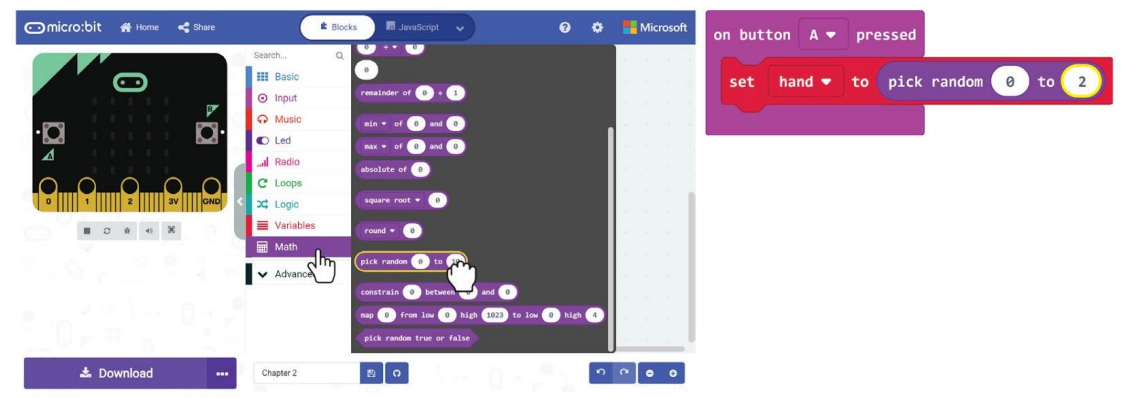

**5. lépés** Kattintson a (Feltételek) kategóriára, és válassza a (ha-akkor-különben) blokkot és az (...= …) összehasonlító blokkot. Helyezze az összehasonlító blokkot az 'ha' nyílásba.

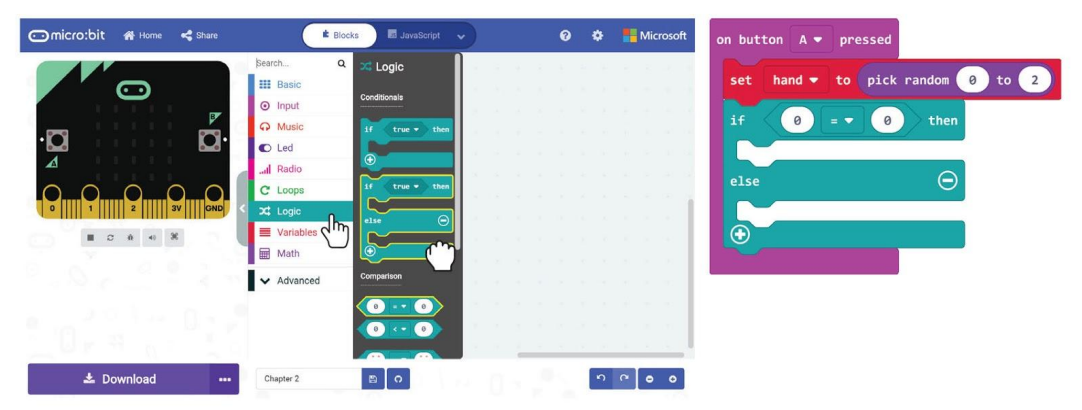

**6. lépés** Kattintson a (Változók) elemre, majd válassza a (kéz) blokkot. Csatlakoztassa a blokkot az összehasonlító blokkhoz.

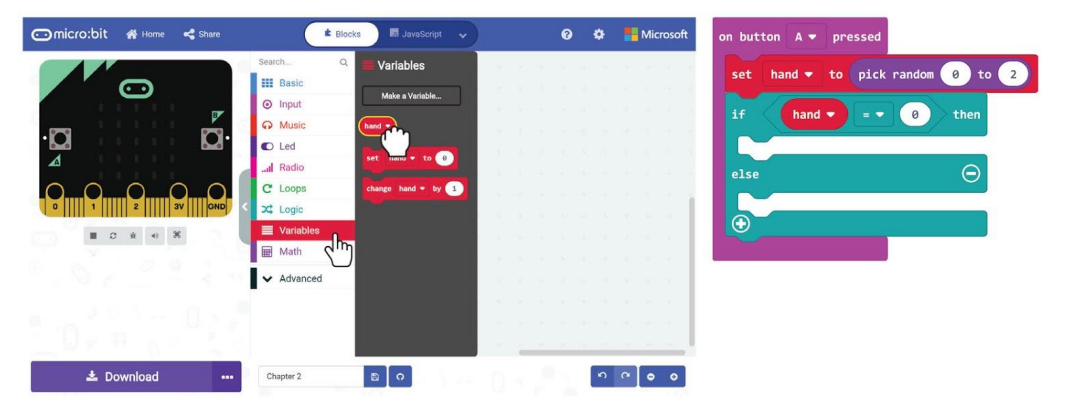

**7. lépés:** kattintson a + ikonra, hogy hozzáadja a "különben" feltételt a "ha" blokkhoz.

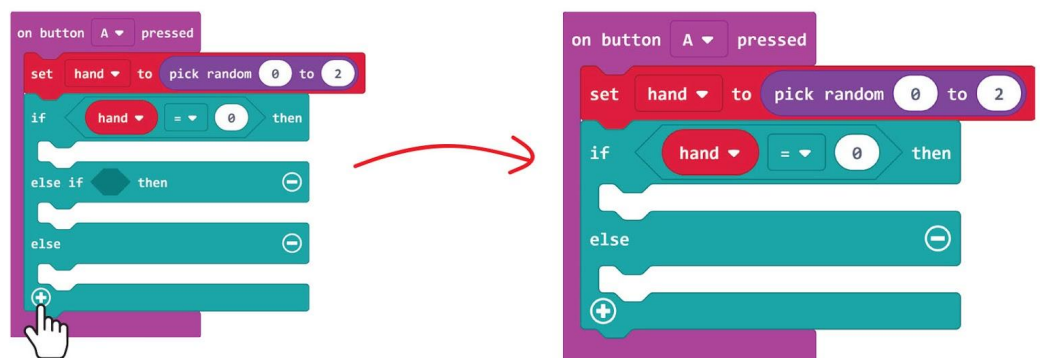

**8. lépés** Kattintson a jobb egérgombbal az összehasonlító blokkra, majd válassza a "Másolat készítése" lehetőséget.

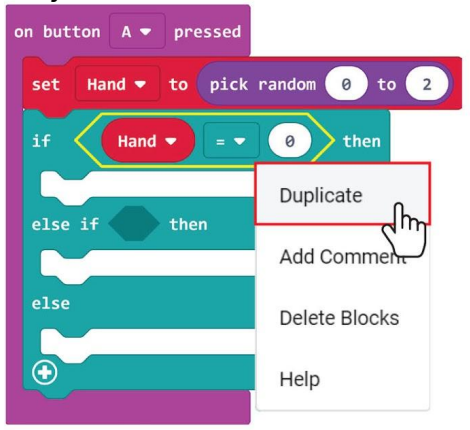

**9. lépés** Helyezze be a másolatot a 'különben ha\_akkor' nyílásba, és változtassa meg a 0-ról 1-re.

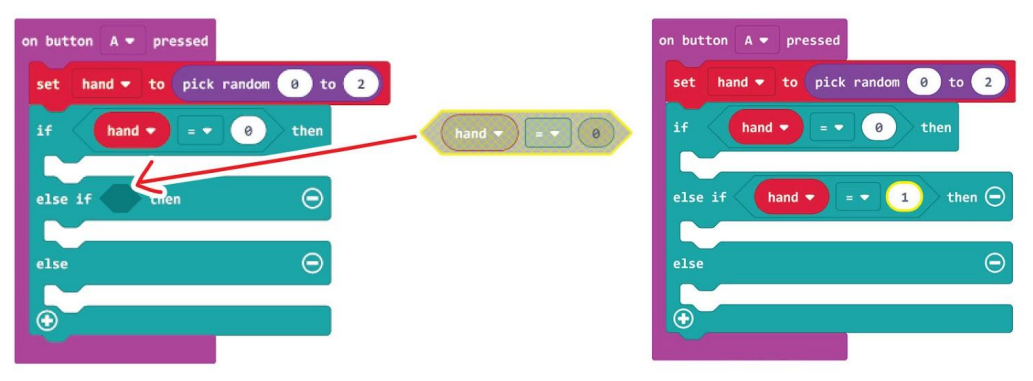

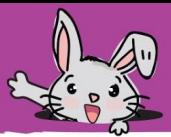

**10. lépés** Add (Basic): (show leds) blokkok az 'if' és 'else' helyekre. Kattintson a (show leds) blokkokban lévő négyzetekre, hogy képeket hozzon létre az alábbi példa szerint:

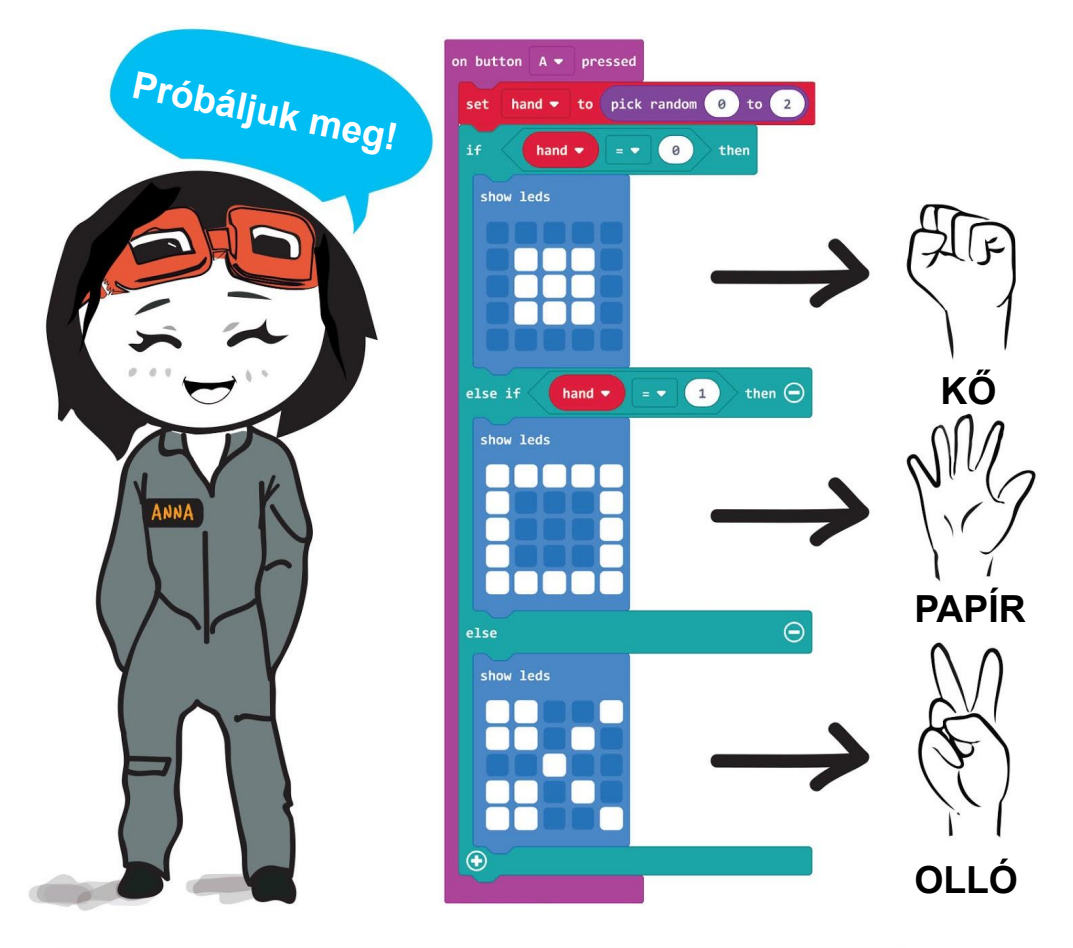

Töltsd fel a kódot az EDU:BIT-re és mehet a játék Kő Papír Olló. Bármikor, amikor megnyomja a micro:bit A gombját, vagy a sárga gombot, a Led mátrix véletlenszerűen mutat Követ, Papírt, vagy Ollót.

**Emlékeztető:** Ha meg akarja tartani a projektet, ne felejtse el elmenteni a számítógép egy mappájába a Mentés gombra kattintással.

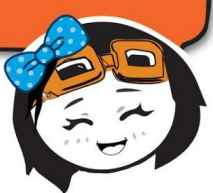

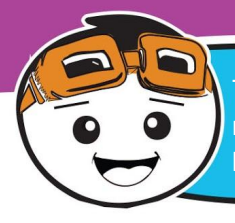

Tegyük fel ezt a játékot egy fokkal magasabbra, azáltal, hogy 3 élete lesz minden játékosnak. Ehhez létre kell hoznia egy új "lives" nevű változót, és hozzá kell adnia a következő kódoló blokkokat.

**11.lépés** Kattintson az (Input) kategóriára, és válassza az (on button\_pressed) blokkot. Másolja a blokkot, és változtassa meg a beállítást 'B button'-ra és 'A + B button'-ra.

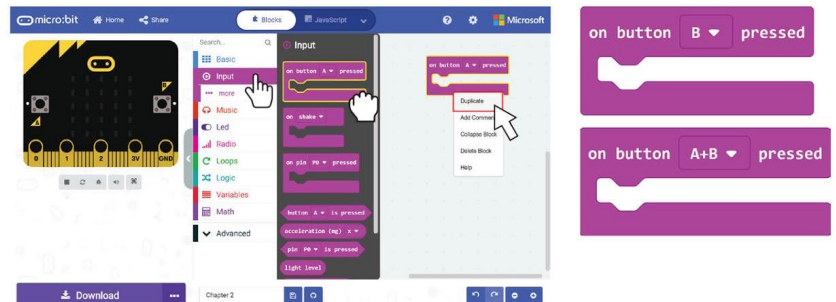

**12. lépés** Kattintson a (Variables) kategóriára és válassza a (Make a Variable) elemet. Írja be a "live" elemet a felbukkanó ablakba, majd kattintson az OK gombra.

 $\bullet$  Cancel

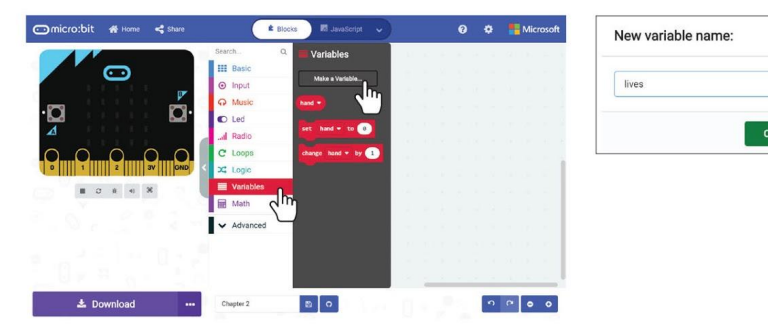

**13. lépés** Kattintson a (Variables) kategóriára, majd válassza a (set\_to\_) blokkot. Csatlakoztassa a blokkot a (Basic) : (on start) blokkhoz. Állítsa a változót "lives", és változtassa meg az értéket 3-ra.

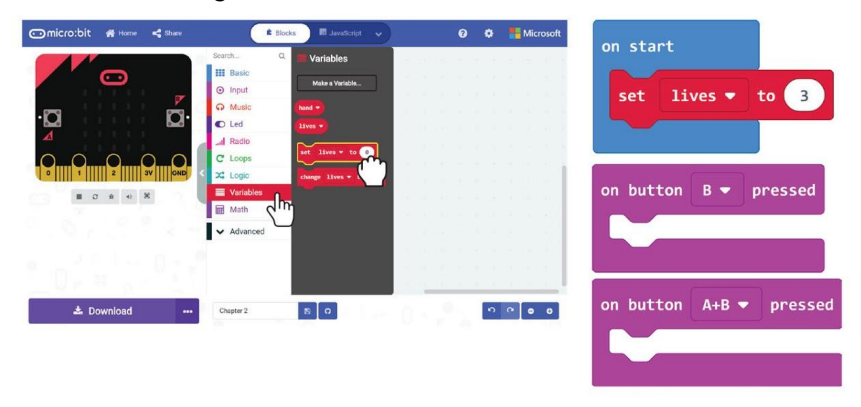

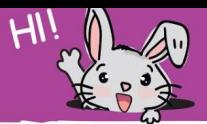

**14. lépés** Kattintson ismét a (Variables) kategóriára, majd válassza a (change by ) blokkot. Csatlakoztassa a blokkot (on button B pressed) blokkhoz. Állítsa a változót "lives", és változtassa meg az értéket -1-re.

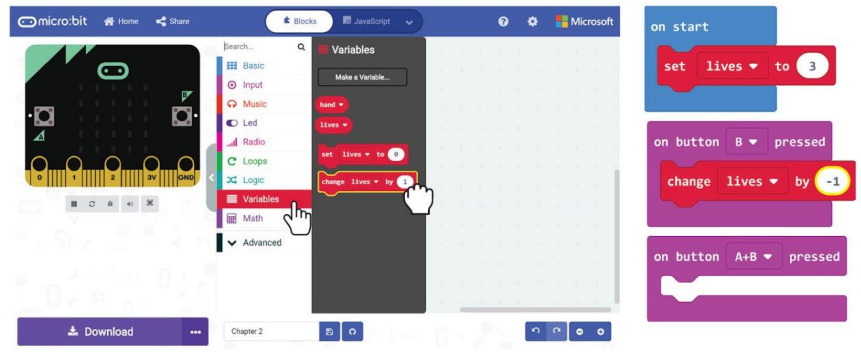

**15. lépés** Kattintson a (Basic) kategóriára, és válassza a (show number) blokkot. Másolja be és rögzítse a blokkokat mindkét (on button A+B pressed) blokkhoz.

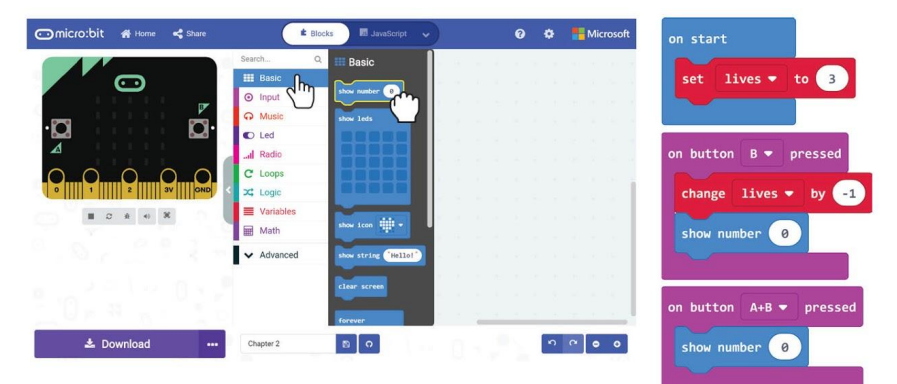

**16. lépés** Kattintson a (Logic) kategóriára, és adjon hozzá (if-then) blokkot és (\_ = \_) összehasonlító blokknak a kódjához. Csatlakoztassa őket a (Basic): (forever) blokkhoz, és változtassa meg a jelet '≤' -re.

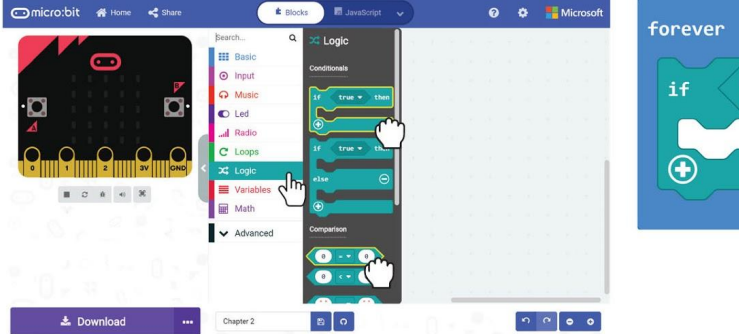

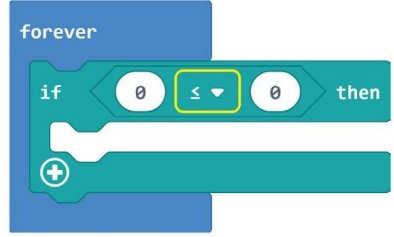

#### 2. Fejezet kő, papír, olló

**17. lépés** Kattintson a (Variables) kategóriára, majd válassza az (Élő) blokkot. Másolja és illessze be mind a (szám mutatása) blokkot, mind az  $($  =  $)$ összehasonlító blokk bal oldali nyílását.

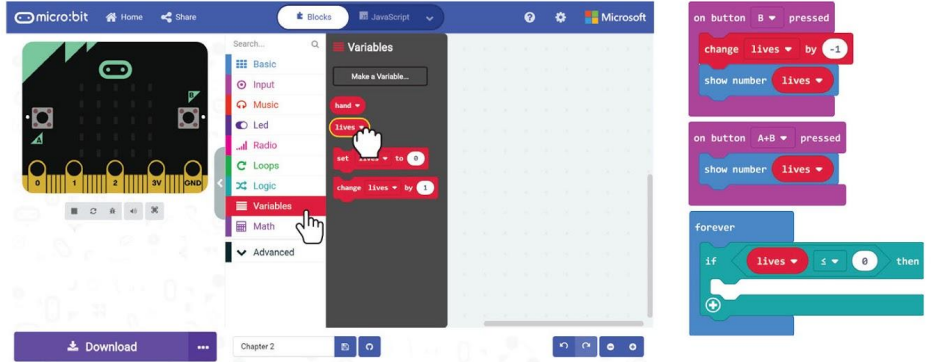

**18. lépés** Kattintson a (Loops) kategóriára és válassza a (while\_do) blokkot. Csatlakoztassa az (if - then) blokkhoz.

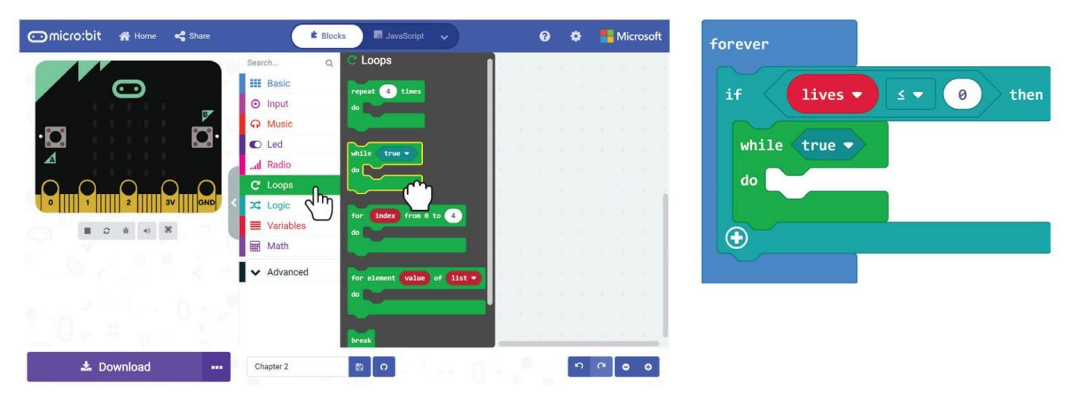

**19. lépés** Kattintson a (Basic) kategóriára és válassza a (show icon) blokkot. Helyezze rá a (while do) blokkra, és változtassa meg az ikont "szomorú arcra".

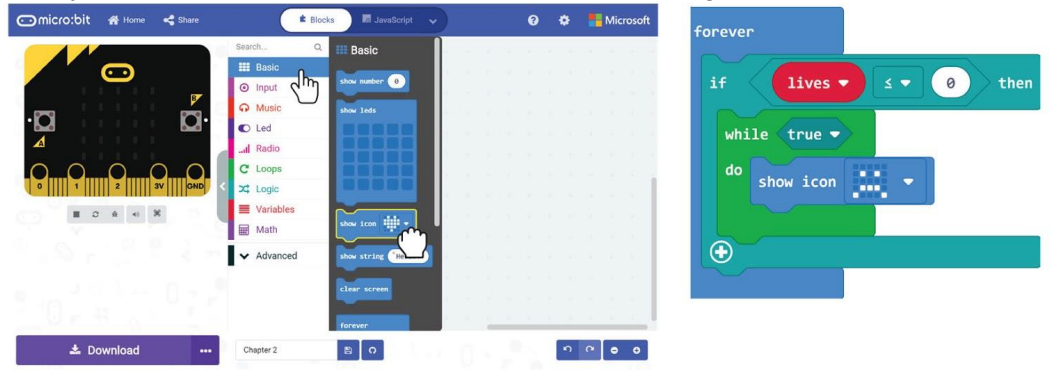

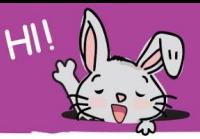

**20. lépés** Itt a teljes kód. Töltsd rá az EDU:BIT-re, és érezd jól magad a barátaiddal, hogy ki a király/királynő a Kő Papír Olló játékban.

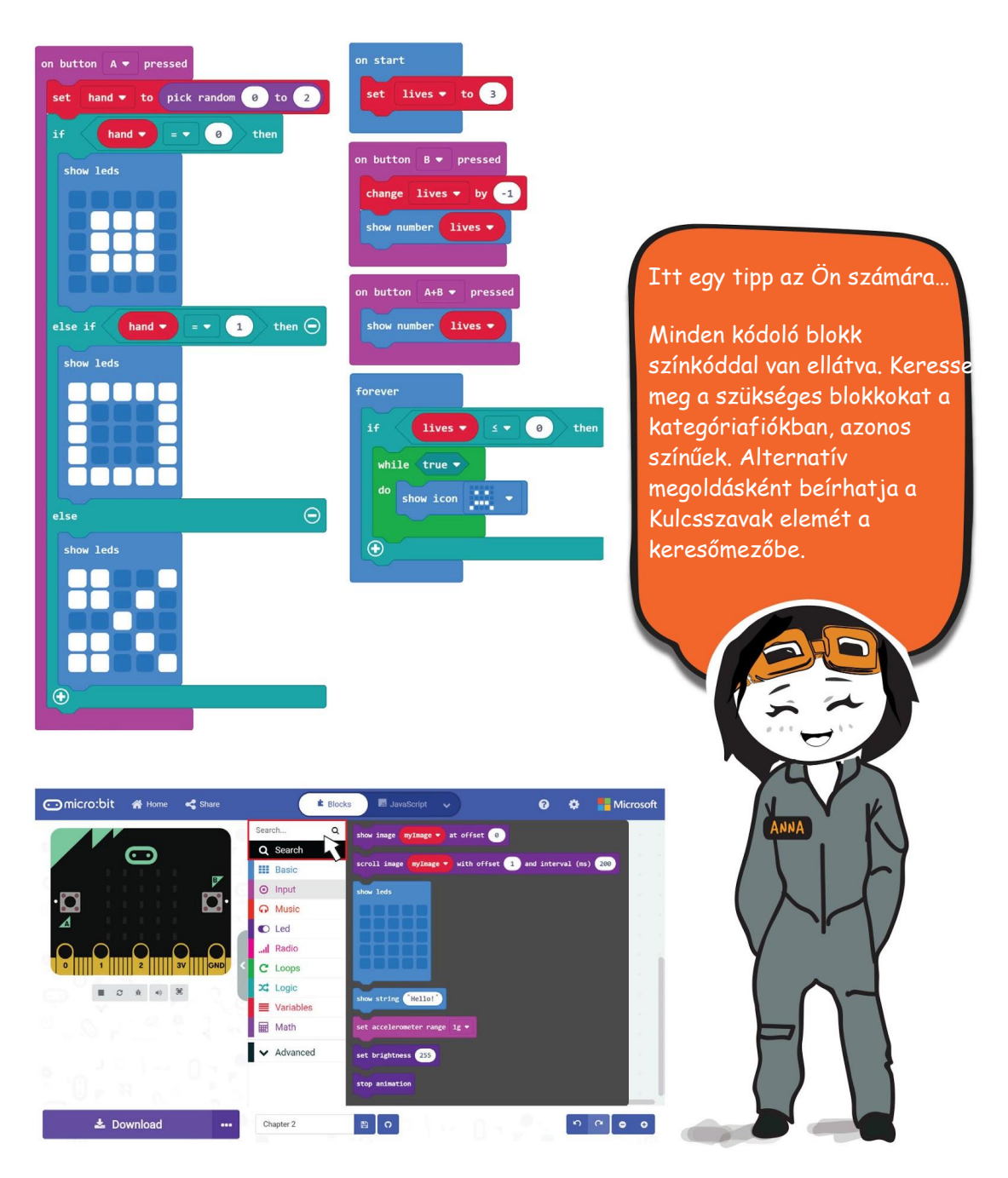

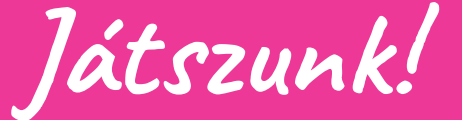

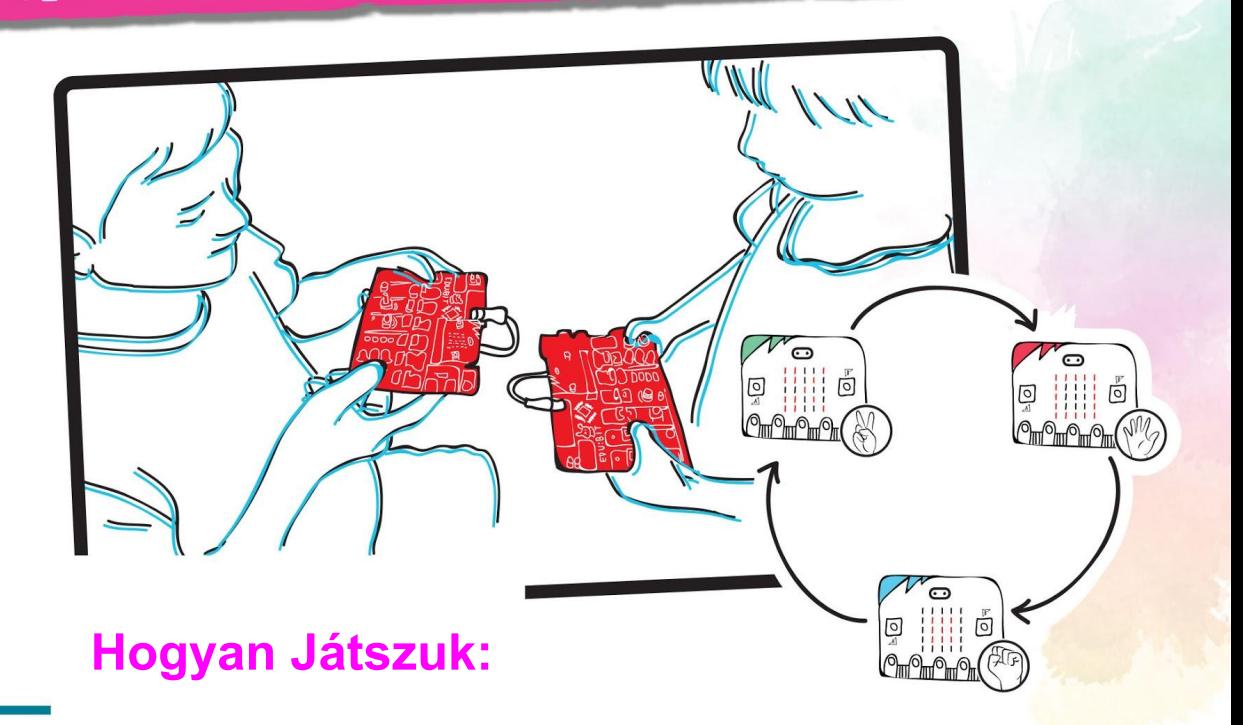

- Álljon szemben az ellenféllel. Amikor mindkét játékos készen áll, nyomja meg a sárga gombot (A gomb), hogy véletlenszerűen megjelenjen a kő, papír, olló.
- Hasonlítsa össze és döntse el, hogy ki nyer.
- Nyomja meg egyszerre a sárga és a kék gombot a fennmaradó életek számának ellenőrzéséhez és megjelenítéséhez.
- Ha egy játékos háromszor veszít, akkor Game Over lesz, és az EDU:BIT szomorú arcot fog mutatni.

## Megjegyzés!

- Egy másik forduló lejátszásához vissza kell állítania a táblát az újra  $\bullet$ indításhoz.
- $\bullet$ Ha nincs barátja, akivel játszhatsz, akkor mindig játszhatsz a szimulátor ellen a MakeCode Editorban.

# Értelmezzük a program működését

A számítógépes programozás során változókat használunk olyan információk vagy értékek tárolására, amelyek megváltoztathatók futási időben (amikor a program fut). Gondolhat egy változóra, mint egy címkézett borítékra, amely egy darab papírt tartalmaz, amelyre rá vannak írva információk. A papírdarabot ki lehet venni, és helyettesítheti egy újabb papírral, új információkkal.

Kódunkban korábban létrehoztunk egy "lives" nevű változót, és hozzárendeltünk 3 kezdeti értékét.

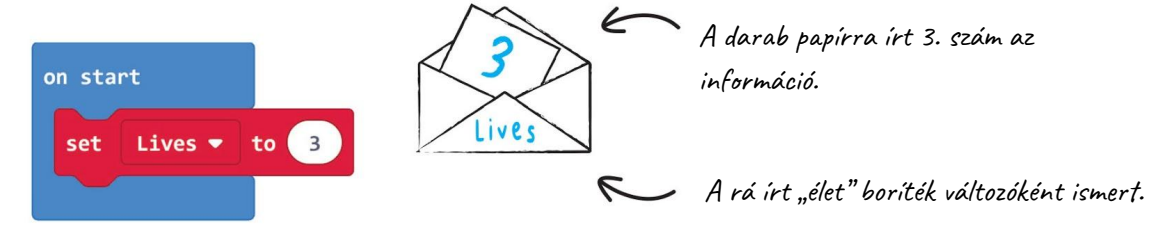

Ezután minden B gomb megnyomásakor az értéket -1-el megváltoztatja

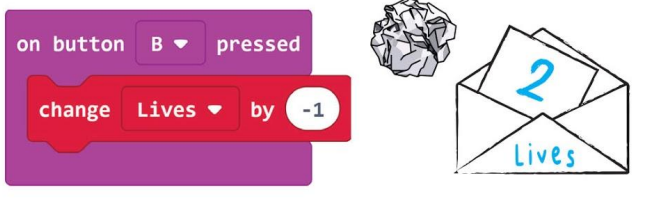

A B gomb megnyomásakor a "3" betűvel ellátott darabot eltávolítják a borítékból, és helyettesítik egy másik "2" betűvel ellátott papírral.

Az A + B gomb egyidejű megnyomásával a Led mátrix megjeleníti a változó élettartamának aktuális értékét.

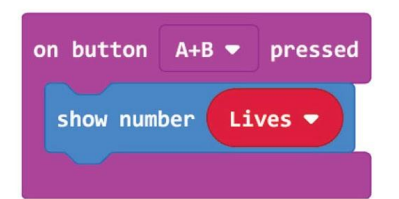

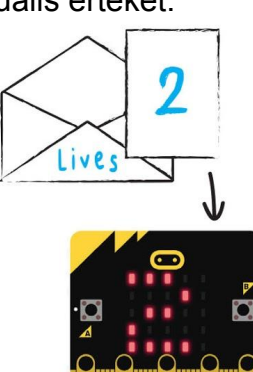

Amikor megnyomja az  $A + B$  gombot, vegye ki a papírlapot a borítékból, és "olvassa" a rajta található információkat.

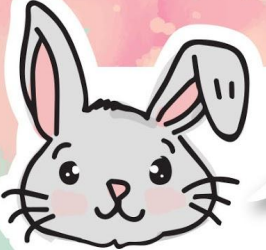

#### Fedezzen fel további blokkokat

A [on button pressed] blokk mellett az [input] csoportbóll más blokkokat is használhat eseményalapú programozáshoz. A felhasználó által végrehajtott tevékenységeket, például egy gombnyomást vagy a tábla rázását, eseménynek nevezzük.

A következő kód például azt eredményezi, hogy a LED-mátrix 1 másodpercre felgyullad, amikor a tábla rázkódik. Próbáld ki

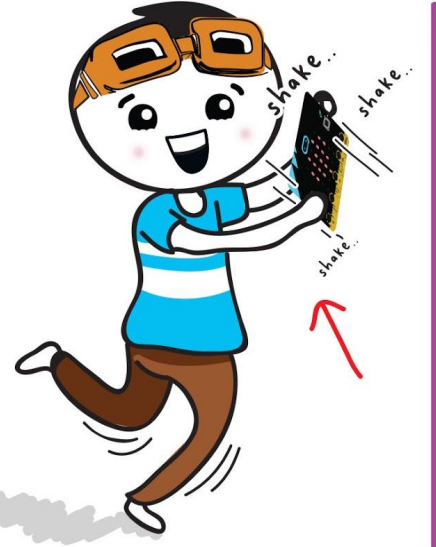

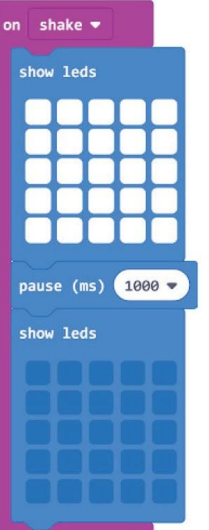

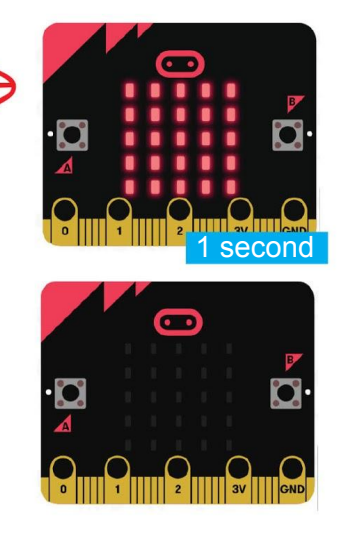

Ha rákattint a blokk [shake] gombjára, megjelenik egy felbukkanó menü, amelyben megjelenik a kiválasztott egyéb eseményindítók száma. Próbálkozzon az EDU: BIT programozásával, hogy ezeknek a feltételeknek mindegyikére más ikon jelenjen meg. Jó szórakozást felfedező!

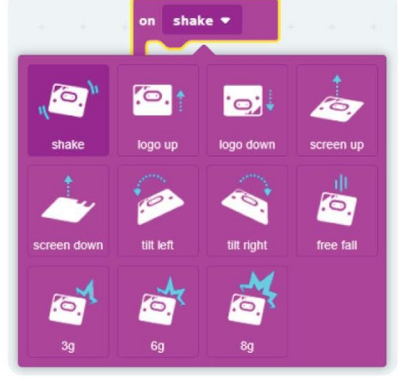

EDU:BIT érzékeli a mozgó eseményeket és ismeri a saját tájolását, mivel van egy beépített mozgásérzékelő a micro:bit-ben.

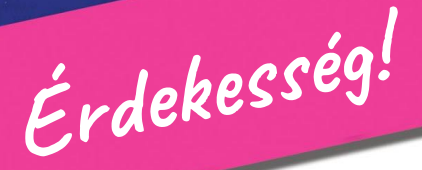

**NOT** 

PRESSED

A nyomógomb egy bemeneti eszköz vagy kapcsoló, amelyben csak két lehetséges állapot van megnyomva vagy nem megnyomva.

1e tal Pins

A nyomógomb megnyomása után befejezi az elektromos áramkört, és a LED világít! Találd ki, mi történik, amikor elengedi a nyomógombot?

 $\bullet$ 

Contact

**PARTICIPATE** 

HELP PANIC **BUTTON PRESS BUTTON** WHEN YOUR SAFET)

IS THREATENED

A BE, KI funkcióhoz általában a fekete, a szürke, a zöld e fehér gombokat, a pánikgombokhoz vagy a gépek szkikapcsolásához a Pirosat használják.

PRESSED

Metal Plate

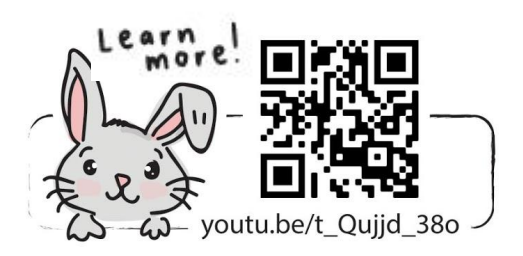

# Alkalmazás Kihívás

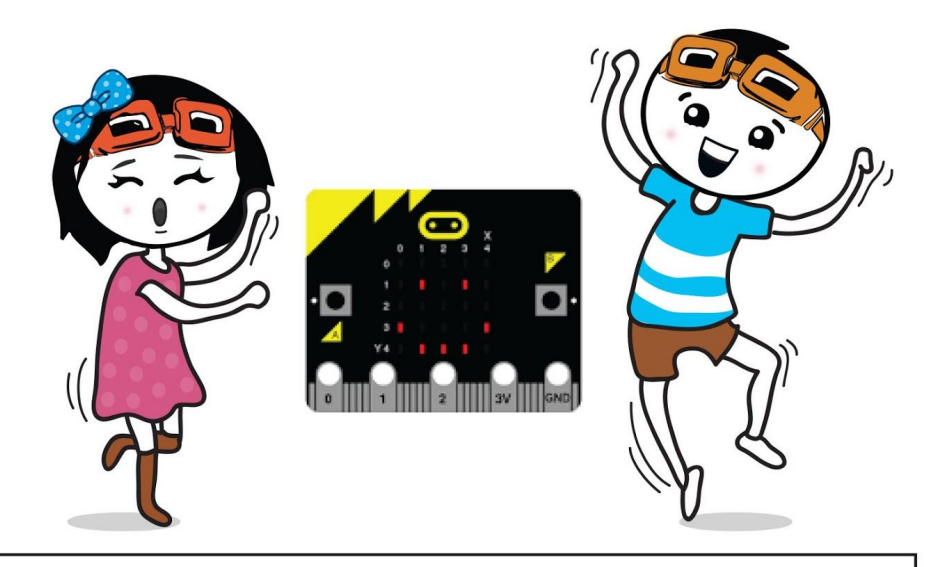

A EDU:BIT program számlálóként szolgál a hallgatói részvétel nyilvántartására. A lányoknak meg kell nyomniuk az A gombot, amikor belépnek az osztályba; és a fiúknak meg kell nyomniuk a B gombot

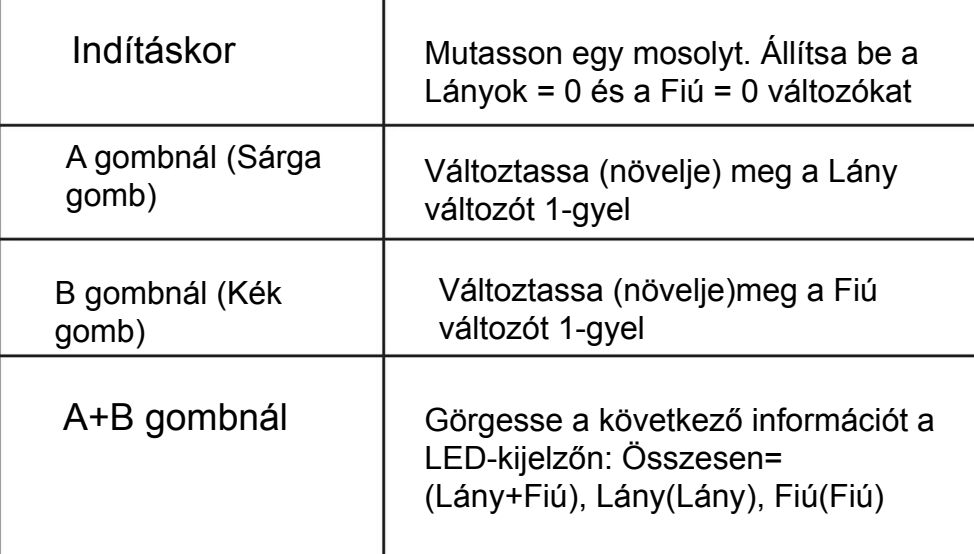

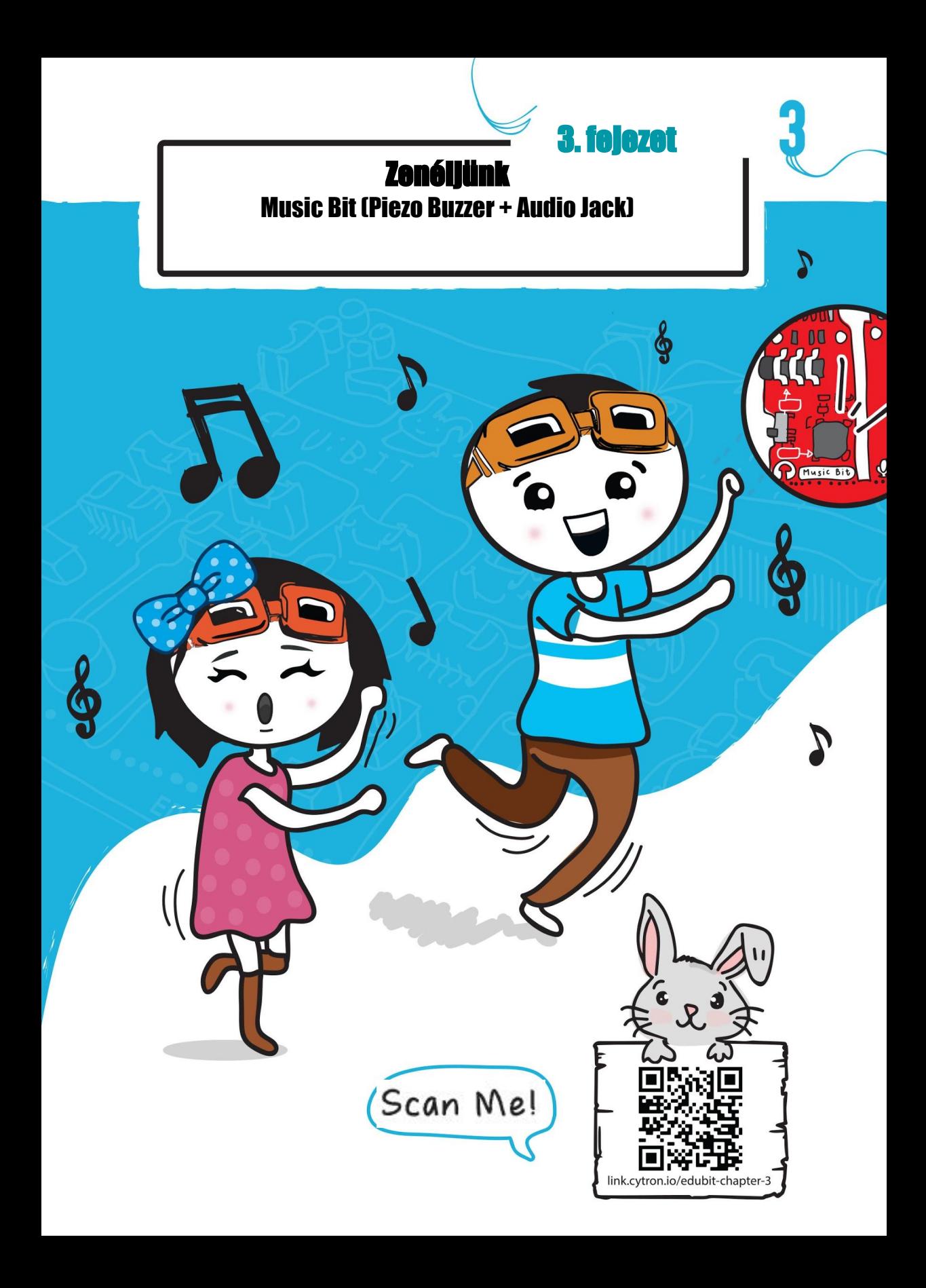

#### **Kódoljunk!**

**1.lépés** Hozzon létre egy új projektet a MakeCode Editorban. Kattintson az [nIput] kategóriára, majd válassza a [on button\_pressed] blokkot.

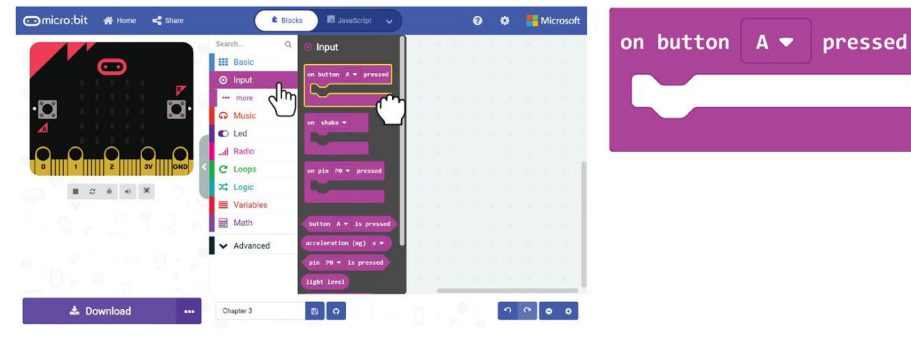

**2.lépés** Kattintson a [Music] kategóriára, majd válassza a [start melody\_repeating\_1 blokkot.

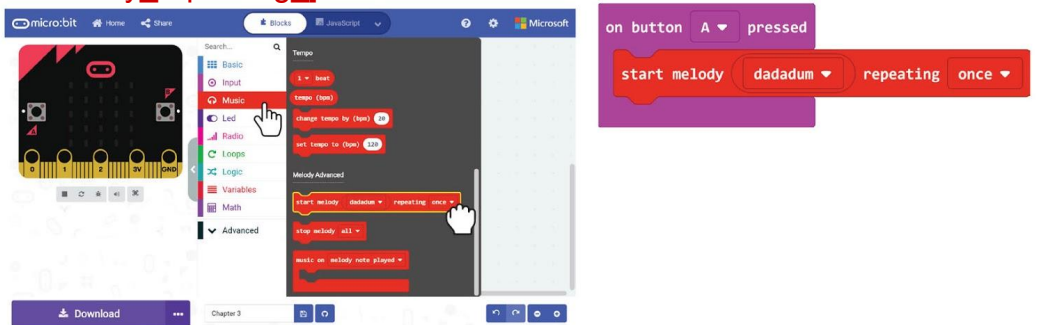

**3. lépés Kattintson a (dadadum) elemre, és válassza a "birthday" dallamot** a legördülő listából.

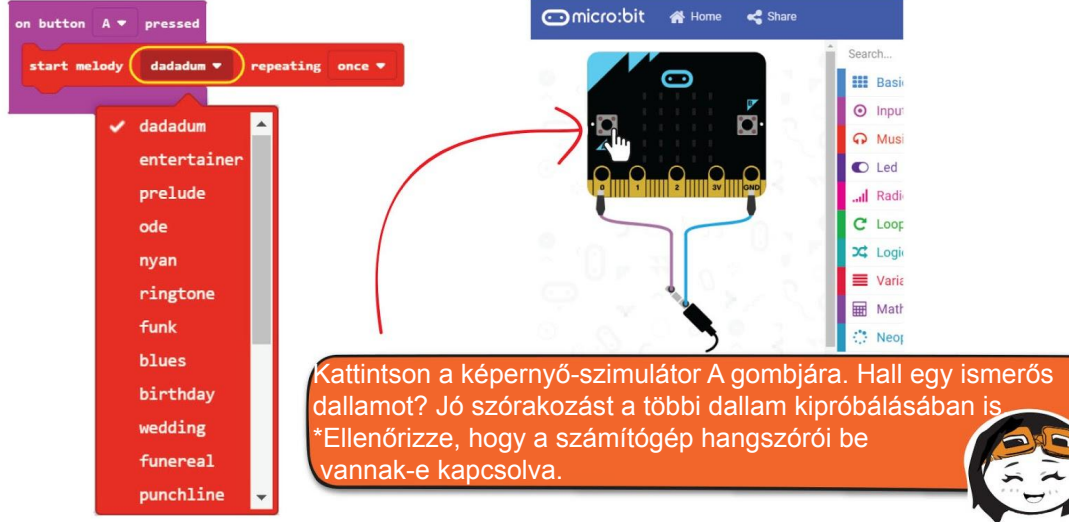

Az előre beállított dallamok listáján kívül az EDU: BIT programozható bármilyen kívánt dal lejátszására. Próbáljuk meg lejátszani ezt a fülbemászó dallamot

**4. lépés** Kattintson az [Input] kategóriára, majd válassza a [on button pressed] blokkot. Válassza a "B" gombot.

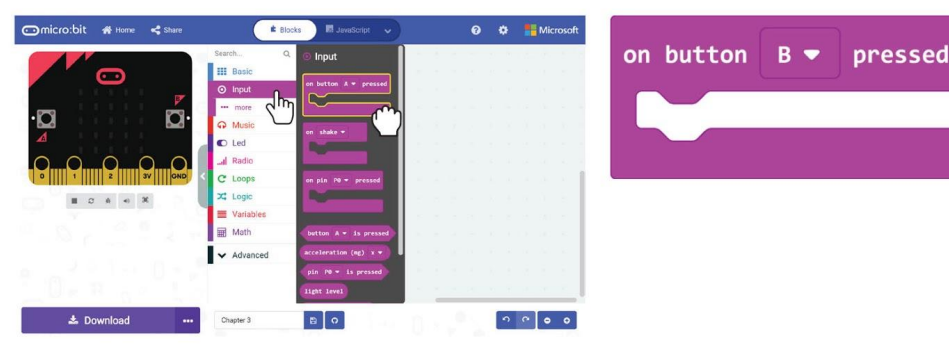

**5. lépés** Kattintson a [Music], majd válassza a (play tone\_for\_beat) blokkot.

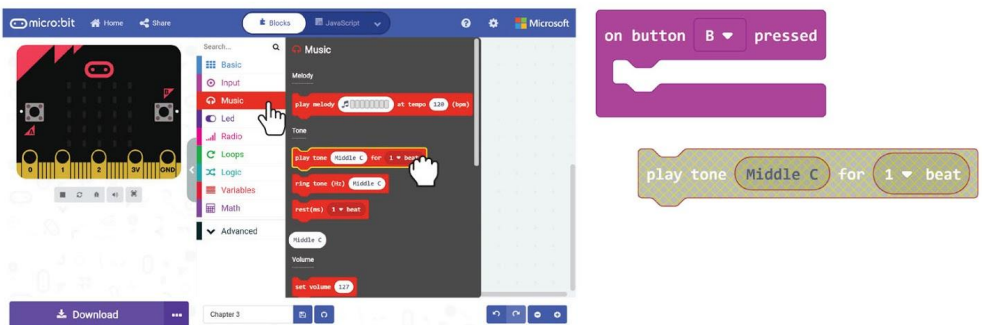

**6. lépés** A munkaterületen kattintson a jobb gombbal a [play tone for beat] blokkra, majd kattintson a 'Duplicate' gombra. Addig ismételje meg, amíg összesen öt **[play tone\_for\_beat] blokkot nem** kapsz. Helyezze a blokkokat az [on button A pressed] blokk nyílásába.

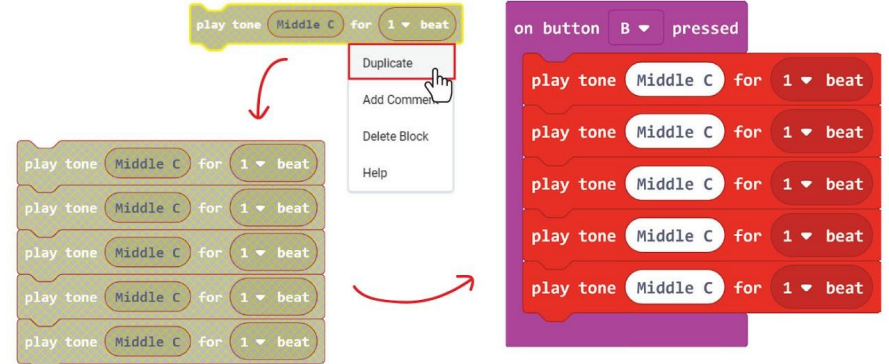

**7. lépés** Válassza ki a "tone" és a "beat" [play tone\_for\_beat] blokkokat az alábbi mintakód szerint:

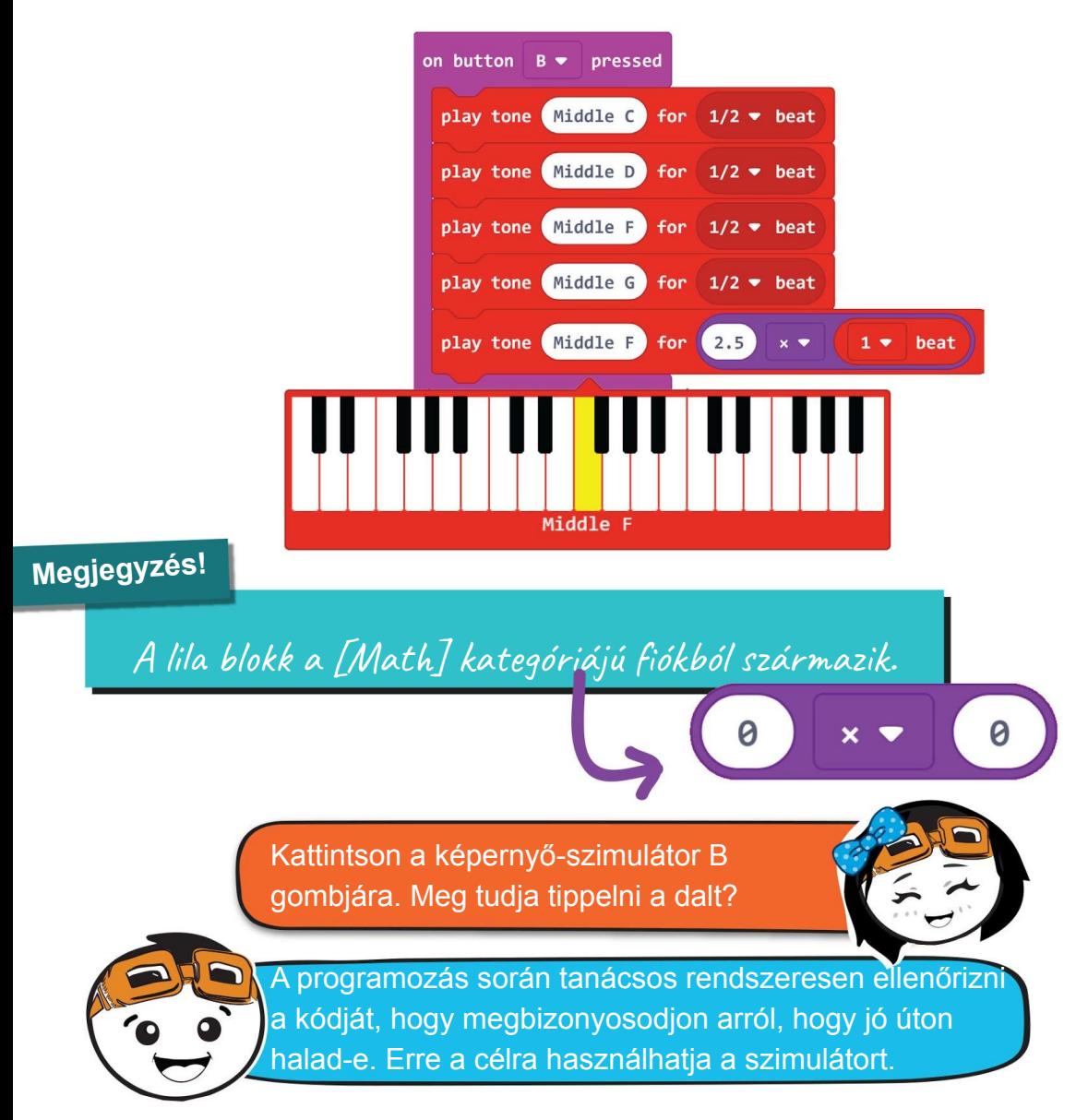

**8. lépés**: Folytassa a dal többi részének kódolását további blokkok hozzáadásával [play tone\_for\_beat] és ennek megfelelően a "tone" és a "beat" megváltoztatásával. A hangok és a csengőhangok következő oldalára hivatkozhat.

### 3. fejezet : Készítsünk zenét

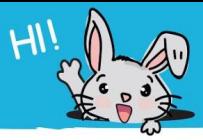

II Follow You

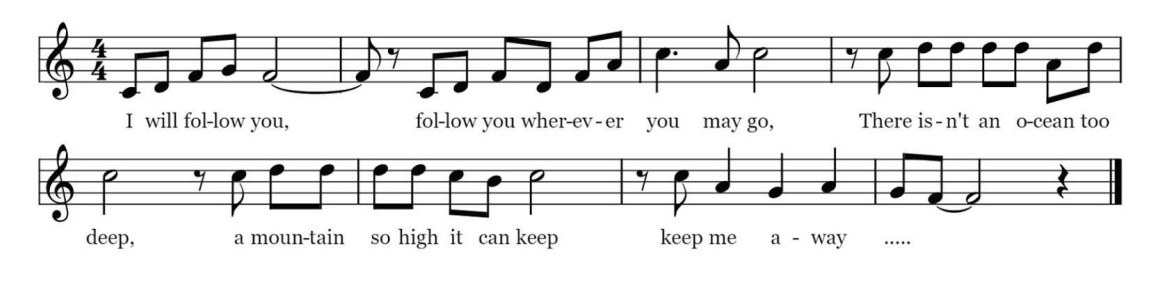

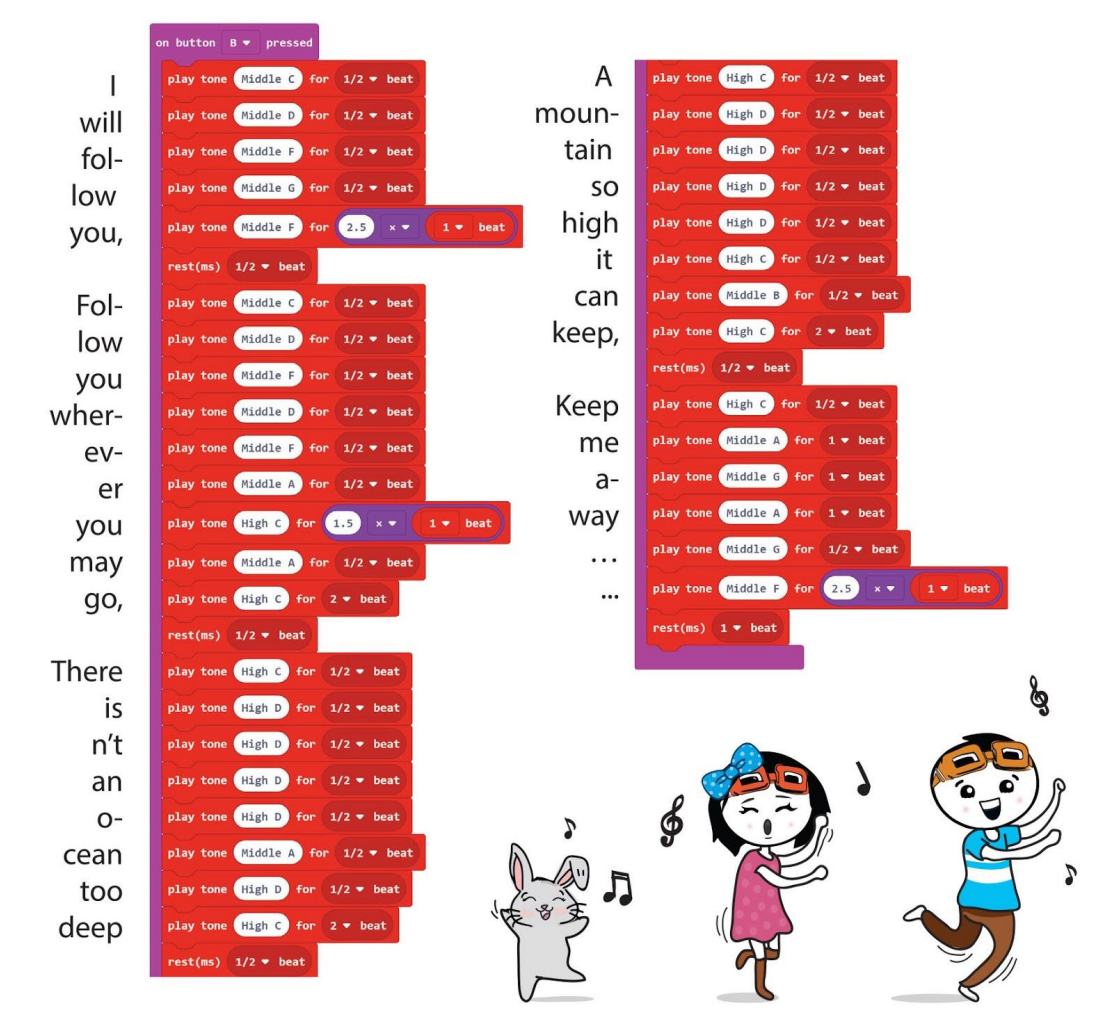

**9. lépés** A kitöltött kód villogása az EDU: BIT-re.

**EDU:BIT lejátssza az "I will follow you" dalt, amikor megnyomja az EDU: BIT kék gombját (B gomb). Ne felejtse el bekapcsolni az EDU:BIT-et, és kapcsolja be a piezo-hangszórót a kapcsoló INT (belső) állásba csúsztatásával.**

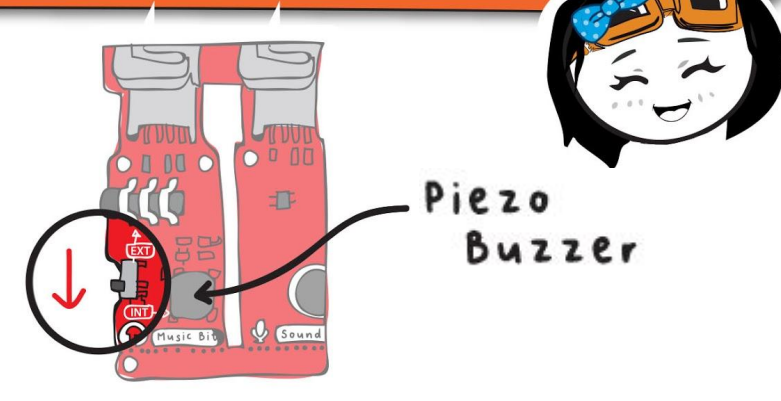

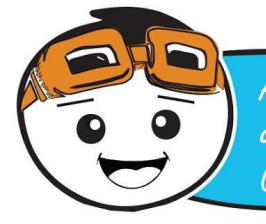

**Alternatív megoldásként külső hangszórókat vagy fejhallgatókat is csatlakoztathat az EDU: BIT audio aljzathoz. A kapcsolót EXT (külső) állásba kell csúsztatnia.**

Speakers

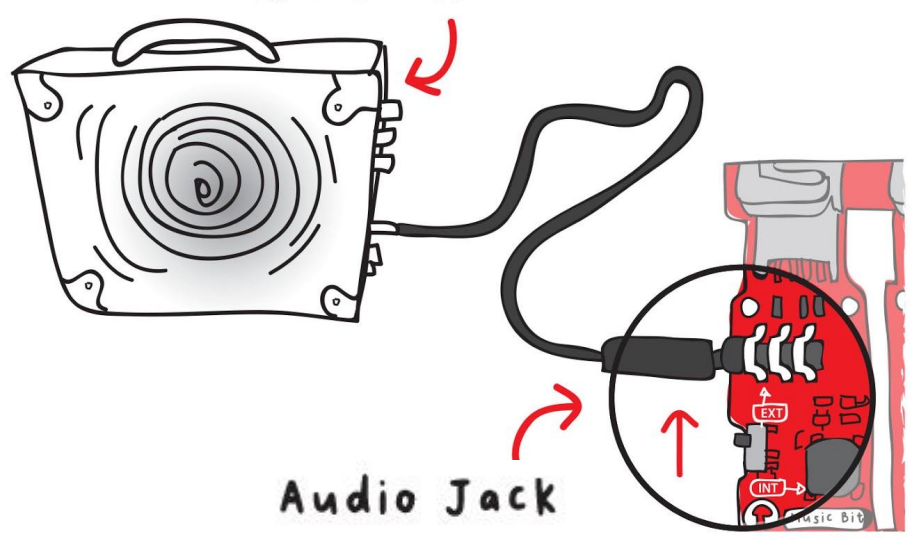
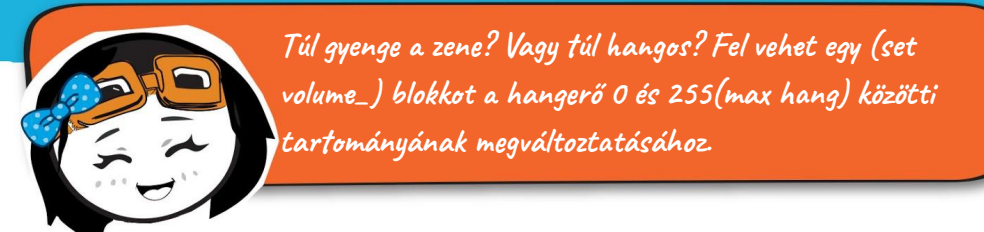

**10. lépés** Kattintson a (Music) kategóriára, és válassza a [set volume] blokkot. Csatlakoztassa a blokkot (on start) blokkra, és változtassa meg a hangerőt 200-ra.

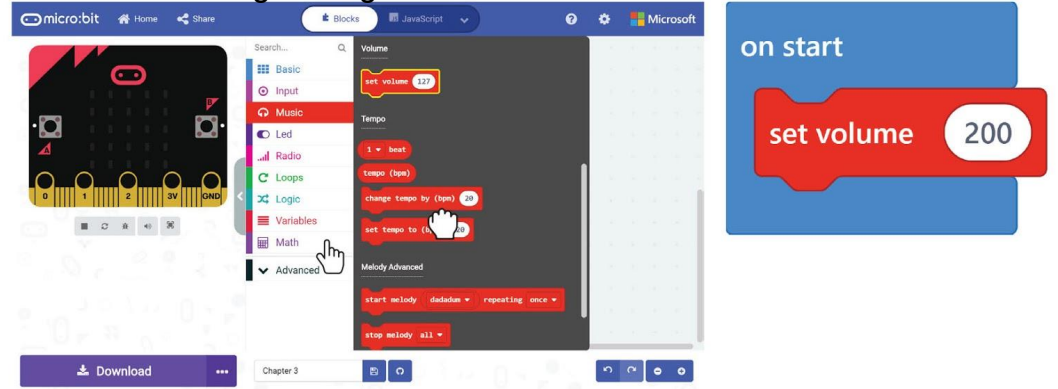

Megjegyzés<sup>!</sup><br>Kidolgozhatunk olyan kódblokkokat, amelyek egy adott feladatot végrehajtanak, például a kódját, hogy lejátsszuk a "I Will Follow You" dalt. A programozás során egy funkció rutinra vagy eljáráskészletre utal. Miután egy funkció meg lett határozva, több helyen használható a programban anélkül, hogy újra és újra meg kellene írni ugyanazon kódblokkokat.

**11.lépés** Kattintson a [advanced] kategóriára, majd válassza a [Functions] kategóriát. Kattintson a [Make a Function] elemre, és nevezze át a doSomething elemet "I Will Follow You" névre a felbukkanó ablakban. Ezután kattintson a 'Done' gombra.

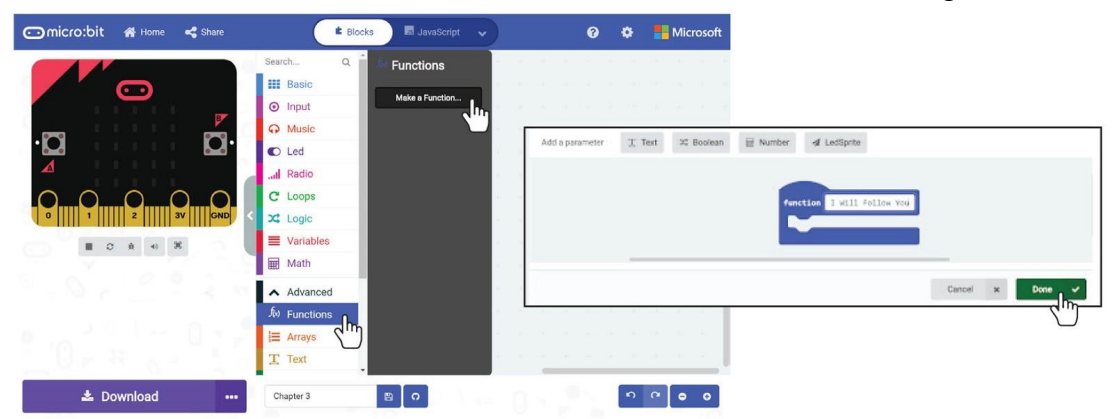

#### 3. fejezet : Készítsünk zenét

**12.Lépés** (function I Will Follow You) blokk jelenik meg a Szerkesztőben. Kattintson a [on Button B pressed] blokkjának legfelső blokkjára, tartsa lenyomva és húzza az összes blokkot a (fuction I Will Follow You) nyílásba.

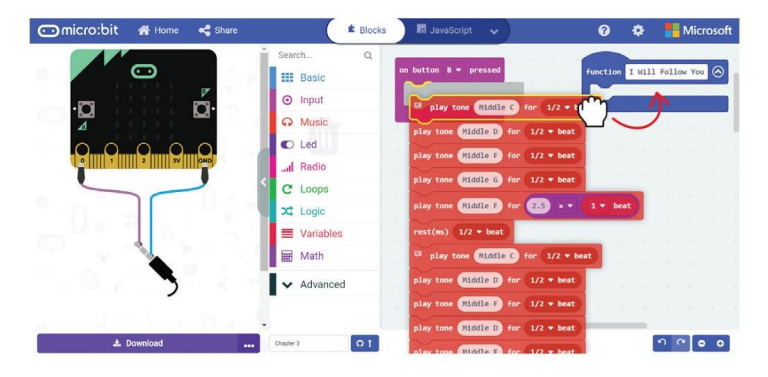

**13. lépés** Kattintson a (Functions) kategóriára, majd válassza a (call I Will Follow You) blokkot. Másolja a blokkot. Csatlakoztassa a (call I Will Follow You) blokkokat az (on start) és a (on button B pressed) blokkhoz. Íme a példakód:

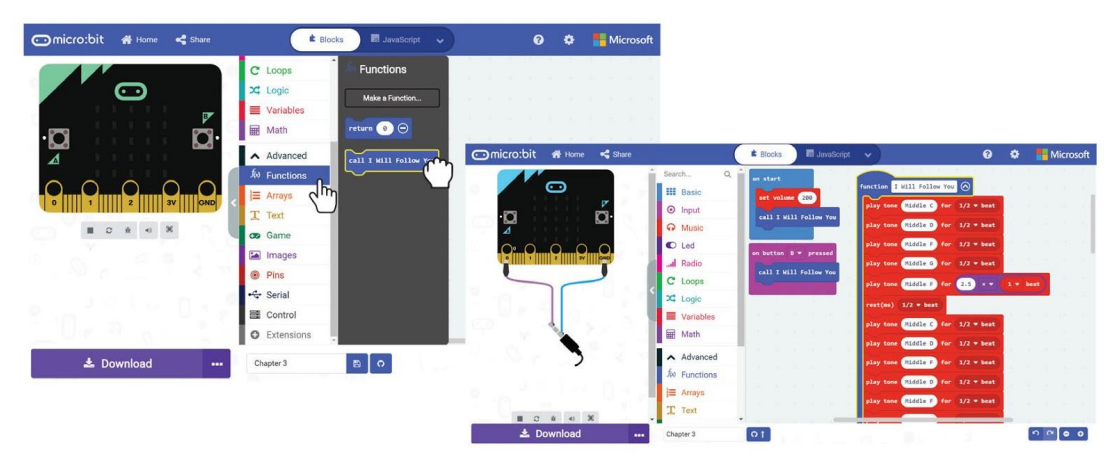

**14. lépés:** Töltsd át a teljes kódot az EDU: BIT-re. Élvezze a zenét~

### Értelmezzük a program működését

**Az EDU: BIT programozható más dalok lejátszására, ha tudod, hogyan kell kottát olvasni. Ez egy egyszerű útmutató, amely segít egy zenei partitúra "dekódolásához".**

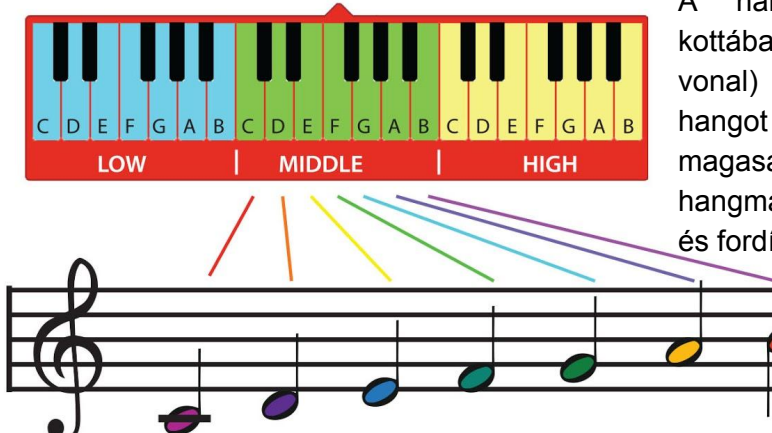

A hangjegy elhelyezkedése a kottában (azaz az öt vízszintes vonal) megmutatja, hogy melyik hangot kell lejátszani. Minél magasabb a hang, annál nagyobb a hangmagasság vagy a frekvencia, és fordítva.

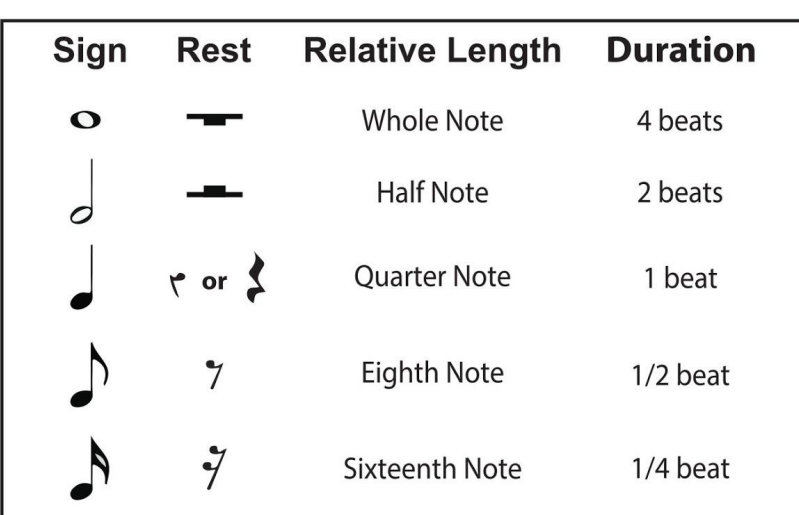

G

Különböző zenei jelöléseket használnak, hogy megmondják nekünk, hogy a hang lejátszása milyen hosszú.

## Értelmezzük a program működését

**A megadott forrást felhasználva "dekódolható" a következő dallam?**

High G

 $1/2$ 

 $1/2$ 

High F#

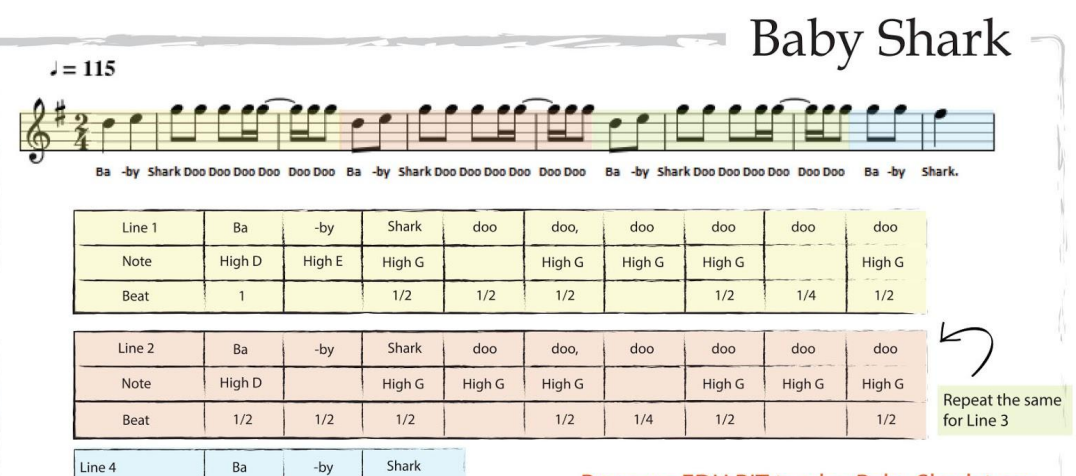

Program EDU: BIT to play Baby Shark tune when the yellow button (Button A) and blue button (Button B) are pressed at the same time.

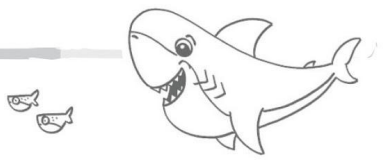

Megjegyzés!

Note

Beat

A [set volume\_] blokk segítségével állítsa be a dallam hangerejét

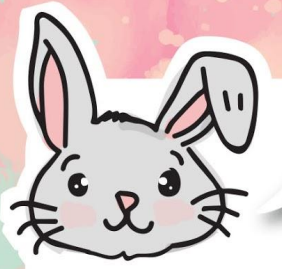

#### **Fedezzen fel további blokkokat!**

**#1** Beállíthatja a "tempo"-t (azaz a dal ütemét) a [set tempo to (bpm) ] blokk segítségével. Minél magasabb a percenkénti sebesség (ütés percenként), annál gyorsabb vagy élénkebb a dallam. A tempó megváltoztatásához használja a [set tempo by (bpm) ] blokkot.

**# 2** A [stop melody\_] blokk segítségével állítsa le a jelenleg lejátszott dallamot.

**# 3** Használhatja a [music on\_] és annak feltételeinek kiválasztását is, például a dallam elindulását és a dallam végét, mint eseményindítót a kódjában.

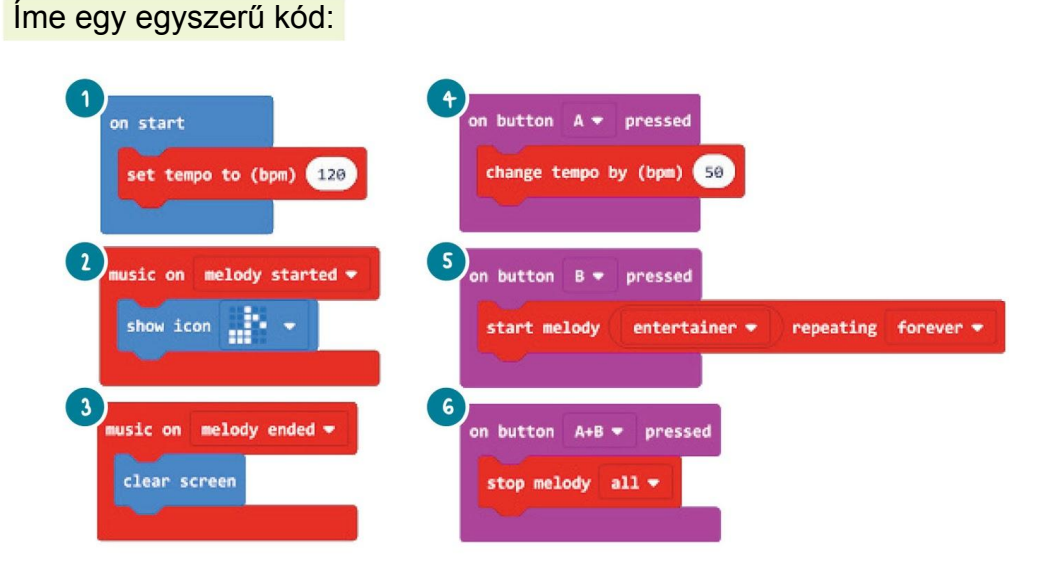

- $\begin{pmatrix} 1 \end{pmatrix}$ Ebben a programban a kezdeti tempót 120 bpm-re állítja.
- $\bullet$ A dallam elindulásakor a LED mátrix megjeleníti a hangjegy ikont.
- 3 A dallam befejeztével a mátrix kijelzőjén az összes LED kialszik.
- A Az "A" gomb minden egyes megnyomására a tempót 50 bpm-rel növelik
- Az "entertainer" dallamot mindig a "B" gomb megnyomásakor kell lejátszani. S
- A dallam leáll, ha az " $A + B$ " gombot egyszerre nyomja meg. 6

A **piezo-hangjelzőt** általában a hang előállításához használják, amikor egy darab piezo-elem rezeg, akkor az elektromos jel áthalad rajta.

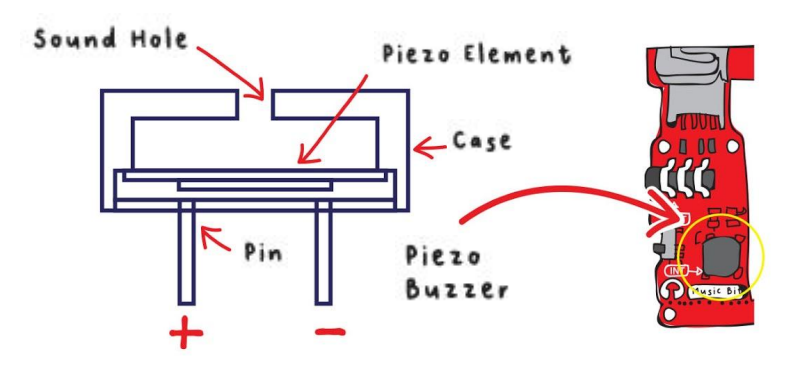

Az elektromos jel frekvenciájának megváltoztatásával a rezgések sebessége megváltozik; és így a piezo más hangjelzéssel állít elő hangot.

Piezo element

**Érdekesség!**

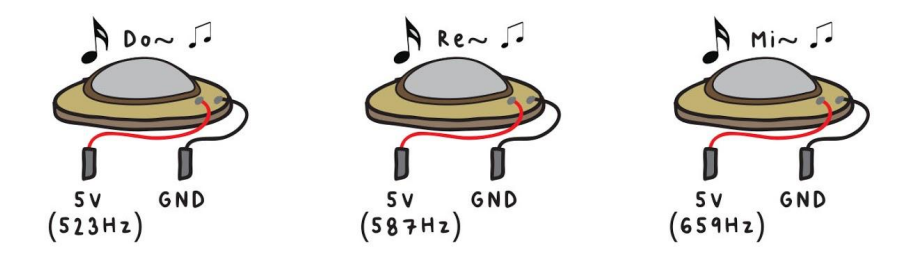

**Az emberi fül 20 Hz - 20 000 Hz frekvenciatartományban hallható. A 20 Hz alatti hangot infrahangnak nevezzük, és minden, ami 20 000 Hz felett van, ultrahangnak tekintjük.**

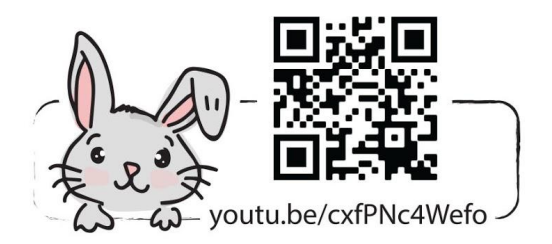

# Alkalmazás kihívás

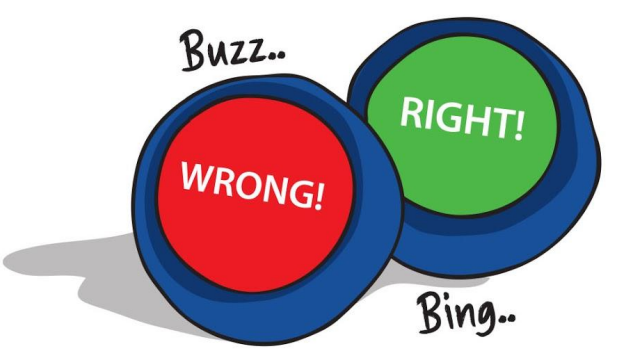

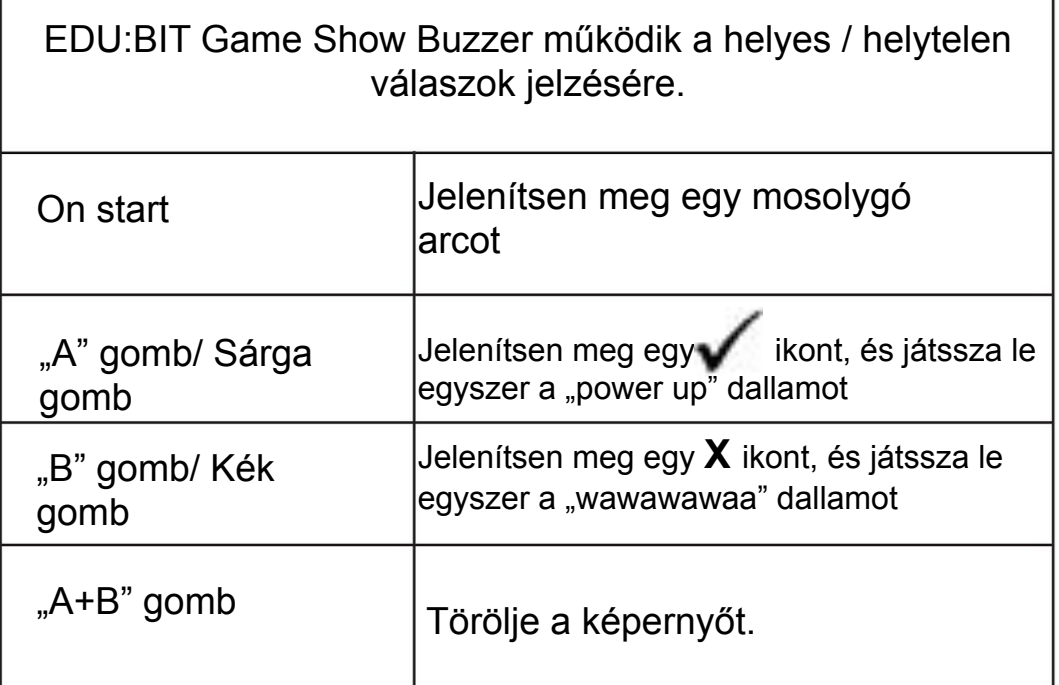

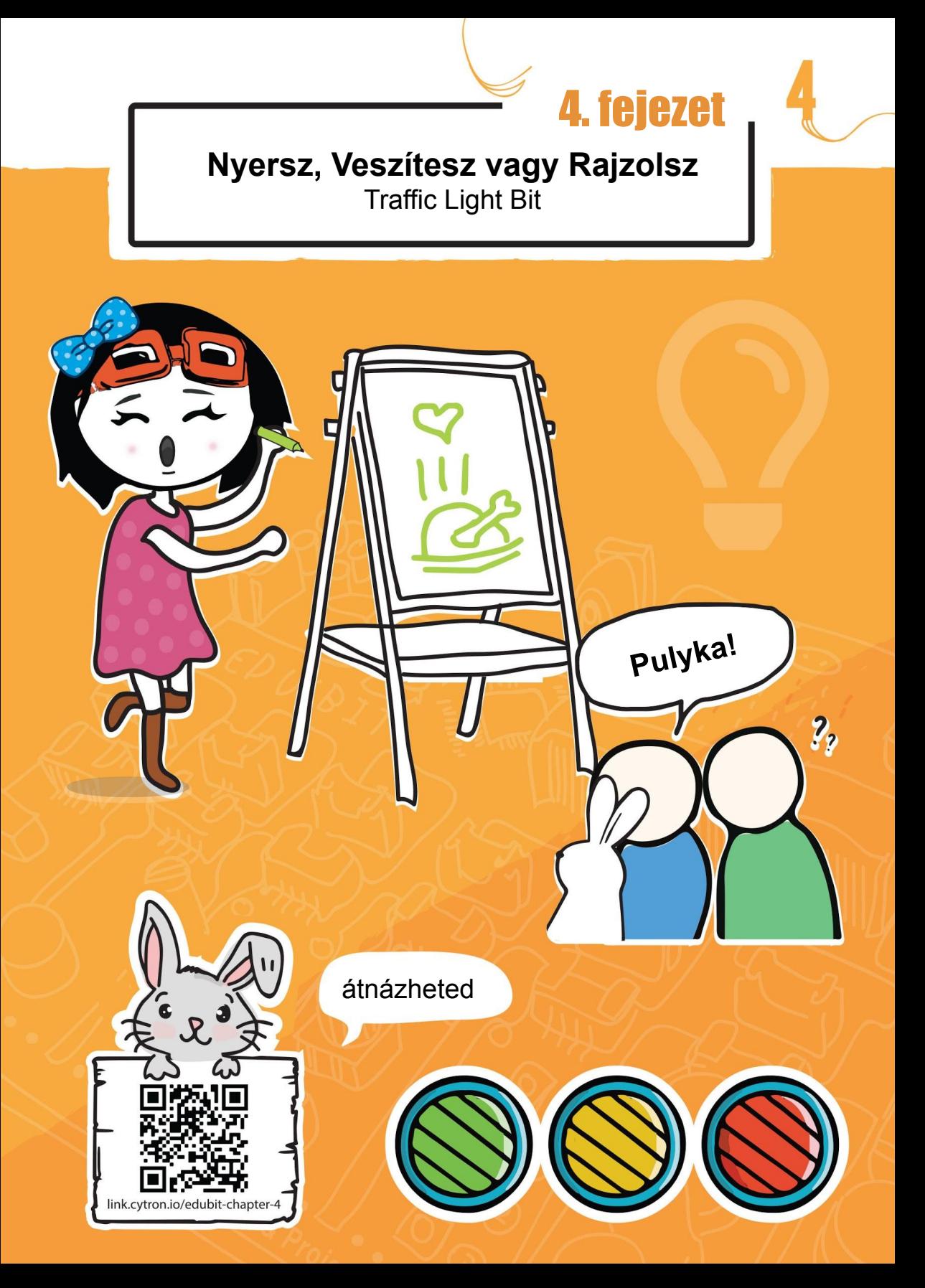

Észrevettél egy sor piros, sárga és zöld LED-et az EDU: BIT-en? Ez a Traffic Light Bit. A programozáshoz hozzá kell adnia az EDU: BIT kiterjesztést a MakeCode Editor-hoz. A kiterjesztések olyan blokkok, amelyeket hozzáadunk a szerkesztőhöz, hogy könnyen pro a micro: bit kiegészítőket, például az EDU: BIT-et.

#### **Kódoljuk!**

1.lépés Hozzon létre egy új projektet a MakeCode Editorban. Kattintson a fogaskerekű ikonra, és válassza az "Extensions" lehetőséget. \* Internet-kapcsolat szükséges a bővítmények hozzáadásához.

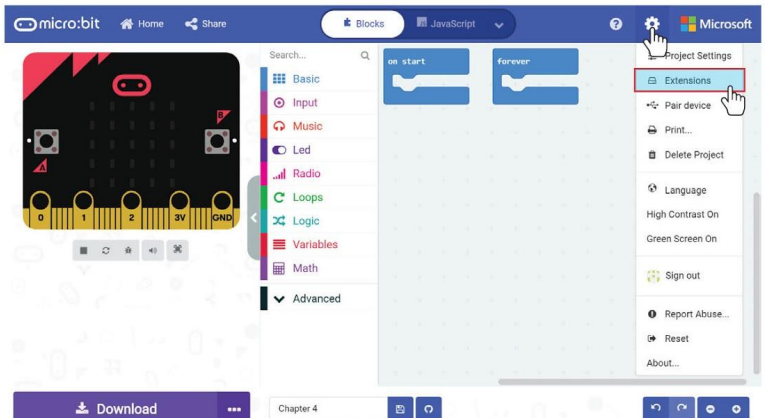

**2.lépés** Írja be az "edubit" kifejezést a keresőmezőbe, és katt. az Enter gombra.

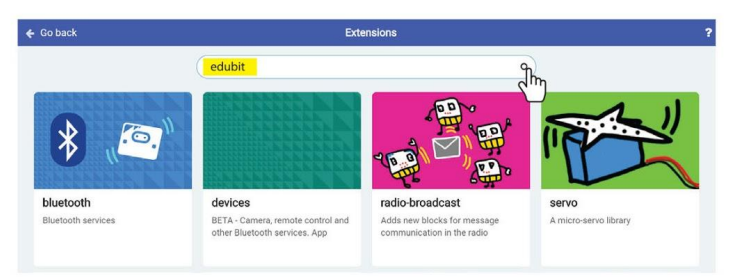

**3.lépés** Kattintson az 'edubit' kiterjesztésre. Várja meg, amíg betöltődik, és észreveszi a következő új kategóriákat a MakeCode Editorban.

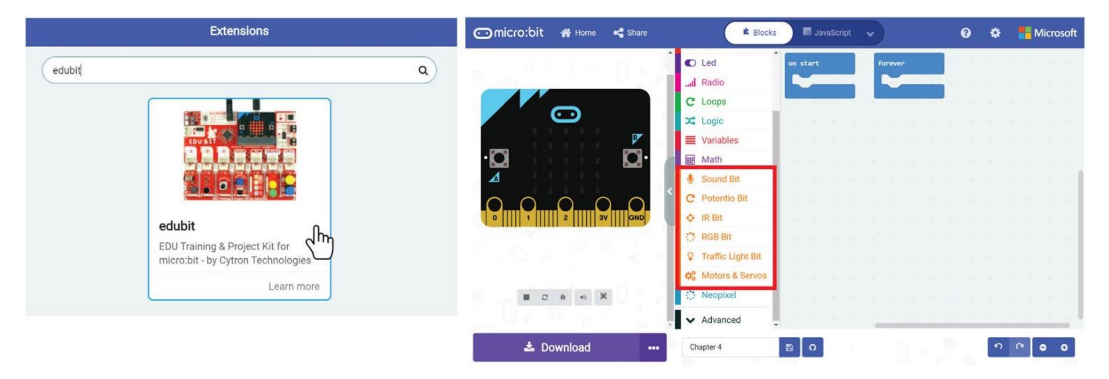

szítsünk zenét **4.lépés** Kattintson az [Input] kategóriára, majd válassza a [on button\_pressed] blokkot.

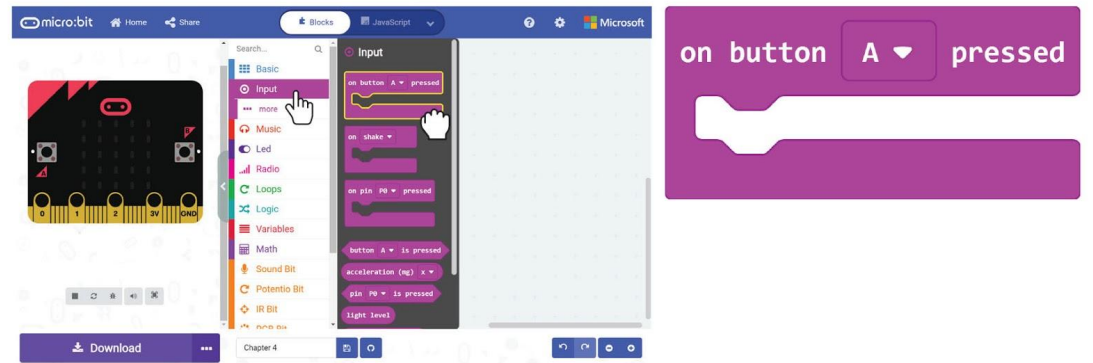

**5.lépés Kattintson a** *[Traffic Light Bit]* **kategóriára, majd válassza a** *[set LED to* **]** blokkot. A Munkaterületen kattintson a jobb gombbal a [set LED\_to\_] blokkra, majd kattintson a 'Duplicate' elemre. Addig ismételje meg, amíg három **[set LED** to ] blokk nem lesz. Csatlakoztassa a blokkokat az [on button A pressed] nyílásba.

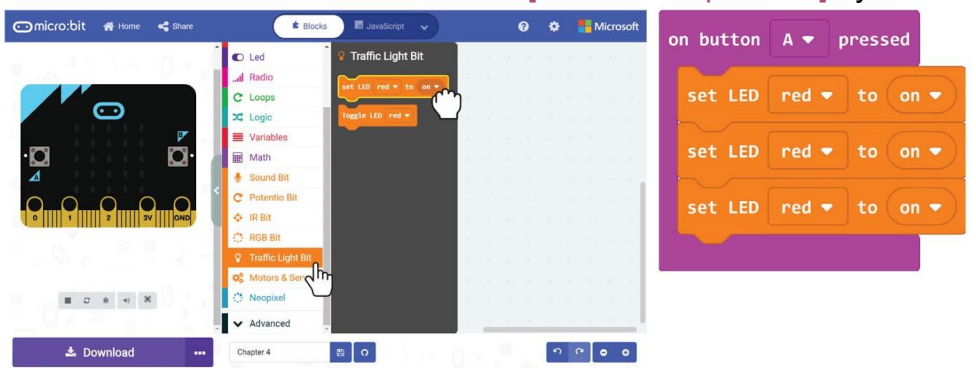

**6.lépés** Kattintson a színválasztásra és változtassa meg a második és a harmadik blokkot 'sárga' és 'zöld' értékre.

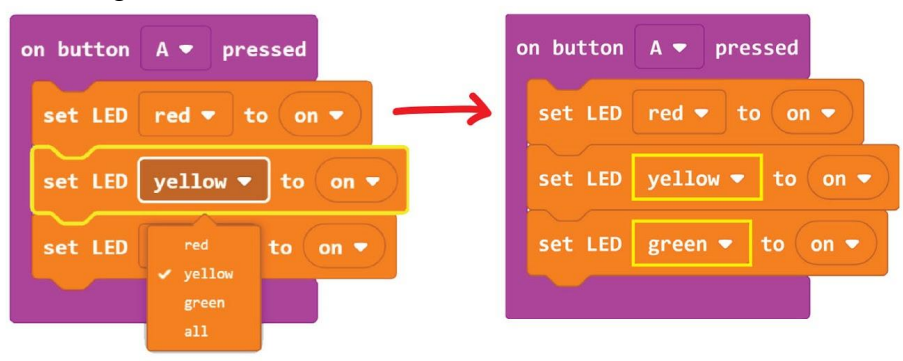

szítsünk zenét a központozó a központozó a központozó a központozó a központozó a központozó a központozó a kö<br>Színész

**7.lépés** Kattintson a jobb gombbal az (on button\_pressed) blokkra, majd válassza a "Duplicate" lehetőséget. Ismételje meg, hogy ugyanazon blokkok három halmazát kapja meg.

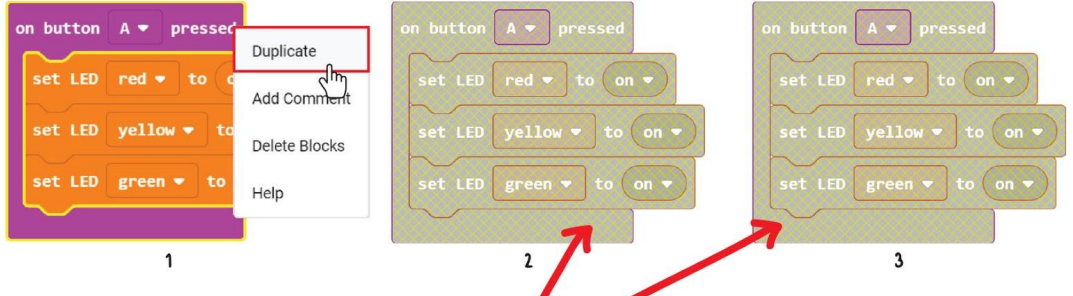

*\* Ezek a blokkok le vannak tiltva és nem fognak futni, mert több a (on button A pressed) blokk.*

**8.lépés** Változtassa meg az "A" -t a második és a harmadik (on button pressed) blokkokban "B" -re és "A + B" -re.

**9.lépés** Kapcsolja be és ki a LED-ek állapotát, az alábbiak szerint.

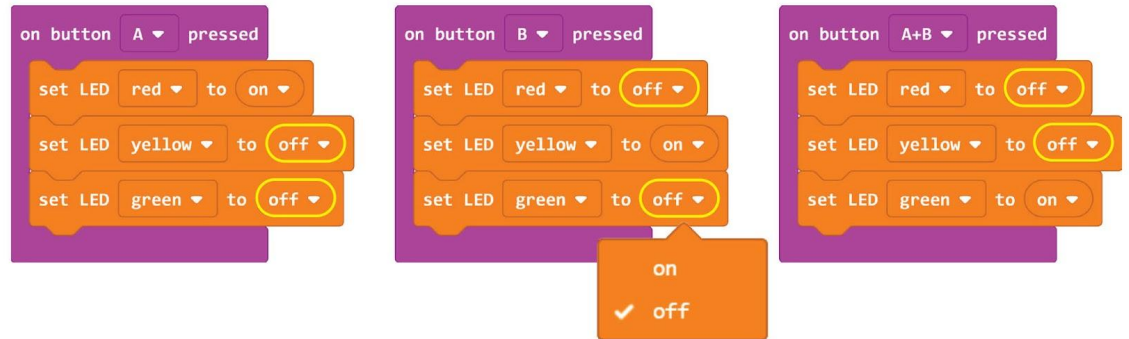

**10.lépés** Töltse fel a kódot az EDU:BIT-re, és figyelje meg, hogy mi történik, ha megnyomja az A, a B gombot, majd a két A + B gombot.

#### 4. fejezet : Traffic Light Bit

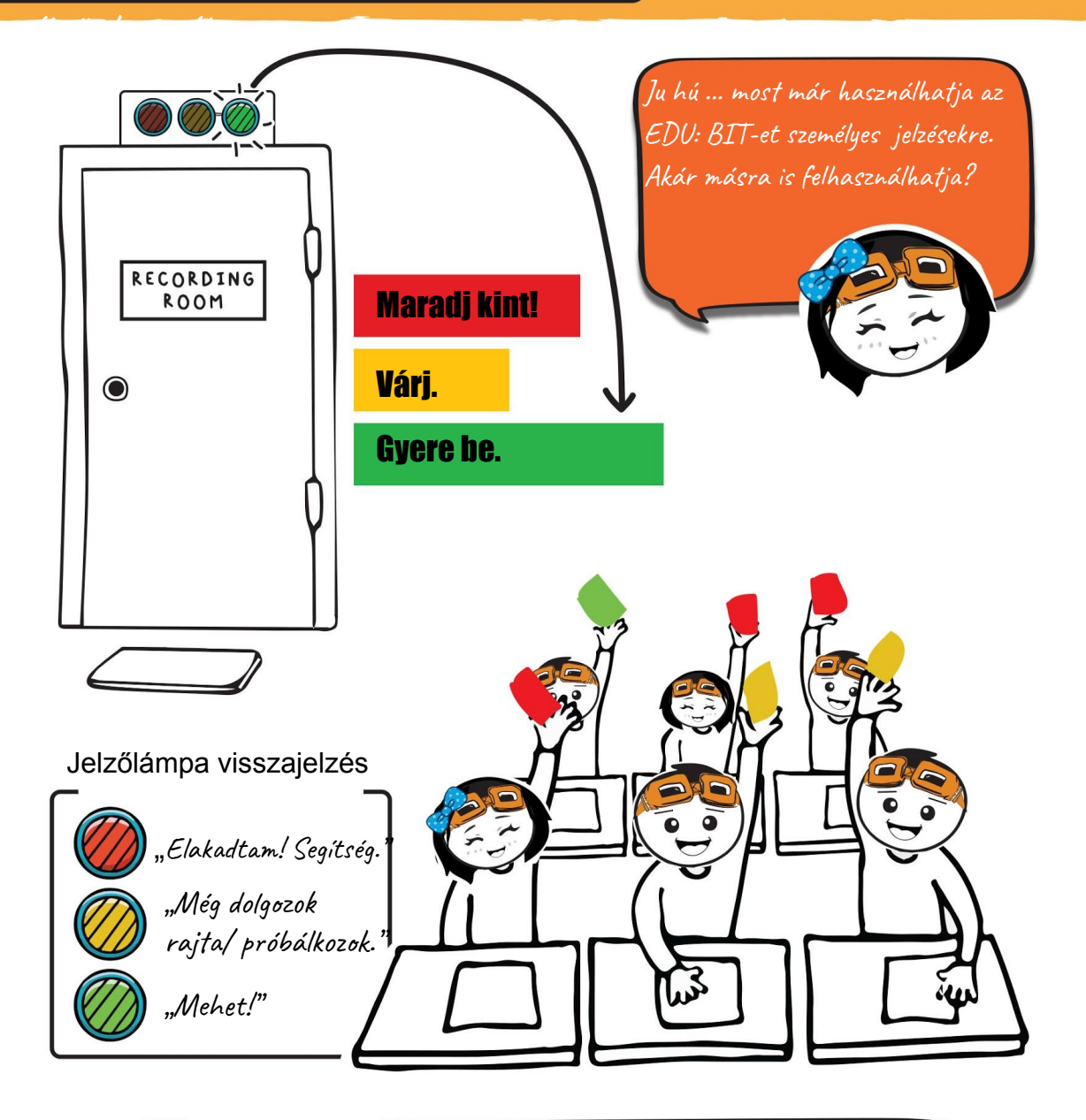

**A LED, vagy a fénykibocsátó dióda egy példa a digitális kimeneti eszközre. Csak két lehetséges állapota van - be vagy ki? Bekapcsoltnál: I (egy), Kikapcsoltnál: 0 (nulla)** 

**jelöli.**

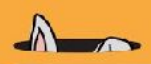

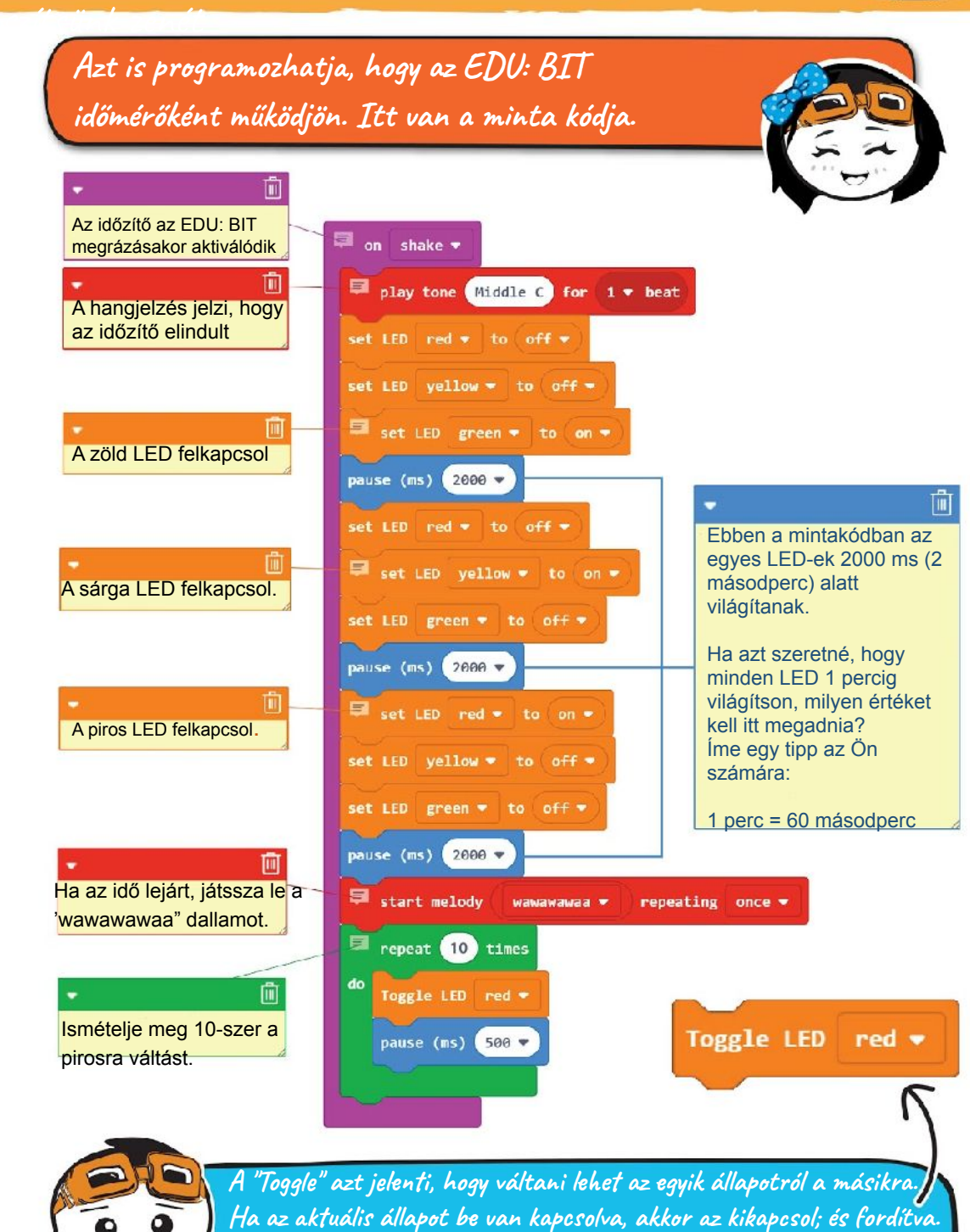

**Tehát, amikor egy LED-et ismételten bekapcsolunk, a LED villogni fog**

**Érdekesség!**

A fénykibocsátó dióda (LED) egy félvezető eszköz (egyik irányba vezeti/másik irányba nem vezeti az áramot. Két lába van, azaz pozitív és negatív. Ha a LED-et a megfelelő polaritással csatlakoztatják, és áram áramlik rajta, a LED fényt bocsát ki.

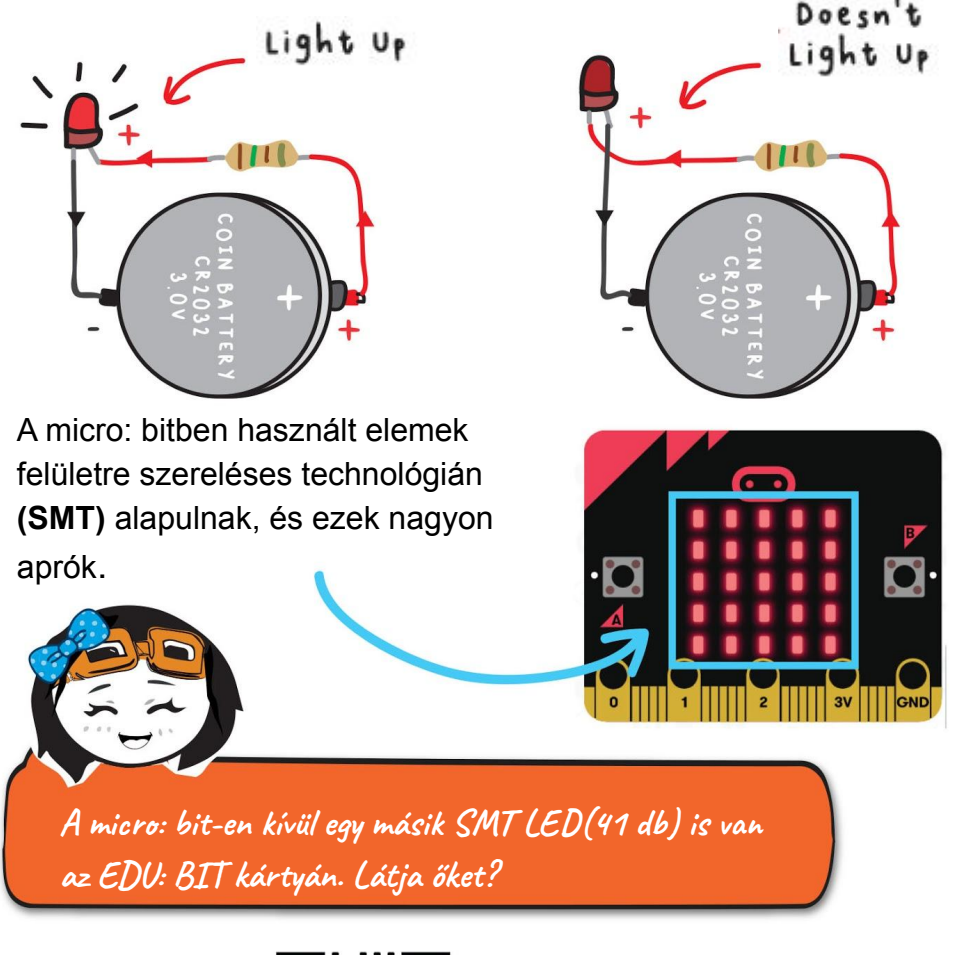

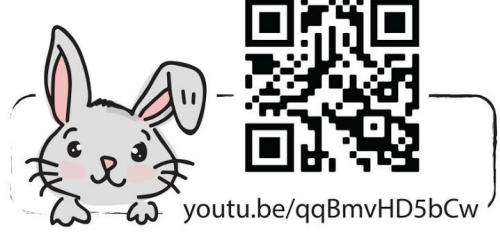

# Alkalmazás kihívás

Program EDU:BIT pontszámlálóként és időzítőként is működik, mint például a "Nyerni, Veszíteni vagy Rajzolni" és a "Színjátékban".

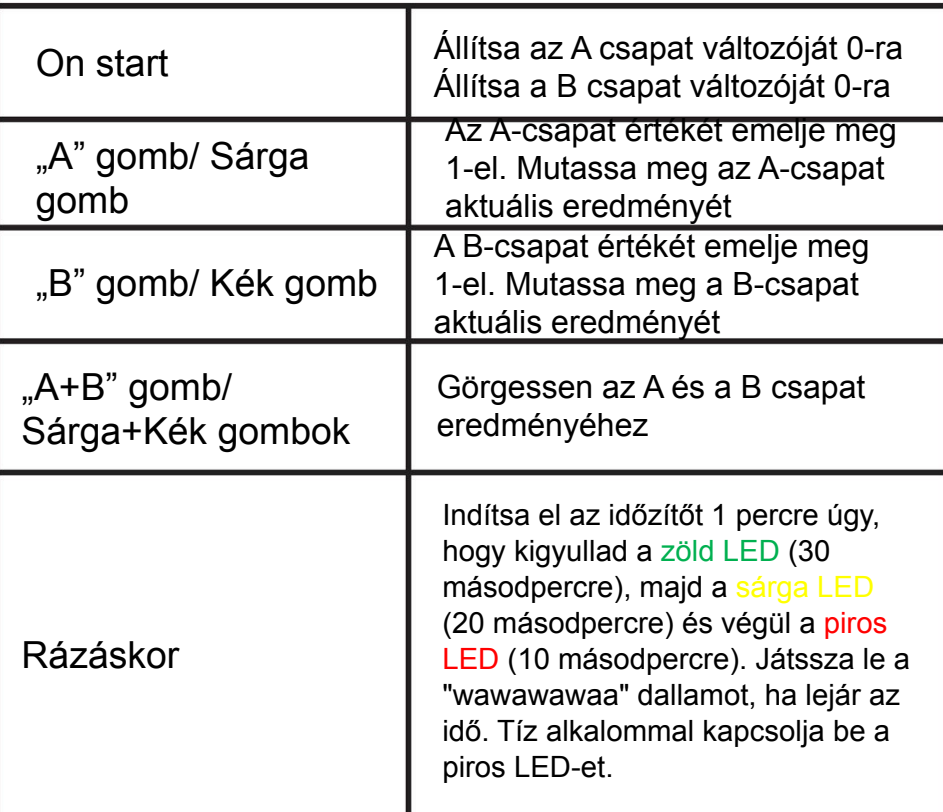

Itt egy tipp az Ön számára. Két változót kell elkészítenie, és el kell neveznie őket A és B csapatnak.

# Kezdődhet a játék!

Win, Lose or Draw~

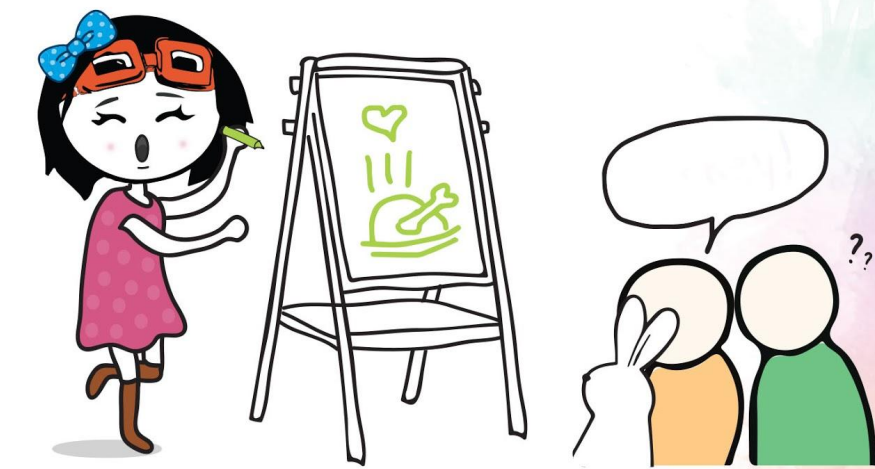

#### **Hogyan játsszuk:**

Osszuk el az osztályt 2 csapatra - A és B csapatra.

- Az A csapat egyik embere véletlenszerűen vesz ki egy kártyát. Miután elolvasta(magában) a szót a kártyán, rázza meg az EDU: BIT-et az időzítő elindításához (1 perc).
- Ekkor képeket rajzolhat a táblára, hogy a csapattagok kitalálják. Közben beszélgetni és mutogatni tilos!
- Egy pontot kap az A csapat (nyomja meg az A gombot vagy a sárga gombot), ha a csapat egyik tagja helyesen kitalálja a szót vagy a kifejezést, mielőtt az idő lejár.
- Ha az A csapat kudarcot vall, a B csapat megpróbálhat egy pontot "ellopni" azzal, hogy kitalálja a szót.
- Mindkét csapat felváltva rajzol és kitalál, a játék végéig.
- Az a csapat győz, aki a legtöbb pontot szerezte.

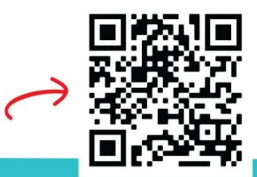

### Megjegyzés!

Szkennelhet, hogy letölthessen nyomtatható kártyákat, javasolva kihívó szavakkal. Ha még nem rajzolt, kipróbálhatja a "Charade" alkalmazást. Ugyanazok a szabályok vonatkoznak, de a rajzolás helyett gesztusokat használunk, hogy a tagok kitalálják. Érezd jól magad!

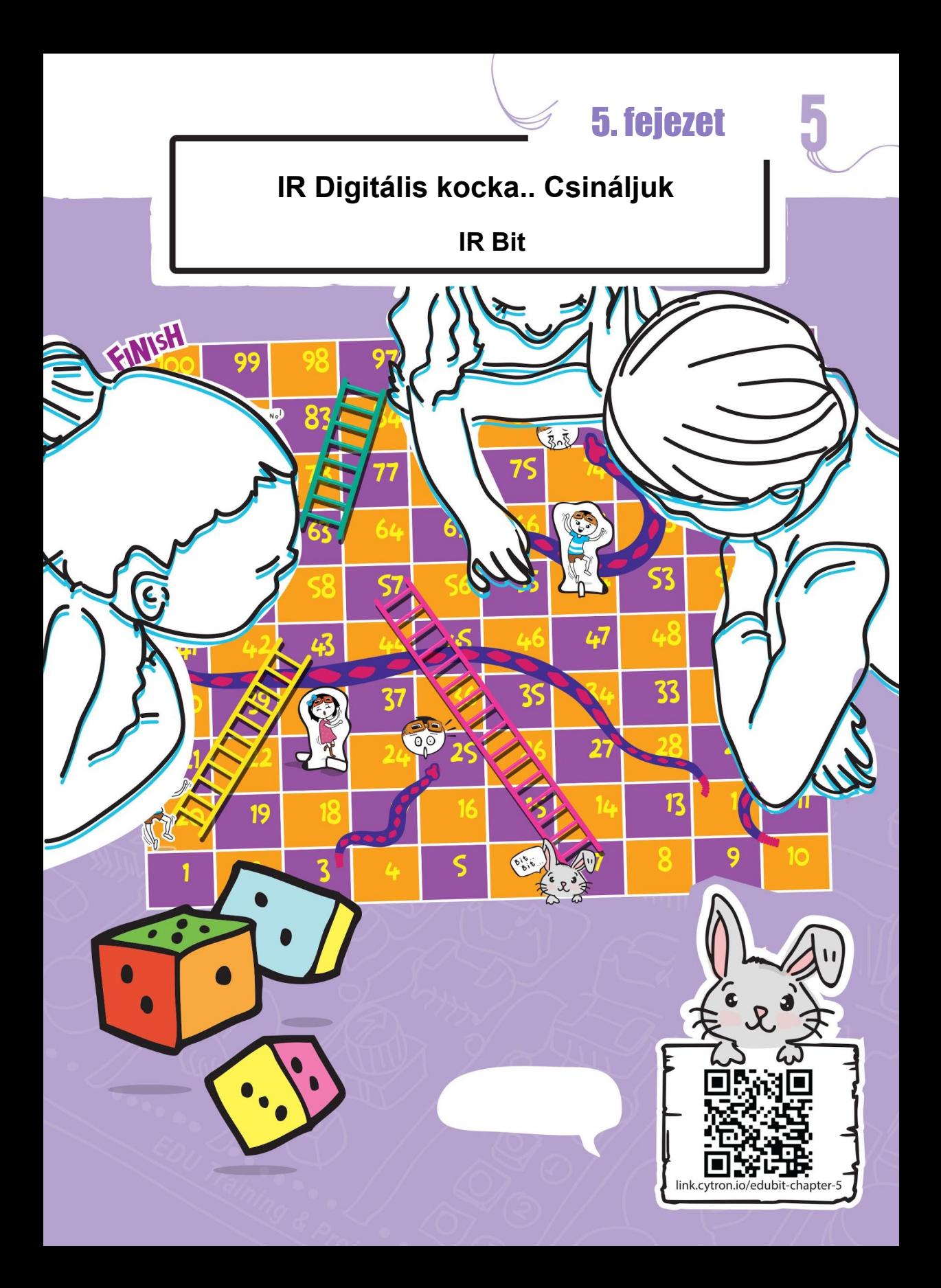

#### 5. fejezet : IR digitális kocka

#### **Gyerünk kódolni!**

**1.lépés:** Hozzon létre egy új projektet a MakeCode Szerkesztőben, és adja hozzá az EDU: BIT kiterjesztést (lásd a 40. oldalon). Kattintson a [Loops] kategóriára, majd válassza a [while do] blokkot. Helyezze a blokkot a [forever] nyílásba.

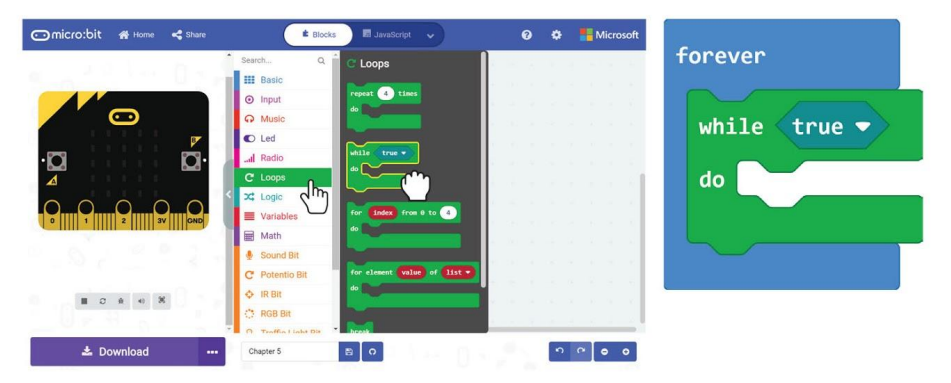

**2.lépés** Kattintson az [IR Bit] kategóriára, majd válassza az [IR sensor triggered] blokkot. Csatlakoztassa a blokkot a feltételes nyíláshoz a [while\_do] blokkhoz.

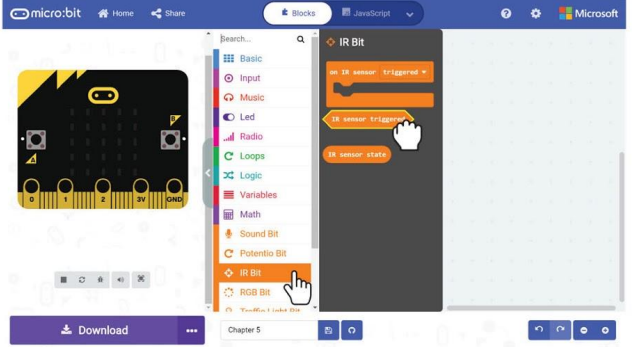

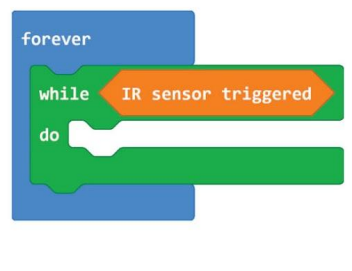

**3.lépés** Kattintson a [Basic] kategóriára, és adjon hozzá két [show icon] blokkot. Cserélje az egyik ikont egy "kis szívre". Csatlakoztassa mindkét blokkot a [while\_do] blokkhoz

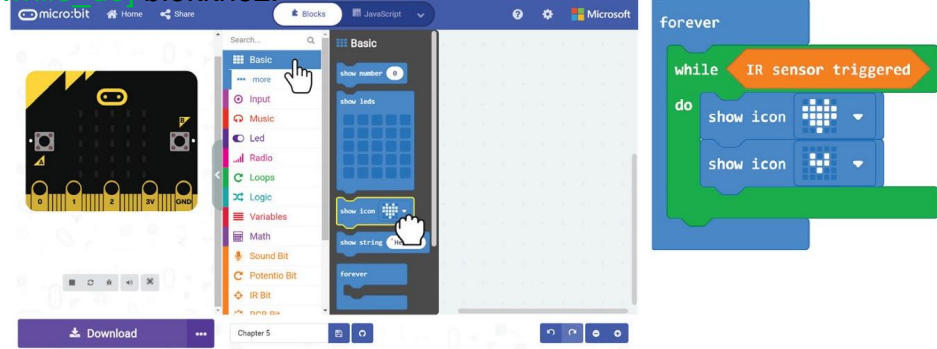

#### 5. fejezet : IR digitális kocka

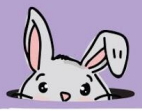

**4.lépés** Kattintson a [Music] kategóriára, majd válassza a [start melody repeating ] blokkot. Változtassa a "dadadum" dallamot "ba ding" -re.

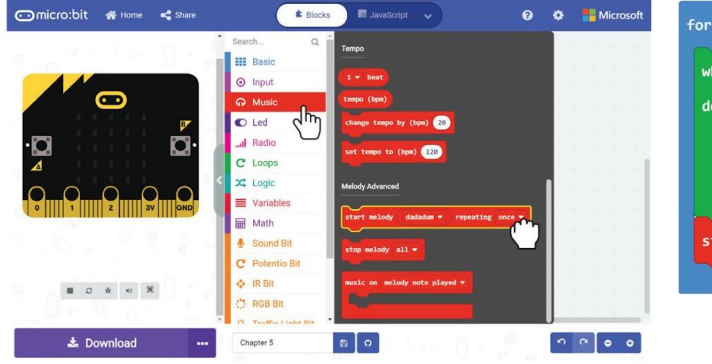

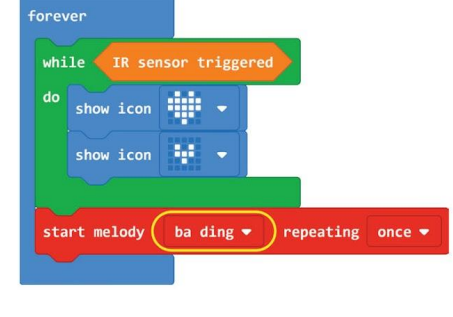

**5.lépés** Kattintson a [Basic] kategóriára, majd válassza a [show number] blokkot.

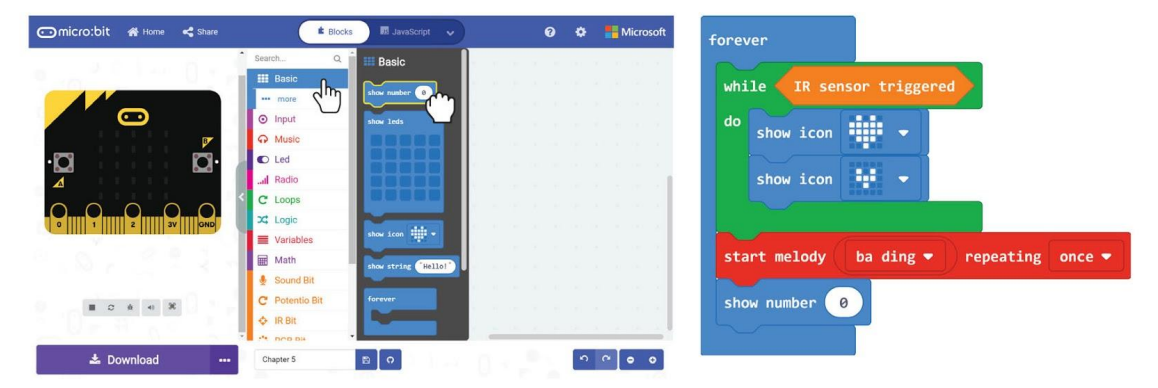

**6. lépés** Kattintson a [Math] kategóriára, majd válassza a [pick random\_to\_] blokkot. Állítsa a számokat 1-re és 6-ra.

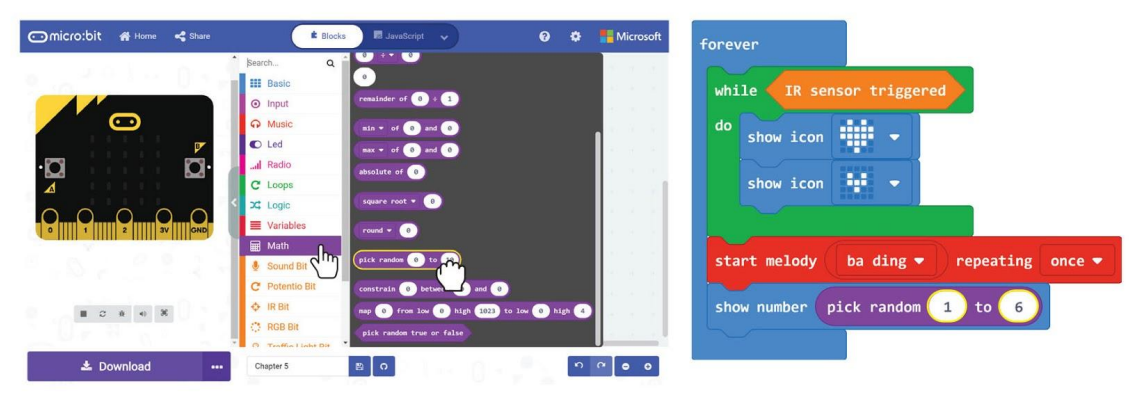

sz

**7.lépés** Kattintson a [Loops] kategóriára és válassza a [while\_do] blokkot.

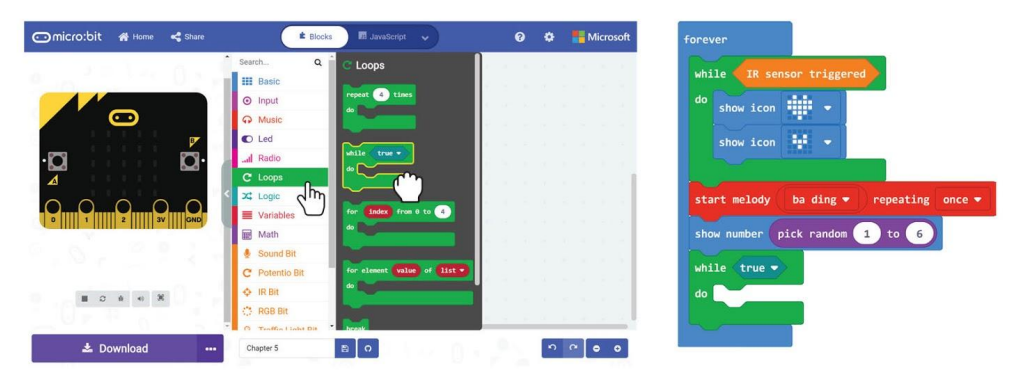

**8.lépés** Kattinson a [Logic] kategóriára és válassza ki a [not] blokkot. Csatlakoztassa a blokkot a feltételes nyíláshoz a [while\_do] blokkon.

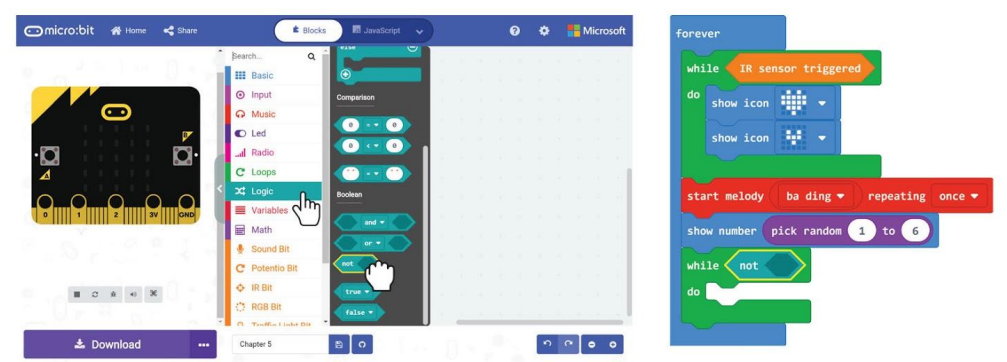

**9.lépés** Kattintson az [IR Bit] kategóriára és válassza ki az [IR sensor trigerred] blokkot. Csatlakoztassa a blokkot a [not] blokk üres nyílásához.

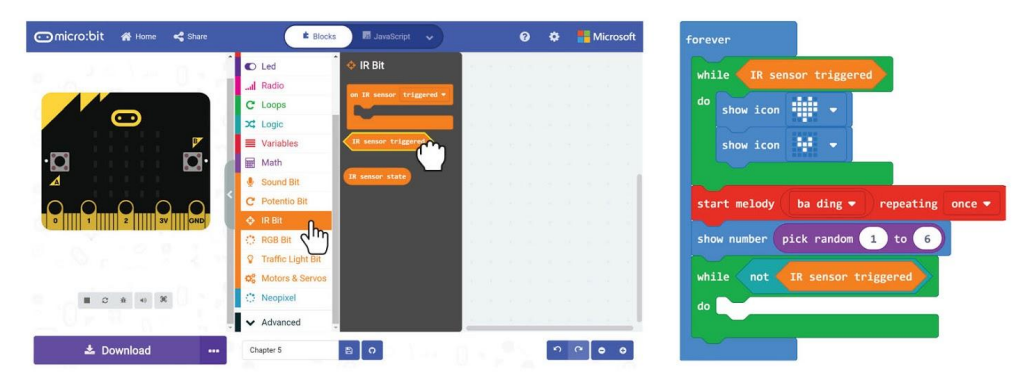

**10.lépés** Töltse fel a kódot az EDU:BIT-re.

#### **Kezdődhet a játék!** Kígyók és Létrák Játéka

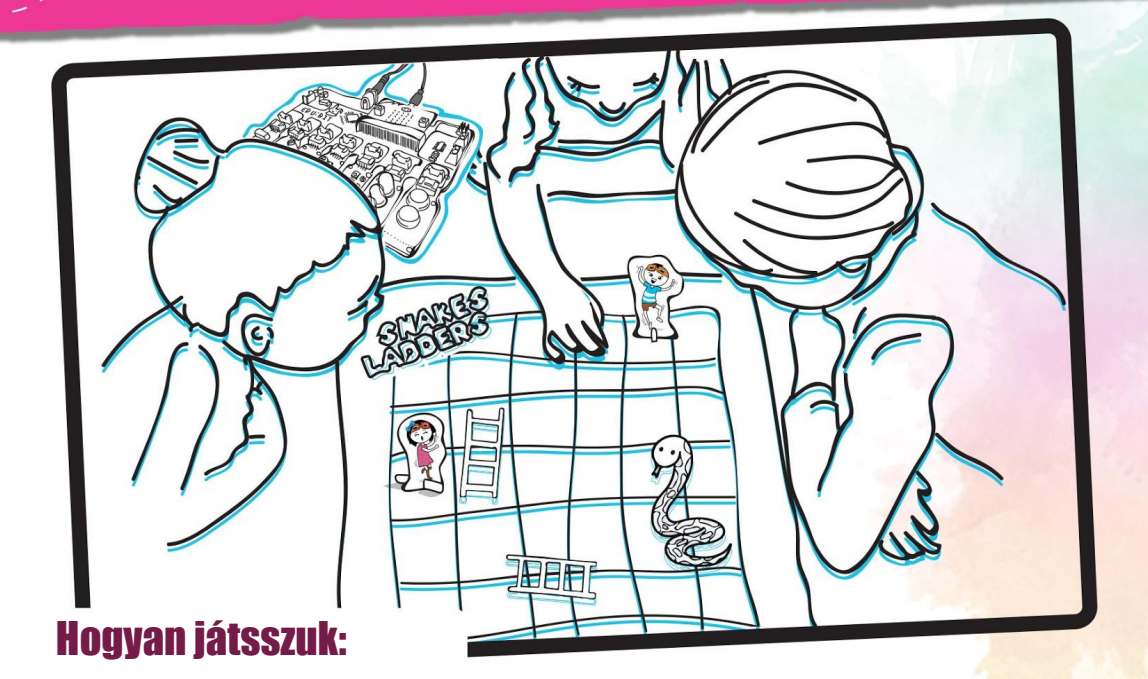

- Minden játékos válasszon egy karaktert, és helyezze a "Start Here" feliratú helyre.
- A játékosok felváltva "dobják el a kockát" tegye a tenyerét az IR bit fölé. Amikor a dobogó szív animációt lát, vegye le a tenyerét.

Mozgassa előre a karakterét a LED-mátrixon megjelenített számok szerint (1-6 között).

Ha a karaktered a létra alján van, akkor lépkedhet fel a létra tetejére. Ha a karaktered egy kígyó fejére jut, akkor le kell csúsznia a kígyó farkának végére.

Az első játékos, aki eléri a 100-at, az a győztes. Sok győzelmet!

#### **Megjegyzés!**

**A kígyók és a létrák játéktábláját és karaktereit a dobozból lehet kivenni.**

### Értelmezzük a program működését

K**orábban a [while\_do] blokkot használtunk a [Loops] kategóriából a kódunkban. Tudja, hogy meddig működnek a ciklusok?**

Amikor a program egy [while do] blokkba kerül, ellenőrzi az állapotot. Amíg a feltétel teljesül (vagy igaz,) a program végrehajtja a kódblokk (oka) t a [while\_do]. Ez tovább folytatódik, de amint a feltétel NEM teljesül (vagy hamis lesz), a program kilép a ciklusból és futtatja a következő kódblokkokat.

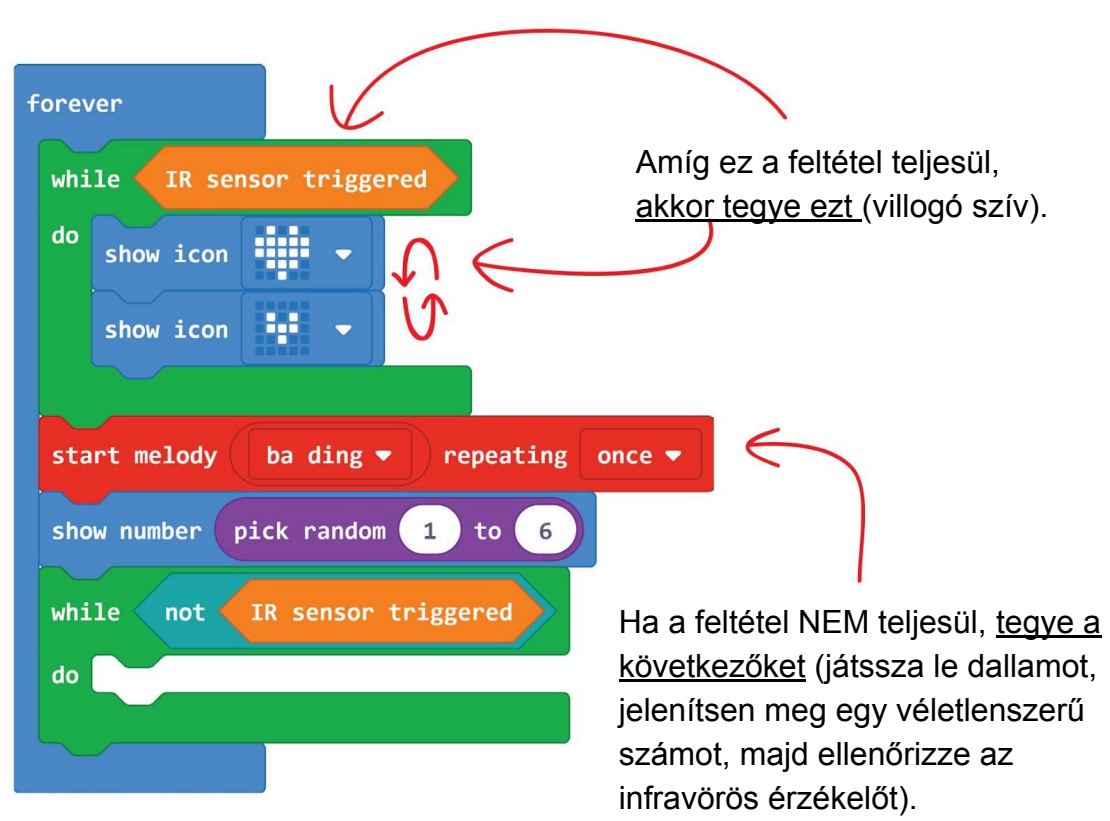

Az EDU: BIT digitális kockaként való felhasználása mellett módosíthatja a korábbi kódot is, ha több ugyanolyan csábító lehetőséggel rendelkezik, és nem tudja eldönteni, hogy melyiket válassza, például - mit eszik ebédre? Yum Yum

11.lépés Klikkeljen [Advanced]:[Arrays] kategóriára és válassza a [set text list to array of **I** blokkot. Csatlakoztassa a blokkot a [Basic]: [on start] nyílásba.

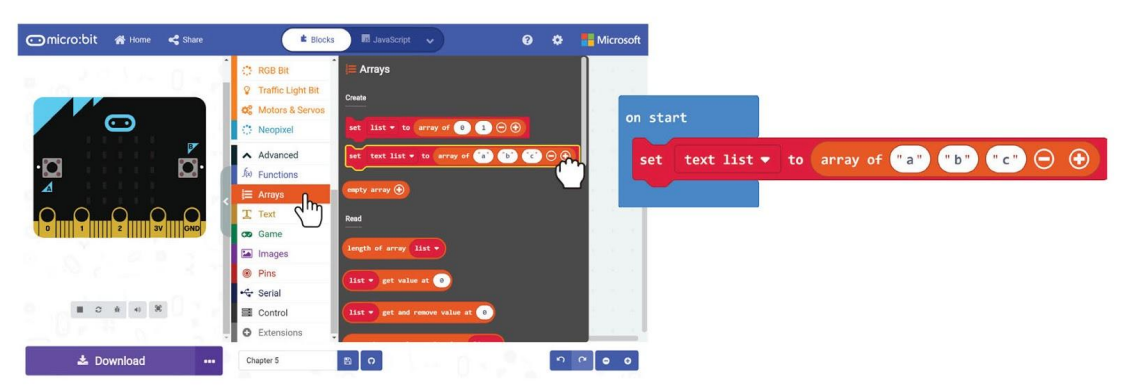

12. lépés Klikkeljen a [text list] blokkra és válassza a "Rename variable"-t. Az elő ugró ablakba írja be a 'Lunch options'-t és nyomja meg az Ok gombot.

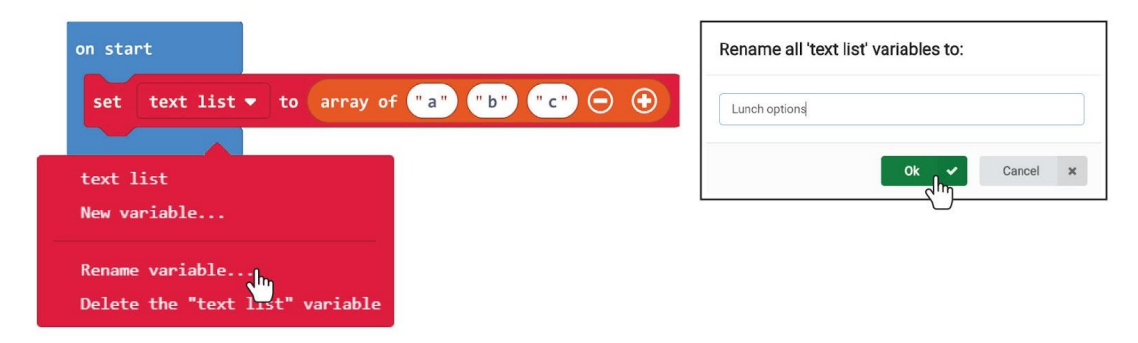

13.lépés Kattintson a tömb blokkra egyenként, és írjon be minden ebédbe egy ebéd opciót.

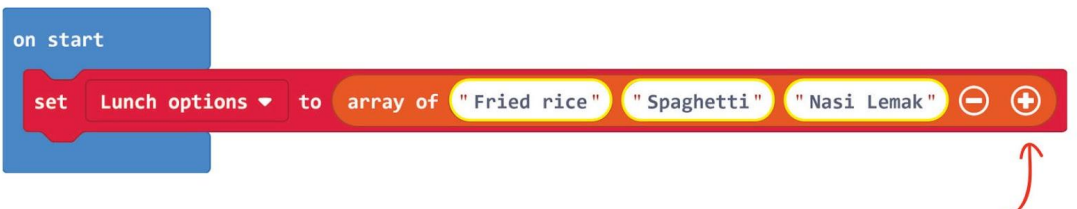

Kattintson erre a gombra további lehetőségek felvételéhez.

**14.lépés** Kattintson a [Variable] kategóriára és készítsen egy új változót 'Choice' néven.

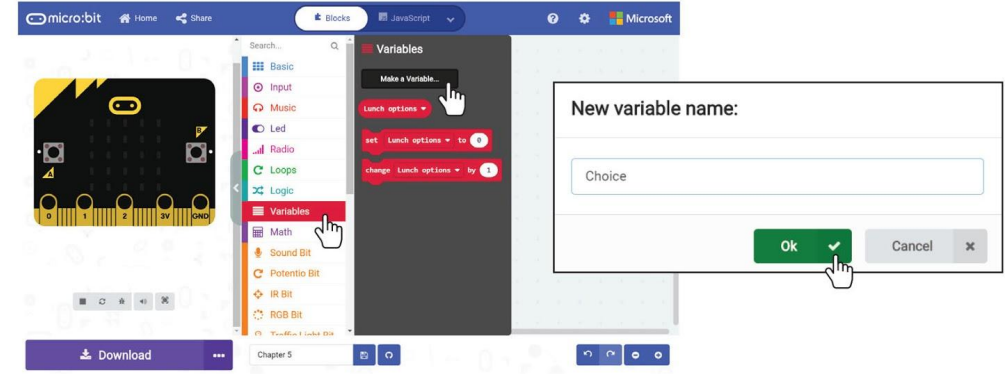

**15.lépés** Kattintson a jobb gombbal a [show number [pick random\_to\_]] blokkra, és válassza a 'Delete Blocks' lehetőséget.

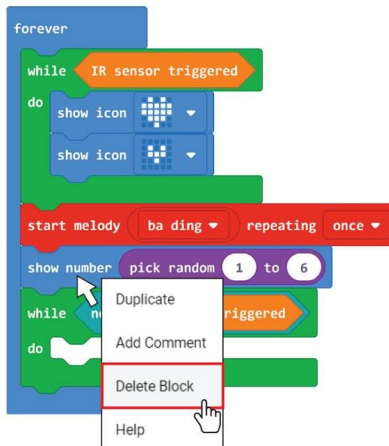

**16.lépés** Kattintson [Variable] kategóriára és válassza a [set\_to\_] blokkot. Helyezze a *[start melody repeating ] blokk és a [while\_do] blokk közé.* Változtassa meg a változót 'Choice' értékre.forever

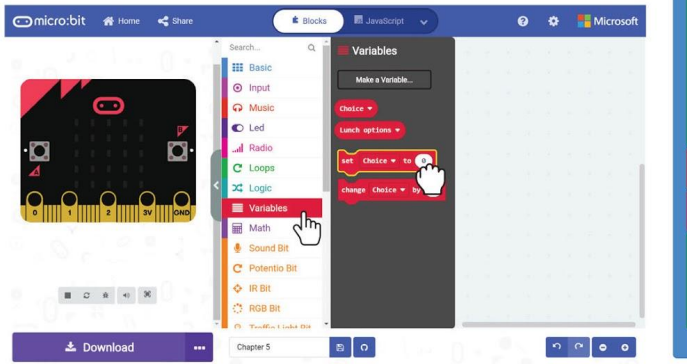

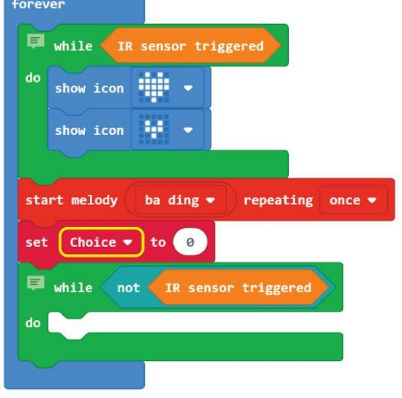

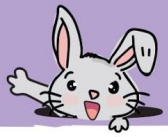

**17. lépés** Kattintson [Math] kategóriára és adja hozzá a [pick radom\_to\_] és [\_-\_] blokkokat a kódhoz. Változtassa meg az utolsó értéket 1-re.

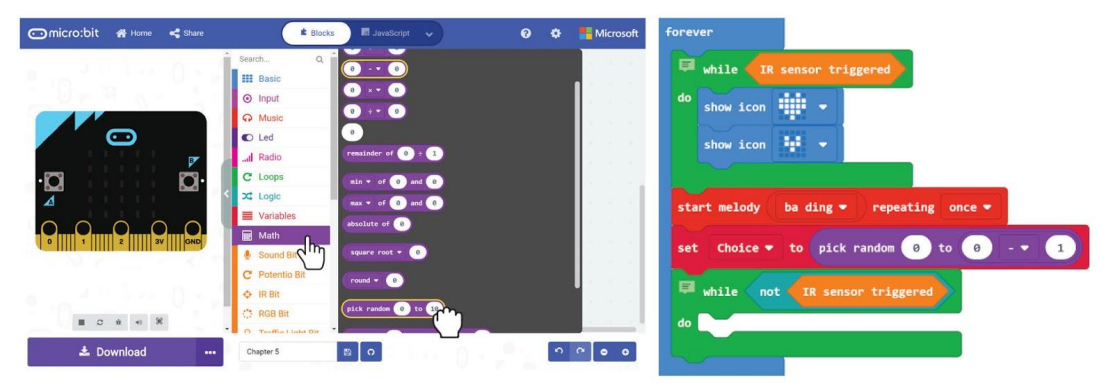

**18. lépés** Kattintson [Basic] blokkra és válassza a [show string] blokkot.

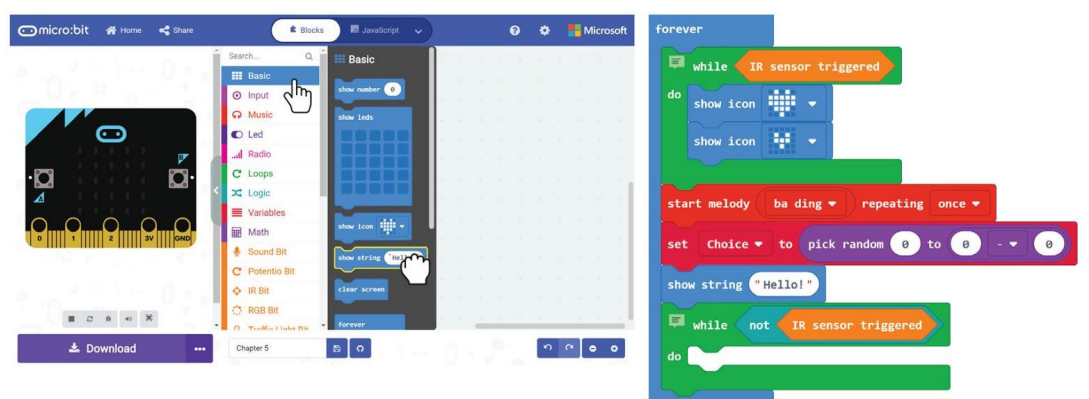

**19. lépés** Klikkeljen [Advanced]:[Arrays] kategóriára és adja a [length of array] és [ get value at ] blokkokat a kódhoz.

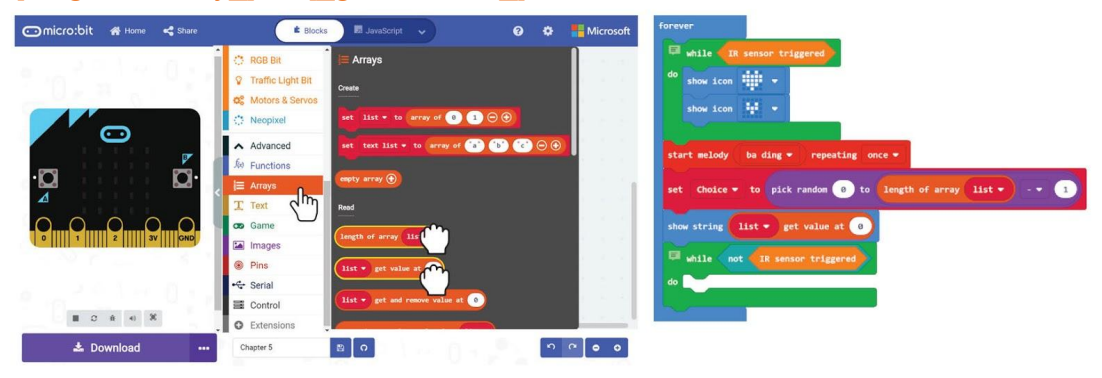

#### 5. fejezet : IR digitális kocka

**20.lépés** Kattintson a [list] elemre, és változtassa meg mindkét blokk esetében a "Lunch options" változót. Végül kattintson a [Variable] kategóriára, és válassza a [Choice] blokkot. Helyezze be a [ get value at ] blokk üres nyílásába.

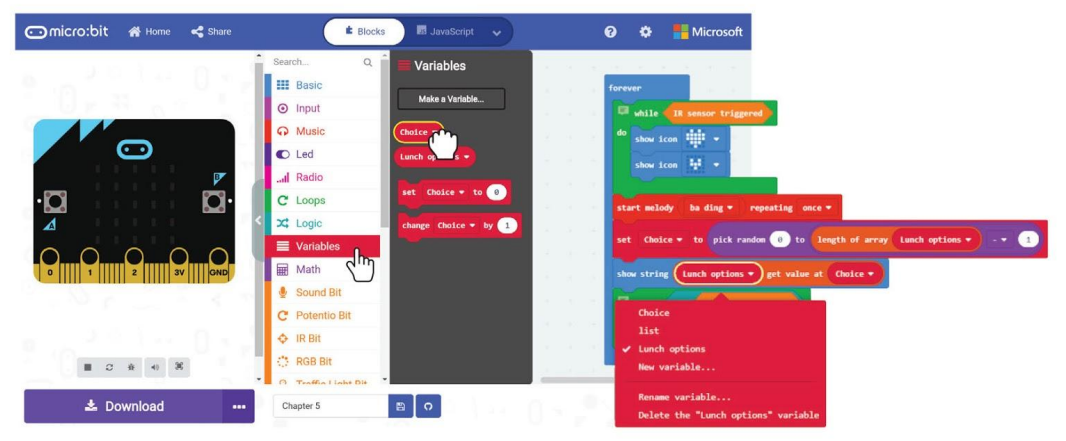

Itt van a teljes "Mi van ebédre?" kód:

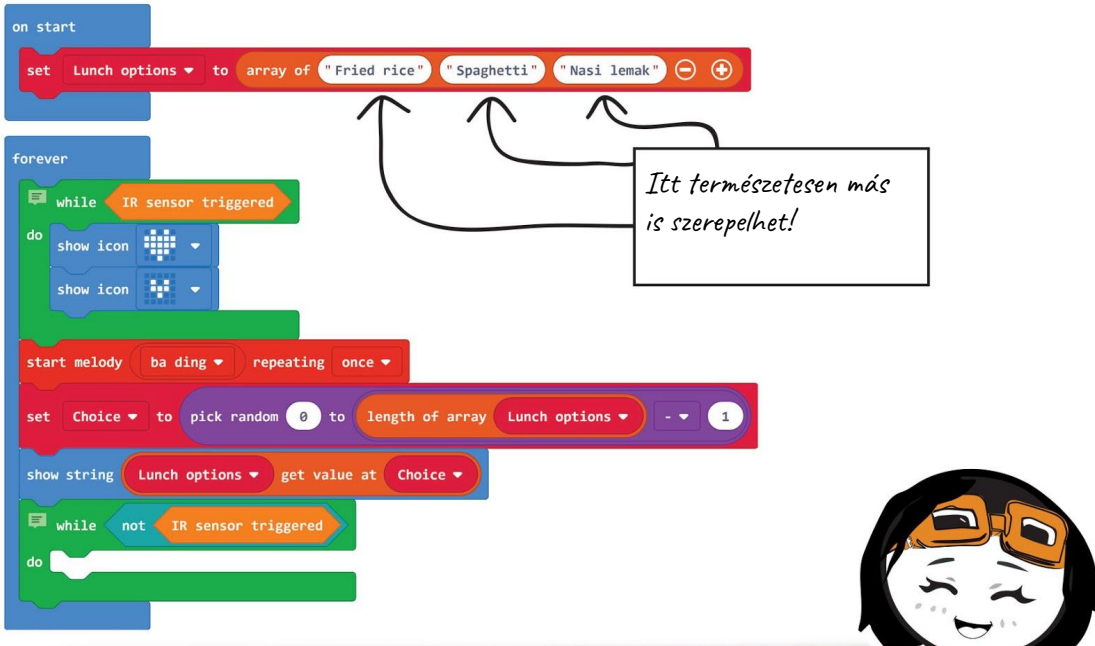

 $\vec{k}$ övetkező alkalommal, amikor nem biztos benne, mit kell enni, hagyhatja, hogy az EDU: B $\vec{B}$ Ön számára döntsön az IR bit beindításával, majd a kezét elmozdítva tőle. Ezt a kódot módosíthatja, hogy segítsen dönteni arról, hogy melyik játékot játssza barátaival. Tudja, mit kell változtatnia ehhez?

### Értelmezzük a program működését

Egy tömb a kapcsolódó változók listája vagy gyűjteménye. Gondolhatsz rá úgy, mint egy több szakaszos mappára, és minden szakasz egy darab információ tárolására szolgál. Egy tömböt használunk, így könnyen módosíthatjuk kódunkat, amikor elemeket kell hozzáadnunk vagy eltávolítanunk a listáról.

Ebben a kódban például létrehozott egy tömböt három elemmel, és "Lunch options" -nak nevezte el. Ezután egyszerűen szerkeszthetjük az egyes elemek által képviselt élelmet. Felvehetünk opció (ka) t is, vagy a + vagy - gombra kattintva csökkenthetjük a listában szereplő elemek számát.

Lunch options  $\bullet$  to array of **Fried rice**"

on start

set

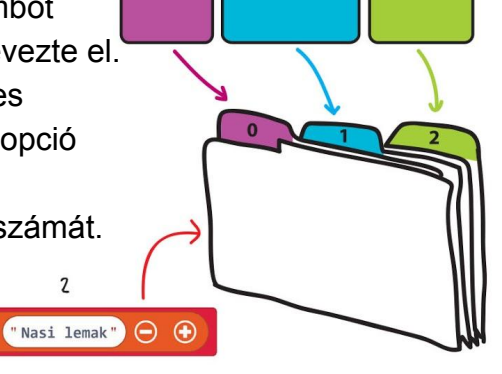

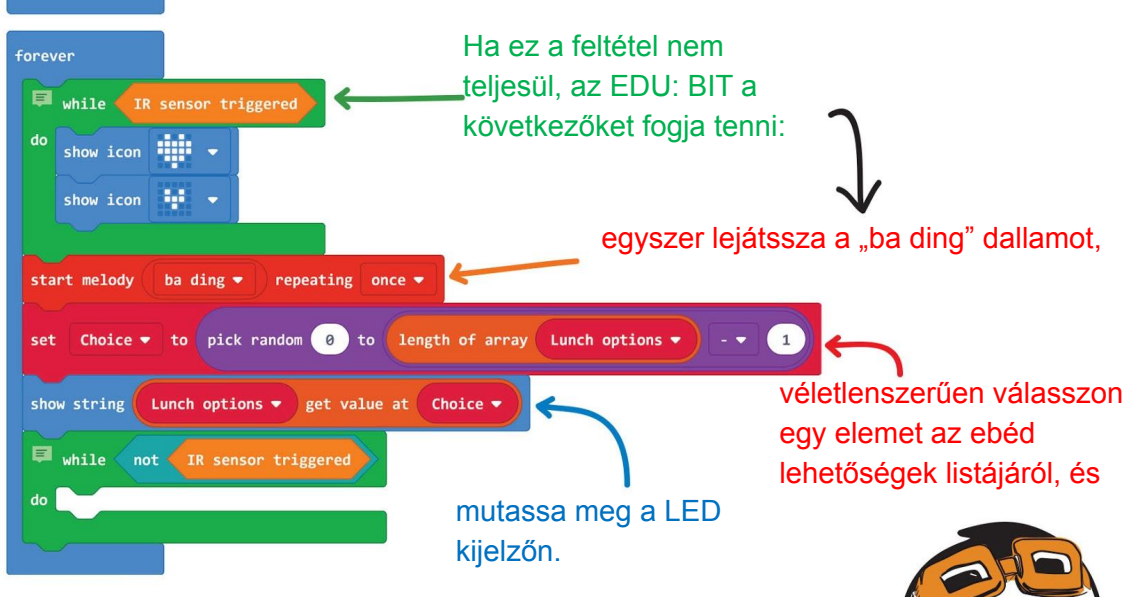

"Spaghetti"

**A programozás során az 1 helyett 0-tól kezdjük a számlálást. Ezért a "Fried rice" a lista 0-as számán van, és az utolsó "Nasi lemak" elem a 2-es indexszámnál van, még akkor is, ha az a harmadik tétel.**

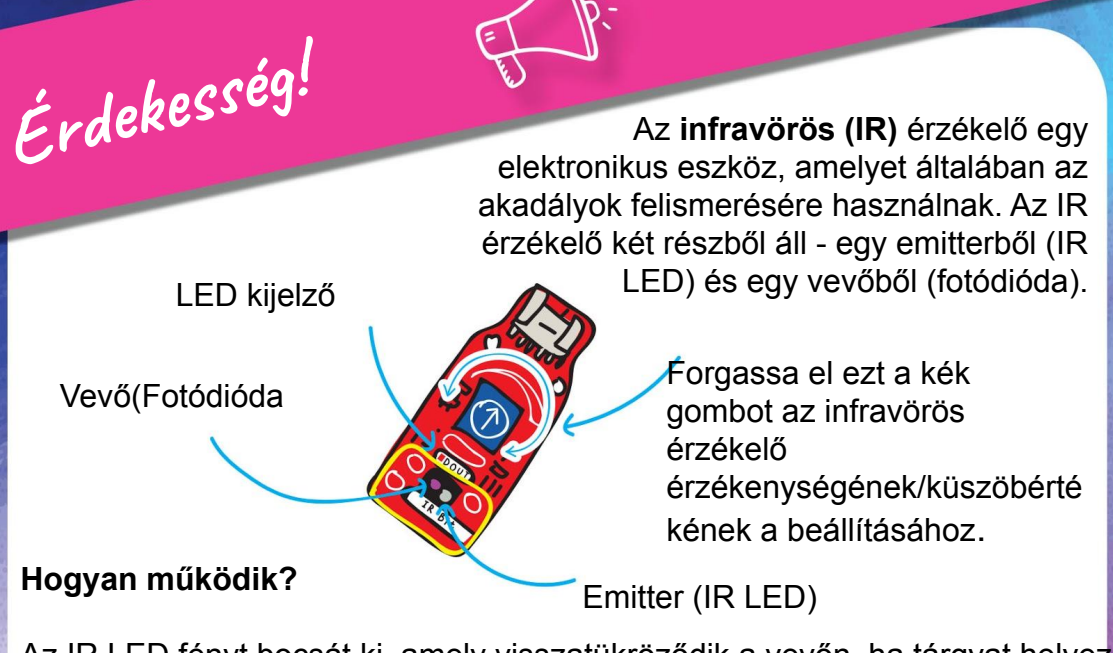

Az IR LED fényt bocsát ki, amely visszatükröződik a vevőn, ha tárgyat helyeznek az érzékelő elé. Az IR bit "aktiválódik", ha a visszavert fény mennyisége meghaladja a küszöbértéket. Bekapcsoláskor az IR bit LED-jelzőfénye kigyullad.

Ha nincs tárgy vagy a tárgy túl messze van, akkor nagyon kevés vagy egyáltalán nincs infravörös fény visszaverve a vevőre. Ezért az IR bit nem indul el.

Az infravörös érzékelő azonban nem működik a várt módon a következő körülmények között:

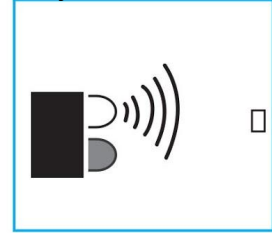

Az objektum túl kicsi Az objektum sötét

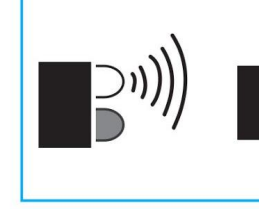

színű felülettel rendelkezik

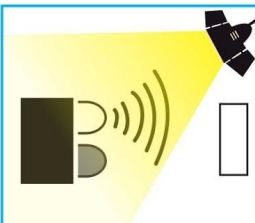

Fény zavarása

#### **Tudtad?**

Az infravörös fény szabad szemmel láthatatlan. Az infravörös fényt azonban megtekintheti azáltal, hogy egyszerűen az infravörös LED-et egy telefonkamerán nézi.

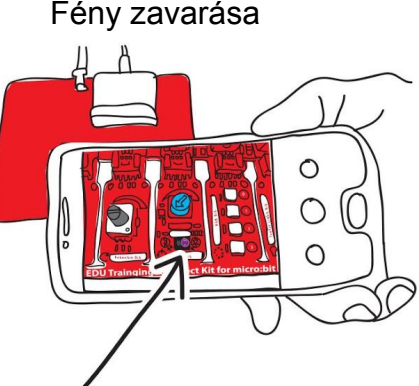

# Alkalmazás kihívás

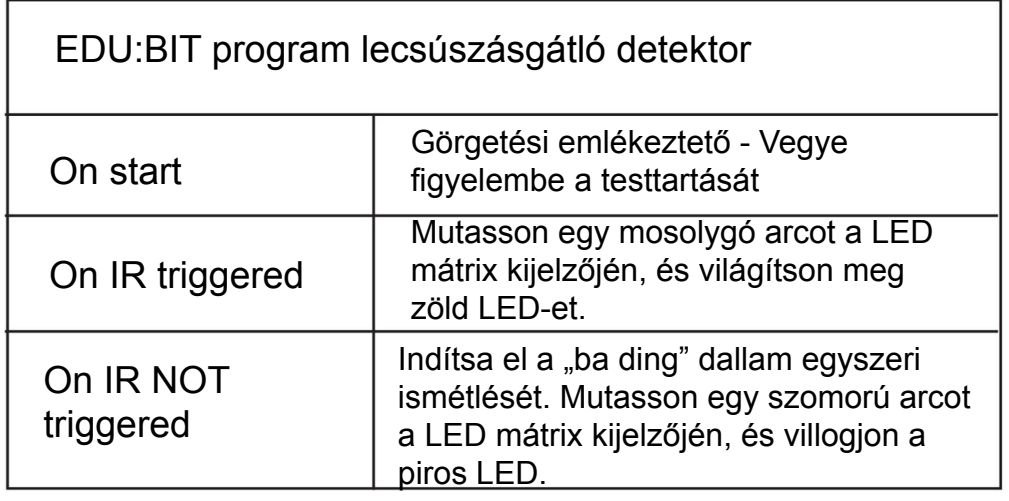

#### **Hogyan működik:**

Csatlakoztassa az EDU: BIT-et a szék hátuljához, az ábra szerint. Ülj kényelmesen, jó testtartással. Addig állítsa be az IR bit kék gombját, amíg a LED jelzőfény kigyullad (az IR bit érzékeli a hátát). Ezt a folyamatot kalibrálásnak nevezzük.

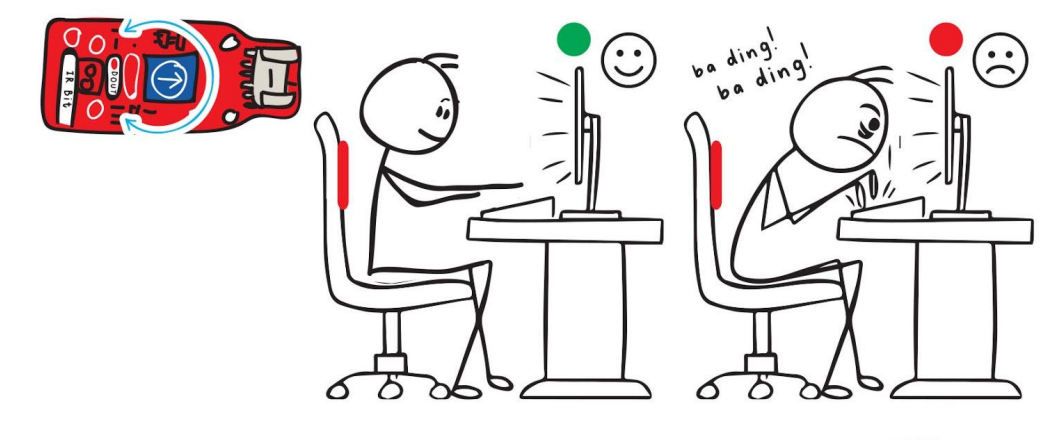

**Ha más színű felsőt visel, akkor újra kell kalibrálnia az IR bit-et. Tudod miért?**

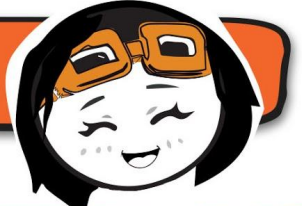

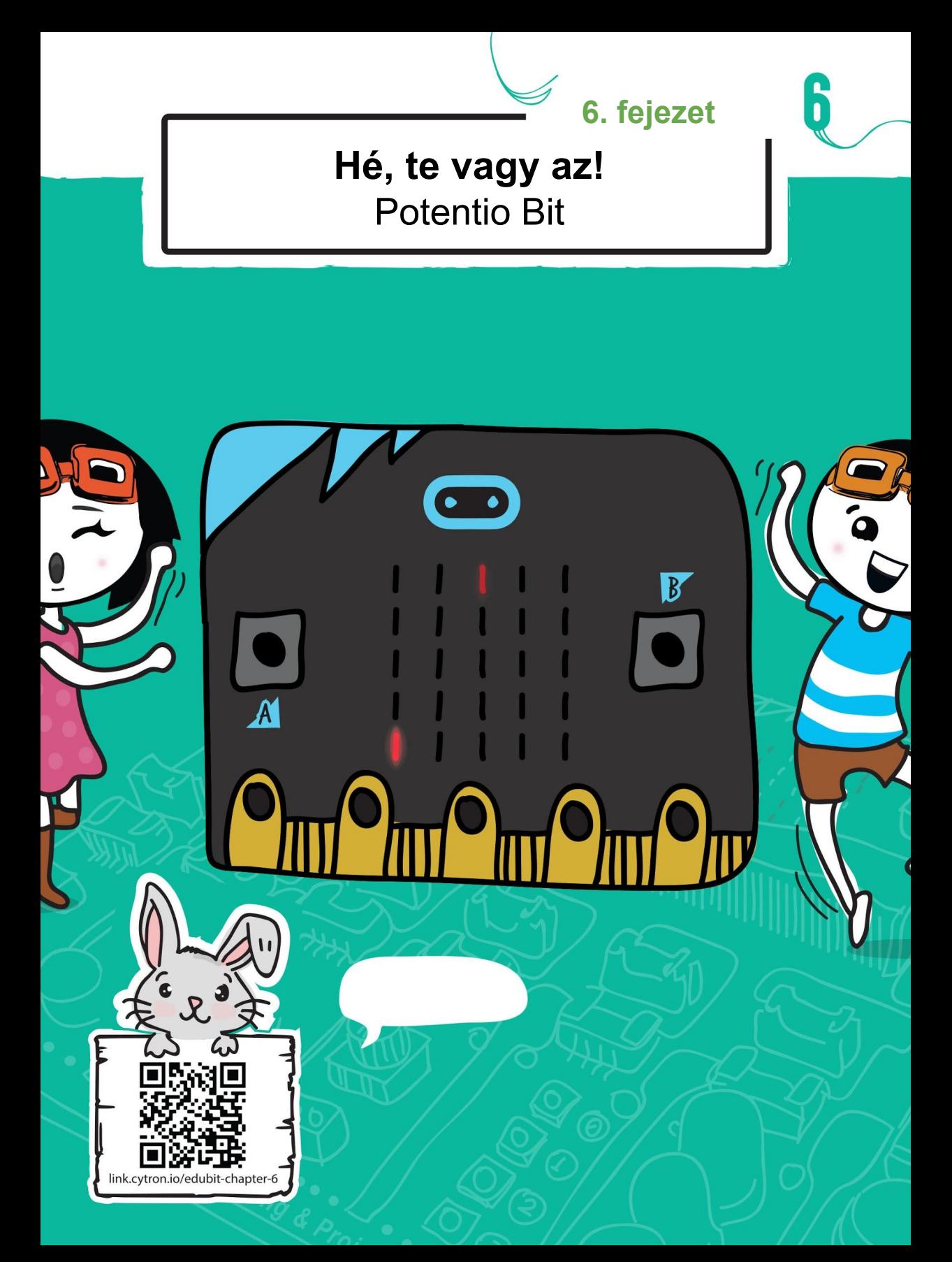

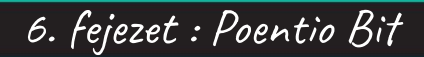

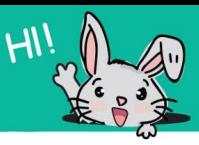

#### Gyerünk kódolni!

**1.lépés** Készítsen új projektet a MakeCode Szerkesztőben, és adjon hozzá egy EDU: BIT kiterjesztést (ajánlhatja a 40. oldalt). Kattintson az [Advanced], majd a [Game] kategóriára. Válassza a [start countdown (ms) ] blokkot, kattintson rá [on start] blokkra, és változtassa meg az értéket 30000 értékre.

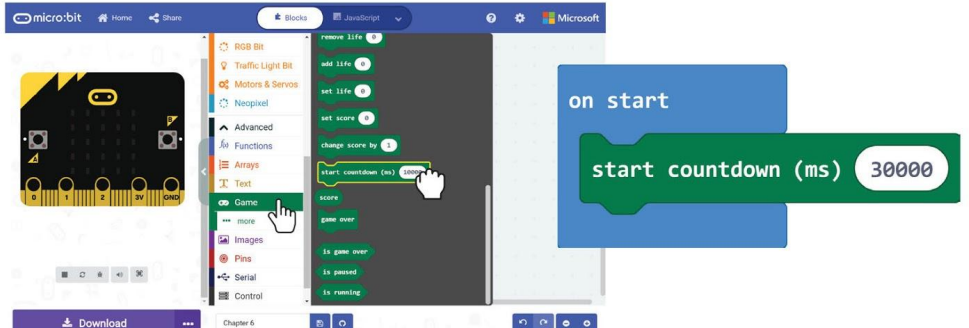

**2.lépés** Kattintson a [Variables] kategóriára, majd a [Make a Variables] elemre. Írja be a "Player" elemet a felbukkanó ablakba, majd kattintson az OK gombra. Hozzon létre egy másik, 'Chaser' nevű változót.

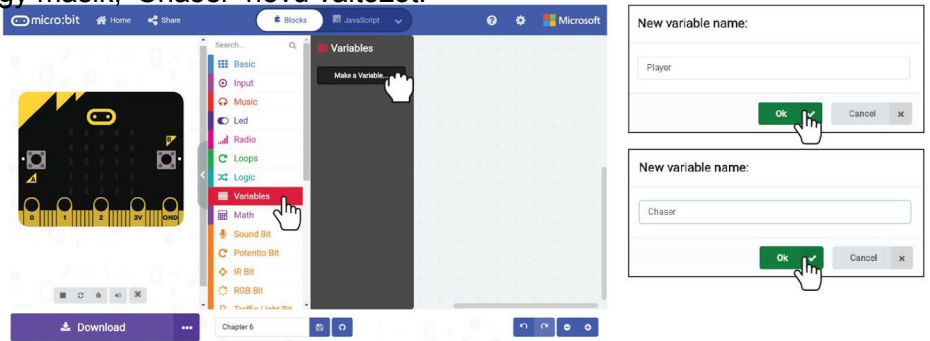

**3.lépés** Kattintson a [Variables] kategóriára, majd válassza a [set\_to\_] blokkot. Másolja a [set\_to\_] blokkot, és illessze be mindkét blokkot a [start] blokkba. Állítsa be a 'Chaser' és a 'Player' változókat.

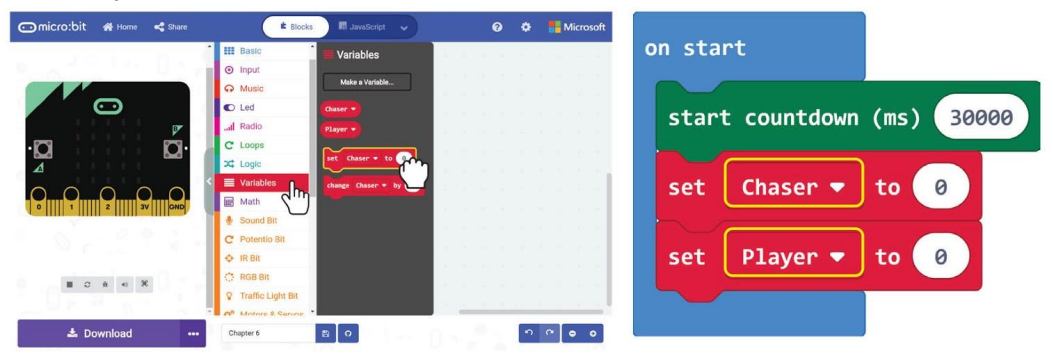

**4.lépés** Kattintson az [Advanced], majd a [Game] kategóriára. Válassza a [create sprite x:  $y:$  ] blokkban lehetőséget. Másolja és illessze be a blokkokat a  $[set\ to\ ]$  blokkokba. Változtassa meg az értékeket x: 0 y: 5 -hez 'Chaser' és x: 2 y: 0-ra 'Player' -hez.

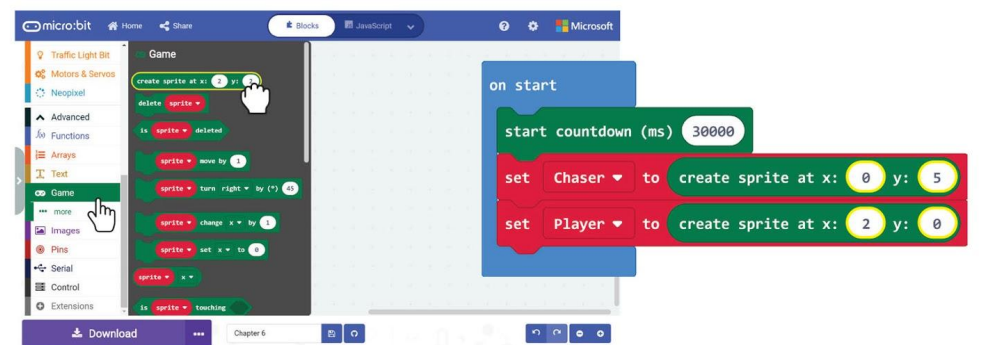

**5.lépés Kattintson [Advanced]:**[Game] kategóriára és válassza a [\_turn\_by(◦)\_] blokkot. Helyezze a blokkot a *[on start]* nyílásba. Válassza ki a "Player" változót, és állítsa a fokot 90-re.

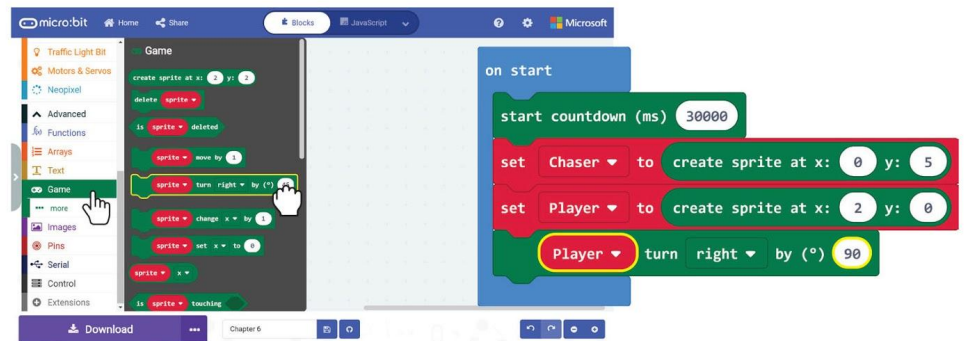

**6.lépés** Kattintson [Advanced]:[Game] kategóriára és válassza a [\_set\_to\_] blokkot. Válassza ki a 'Player' változót, változtassa meg az 'x' értéket 'brightness' értékre, és állítsa a fényerőt 50-re.

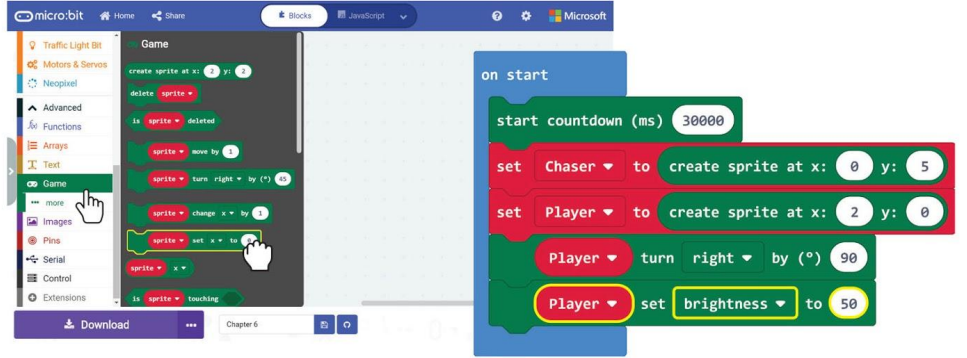

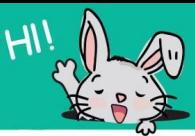

**7. lépés Kattintson [Input] kategóriára és válassza a <b>[on button** pressed] blokkot. Másolja a blokkot, és válassza ki a 'B' gombot a második *[on button pressed]* blokkban.

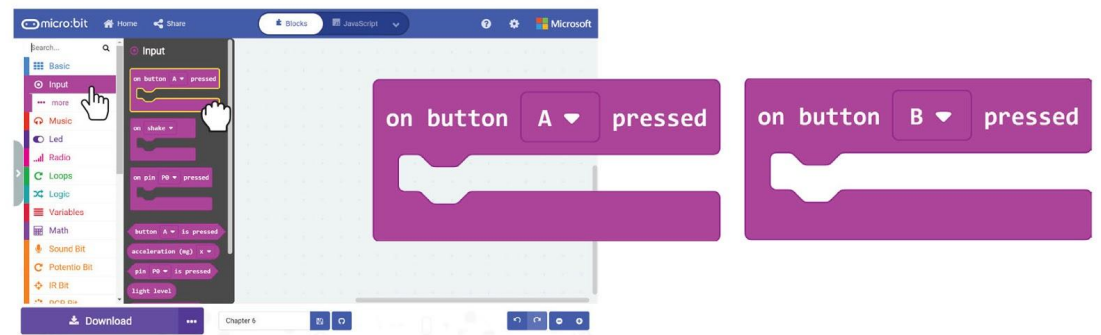

**8.lépés Kattintson a [Game] kategóriára és válassza a [\_move by\_] blokkot.** Másolja és helyezze el a blokkokat az [on button pressed] nyílásokba. Válassza ki a 'Player' változót mindkét blokkhoz, és adja meg az értékeket -1-ig (az A gomb megnyomásakor) és 1-ig (a B gomb megnyomásakor).

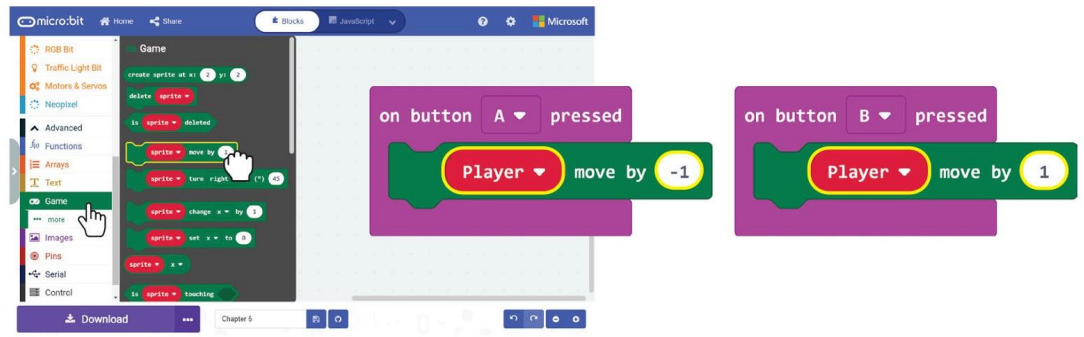

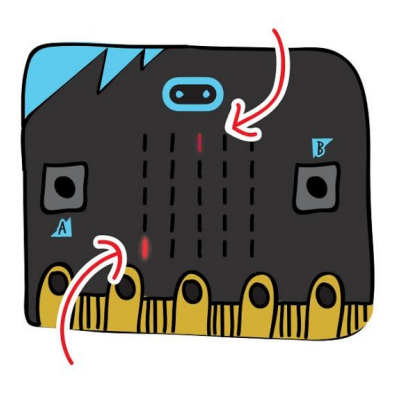

**EDU:BIT-re töltse fel akódot. Amikor megnyomja a kék gombot (B gomb), észreveszi, hogy a tompított LED fény lefelé mozog? Ez a játékos lelkesedése! A sprite olyan, mint egy "kis LED-es lény", amelyet irányíthat. Mi történik, ha megnyomja a sárga gombot (A gomb)?**

**9. lépés** Kattintson az **[Advanced]** kategóriára és válassza a [Functions] kategóriát, majd kattintson a **[Make a Function…]** gombra. A Funkció szerkesztése ablakban nevezze át a "doSomething"-et "Game"-re. Ezután kattintson a [Number] gombra egy paraméter hozzáadásához és a "num" átnevezéséhez a "speed" a funkcióblokkban. Ezután kattintson a 'Done' gombra.

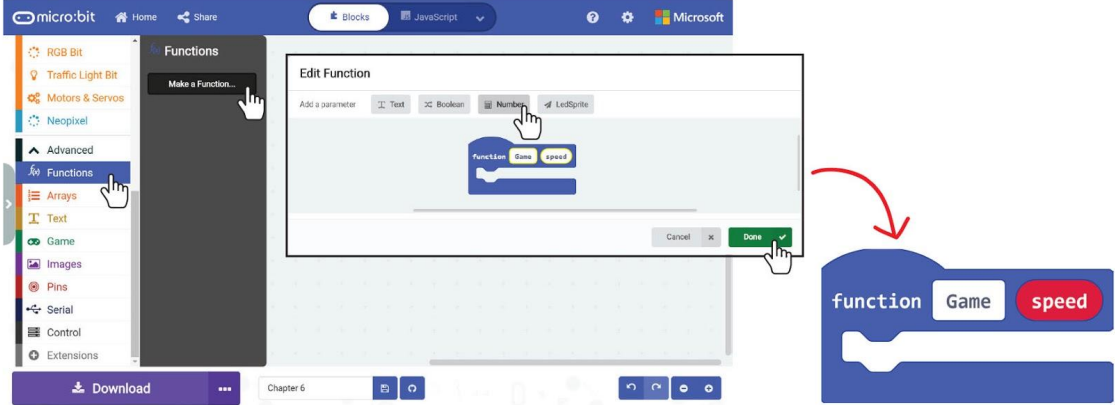

**10.lépés** Folytassa a kód létrehozását az [Advanced]: [Game] és [Math] kategóriákból származó blokkok hozzáadásával, az alábbiak szerint. Ne felejtse el a változót 'Chaser' -re, az értéket 90-re változtatni.

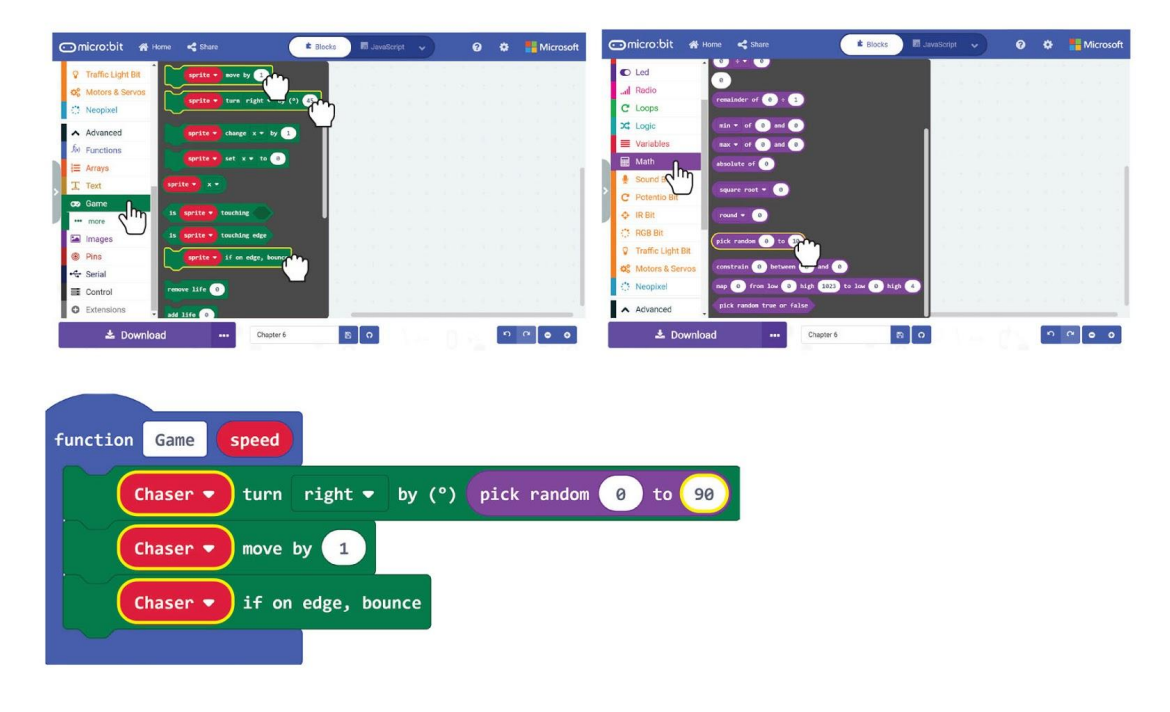

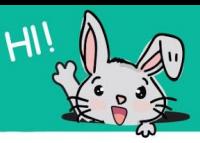

**11. lépés** Adjon hozzá két [if-then] blokkot a [Logika] kategóriából a kódjához.

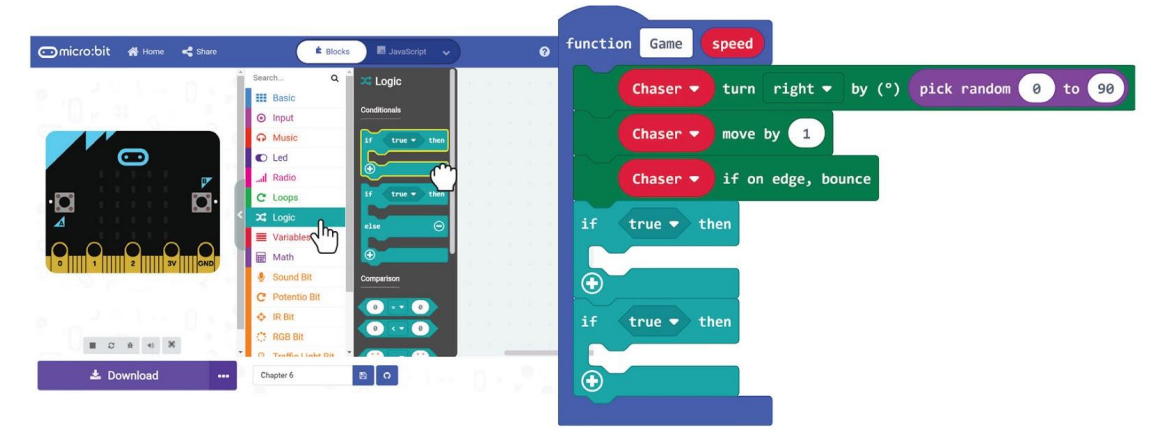

**12.lépés** Folytassa a kód létrehozását az [Advanced]: [Game] és [Math] kategóriákból származó blokkok hozzáadásával, az alábbiak szerint.

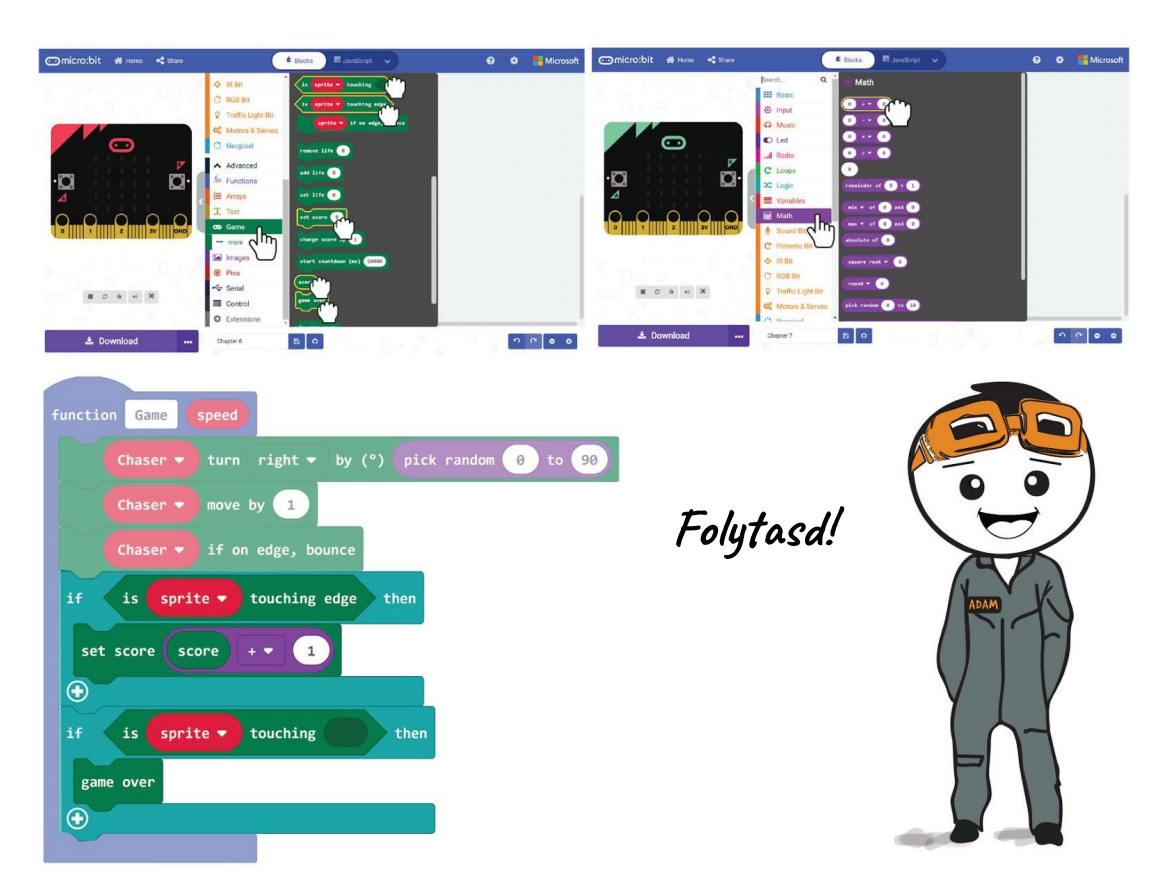

**13.lépés** Cserélje ki mindkét [sprite] blokkot 'Chaser' -re kattintással, majd a 'Chaser' kiválasztásával. Kattintson a [Variables] kategóriára, és válassza a [Player] blokkot. Helyezze rá az [is\_touching\_] blokk üres nyílásába.

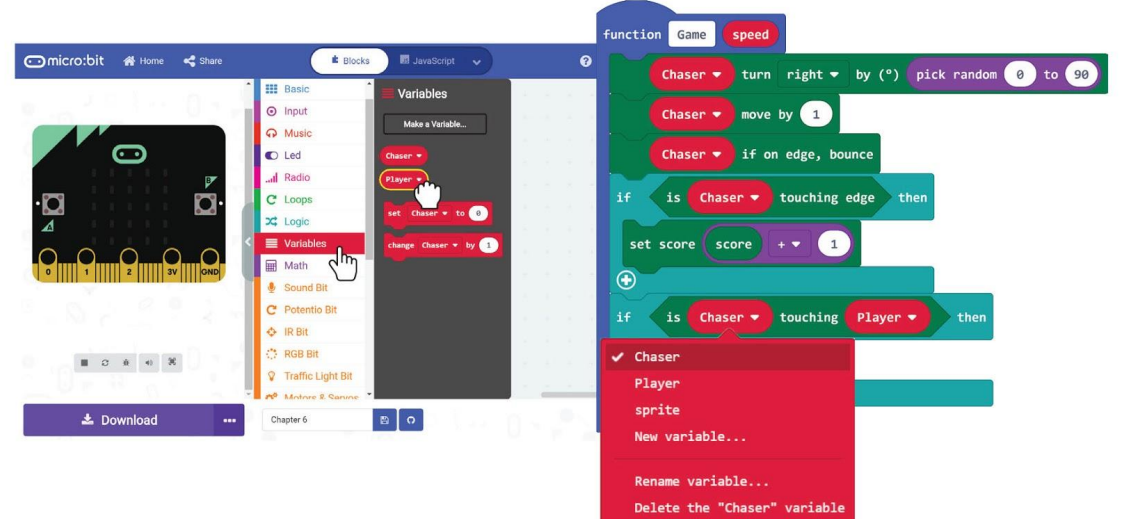

**14.lépés** Kattintson az [Basic] kategóriára, és válassza a [pause (ms) \_] blokkot. Adja hozzá a kódjához. Kattintson a [speed] gombra a funkcióblokkban, tartsa lenyomva és húzza az [pause (ms) ] blokk üres nyílásába.

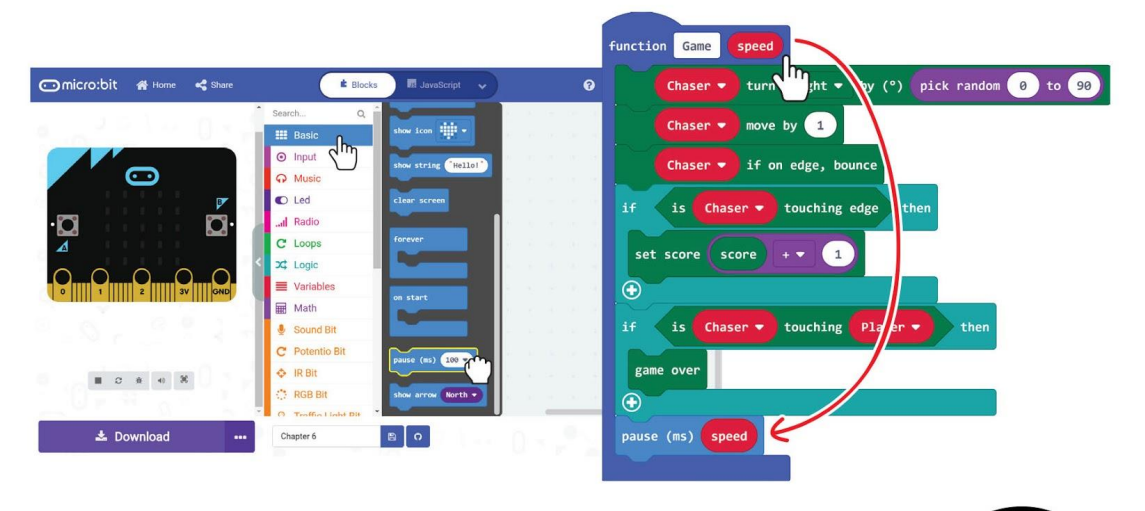

Izgalmassá tudja tenni a játékot, ha dallamot játszik le, amikor a Chaser megérinti a lejátszót. Meg tudja találni, melyik blokkot kell hozzáadni, és hová kell tenni?
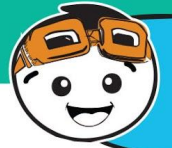

**Most adjunk hozzá különböző nehézségi szinteket a játékhoz**

**15.lépés** Kattintson a [Logic] kategóriára, és válassza az [if-then-else] blokkot. Helyezze a blokkot a [forever] nyílásba. Kattintson a (+) gombra további feltétel hozzáadásához.

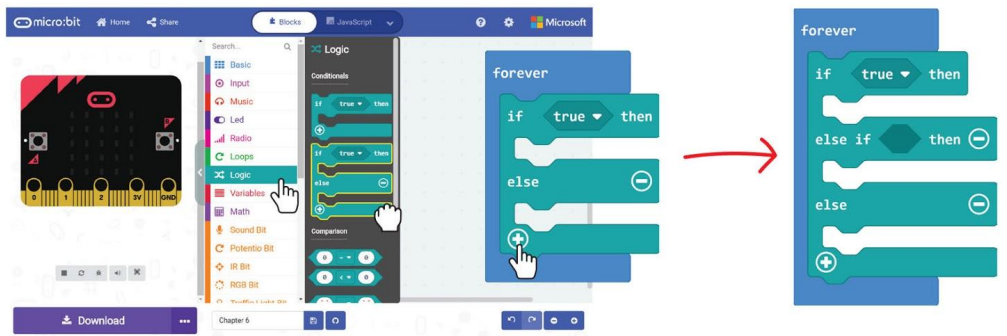

**16.lépés** Kattintson a [Functions] kategóriára és válassza a [call Game\_] blokkot. Másolja a blokkot, és rögzítse a blokkokat az összes [if-then-else] slothoz. Változtassa meg a [call Game\_] blokkot 250, 500 és 750 értékre.

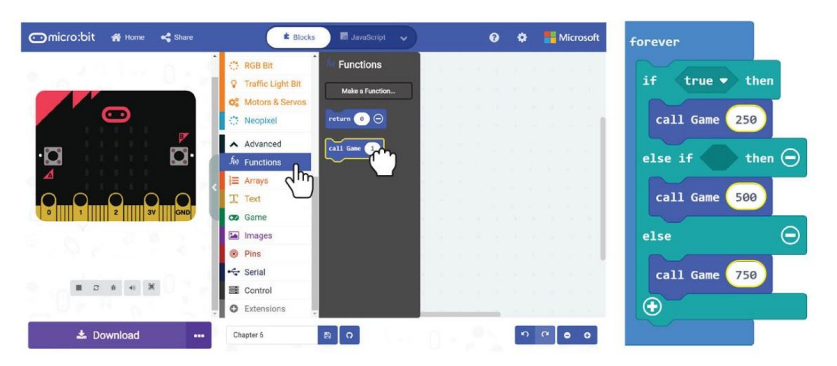

**17.lépés** Kattints a [Potentio Bit] kategóriára és válassza a [potentiometer value>\_] blokkot. Másolja és helyezze el a blokkokat az [if-then-else] blokk feltétel részeiben. Állítsa az értéket 800-ra az első blokkban és 400-ra a második blokkban.

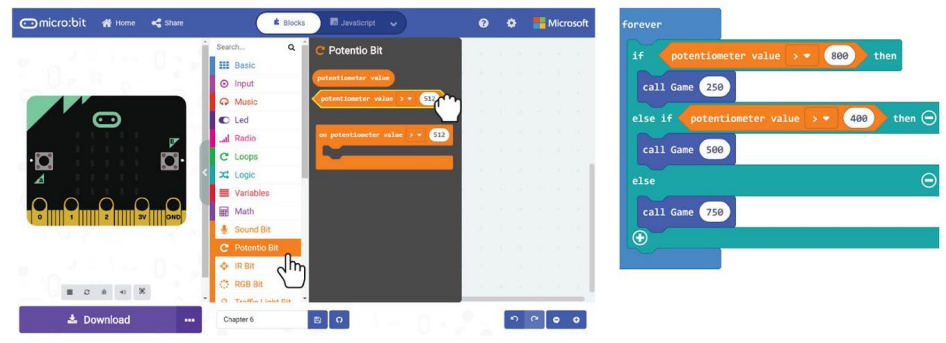

#### **Itt a teljes kód:**

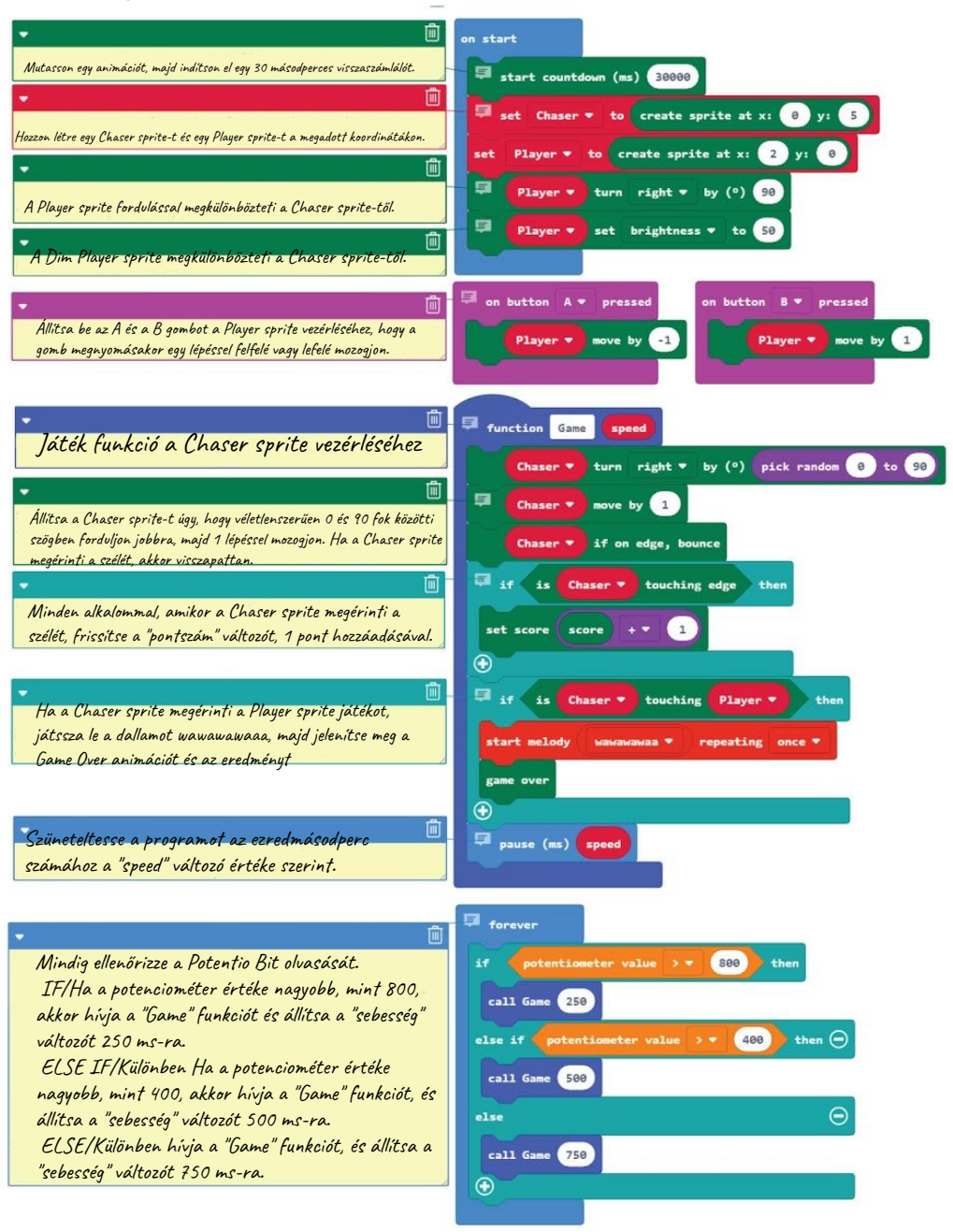

**18.lépés** Töltse fel a teljes kódot az EDU:BIT-re, és érezd jól magad. Irány játszani! a barátaiddal.

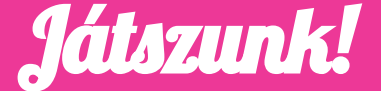

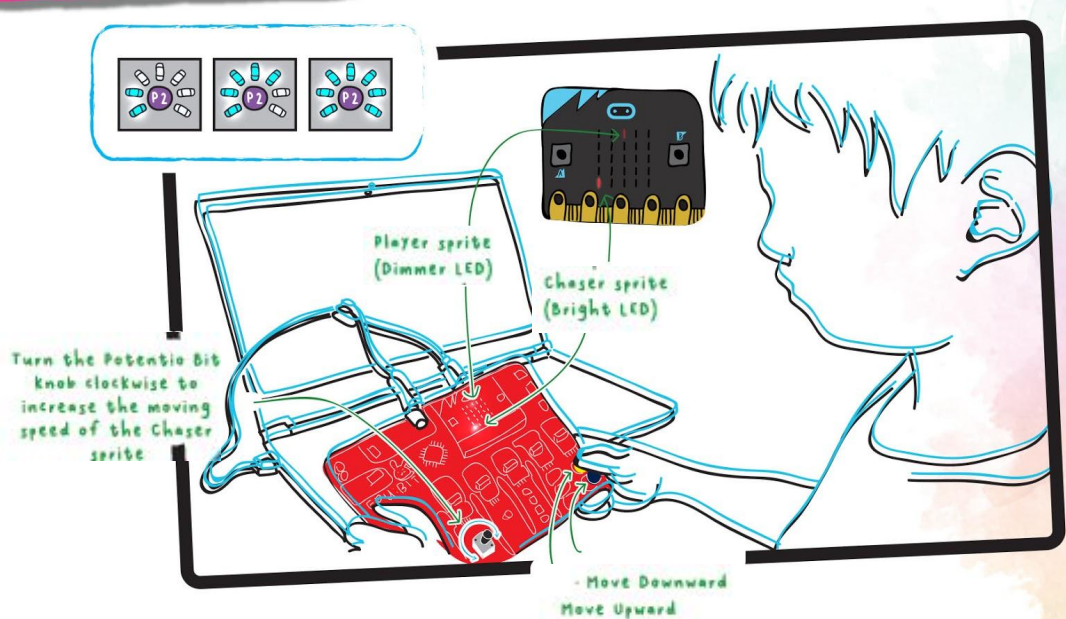

#### Hogyan kell játszani:

Bekapcsolt állapotban a Chaser sprite véletlenszerűen mozog. Mozgassa a Player sprite-t felfelé vagy lefelé, hogy elkerülje a Chaser-sprite-t. Nyomja meg a sárga gombot (A gomb), hogy felfelé mozogjon, a kék gombot (B gomb), hogy lefelé mozogjon.

A játék vége, ha a Chaser "megérinti" a lejátszót, vagy ha a 30 másodperces határidő lejárt.

Minden alkalommal, amikor a Chaser sprite "megérinti" a szélét, 1 pontot szerez. A legmagasabb pontszámú játékos a győztes! Sok sikert!

#### Tipp!

**# 1 Ha magasabb pontszámot szeretne elérni a 30 másodperces időn belül, akkor növelheti a Chaser sprite sebességét, hogyha gyakrabban "megérinti" a szélét. # 2 A játék vége után az A + B gombokat egyszerre megnyomhatja egy új játék elindításához. Ez a [Game] blokkok beépített funkciója.**

## Értelmezzük a program működését

A programozásban feltételes ha utasításokat használunk a döntések meghozatalához. A MakeCode-ban [if-then] vagy [if-then-else] feltételes blokkokat használunk a [Logic] kategóriából a feltétel kialakításához. A program ellenőrzi a feltételt, és ha igaz, akkor végrehajtja a kódot a feltételes mondatban. Másként ha hamis, akkor a következő kódblokkba lép.

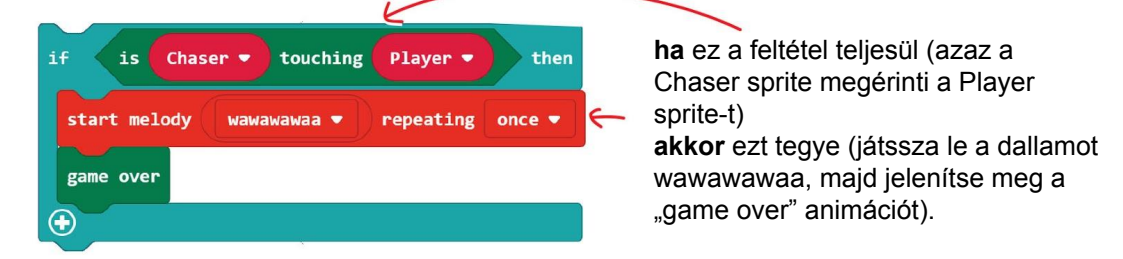

Ha több feltételünk van, a program sorrendben értékeli a feltételeket, felülről lefelé, és végrehajtja az első feltétel megfelelő kódját, amely igaznak bizonyul. Így minél magasabban helyezkedik, annál nagyobb prioritást élvez az alábbiakhoz képest.

Például, ez a kód a játékban meghatározza a Chaser sprite mozgási sebességét, összehasonlítva a potenciométer értékét az előre beállított küszöbértékekkel.

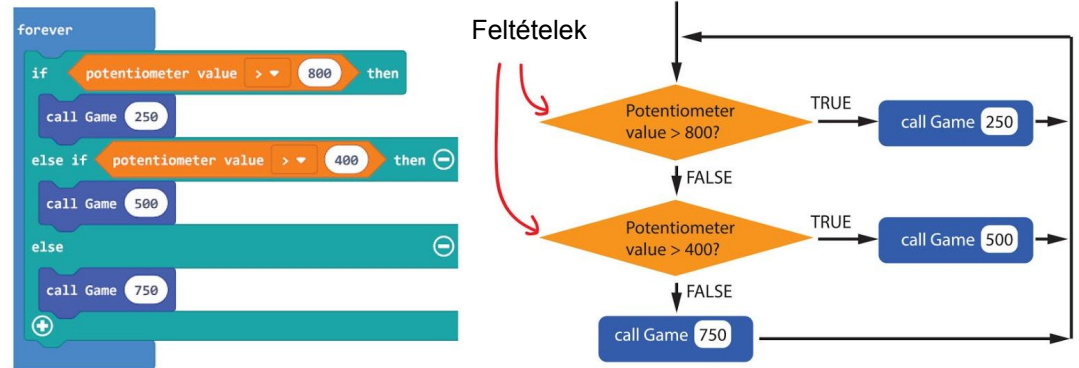

**ha** a potenciométer értéke> 800, hívja a Game funkciót (250 ms-ra állítható sebességgel),

**különben ha** a potenciométer értéke> 400, akkor hívja a Game funkciót (sebesség  $= 500$  ms),

**különben** hívja a Game funkciót (sebesség = 750 ms).

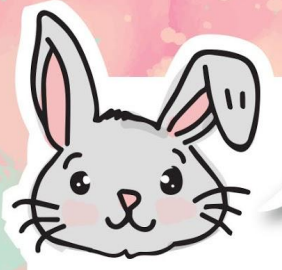

### FEDEZZEN FEL TOVÁBBI BLOKKOKAT

**# 1** Használjon egy [Basic]: [show number] blokkot a [Potentio Bit]: [potentiometer value] blokkal az aktuális potenciométer értékének olvasásához és megjelenítéséhez.

potentiometer value show number

**# 2** A potenciométer 0 és 1023 közötti értéket ad vissza. Használhatja a [map\_from low\_from high\_to low\_to high\_] blokkot az [Advanced]: [Pins] kategóriából, hogy az olvasást egy másik, értelmesebb tartományba rendelje.

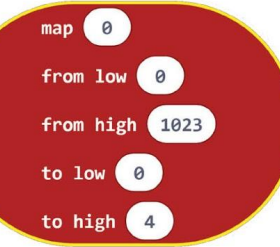

**# 3** A leképezési blokk egy tizedes pontot tartalmazó számot ad vissza (például 1.68, 3.998). A szám kerekítéséhez használja a [Math] kategóriából a [round\_] blokkot.

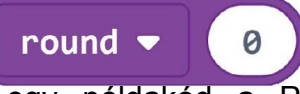

Íme egy példakód a Potentio Bit leolvasásának 0-tól 7-ig terjedő tartományba való leképezéséhez. Az értéket felfelé kerekítjük, és megjelenik a LED-mátrixon.

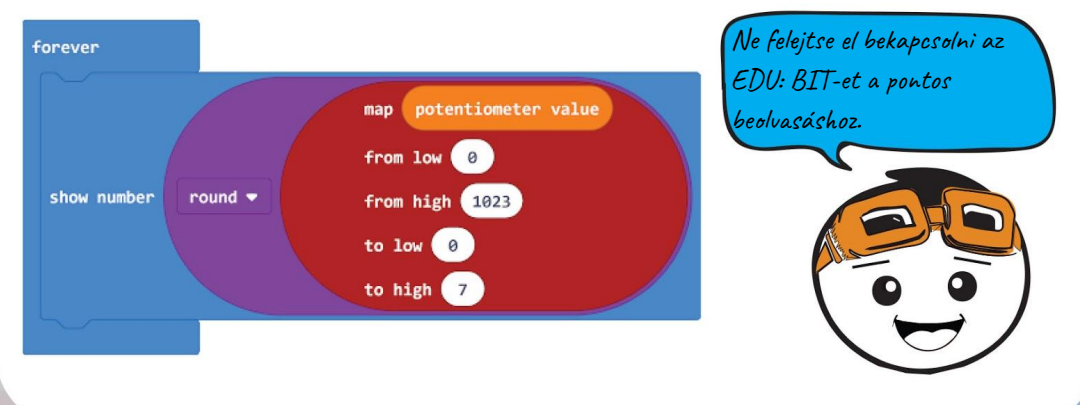

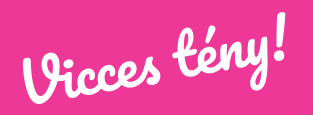

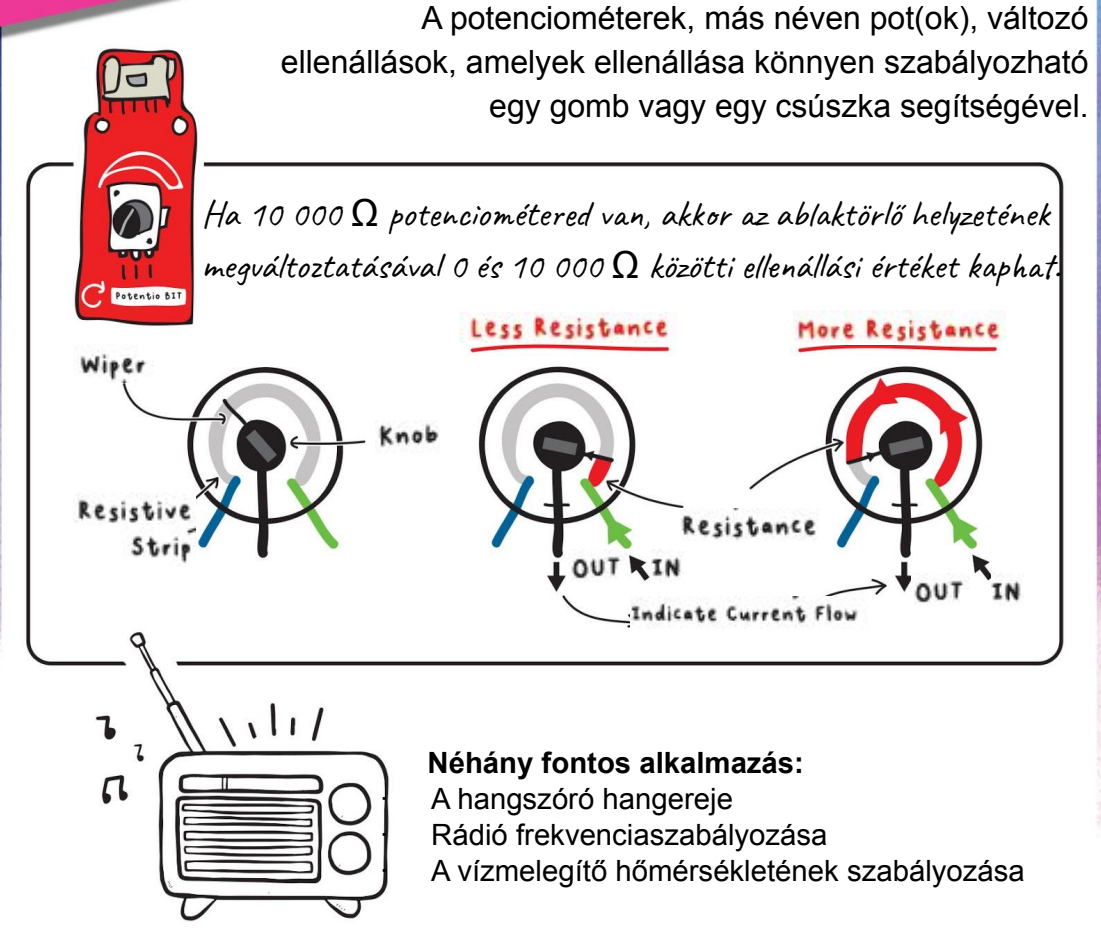

Az EDU: BIT potenciométere egy analóg bemeneti eszköz típusa. Az elektromos potenciált méri, és a mért feszültséget (0 V - 3,3 V között) 0 és 1023 közötti egész értékre konvertálja.

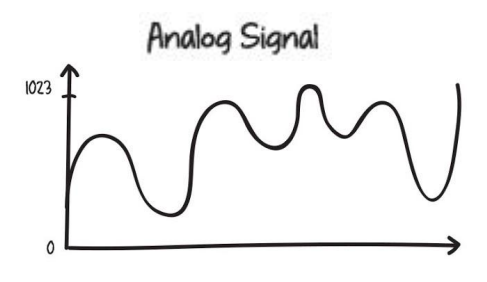

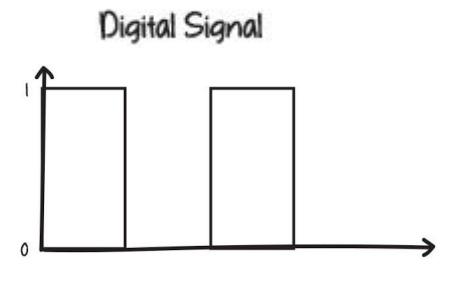

# Alkalmazás kihívás

Az EDU:BIT egy időzítő legyen. A Potentio Bit segítségével állítsa be az időtartamot (0 és 60 másodperc között), az A gombot az időzítő aktiválásához és a B gombot a visszaállításhoz

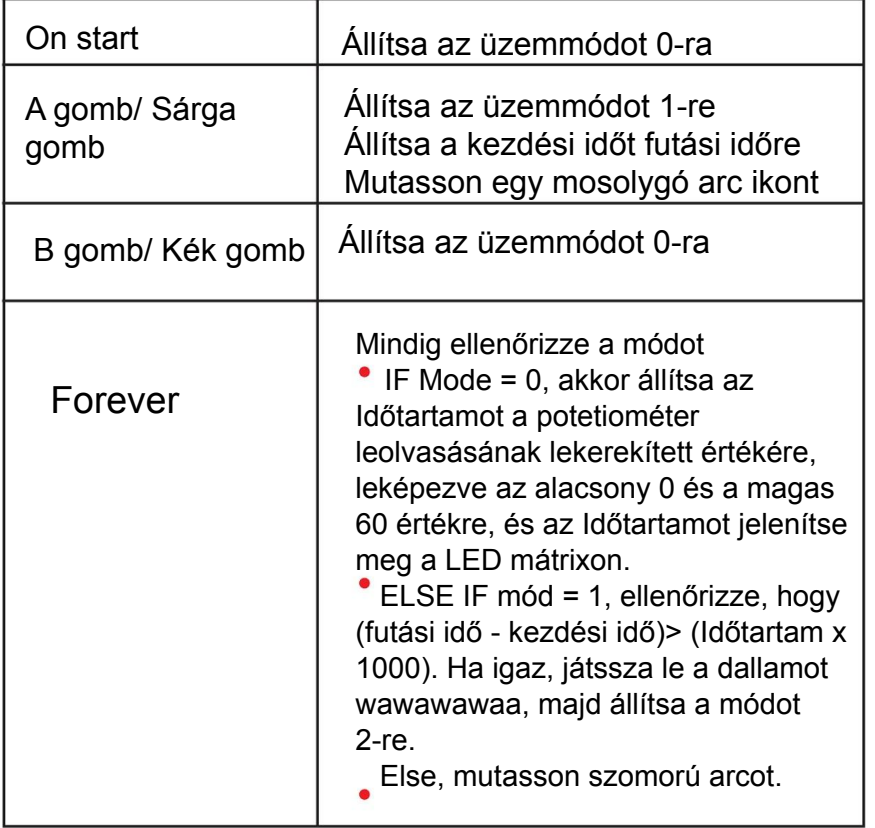

Itt van néhány tipp neked:

Tipp #1 Három változót kell létrehoznia: Üzemmód, Indítási idő és Időtartam. Tipp #2 A futási idő (ms) blokk az [Input] kategóriából van. Tipp #3 Használja ezt a feltételes kijelentést, hogy ellenőrizze lejárt-e az idő.

running time (ms)

**Start Time** 

**Duration** 

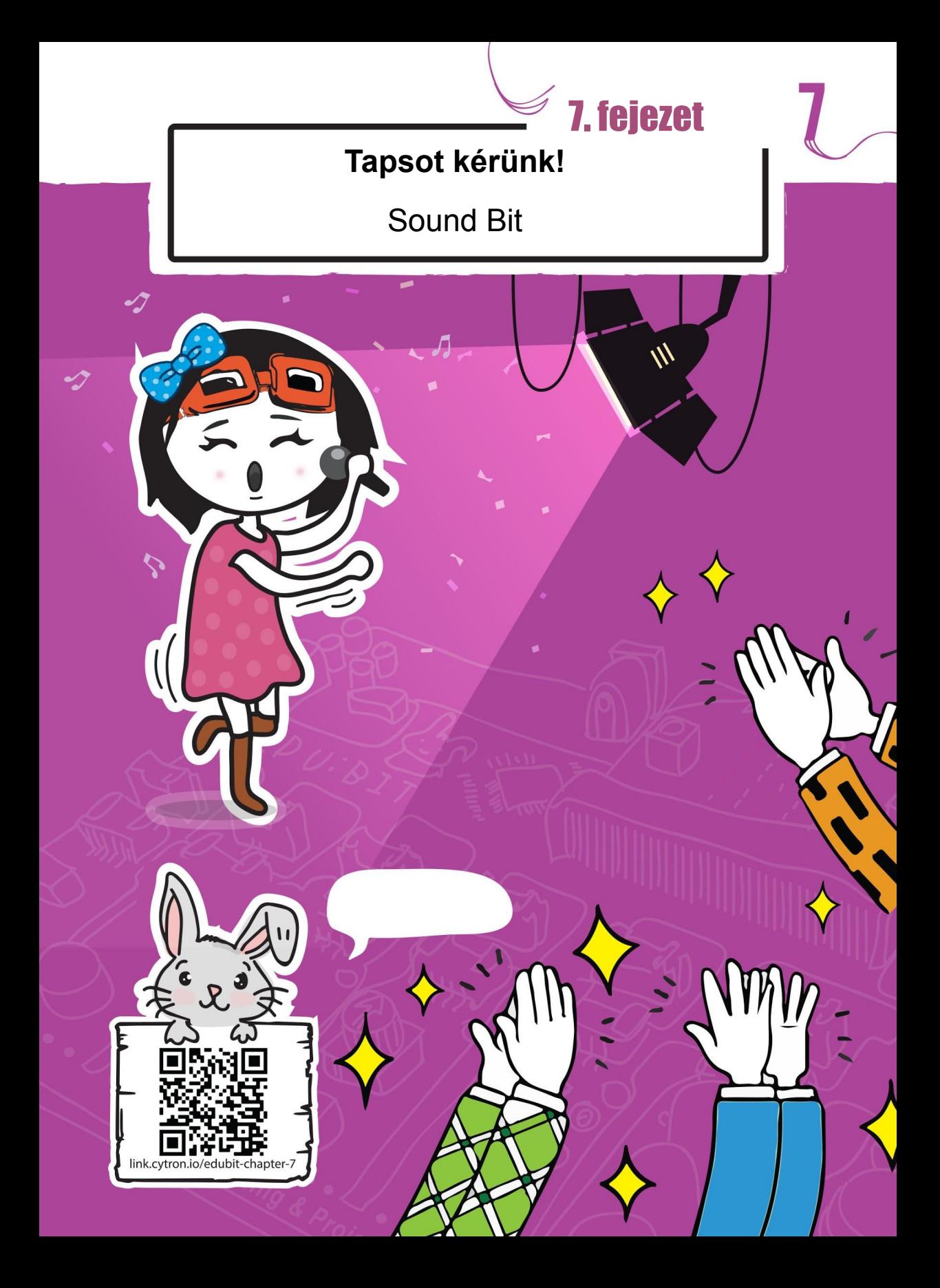

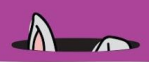

#### **Gyerünk Kódolni!**

**1.lépés** Hozzon létre egy új projektet a MakeCode Editor-ban, és adja hozzá az EDU: BIT kiterjesztést (lásd a 40. oldalt). Kattintson a [Led] kategóriára és válassza a [plot bar graph of up to 1 blokkot. Helyezze a kijelölt blokkot a [forever] blokkba.

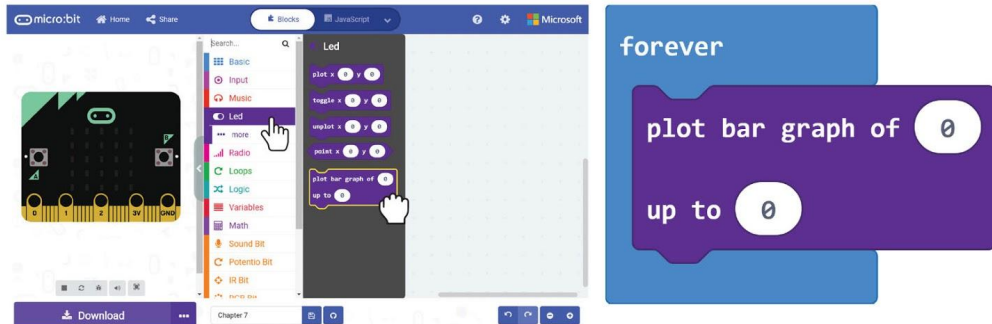

**2.lépés** Kattintson a [Sound Bit] kategóriára és válassza a [sound level] blokkot. Helyezze a blokkot a [plot bar graph of\_up to\_] blokkba és változtassa meg a második értéket 0-ról 1023-ra.

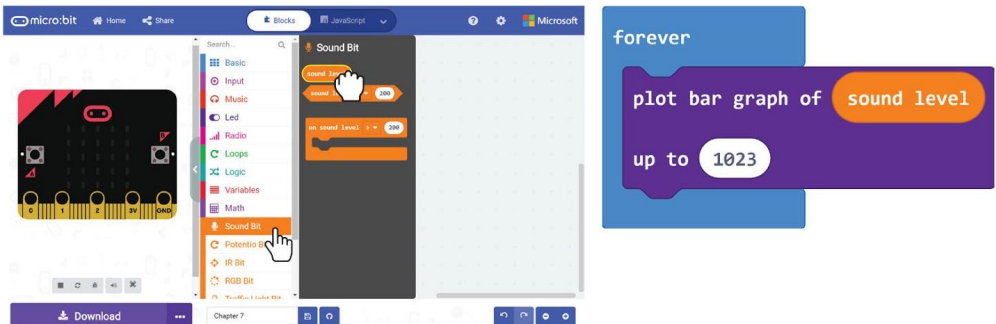

**3.lépés** Töltse fel a kódot az EDU:BIT-re. Figyelje meg a LED-mátrix kijelzőjét, miközben tapsol, vagy dobol az ujjaival az asztalon.

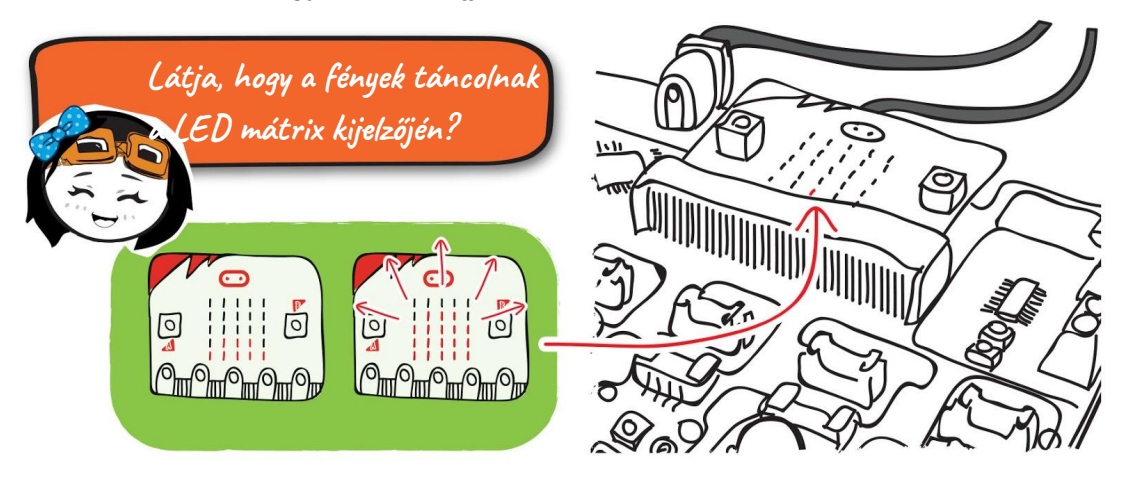

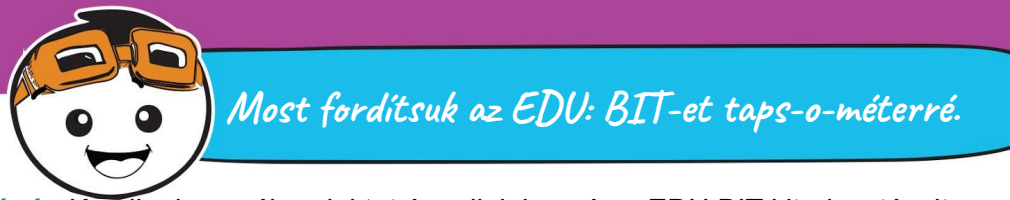

**4.lépés** Kezdjünk egy új projektet és adjuk hozzá az EDU:BIT kiterjesztéseit. Kattintson a [Variables] kategóriára és utána a **[Make a Variable]**. Írja be a **'mode'** elemet a felbukkanó ablakba, majd kattintson az OK gombra. Hozzon létre még két változót, amelyeknek a nevei **'loudness'** és **'highest'**.

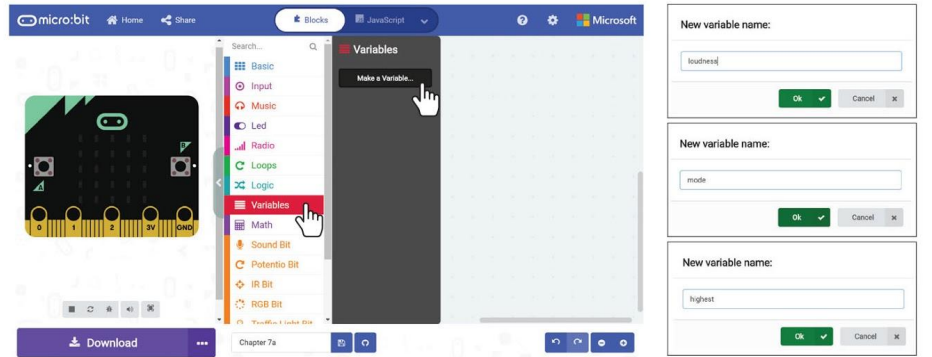

**5.lépés** Vegyen ki egy [set\_to\_] blokkot a [Variable] kategóriából. Helyezze be a blokkokat az [on start] nyílásába. Állítsa a változót **'mode'**-ra.

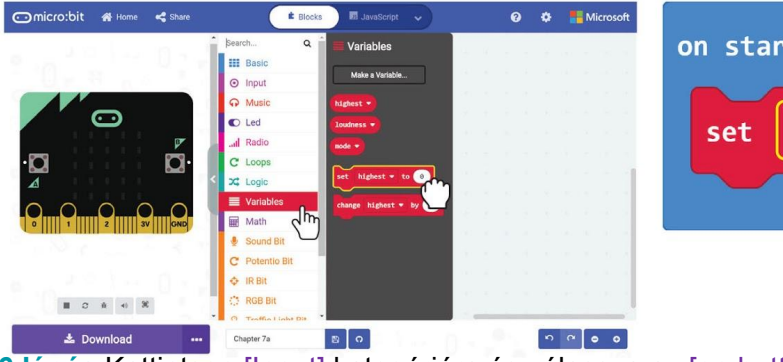

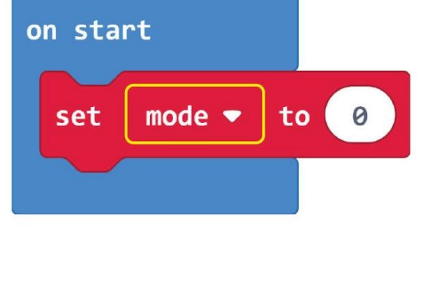

**6.lépés** Kattintson [Input] kategóriára és válassza az [on button\_pressed] blokkot.

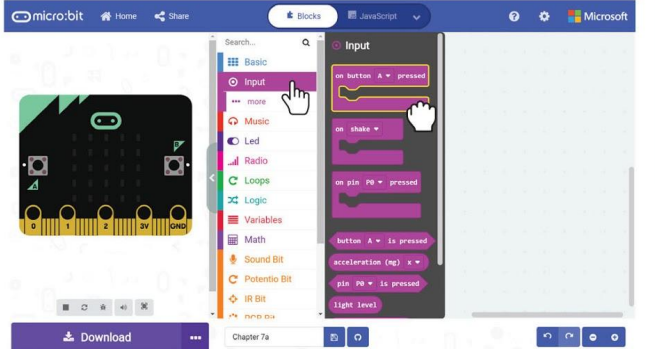

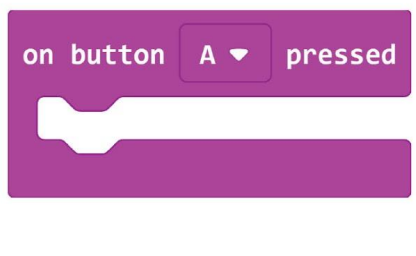

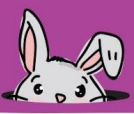

**7.lépés** Kell két [set\_to\_] blokk a [Variables] kategóriából és tegye az [on button A pressed] nyílásába. Az első **'mode'** változónak állítsa át az értékét 1-re, a második változónak **'highest'** az alapértelmezett 0 érték maradjon.

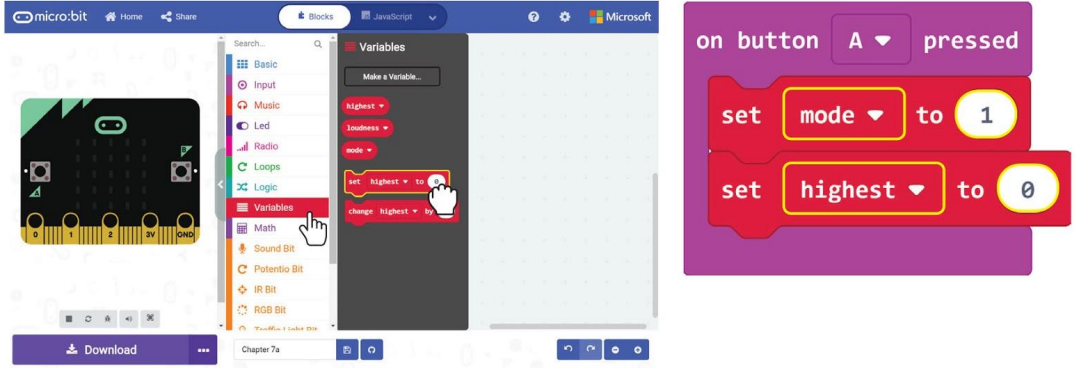

**8.lépés** Kattintson az [IR Bit] kategóriára és válassza az [on IR sensor triggered]

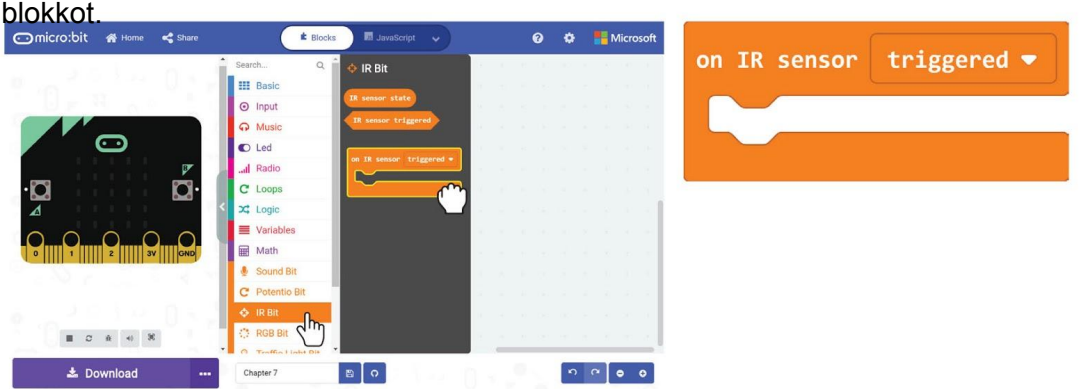

9.lépés Kattintson a *[Variables] kategóriára, majd válassza a [set to ] blokk* lehetőséget. Csatlakoztassa a blokkot az [on IR sensor triggered] nyílásba, és állítsa a változót **'mode'**-ra, az értéket pedig 2-re.

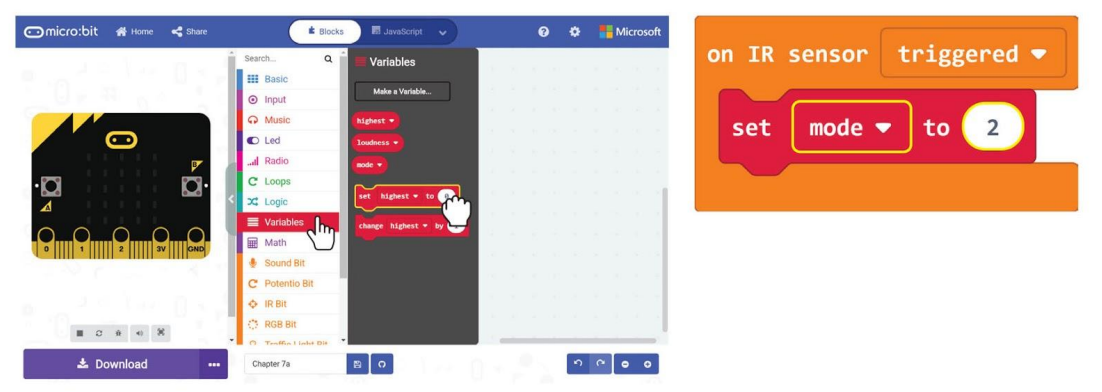

**10.lépés** Kattintson a [Logic] kategóriára és válassza az [if-then-else] blokkot. Csúsztassa a blokkot a [forever] nyílásba. Kattintson a plusz ikonra, else-if feltételt szeretne hozzáadni a blokkhoz.

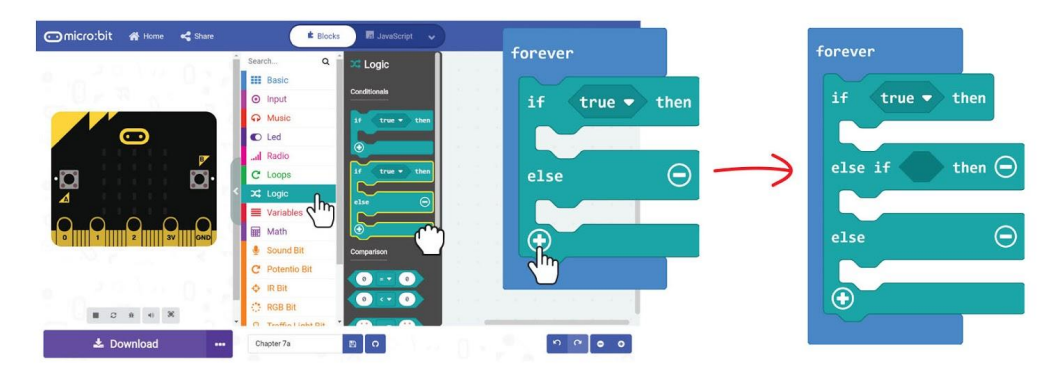

**11.lépés** Kattintson a [Logic] kategóriára és válassza a [\_=\_] összehasonlító blokkot. Másold le a blokkokat, és kattints a blokkokra az [if-then-else] blokk feltételeire.

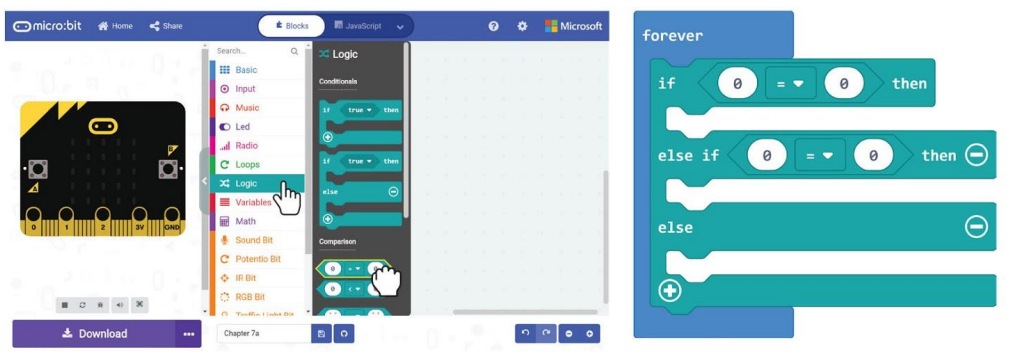

**12.lépés** Válassza a [mode] elemet a [Variable] kategóriából, és tegye az összehasonlító blokkok bal nyílásába. Állítsa a többi feltétet 1-re, illetve 2-re.

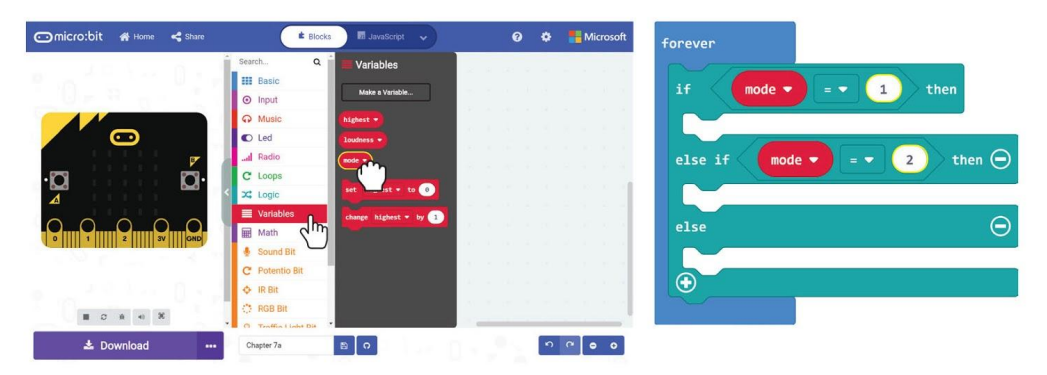

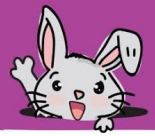

13.lépés Válassza ki a [set\_to\_] blokkot a [Variables] kategóriából, és kattints a blokkra az első [if-then-else] nyíláshoz. Állítsa a változót 'loudness'-re, és kattintson a [sound level] blokkot a [Sound Bit] kategóriáról az értékhelyre.

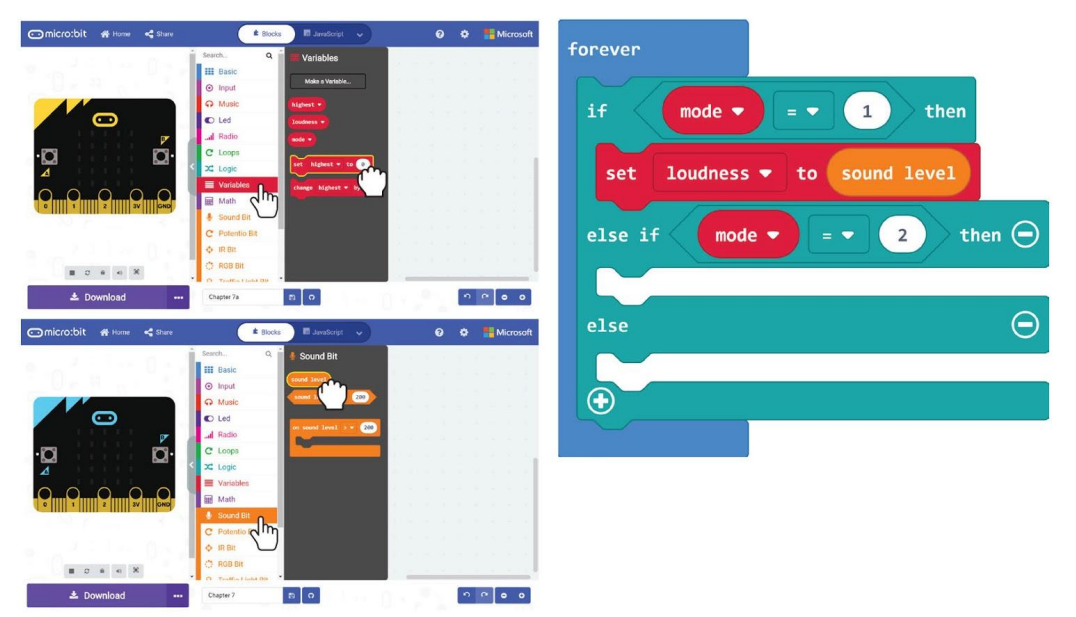

**14.lépés** Kattintson a [Logic] kategóriára, majd válassza az [if-then] blokkot és az [\_ = \_] összehasonlító blokkot. Változtassa a = szimbólumot a > szimbólumra. Helyezzük a [loudness] és a [highest] a [Variables] kategóriából az összehasonlító blokk nyílásaiba.

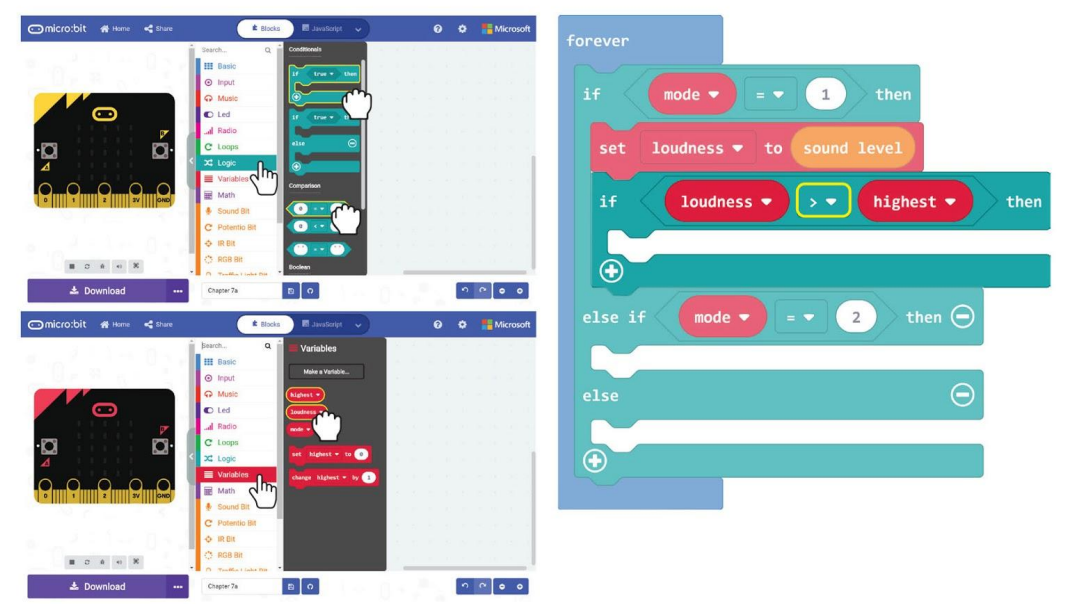

**15.lépés** Kattintson a [Variables] kategóriára, majd válassza a [set\_to\_] blokk lehetőséget. Helyezze a blokkot az [if-then] résbe és a [loudness] a [Variables] kategóriából az értékhelybe.

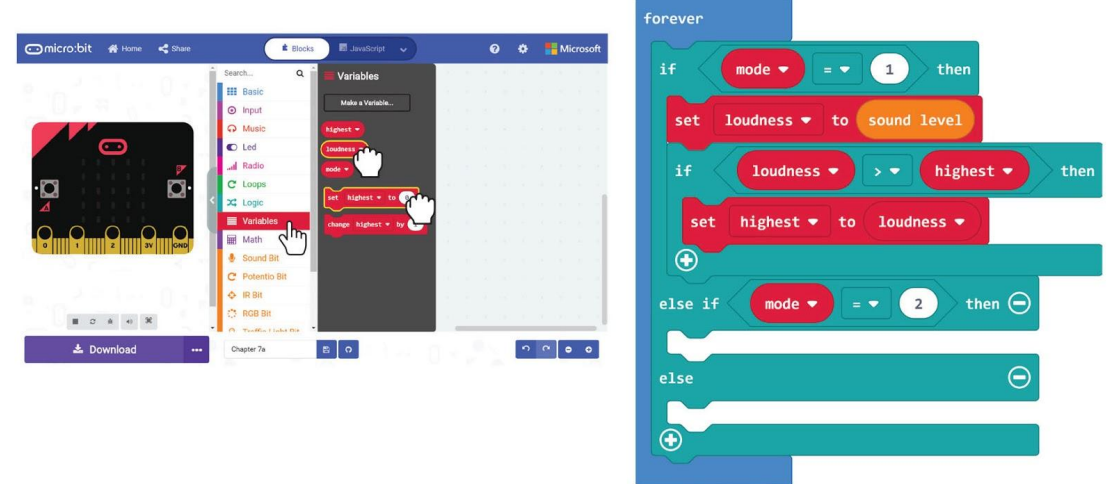

**16.lépés** Kattintson a [Led] kategória elemre, és válassza a [plot\_graph of\_up to\_] blokkot. Kattintson a [Variables] kategóriára, és válassza a [hangosság] blokk lehetőséget. Helyezze a blokkot a [plot\_gram of\_up to\_] blokkra, és változtassa meg az értéket 1023-ra.

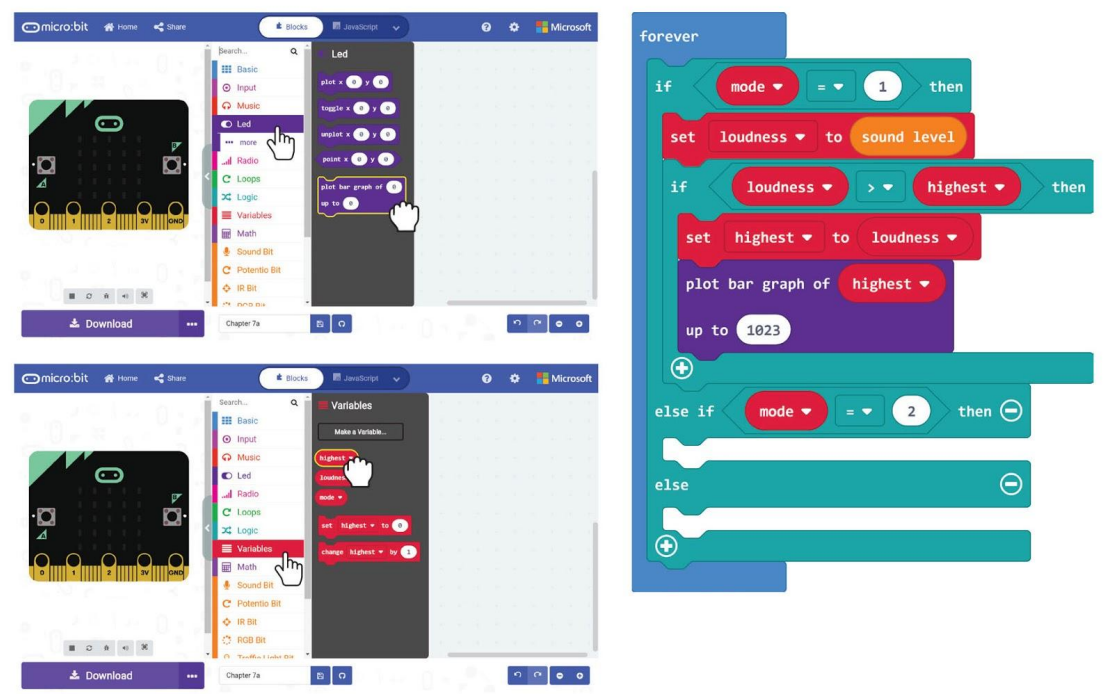

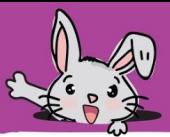

**17.lépés** Kattintson a [Basic] kategóriára és válassza a [show number] blokkot. Helyezze az [if-then-else] blokk második nyílásához. Szerezze meg a [highest] blokkot a [Variable] kategóriából, és illessze a [show number] blokk értékhelyére.

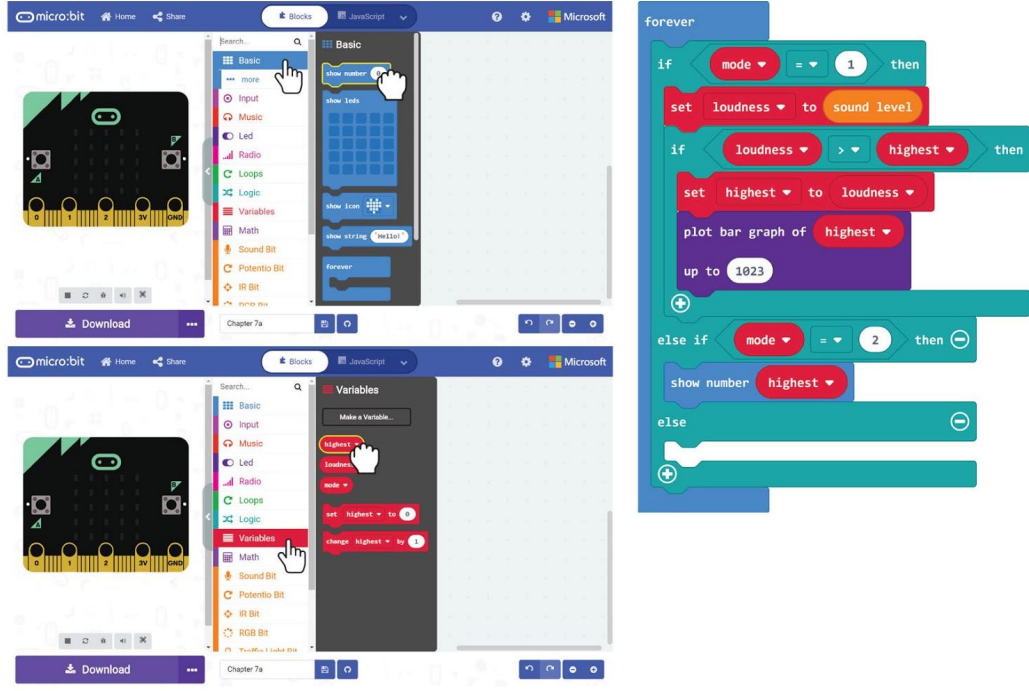

**18.lépés** Kattintson a [Basic] kategóriára és válassza a [show icon] blokkot. Helyezze az utolsó nyílásba az [if-then-else] blokkot.

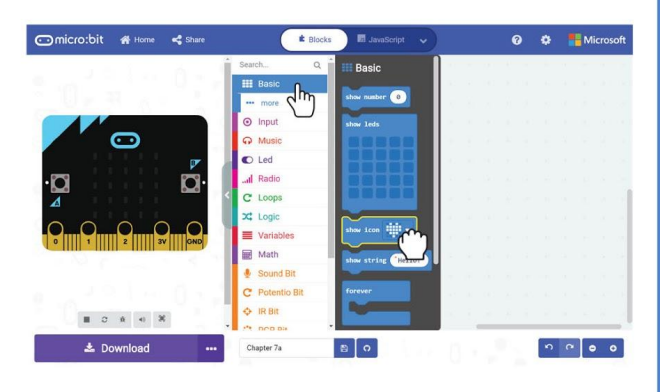

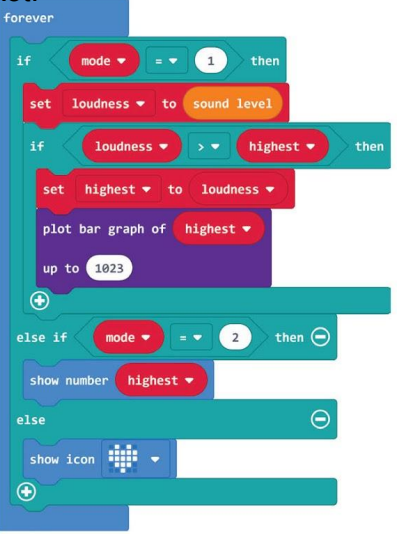

#### **Itt a teljes kód:**

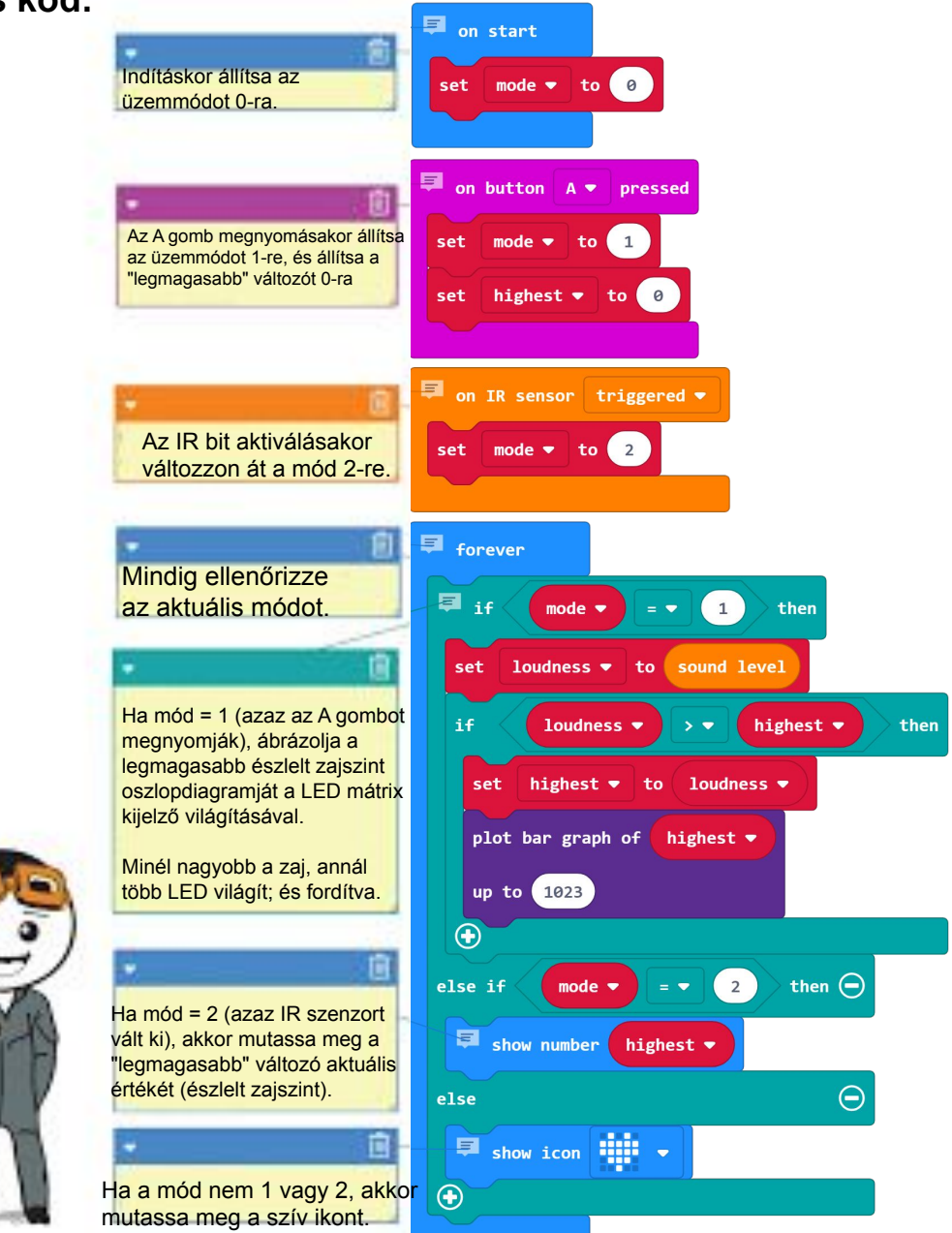

**19.lépés** Töltse fel a kódot az EDU: BIT-re, és akkor készen áll egy tapsmérővel a Tehetség Idő Show-jához.

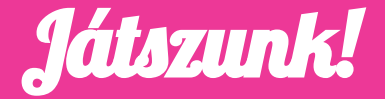

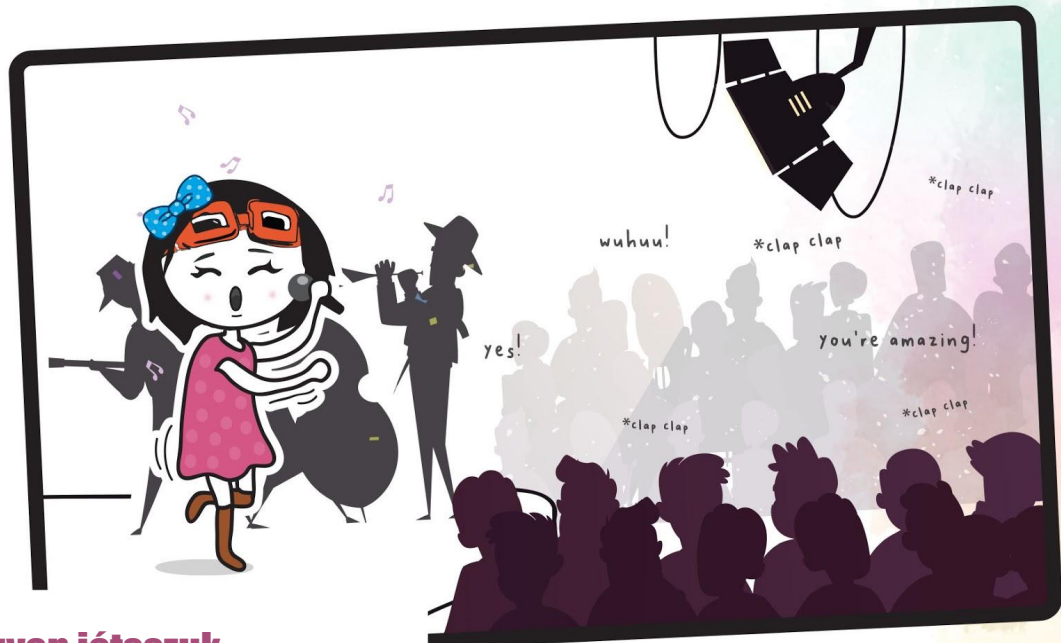

### Hogyan játsszuk:

- · A "versenyzők" kapnak időt egy rövid előadás előkészítésére, külön-külön, párban vagy csapatban. Választhatnak éneklés, táncolás, vagy akár vicc mondás között.
- · Amikor mindenki készen áll, felváltva mutassák be tehetségégüket. Minden előadás után a "közönség" tapssal tapsol - minél jobban élvezik a műsort, annál hangosabban tapsolnak.
- · Miután a taps elhallgatott, indítsa el az IR bitet a pontszám (a legmagasabb rögzített hangszint) görgetéséhez.
- · A nyertes az az egyén, pár vagy csapat, amely a leghangosabb tapsot kapja. Jó szórakozást!

# Értelmezzük a program működését

Ha egy programban több feladatunk van, akkor eseményindítókkal válthatunk egyik feladattól a másikig. A program zökkenőmentes futtatásához egy örök hurkot használunk az aktuális mód állandó ellenőrzésére, majd a megfelelő kódblokk (ok) végrehajtására.

Indításkor állítsa az üzemmódot 0-ra (azaz készenléti üzemmódra).

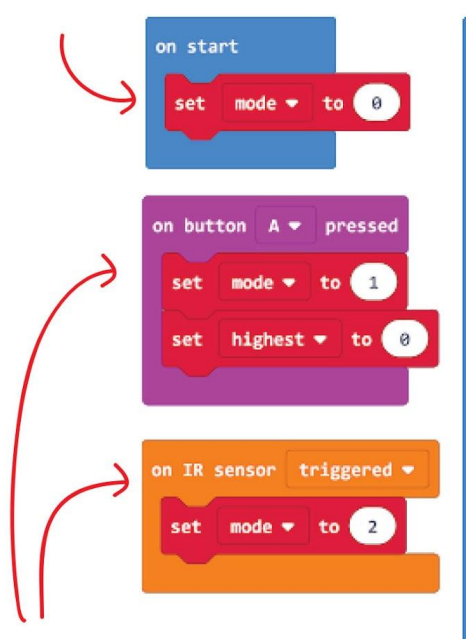

Az eseményindító blokkok az egyik üzemmódból a másikba váltáshoz futás közben.

Mindig ellenőrizze az aktuális módot, majd futtassa az adott módhoz rendelt feladatot (kódblokkok).

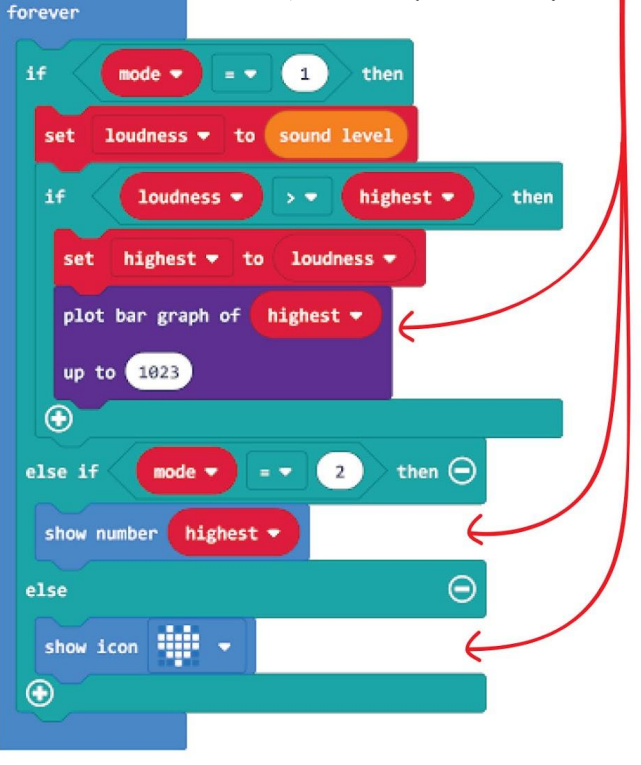

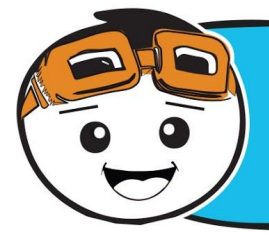

**Ha további módokat / feladatokat kell felvenned, mindig több eseményindító blokkot, például [rázáskor] és [hangszint> \_], használhatsz a kódodhoz, és kattints a (+) gombra az [if-then-else] blokk további feltételek hozzáadásához.**

## Vicces Tény! A hang akkor keletkezik, amikor egy tárgy rezeg, például egy dob, ha megütik. A rezgés hatására a körülötte lévő légmolekulák (közeg) rezegnek és hanghullámokat hoznak létre.

A **hangérzékelő** egy olyan modul, amely érzékeli a hanghullámok intenzitását (vagyis a hangosságot) és alakítja át ezt villamos jellé.

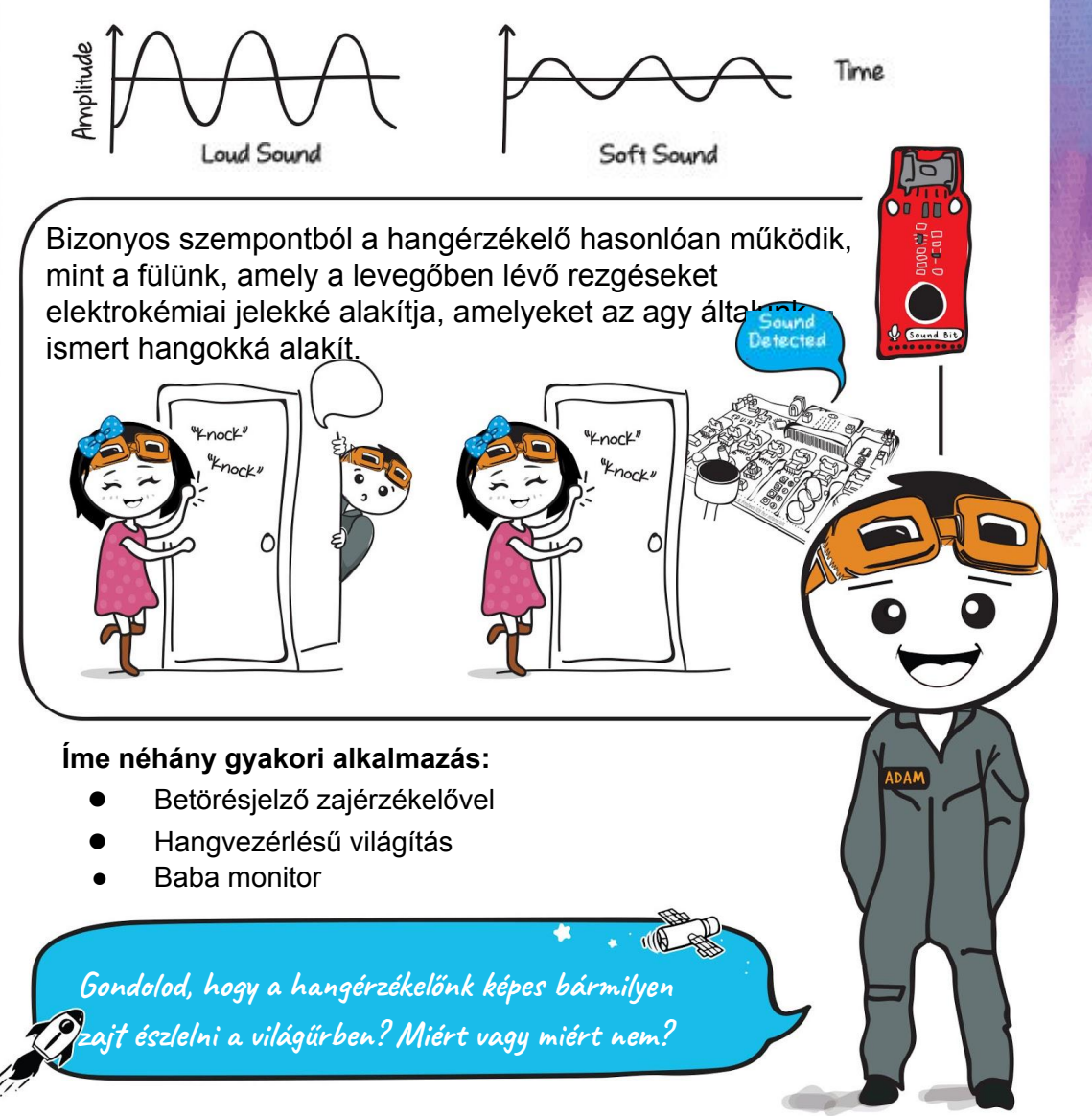

# Alkalmazás kihívás

Program EDU: BIT, hogy osztálytermi zajmonitorként működjön. A zajszint jelzésére világítson a LED-ekkel a Traffic Light Bit-en.

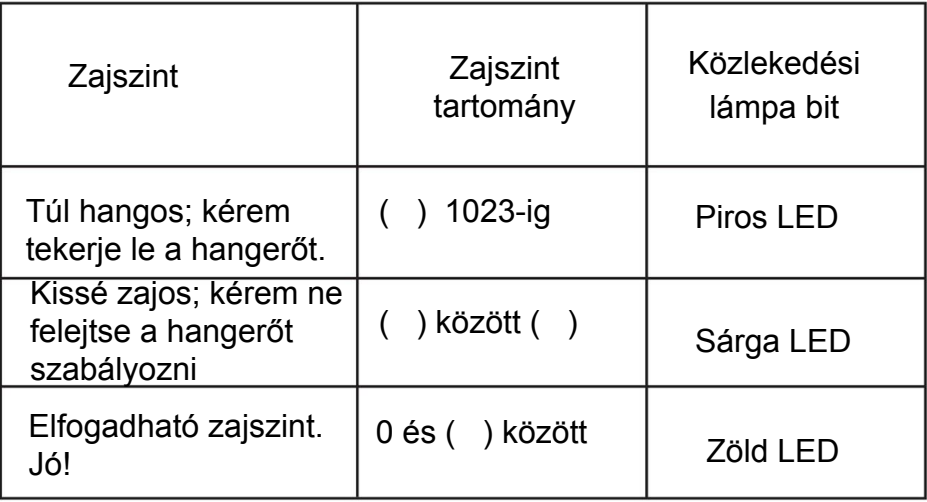

**Íme néhány tipp az Ön számára ... 1. tipp: Előzetesen meg kell határoznia az egyes zajszintek küszöbértékeit. 2. tipp: A stabilabb figyelés érdekében rendszeres időközönként kapja meg a zajszint átlagos értékét.**

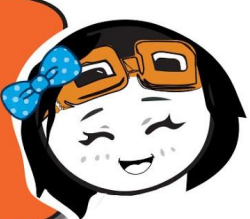

**Túl könnyű? Próbáljon eggyel feljebb jutni. Módosítsa a kódot úgy, hogy a küszöbértékek viszonyuljanak a potenciométer értékéhez.**

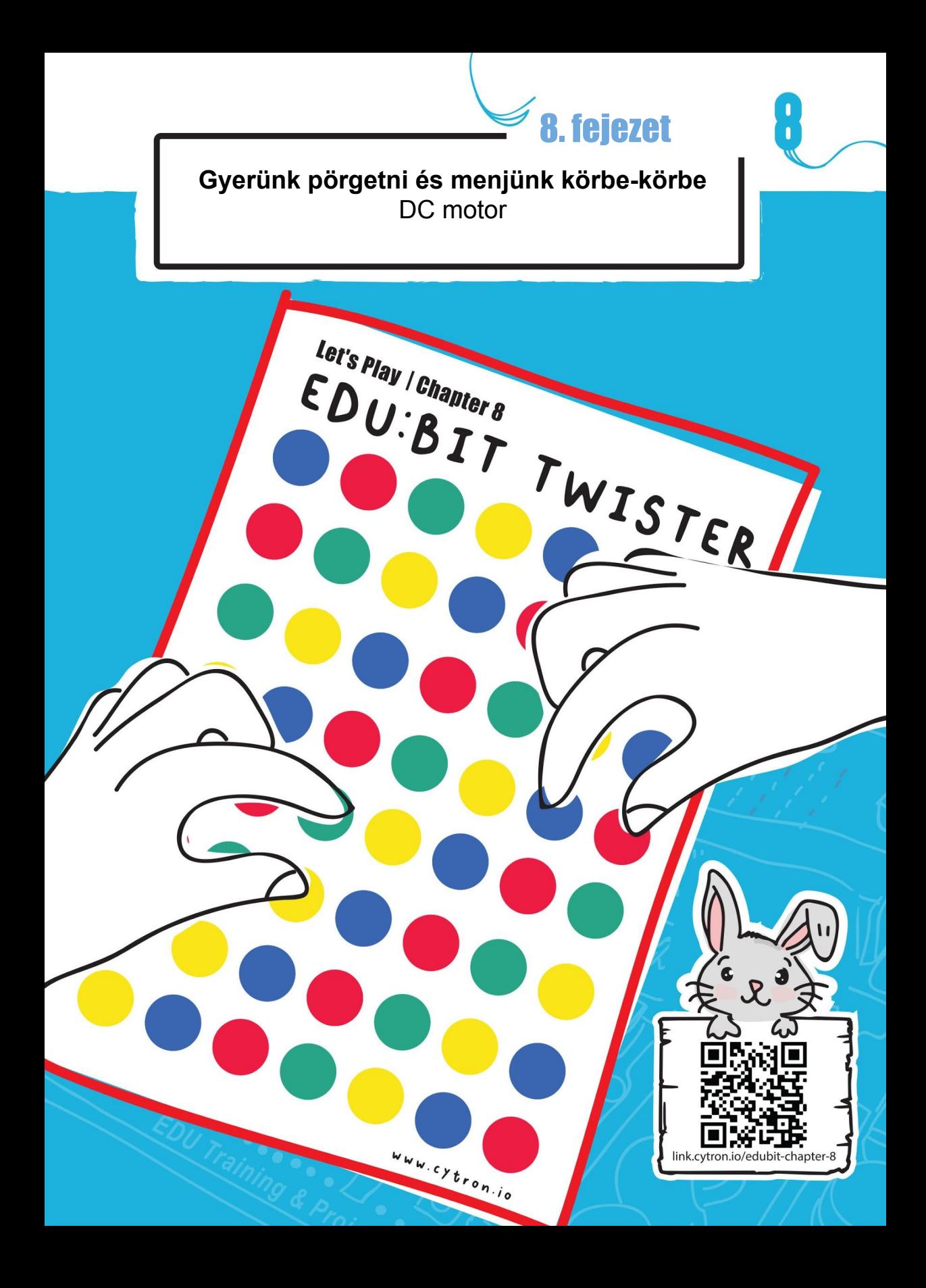

8. fejezet : DC motor

#### **Gyerünk kódolni!**

**1.lépés** Indítson el egy új projektet a MakeCode Editorban, és adja az EDU: BIT kiterjesztést (lásd: 40. oldal). Kattintson az [Input] kategória elemre, majd válassza a [on button\_pressed] blokkot.

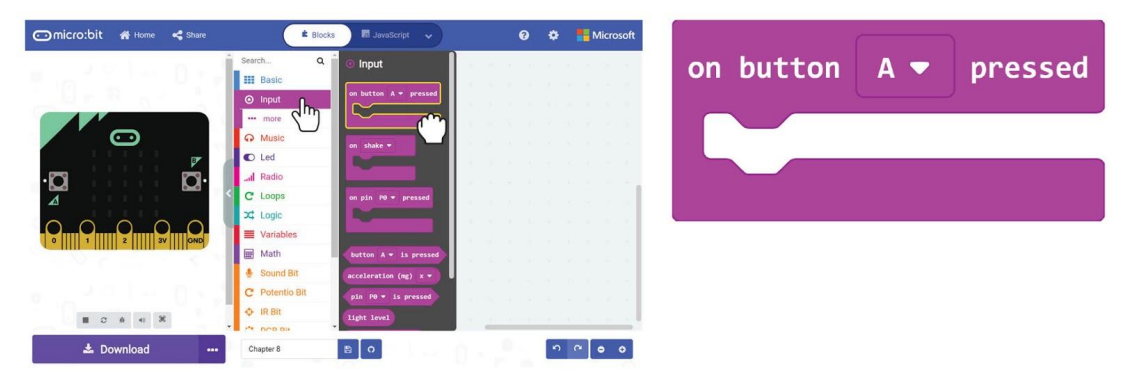

**2.lépés** Kattintson a [Motors&Servos] kategóriára és adja a [Run motor\_ \_at speed \_] blokkot és a [Brake motor ] blokkot a kódoláshoz. Változtassa a sebességet 80-ra.

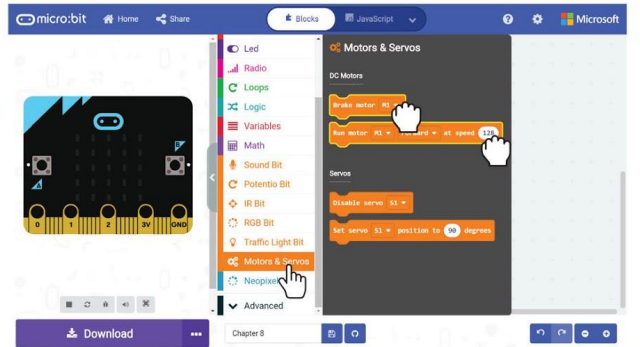

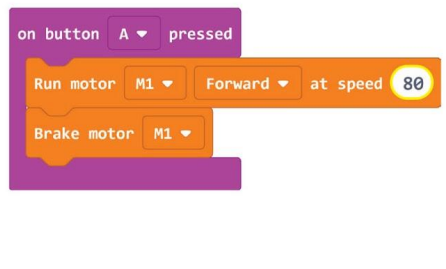

**3.lépés** Kattintson a [Basic] kategóriára és válassza a [pause\_] blokkot. Helyezze ezt a blokkot a [Run motor\_ at speed ] és a [Brake motor] blokk közé.

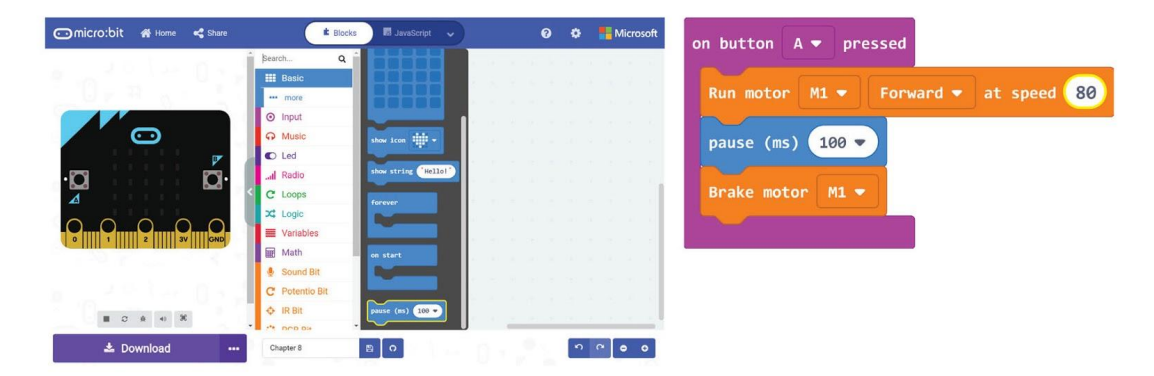

### 8. fejezet : DC motor

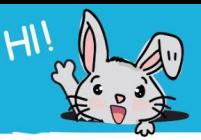

**4. lépés** Kattintson a [Math] kategóriára és válassza a [pick random\_to\_] blokkot. Helyezze a blokkot a [pause ] blokkba, majd módosítsa az értékeket 200, illetve 1000-re.

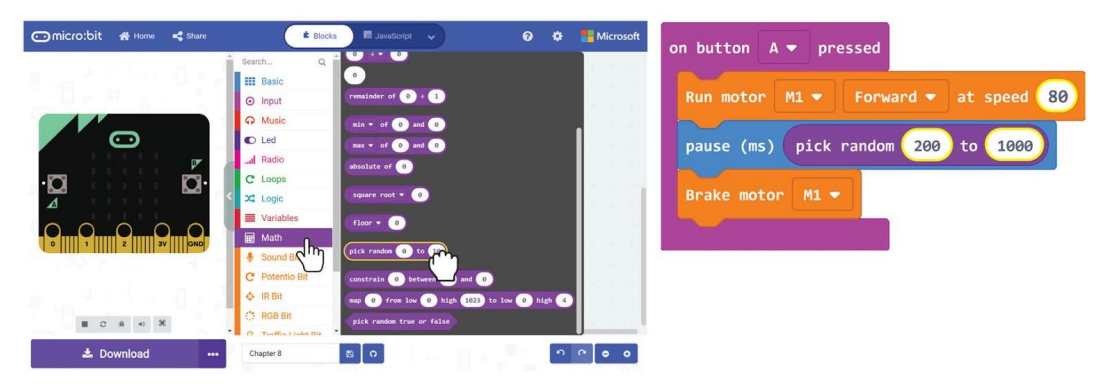

**5.lépés** Kattintson a [Music] és válassza a [start melody\_repeating\_] blokkot. Változtassa a dallamot "ba ding" -re (vagy válasszon tetszőleges dallamot).

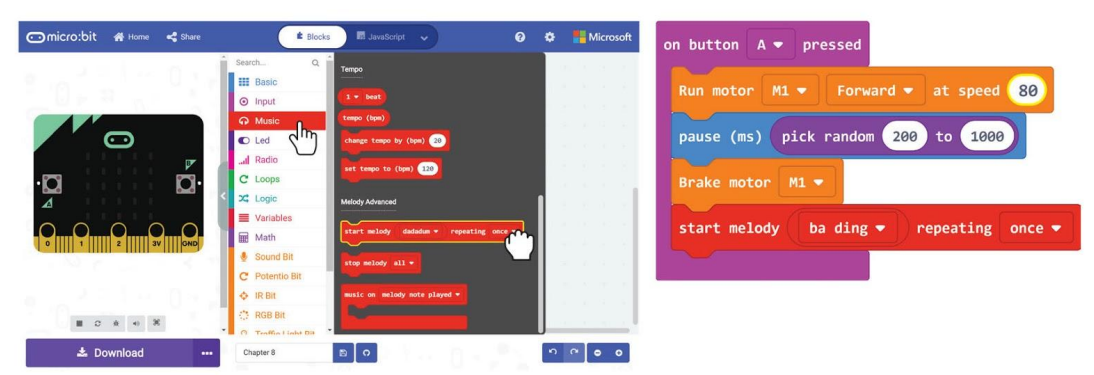

**6.lépés** Töltse fel a teljes kódot az EDU:BIT-re.

**Használhatjuk ezt a kódot minden olyan játékhoz, amely véletlenszerű**  forgást igényel. Alapvetően a motor forogni kezd, amikor beindul, majy **véletlenszerű idő után leáll.**

ANNA

### 8. fejezet : DC motor

**7.lépés** Csatlakoztassa az egyenáramú motort a MOTOR 1 csatlakozóhoz - (i) helyezze be a szabadon lévő vezetéket, majd (ii) húzza meg a csavart a mellékelt csavarhúzóval a csatlakozás biztosításához, és tartsa a helyén.

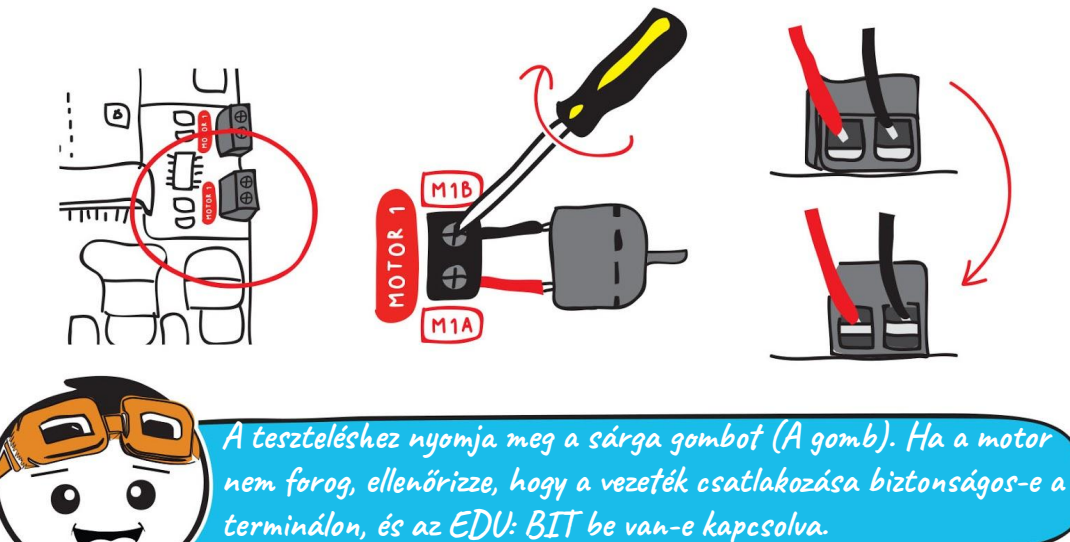

**8.lépés** Használjon extra ragasztót, például kétoldalas szalagot vagy forró ragasztót, hogy az egyenáramú motort rögzítse a Twister kerék közepéhez (az ábra szerint).

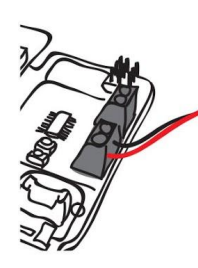

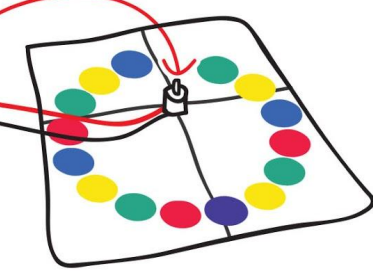

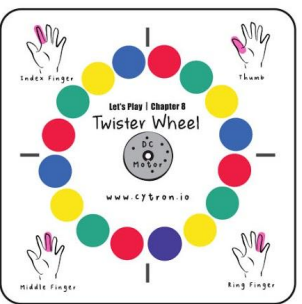

**9.lépés** Húzza ki a mutatót, és ragasztóval rögzítse a műanyag koronghoz. Ezután rögzítse a tárcsát a motor tengelyére. **A dobozban Twister kerék,** 

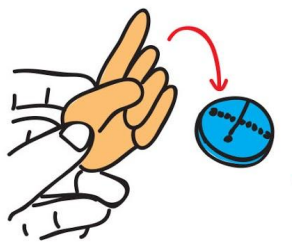

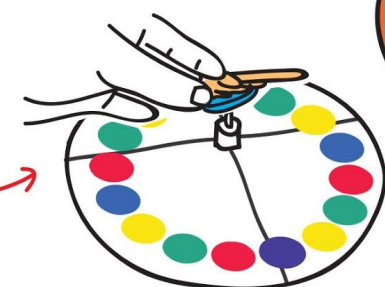

**mutató és játéktérkép található.**

### Gyerünk játszani! Gyerünk forgass!

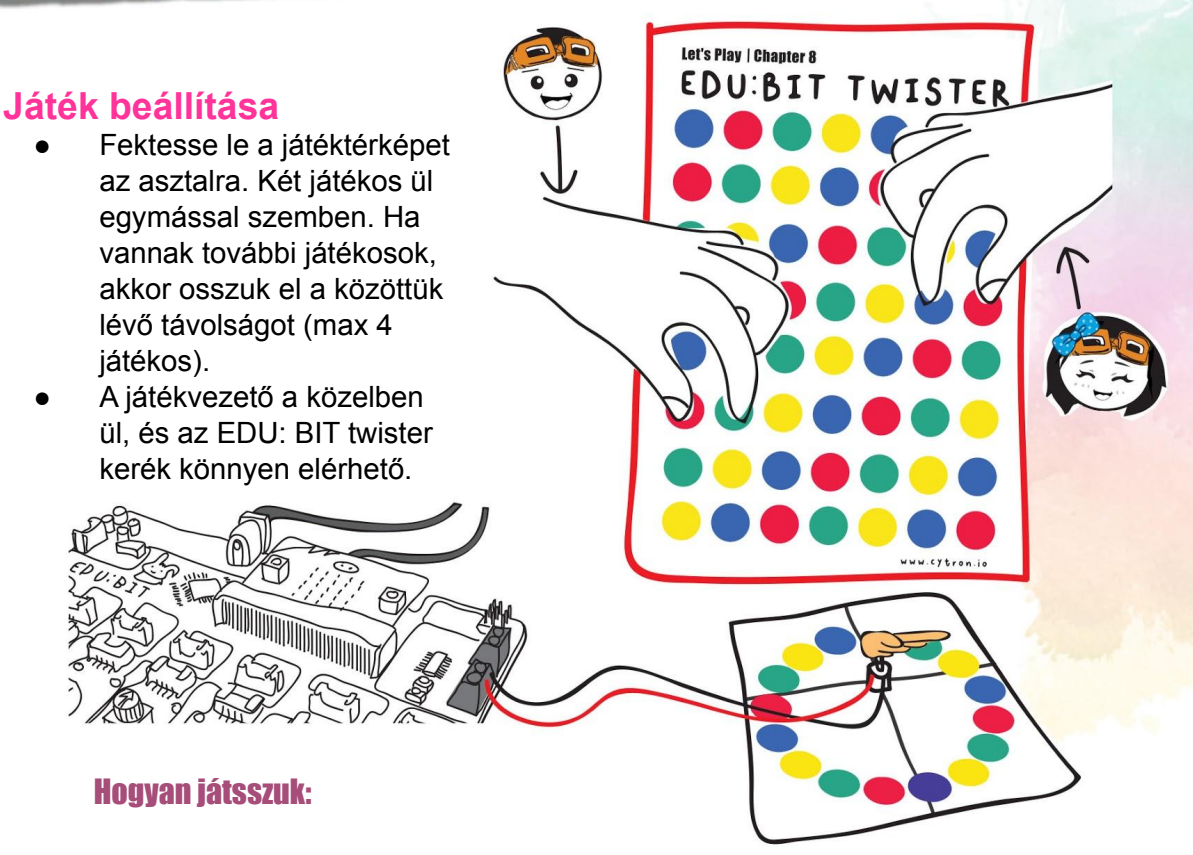

Ebben a játékban a játékosok felváltva helyezik ujjaikat a játéktérkép színes körökre a játékvezető utasítása szerint.

· A játékvezető feladata, hogy megnyomja a sárga gombot (vagy az A gombot), hogy megpördítse a mutatót, majd felmutatja az ujját és a színt, amelyre a mutató mutat, például: "mutatóujj; piros".

· Amikor rád kerül a sor, meg kell hallgatnod a játékvezető utasítását, és a behívott ujjat a megfelelő színű körre kell helyezni, és meg kell próbálnod áthelyezni egy másik azonos színű körbe.

Ha nem sikerül sikeresen végrehajtania egy lépést, akkor kiesik a játékból.

· A játékban utolsó játékos maradt a **GYŐZTES**!

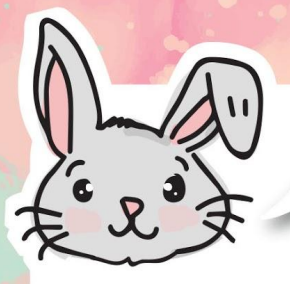

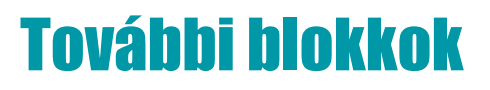

A [Maths/Matematika] kategória blokkjaival számtani műveleteket hajthat végre a változókon.

#1 A következő blokkok segítségével összeadhatja, kivonhatja, szorozhatja vagy eloszthatja.

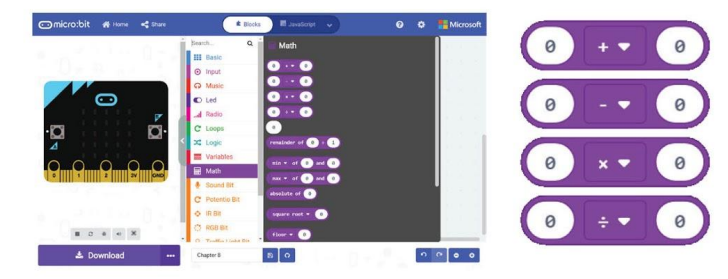

 $\frac{1}{2}$  A [remainder of  $\div$ ] blokk segítségével megtudhatja, mennyi van hátra, ha az egyik szám nem oszlik el egyenletesen a másik számra.

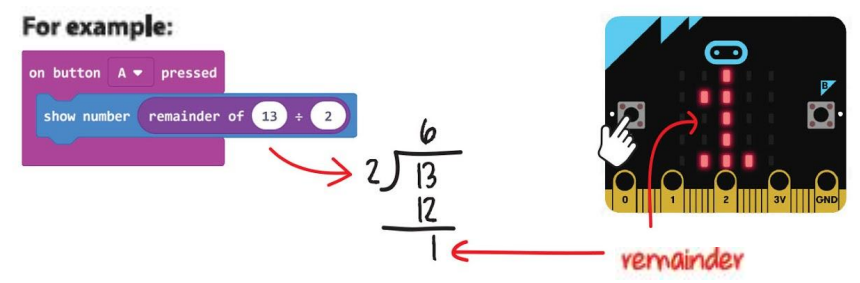

#3 Használhatja a [remainder of  $\div$  ] blokkot annak eldöntésére, hogy egy szám páratlan vagy páros-e. Ha a maradék értéke "1", akkor az "páratlan"; ha a maradék értéke "0", akkor az "páros". Próbálja ki!

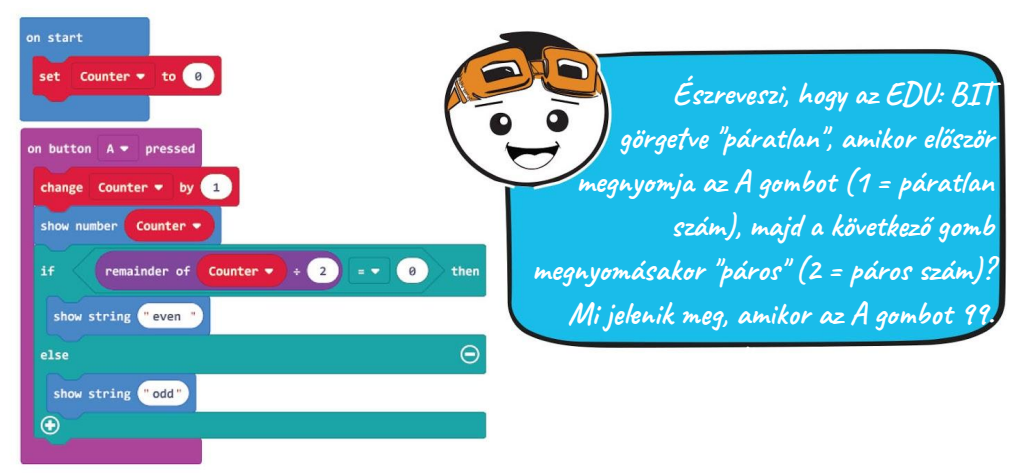

# Figyelem!

Az egyenáramú motor, vagy közismertebben **DC motor**, egy forgó elektromos eszköz, amely az elektromos energiát mechanikai energiává alakítja.

Bemeneti feszültséget kell alkalmaznunk, hogy az egyenáramú motor forogjon. A centrifugálási sebességet a bemeneti feszültség beállításával szabályozhatjuk. Minél nagyobb a bemeneti feszültség, annál gyorsabban forog a motor. Az egyenáramú motor ajánlott feszültsége az EDU:BIT-ben 3,6 V-6 V.

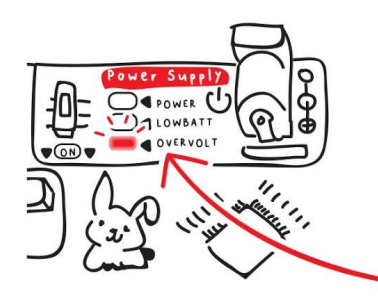

**Figyelem! Nagyfeszültség alkalmazása egy motorra (meghaladja az ajánlott feszültséget) hosszú távon lerövidíti a motor életciklusát.**

Könnyedén szabályozhatja az egyenáramú motor forgási irányát és sebességét a következő programozási blokkal.

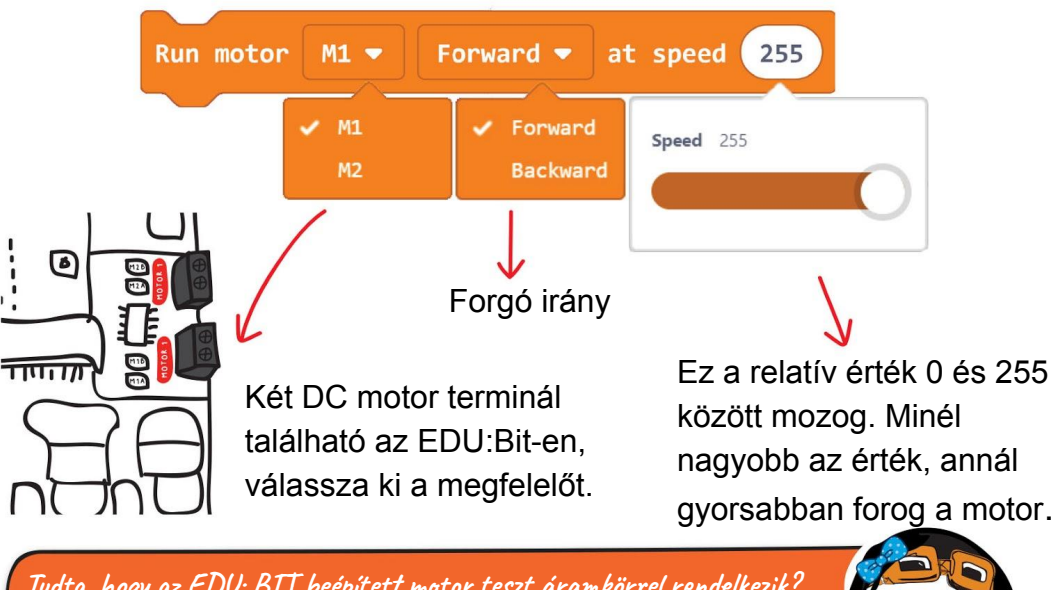

**Tudta, hogy az EDU: BIT beépített motor teszt áramkörrel rendelkezik? Nyomja meg a fehér gombokat (M1A, M1B, M2A és M2B jelöléssel), hogy ellenőrizze, hogy a csatlakozása biztonságos-e és a motor jól működik-e.**

# Alkalmazás kihívás

EDU: BIT a funkcióként hangvezérelt ventilátor, amelynek sebességét a Potentio Bit vezérli.

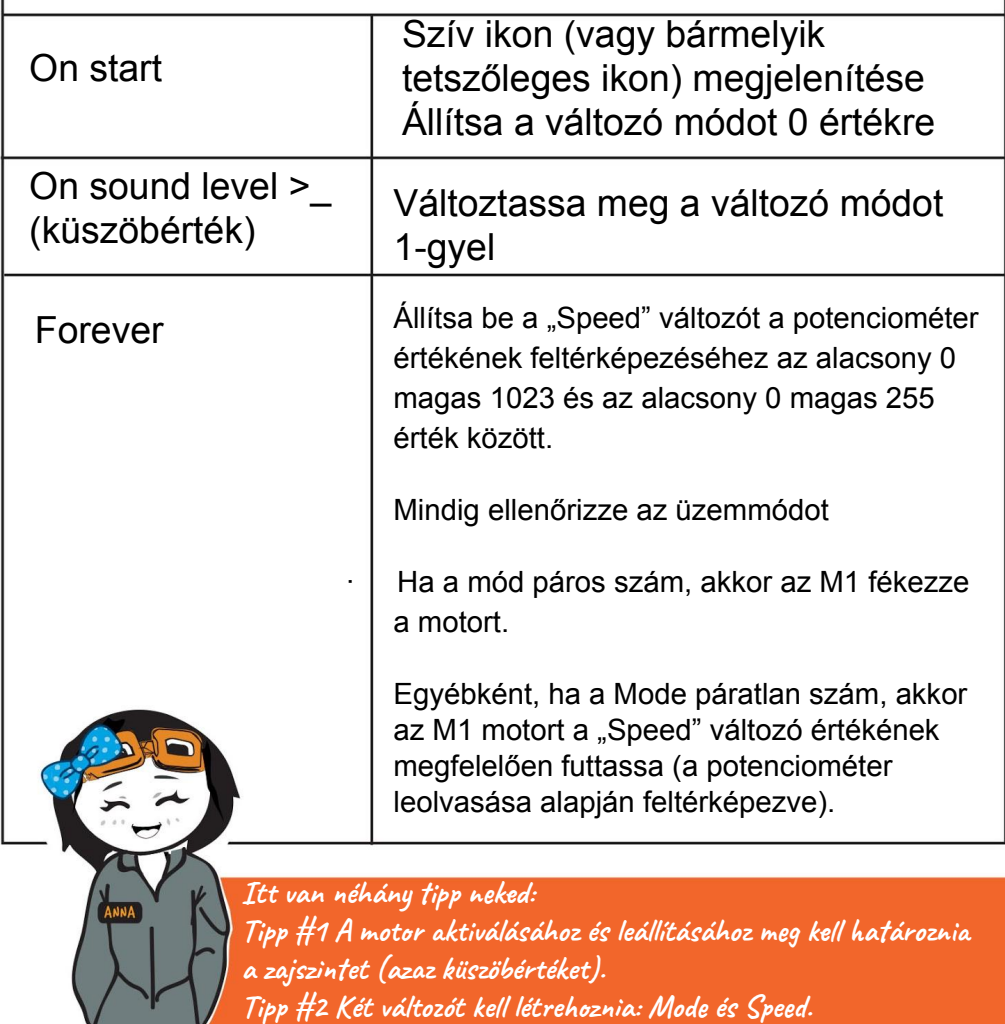

**Tipp #3 Csatlakoztassa a ventilátor lapátjait a motor tengelyéhez, majd futtassa a programot. Ha nem érzi, hogy levegő fúj, amikor a motor forog, akkor meg kell változtatnia a centrifugálást, meg kell változtatnia a forgási irányt a kódjában.**

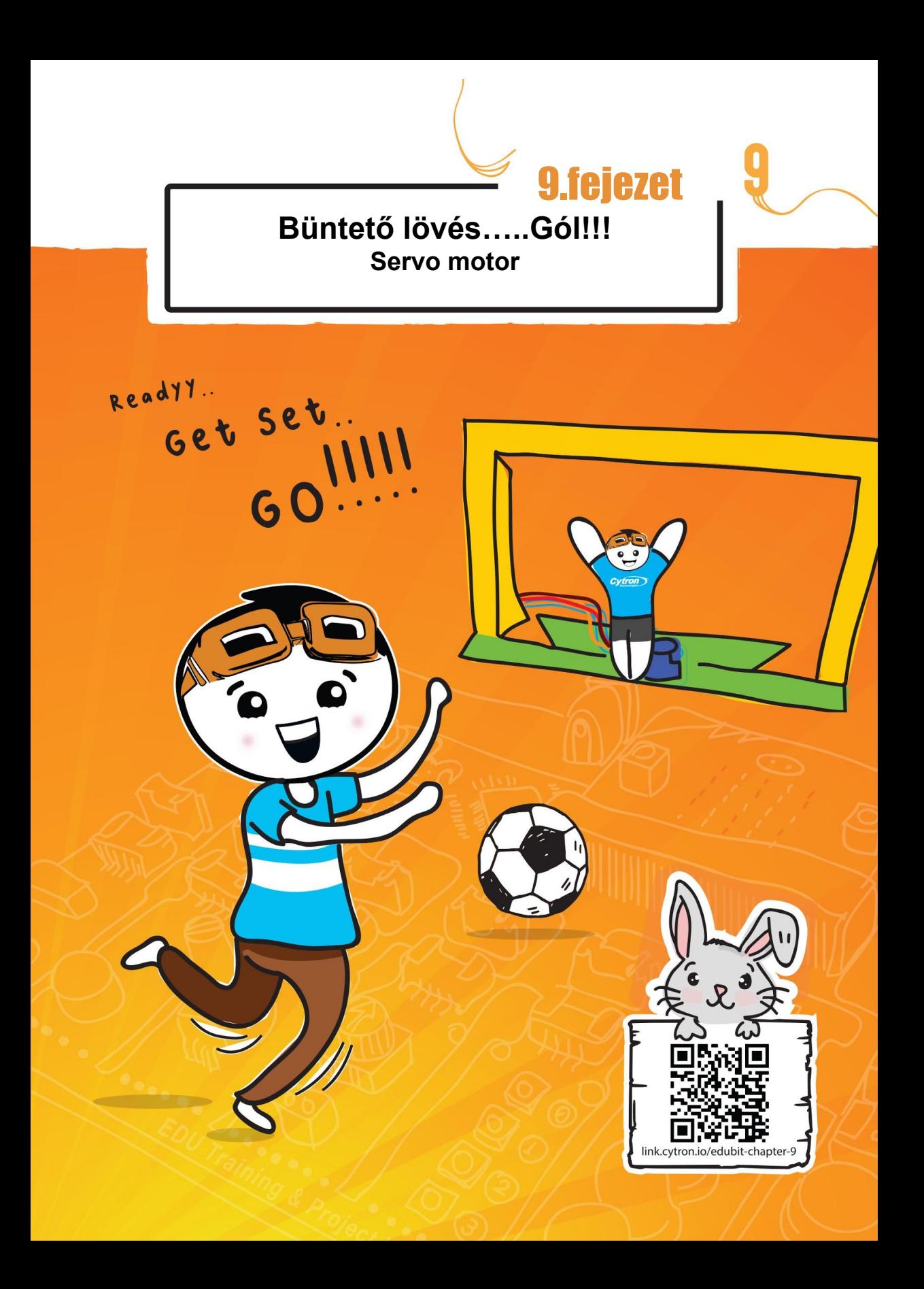

### 9. fejezet : Servo motor

#### Gyerünk kódolni!

**1.lépés** A MakeCode Editorban, hozzon létre egy új projectet az EDU:BIT kiterjesztésekkel (hivatkozás a 40. oldalon). Kattintson a [Logic] kategóriára és válassza a [if-then-else] blokkot. Helyezze a blokkot a [forever] nyílásba. Kattintson a plussz ikonra és adjon hozzá további else-if feltételt a blokkhoz

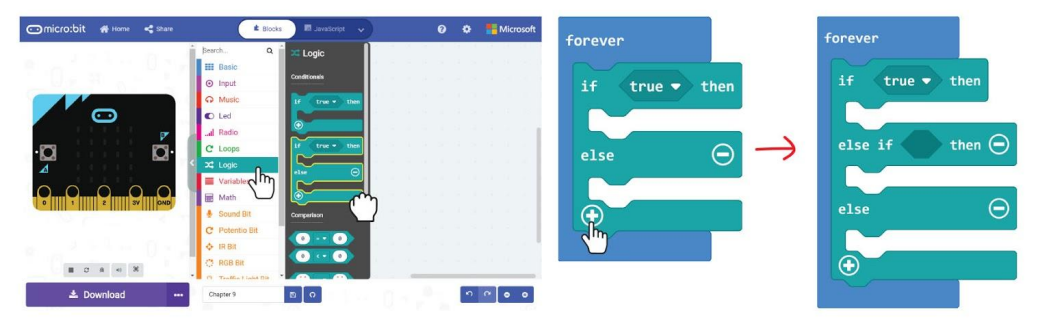

**2.lépés** Kattintson az [Input] kategóriára és válassza a [button\_is pressed] blokkot. Másolja le a blokkot és kattintson az [if-then-else] blokk feltételeire. Változtassa a második blokkot 'B' gombra.

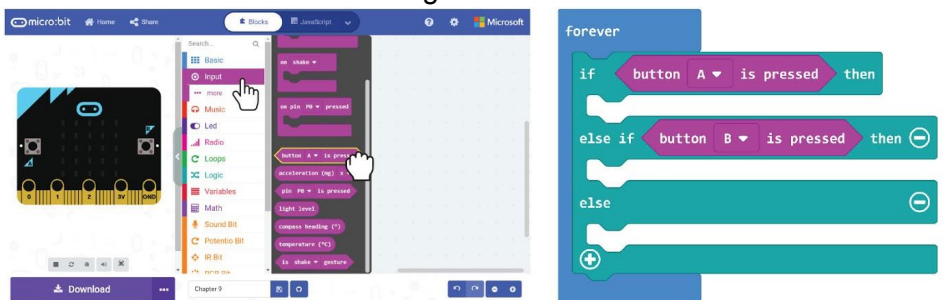

**3.lépés** Kattintson a [Motors & Servos] kategóriára és válassza a [Set servo position to degrees] blokkot. Másolja a blokkot és csatolja az [if-then-else] blokkhoz.

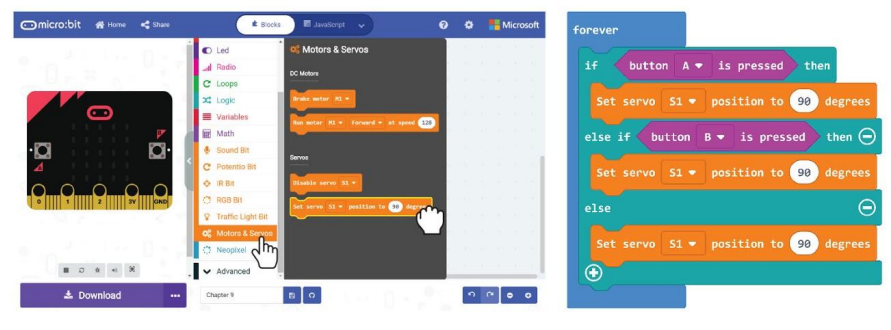

9. fejezet : Servo motor

**4.lépés** Módosítsa az első és a második blokk értékét **30**-ra, illetve **150**-re. Töltse a kódot EDU:BIT-re.

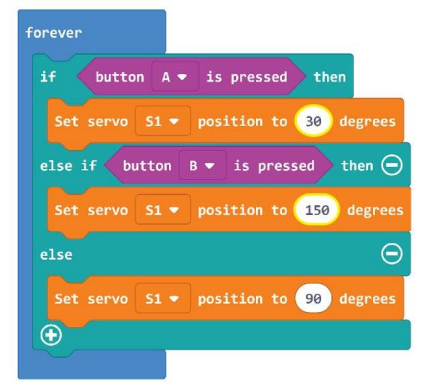

**5.lépés** Dugja be a szervomotor kábelét az EDU: BIT 1. szervo portjába az alábbiak szerint.

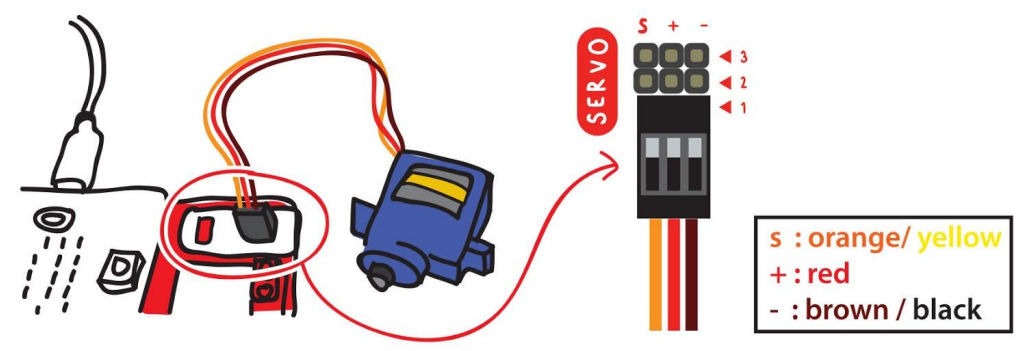

**6.lépés** Kapcsolja be az EDU:BIT-et, majd csatlakoztassa a szervokart a motor szervo tengelyéhez 90 fokban, az alábbiak szerint.

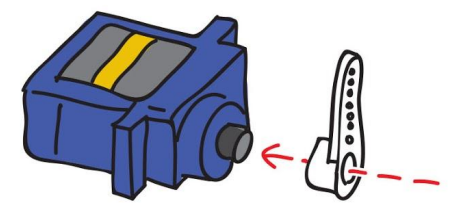

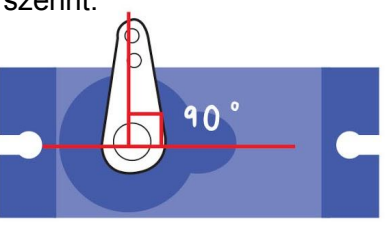

**7.lépés** Nyomja meg az A gombot, majd a B gombot a teszthez.

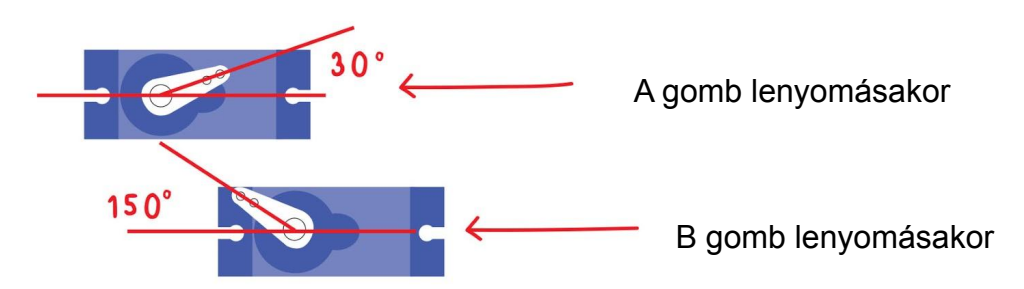

**8.lépés** Vegye ki a kapust a rendelkezésre álló forráskártyáról. A mellékelt csavarhúzóval és csavarral rögzítse a kapust a szervo karjához. Használjon extra ragasztót, például kétoldalas szalagot vagy forró ragasztót, hogy a kapust szilárdan rögzítse a szervo karjához.

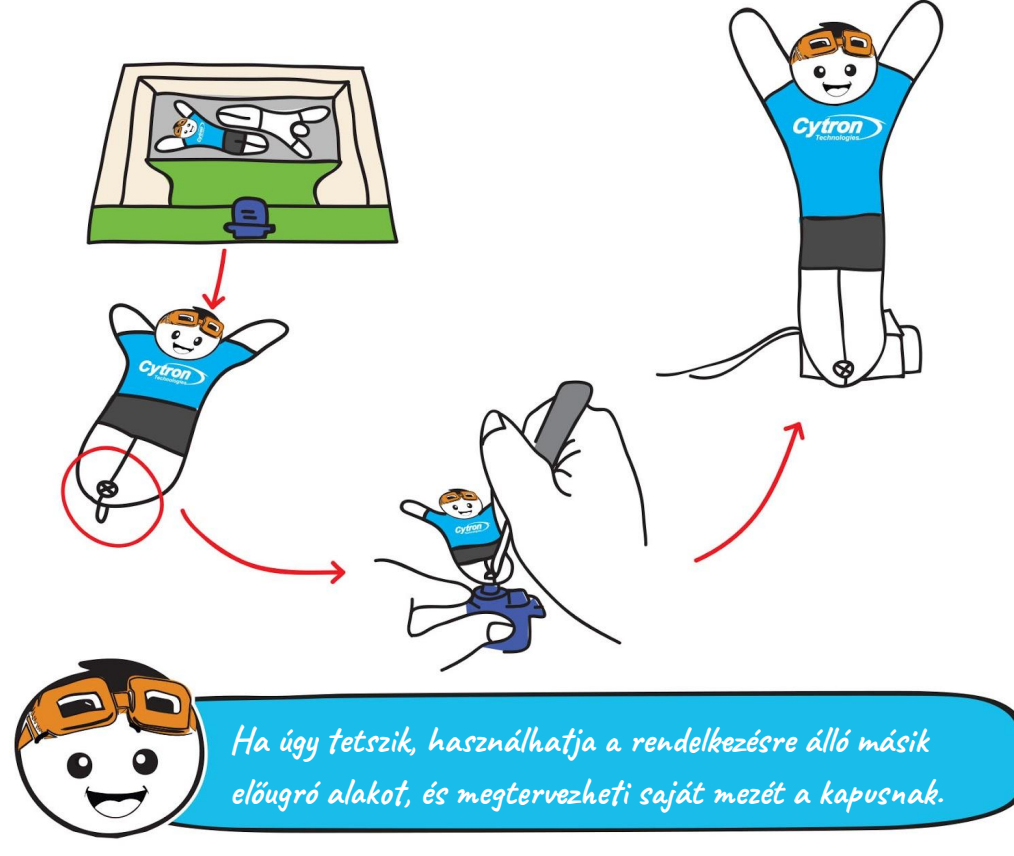

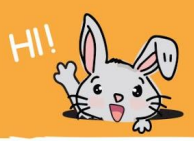

**9.lépés** Nyissa ki a kapufát, és állítsa be az alábbiak szerint.

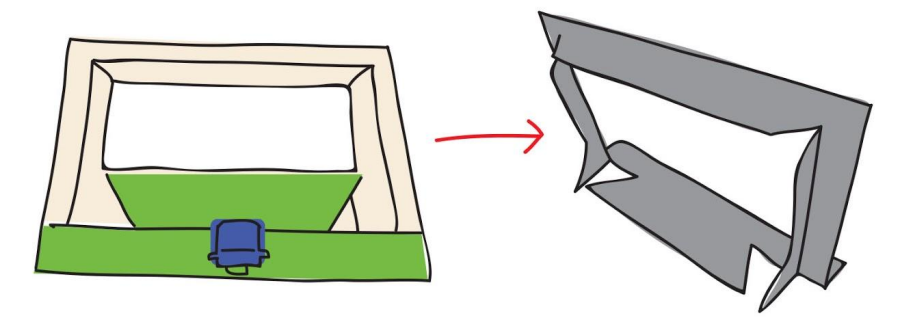

**10.lépés** Használjon erős ragasztót, például kétoldalas szalagot vagy forró ragasztót a szervomotor szilárd rögzítéséhez a jelzett módon.

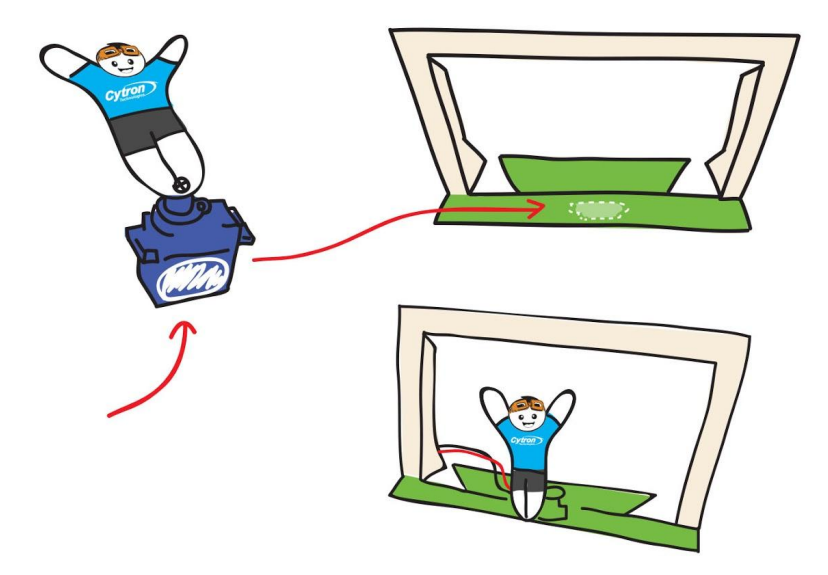

**11.lépés** Gyűrjön össze egy kis papírt, hogy helyettesítő "focilabda" legyen, és mindannyian egy szórakoztató büntetőlövésre készülünk. Kész vagy?

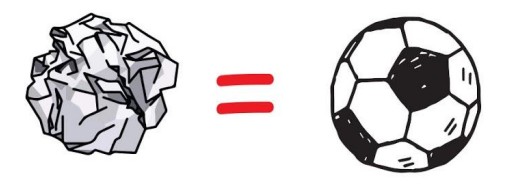

### Kezdődjön a játék!

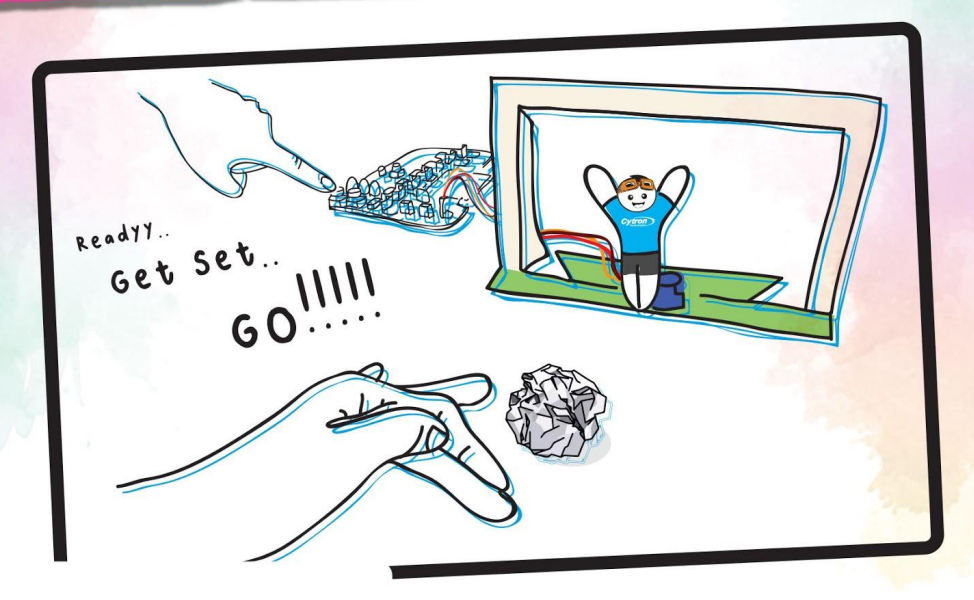

### Hogyan játsszuk:

Állítsa be a kapufát, és jelölje ki a tizenegyest (kb. 1 méterre a kaputól, állítsa be a távolságot a fiatalabb játékosok számára).

A játékosok felváltva Lövők és Kapusok.

A Lövő a kapu felé lövi a labdát.

A kapus megpróbálja blokkolni a labdát úgy, hogy balra mozog a sárga gomb (A gomb) megnyomásával, vagy jobbra a kék gomb (B gomb) megnyomásával. Egy fordulóban minden játékos 5 lehetőséget kap. Az a játékos nyer, aki a legtöbb gólt szerzi.

**Tudtad? Tizenegyesekkel játsszák le a győztes csapat meghatározását egy futball meccsen, amikor a rendes játék végén egyenlő az eredmény, és a hosszabbítás után is döntetlen marad. Minden csapat öt lövést kap. A játékos a tizenegyesből a kapu felé lő, amelyet csak az ellenfél kapusa őriz. A győzelem annak a csapatnak jár, amelyik több gólt szerez.**

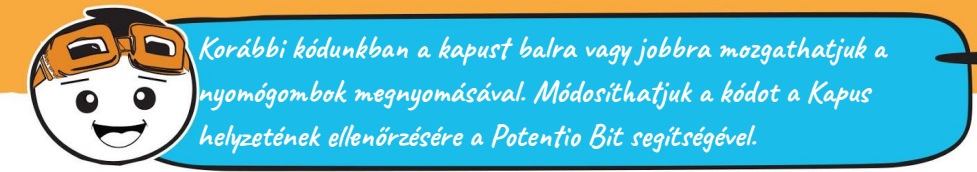

**12.lépés** Kattintson az **[Advanced]** kategóriára és válassza a [Pins] kategóriát. Adja hozzá a [map\_from low\_from high\_to low\_to high\_] blokkot a kódolásához.

**13.lépés** Kattintson a [Potentio Bit] kategóriára és válassza [potentiometer value] blokkot. Kapcsolja a blokkhoz hozzá a [map\_from low\_from high\_to low\_to high\_] blokkot és változtassa meg az utolsó két számot 30-ra és 150-re.

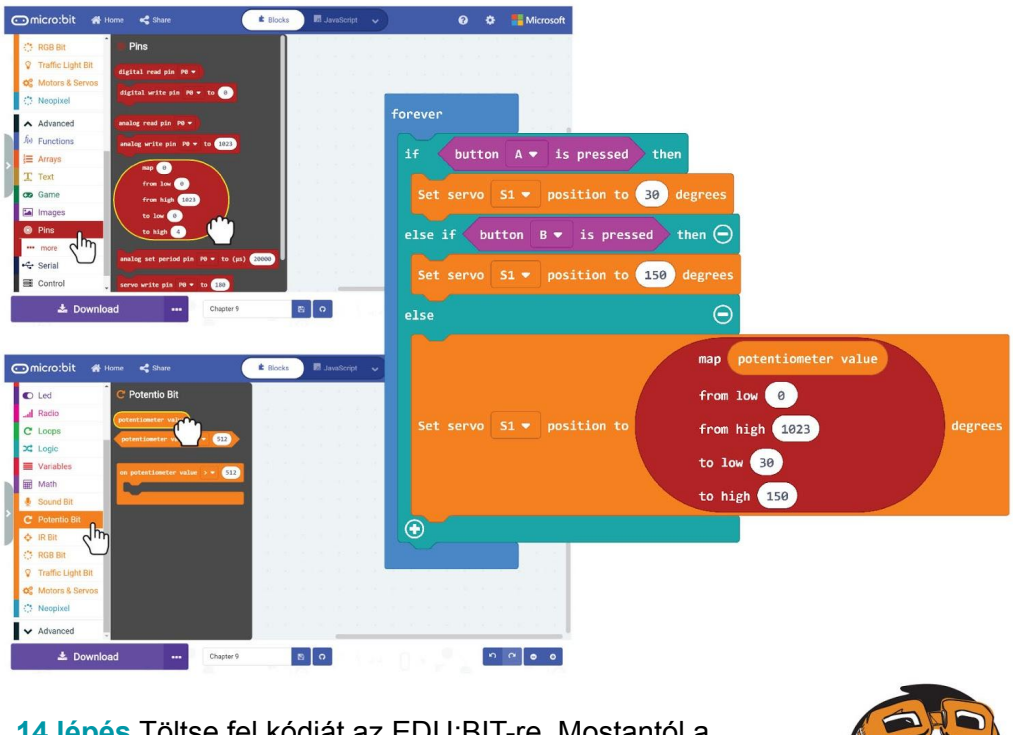

**14.lépés** Töltse fel kódját az EDU:BIT-re. Mostantól a Potentio Bit segítségével irányíthatja a kapust. Jó szórakozást!

**Ha önállóan szeretné gyakorolni a büntetőrúgások végrehajtását, módosíthatja a kódot "gyakorló módra" úgy, hogy a kapust folyamatosan balra és jobbra lengeti. Próbálja ki!**

# Figyelem!

Az EDU: BIT készlet szervomotorja RC (rádió vezérlés) szervóként is ismert. Széles körben használják RC játékjárművekben és kis robotokban mozgásuk Servo Horn<sup>ányítására.</sup>

A szervomotor háromvezetékes rendszert használ az áramellátáshoz (+), a földeléshez (-) és a vezérléshez vagy a jelhez (s). Ez általában egy egyenáramú motorból, fogaskerekekből, egy potenciométerből (helyzetérzékelőből) és egy vezérlő áramkörből áll.

Dc Motor

A beépített vezérlő impulzusok formájában fordítja le fokozatosan a parancsokat. A szervomotor folyamatosan forog, és abban a helyzetben marad, amely megfelel a kapott impulzusoknak.

A folyamatosan forgó egyenáramú motorral ellentétben a szervomotor forgatását a kívánt szögig tudjuk szabályozni 0 és 180 fok közötti tartományban.

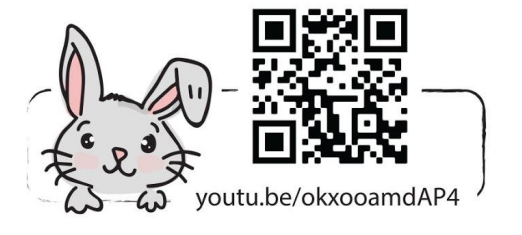

0-180° rotation

Potentiometer

Servo Motor

**MINTIN** 

Contro Circuit

V S

DC Motor 360' rotation

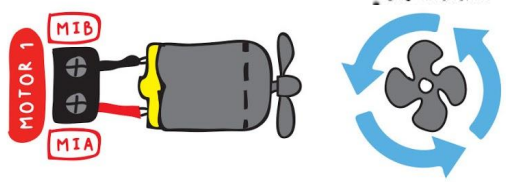
# Alkalmazás kihívás

Az EDU: BIT program tud metronómként funkcionálni. Bekapcsoláskor a mutatót (a szervomotorhoz rögzítve) állandó ütemben a balra, majd ismételten jobbra lendítse. Állítsa be a tempót a Potentio Bit vezérléséhez. A sárga gomb (A gomb) megnyomásakor mutassa meg az aktuális tempót (pl. 120 ütés / perc).

**Itt van néhány tipp... Tipp #1 Két változót kell létrehoznia: Tempo és Delay Tipp #2 A tipikus metronóm tartomány 40-200 ütés / perc. Tipp #3 A 60 ütés / perc (vagy percenkénti ütem) tempó azt jelenti, hogy a mutató percenként összesen 60-szor, azaz másodpercenként egyszer mozog az egyik végétől a másikig. Tipp #4 Minél gyorsabb a tempó, annál kisebb a késés.**

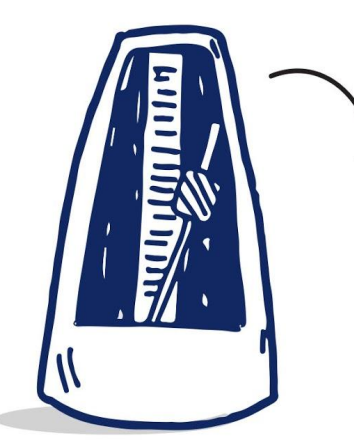

"**A metronóm egy olyan eszköz, amely hallható kattanást vagy más hangot produkál rendszeres időközönként, amelyet a felhasználó beállíthat, általában ütemenként percenként (bpm). A zenészek a készülék segítségével gyakorolják a rendszeres pulzusra való játékot. A metronómok általában szinkronizált vizuális mozgást tartalmaznak." -wikipedia-**

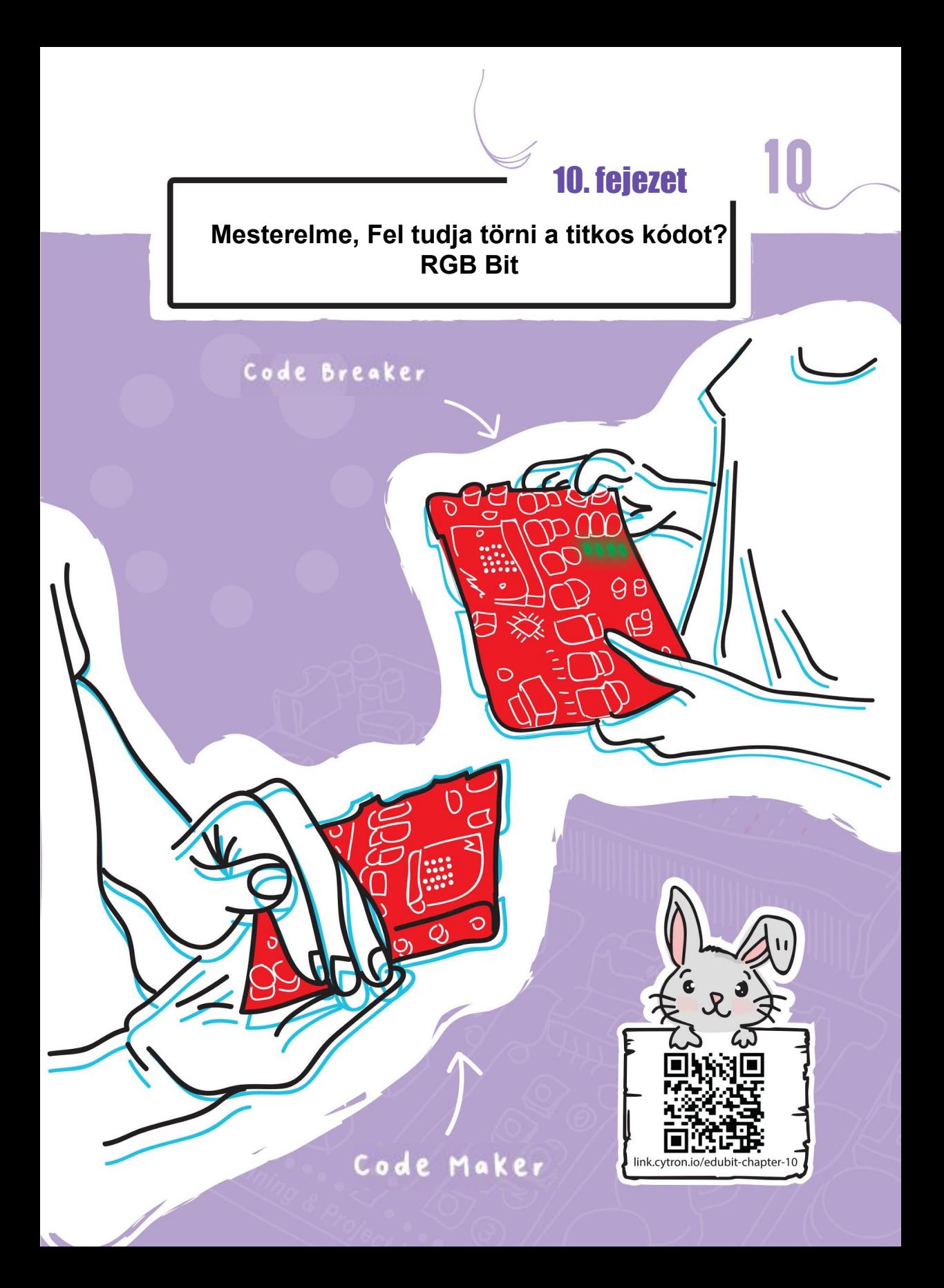

10. fejezet : RGB Bit

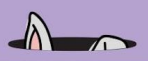

#### **Gyerünk kódolni!**

**1.lépés** A MakeCode Editor-ban, hozzon létre egy új projektet az EDU:BIT kiterjesztésekkel.

Kattintson [RGB Bit] kategóriára és válassza a [set RGB pixel to ] blokkot.

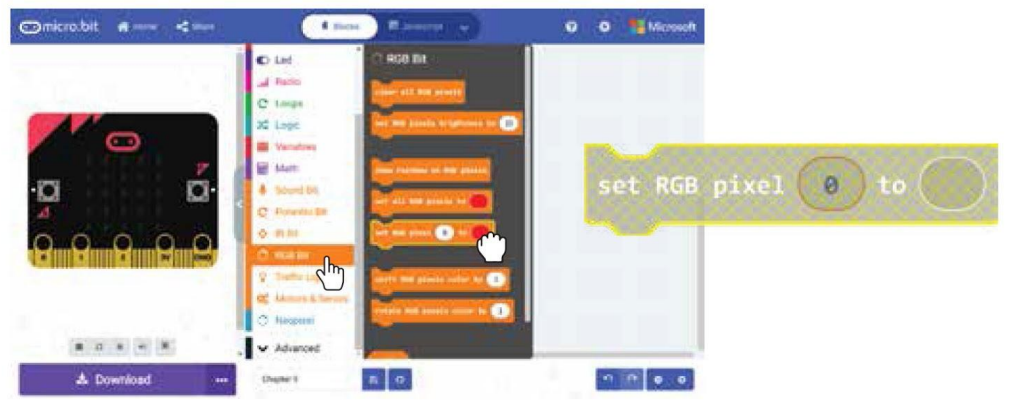

**2.lépés** A munkaterületen, kattintson a jobb gombbal a [set RGB pixel\_to\_] blokkra és kattintson a 'Duplicate'(Másolásra). 4-szer ismételje meg

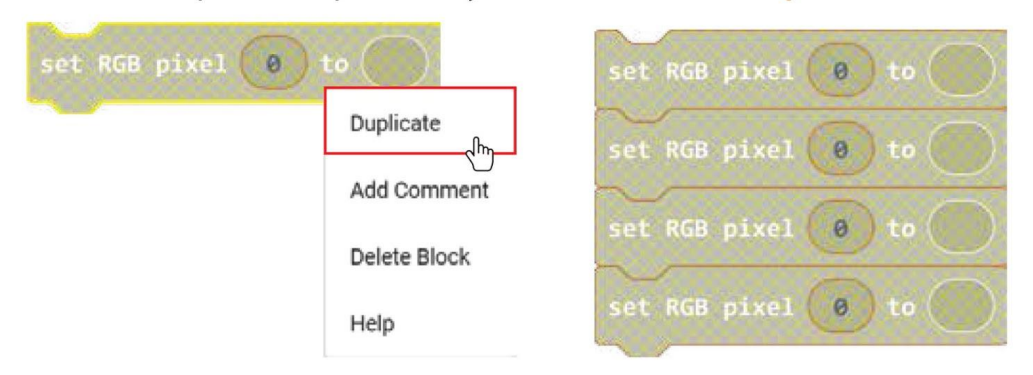

**3.lépés** Helyezze a blokkokat az [on start] blokk nyílásába. Módosítsa az RGB pixelszámot 0-ról 1,2-re és 3-ra a második, harmadik és negyedik blokk esetében.

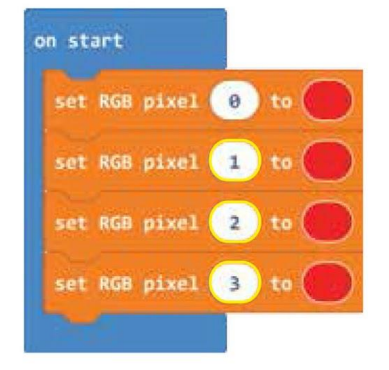

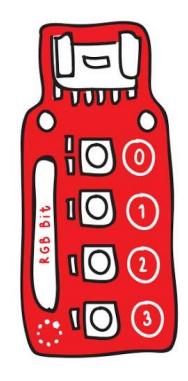

**Az RGB Bit-en 4 RGB LED található, és mindegyikhez van hozzárendelve egy azonosító szám (0-3). Ezzel a számmal programozhatja az egyes LED-eket külön-külön.**

### 10. fejezet : RGB Bit

**4.lépés** Töltsd fel a kódot az EDU:BIT-re.

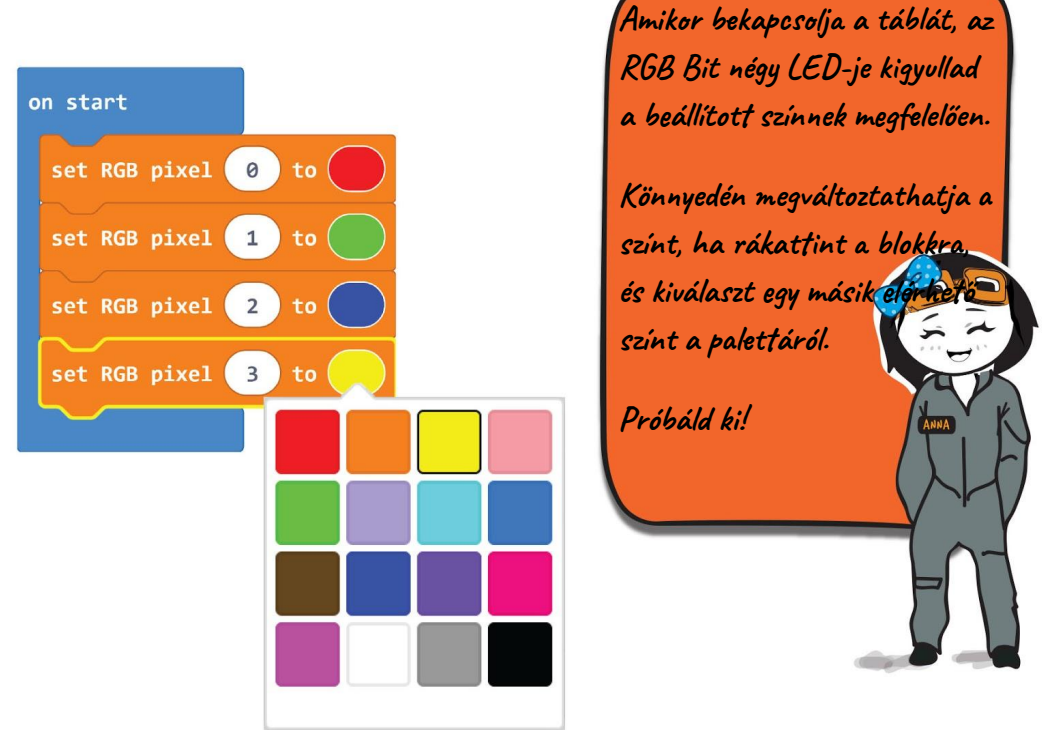

**5.lépés Adjon két új változót, amiknek a neve- "Right Color and Position"** és **"Right Color but Wrong Position"**.

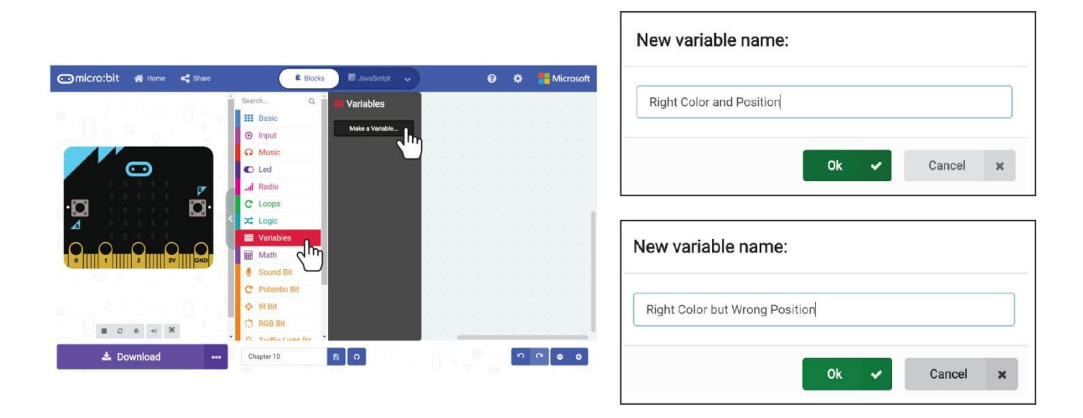

### 10. fejezet : RGB Bit

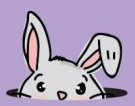

**6.lépés** Kattintson a [Variables] kategóriára és válassza a [set\_to\_] blokkot. Duplázza meg a blokkot, majd helyezze az [on start] blokkba. Az első változó legyen a "Right Color and Position", míg a másik a "Right Color but Wrong Position".

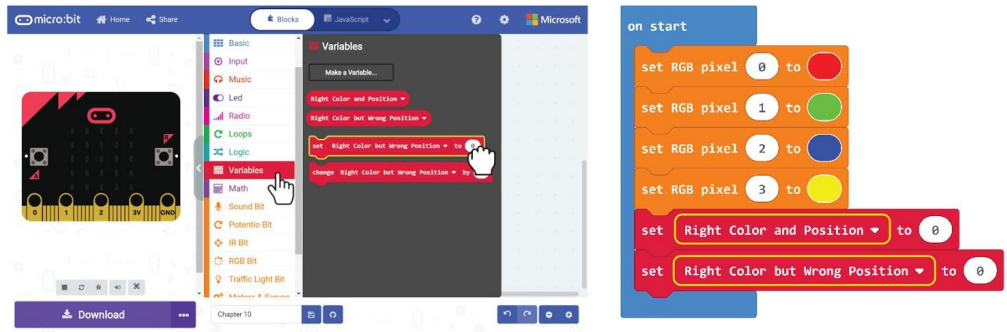

**7.lépés** Kattintson az [Input] kategóriára és válassza az [on button\_pressed] blokkot. Készítsen másolatot a blokkról. Változtassa meg a második blokkot **B**-re és a harmadikat pedig **A+B**.

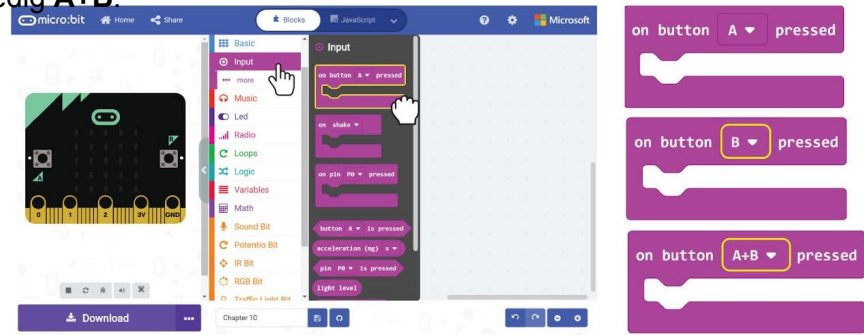

**8.lépés Kattintson a [Variables] kategóriára újból és válassza a [change\_by\_] blokkot.** Másolja és csatolja a blokkokat az [on button A pressed] és az [on button B pressed] blokkokhoz. Tegye a változókat a "Right Color and Position", míg a másikat "Right **Color but Wrong Position"**.

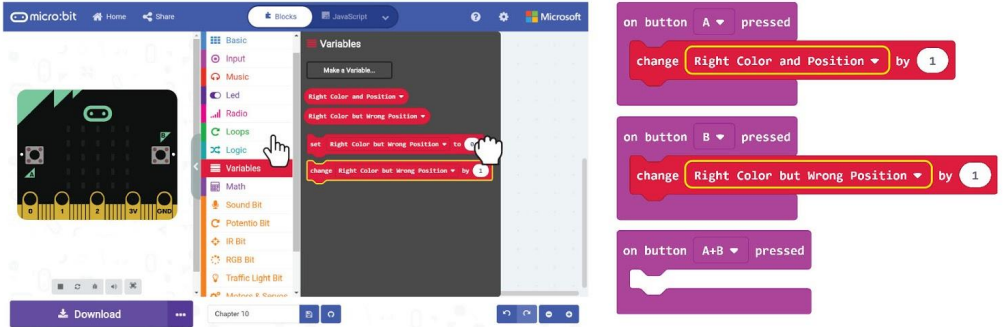

### 10. fejezet : RGB Bit

**9.lépés** Adja hozzá a [show number], a [show string] blokkokat a [Basic] kategóriából, valamint a [Right Color and Position] és a [Right Color but Wrong Position] blokkokat a [Variables] kategóriából.

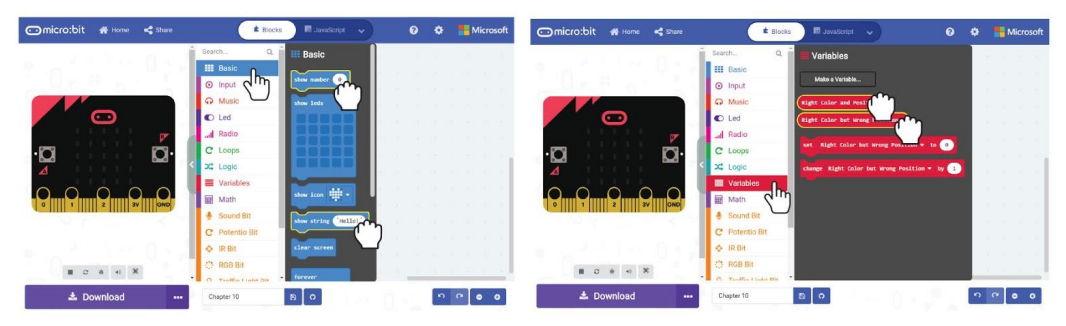

10.lépés Változtassa meg a "Hello" szót a [show string] blokkokban "A=" és "B=" értékekre. Itt a teljes kód.

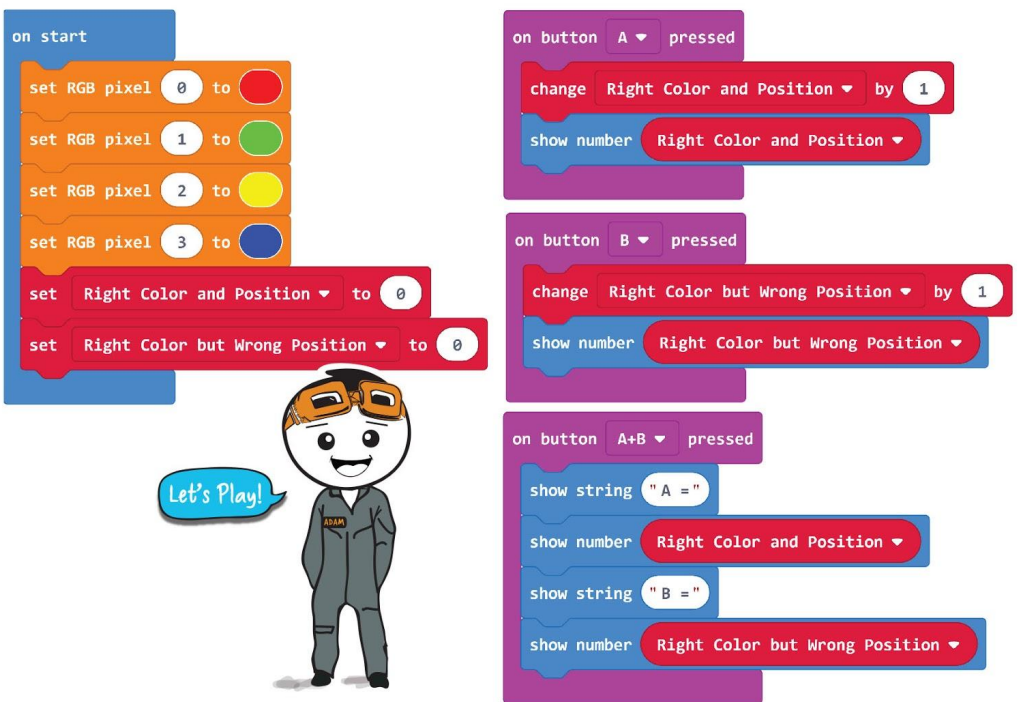

**11.lépés** Töltse fel a kódot az EDU:BIT-re. Most már készen áll a Mastermind Game játékára.

### Kezdődjön a játék!

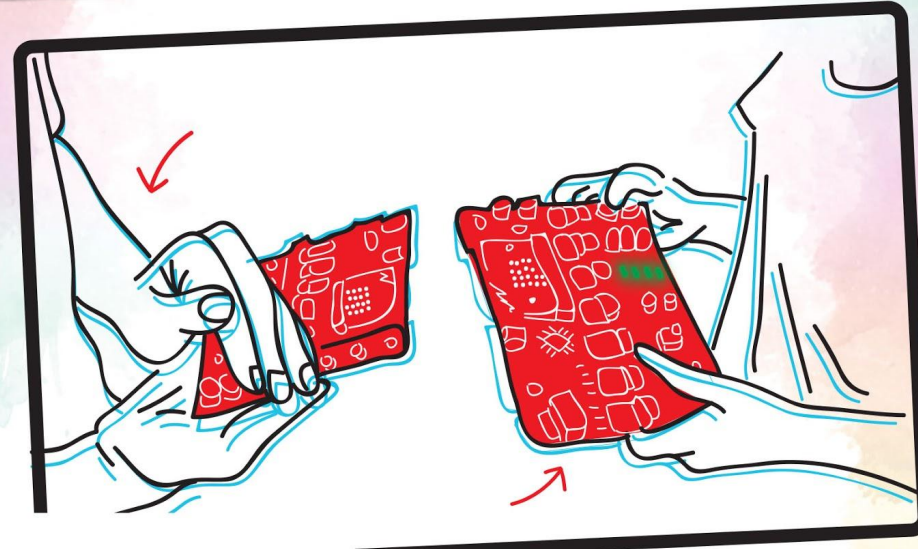

#### Hogyan játsszuk:

Az 1. játékos, a Kódkészítő, úgy állítja be a titkos kódot, hogy a négy LED-et véletlenszerű sorrendben világítja meg. Csak a kezdethez korlátozza a szín opciót és értékre. Ne felejtse el letakarni a tábláját, hogy a másik játékos ne láthassa a színmintát.

A 2. játékos, a Kódfeltörő, megpróbálja kitalálni a titkos kódot. A 2. játékos felgyújtja az RGB LED-eket az EDU: BIT-en, majd megmutatja a Kódkészítőnek.

A kódkészítő ellenőrzi, majd megnyomja a sárga gombot (A gomb) és / vagy a kék gombot (B gomb) a kódtörő EDU: BIT-en, hogy jelezze, hány LED világít a "right color and position" és a "right color but wrong position".

Ezután a KódFeltörő egyszerre megnyomhatja a sárga és a kék gombot, hogy "elolvassa" a visszajelzéseket.

Ismételje meg a 2. és 3. lépést, amíg a KódFeltörő helyesen kitalálja a színsorozatot (fordulónként legfeljebb 10 kísérlet). Cseréljen szerepeket, hogy játszhasson egy újabb fordulót.

#### Hogyan lehet nyerni:

**Megnyeri a játékot, ha sikeresen feltörte a kódot (kitalálja a színsorozatot). Ennek elmulasztása esetén a győzelem a Kód Készítőé.**

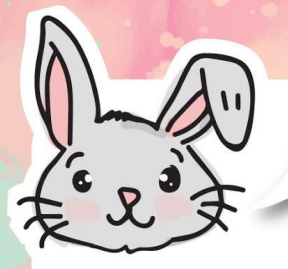

# További blokkok

**#1** Az RGB Bit LED-jeit úgy állíthatjuk be, hogy a szivárvány színeit megjelenítsék, ha a [set RGB pixel\_to\_] blokkot [show rainbow on RGB pixels] blokkra cseréljük.

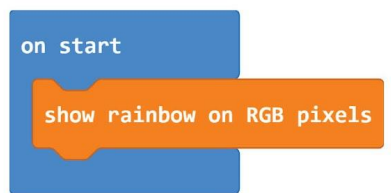

**#2** Futófény-effektust úgy hozhat létre, hogy az [rotate RGB pixels color by\_\_] blokkot egy [forever] blokkba helyezi. Ne felejtsen el hozzáadni egy [pause] blokkot a program lelassításához, hogy lássa a hatást. Íme egy példa kód:

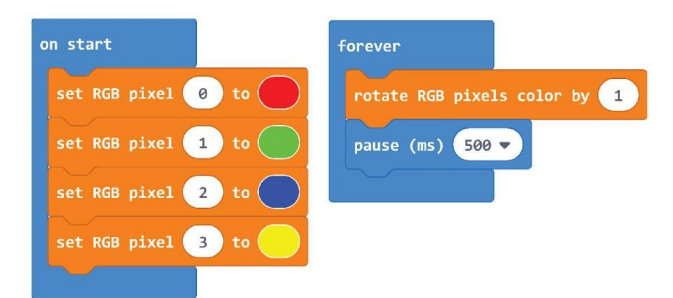

**#3** A pixeleket egyenként is eltolhatja a [forever] blokkban a [shift RGB pixel color by ] blokk segítségével. Hozzá kell adnia egy [pause] blokkot a program lelassításához, hogy lássa a hatást, amellyel a pixeleket egyenként kikapcsolják. Íme egy példa kód:

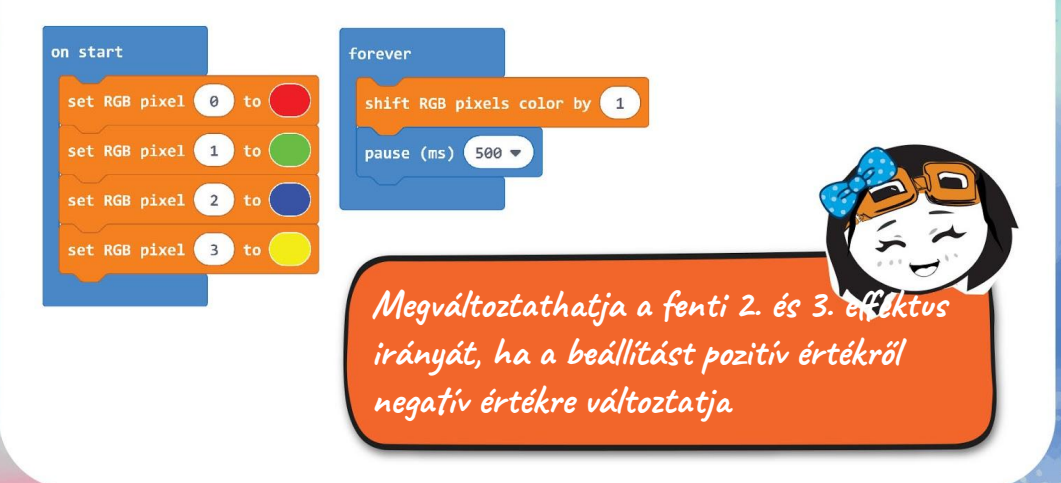

# Figyelem!

A művészeti órákon valószínűleg megtudhatja, hogy a 3 elsődleges szín: piros, sárga és kék. És amikor összekevered őket, megkapod ezt az eredményt:

Azonban olyan eszközöknél, amelyek fényeket használnak a színek megjelenítésére, pl. a tv és a számítógép képernyőjén, az RGB színes modellt használják.

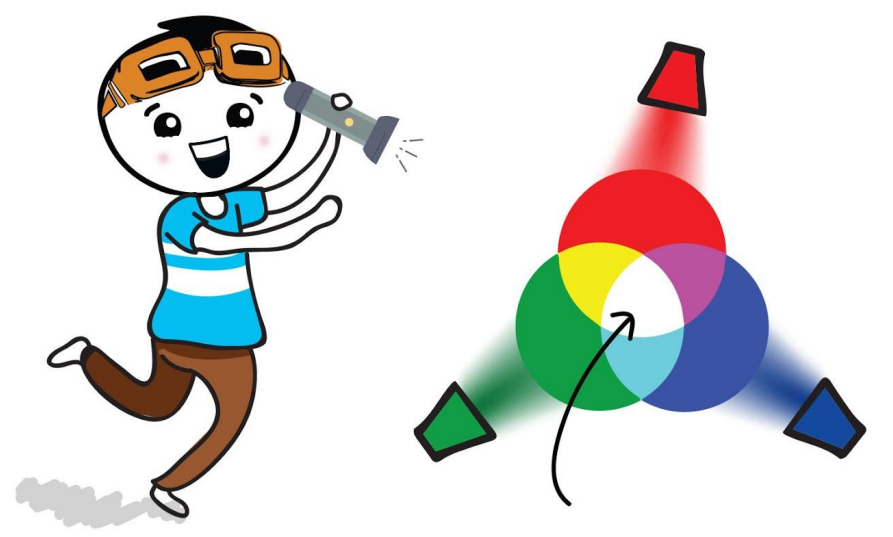

Ebben a modellben a három fény a piros, zöld és kék; és kombinálva fehér fényt hoznak létre!

# Alkalmazás kihívás

### Az EDU:BIT hogyan legyen egy memória játék oktató eszköz. Hogyan működik?

- Az indításhoz döntse meg az EDU-t: BIT-et balra, hogy az RGB Bit LED-jei véletlenszerű színmintára világítsanak néhány másodpercig.
- A LED-ek kikapcsolása után meg kell figyelnie, majd ki kell mondania a színsorozatot.
- A válasz helyes ellenőrzéséhez nyomja meg a kék gombot (B gomb), hogy az RGB LED-ek ismét ugyanabban a mintában világítsanak.
- Ha helyesen válaszol, nyomja meg a sárga gombot (A gomb) a pontszám frissítéséhez és megjelenítéséhez. Vége a játéknak, ha rosszul válaszolt
- A játék nehézségi szintjét a Potentio Bit gomb forgatásával állíthatja be, hogy növelje / csökkentse a LED-ek világításának időtartamát. A legmagasabb pontszámot elért játékos nyer!

I**tt van néhány tipp számodra: Tipp #1 Két változót kell létrehoznia: Score (Pontszám) és Pattern (Minta) Tipp #2 Az egyes mintákhoz előre be kell állítania a színezési sorrendet (minden RGB LED színe). Használjon több színt vagy előre beállított mintákat, hogy a játék nagyobb kihívást jelenthessen. És fordítva, érdemes korlátozni a fiatalabb játékosok színeit / mintáit.**

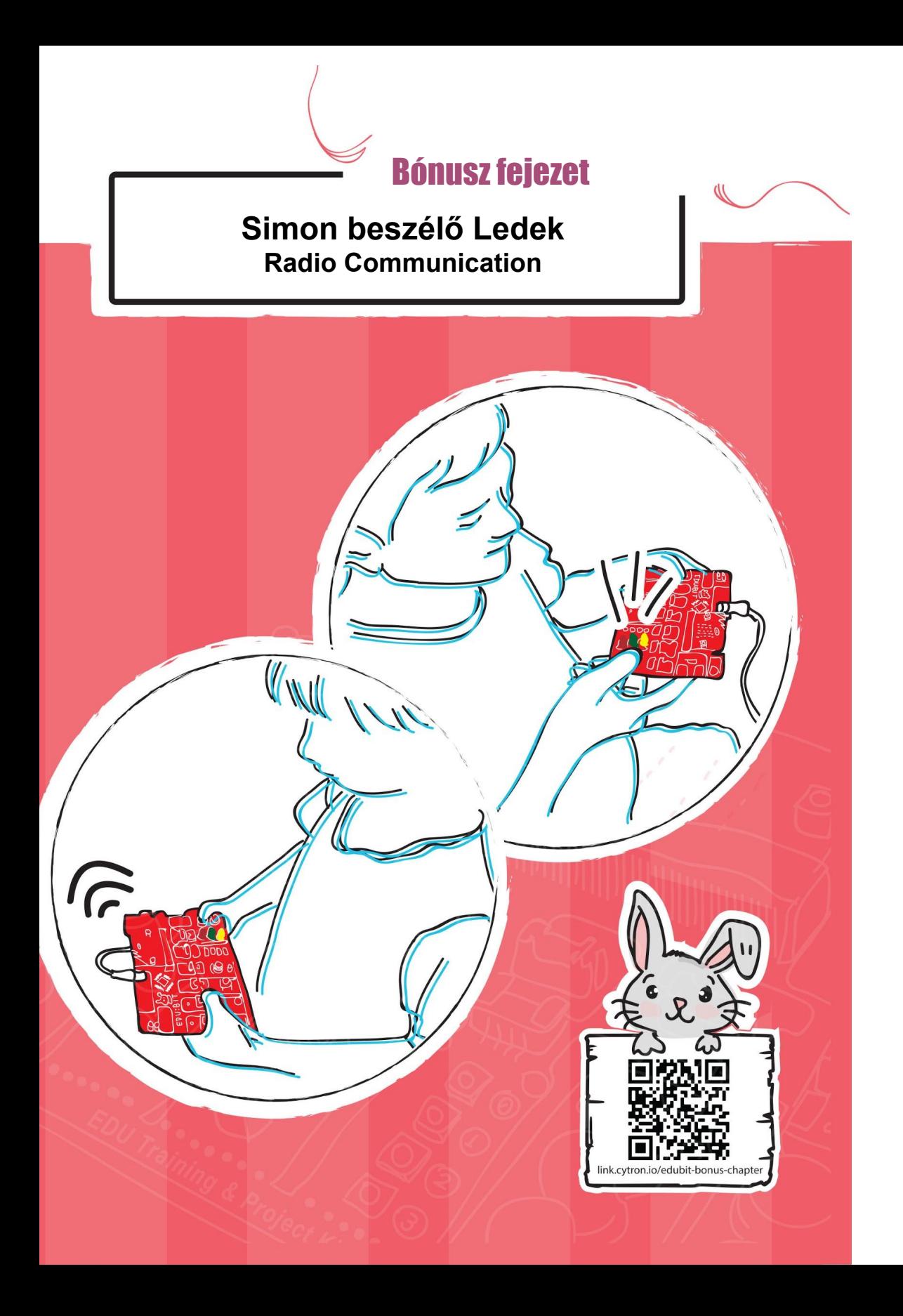

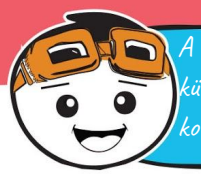

A kommunikáció bármilyen formájához legalább két félre van szükségünk - egy küldőre és egy fogadóra. Ebben a játékban kettő EDU:BIT-re van szükségünk, hogy kommunikálhassunk egymással rádió sugárzási jelek küldésével és fogadásával.

#### **Gyerünk kódolni!**

**1.lépés** A MakeCode Editor-ban, hozzon létre egy új projektet és adja hozzá az EDU:BIT kiterjesztéseit. Kattintson a [Radio] kategóriára és válassza a [radio set group 1 blokkot. Helyezze a blokkot az [on start] blokkba.

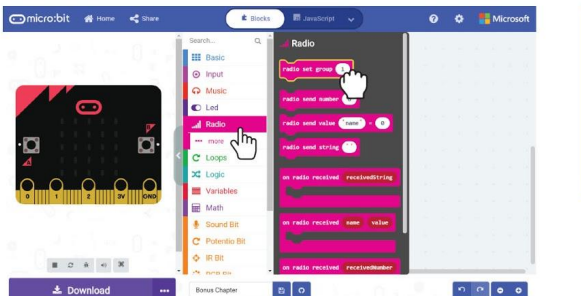

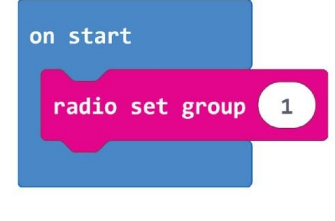

**2.lépés** A MakeCode Editor-ban, kattintson a [Basic] kategóriára, és adja hozzá a [show icon] blokkot a programhoz.

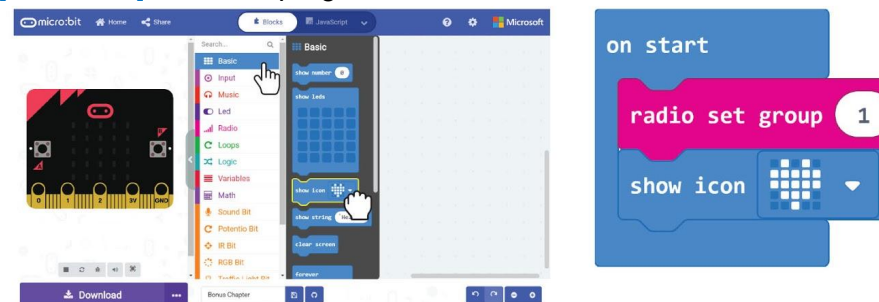

**3.lépés** Kattintson az [Input] kategóriára és válassza az [on button\_pressed] blokkot.

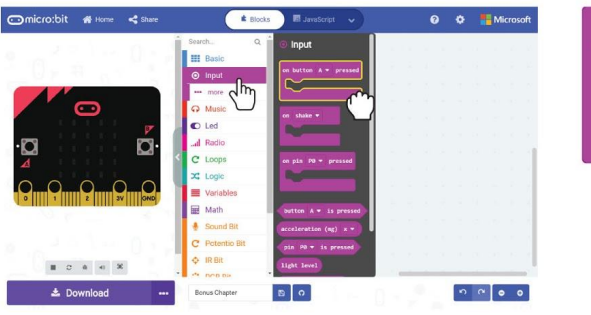

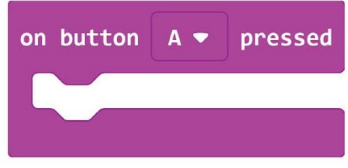

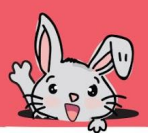

**4.lépés** Kattintson a [Radio] kategóriára és válassza a [radio send number\_] blokkot. Változtassa az értéket 1-re.

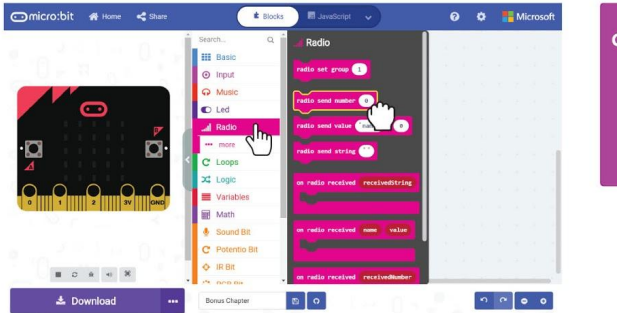

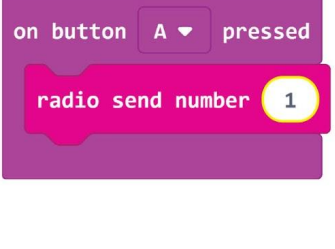

**5.lépés Kattintson a [Traffic Light Bit] kategóriára és válassza a [set LED** to ] blokkot. Másolja le, és mindkét blokkot rögzítse az [on button A pressed] blokkba. Módosítsa a második blokkbeállítást **'off'**-ra.

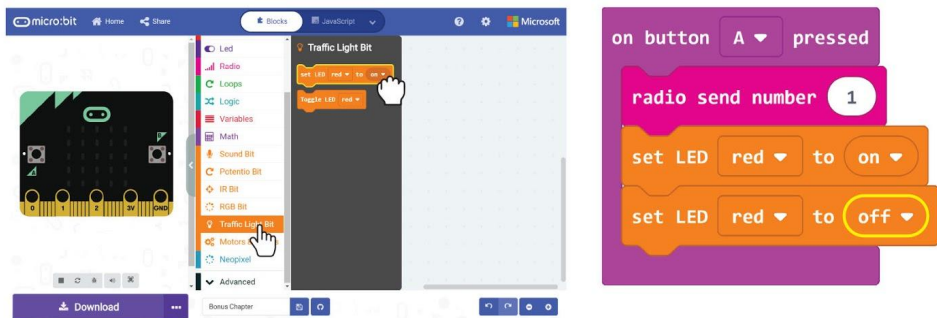

**6.lépés** Kattintson a [Basic] kategóriára és válassza a [pause(ms)\_]. Helyezze a blokkot a két [set LED\_to\_] blokk közé és írja át az értéket 500-ra.

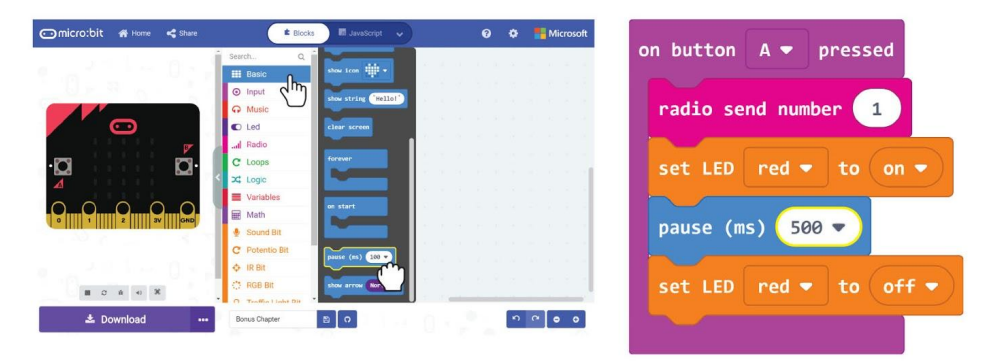

#### Bónusz fejezet: rádiós kapcsolat

**7.lépés** Jobb gombbal kattintson az [on button A pressed] blokkra, majd válassza a "Duplicate"(Másolás) lehetőséget. Ismételje meg, hogy 3 blokkot kapjon.

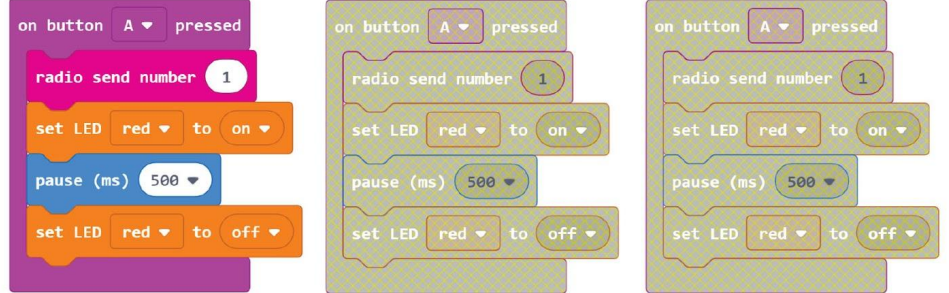

**8.lépés** Módosítsa a duplikált kódblokkok gombjának, számértékének és LED-színének beállításait a következőkre:

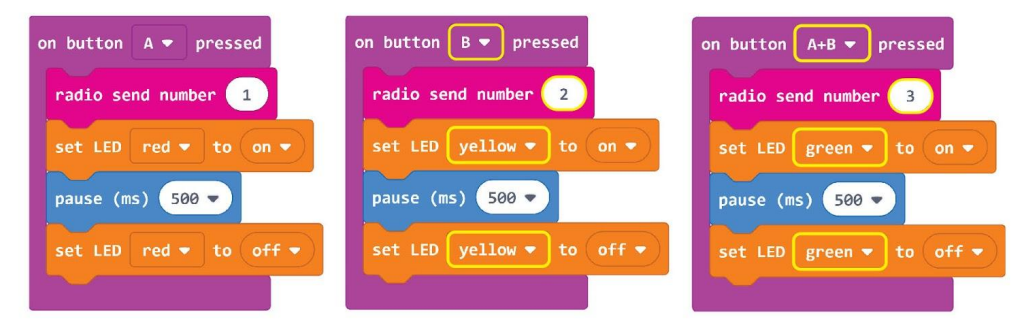

**9.lépés** Kattintson az [Input] kategóriára és válassza az [on\_] blokkot. Módosítsa a beállítást "tilt left"-re. Kattintson a [Radio] kategóriára és válassza a [radio send number\_] blokkot. Változtassa meg az étéket 4-re.

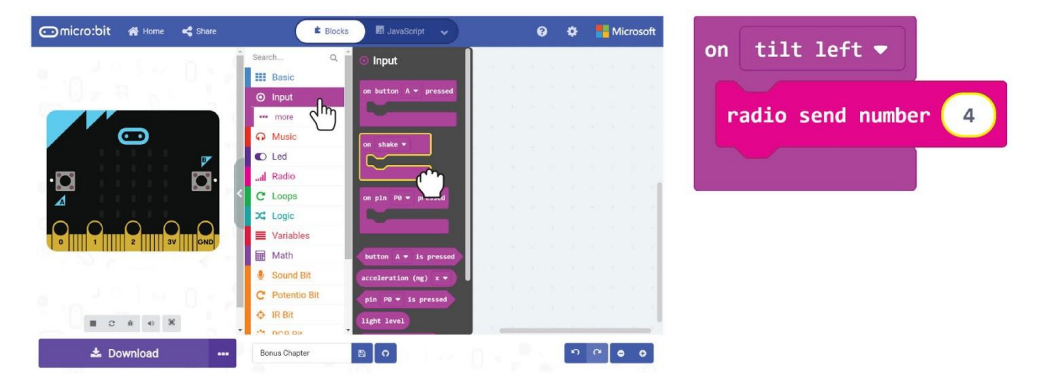

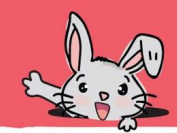

#### Bónusz fejezet: rádiós kapcsolat

**10.lépés** Kattintson a [Radio] kategóriára és válasszuk [on radio received receivedNumber] blokkot.

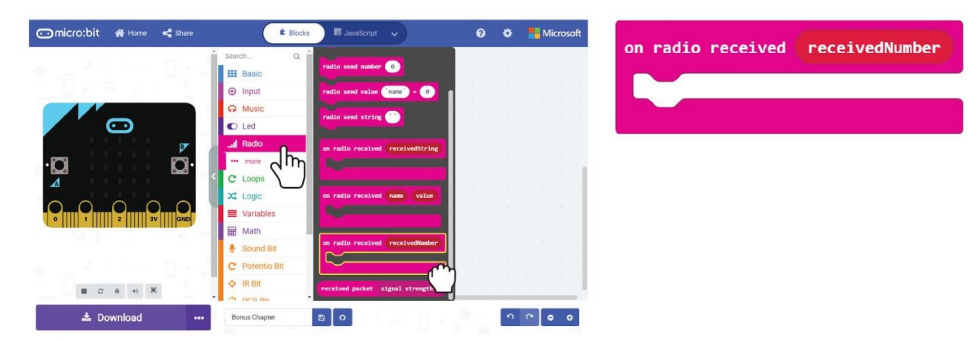

**11.lépés** Kattintson a [Logic] kategóriára és válassza az [if-then-else] blokkot. Kattintson a + gombra és adjon hozzá három [else if] kiterjesztést és kattintson a – gombra, hogy eltávolítsa az [else] kiterjesztést. Csatolja a [Logic]:[ \_ =\_ ] összehasonlító blokkokat az "if" és az "if else" mindegyikéhez.

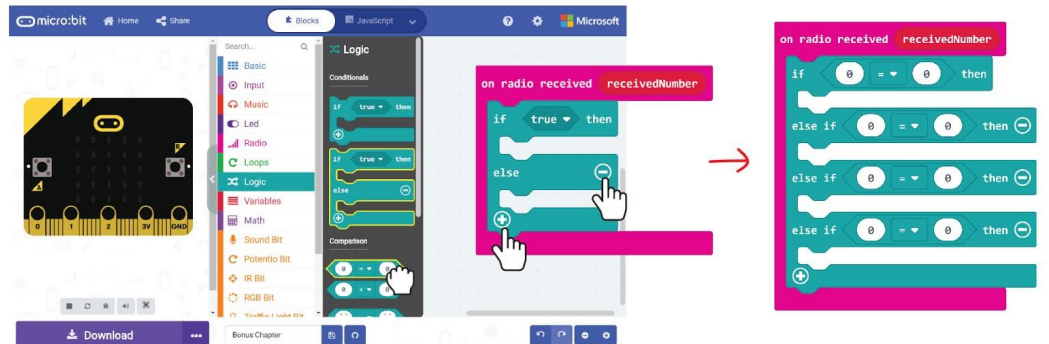

**12.lépés** Kattintson és húzza a 'receivedNumber' változót a bemutatott összehasonlító blokkokba, és módosítsa az értékeket **1**,**2**,**3**-ra, illetve **4**-re.

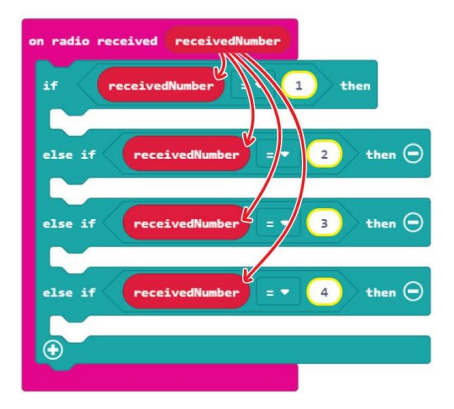

#### Bónusz fejezet: rádiós kapcsolat

**13.lépés** Kattintson a [Traffic Light Bit] kategóriára és válassza a [set LED\_to\_] blokkot. Ismételje meg a blokkot, és rögzítse az első három nyíláshoz. Módosítsa a színt és a be / ki beállítást az ábra szerint.

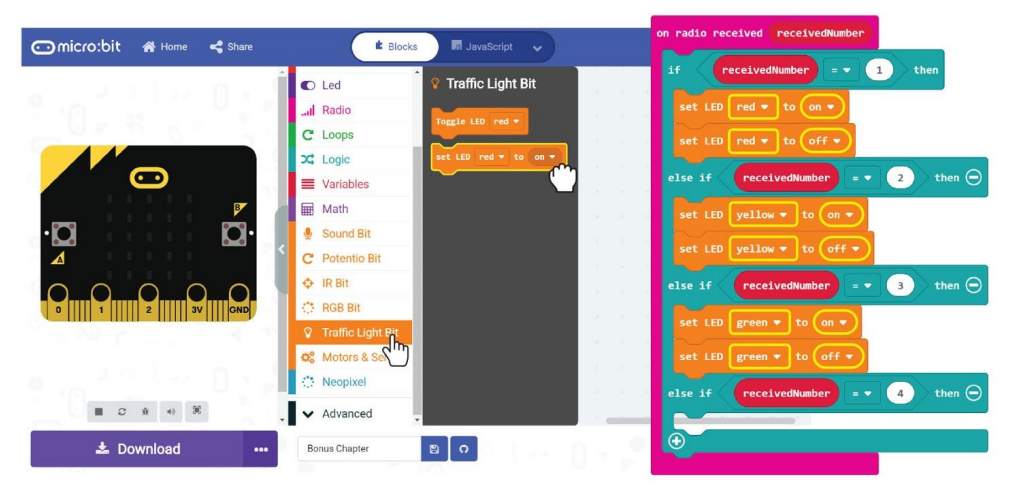

**14.lépés** Kattintson a [Basic] kategóriára és válassza [pause (ms)\_] . Ismételje meg és illessze be a blokkokat a [set LED\_to\_] blokkok közé, és módosítsa az értéket 500-ra.

Adja hozzá a [Basic]:[show icon] blokkot az utolsó "else if" nyíláshoz és változtassa meg az ikont "szomorú arcra".

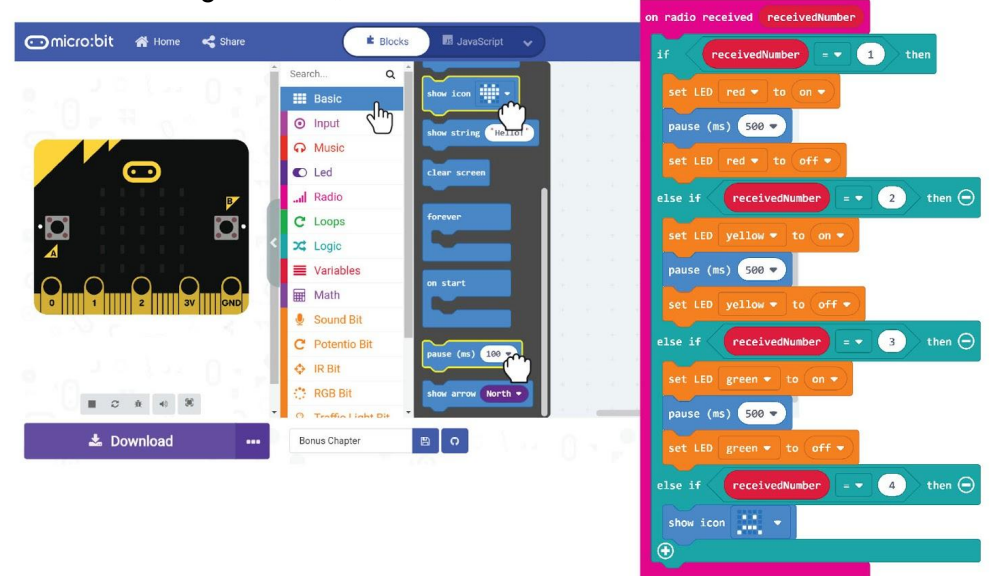

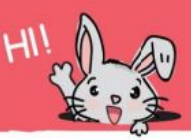

**15.lépés** Kattintson a [Music] kategóriára és a [start melody\_repeating\_] gombra a kód kitöltéséhez. Változtassa meg a dallamot "wawawawaa" (vagy tetszőleges dallamot).

Itt van a teljes kód:

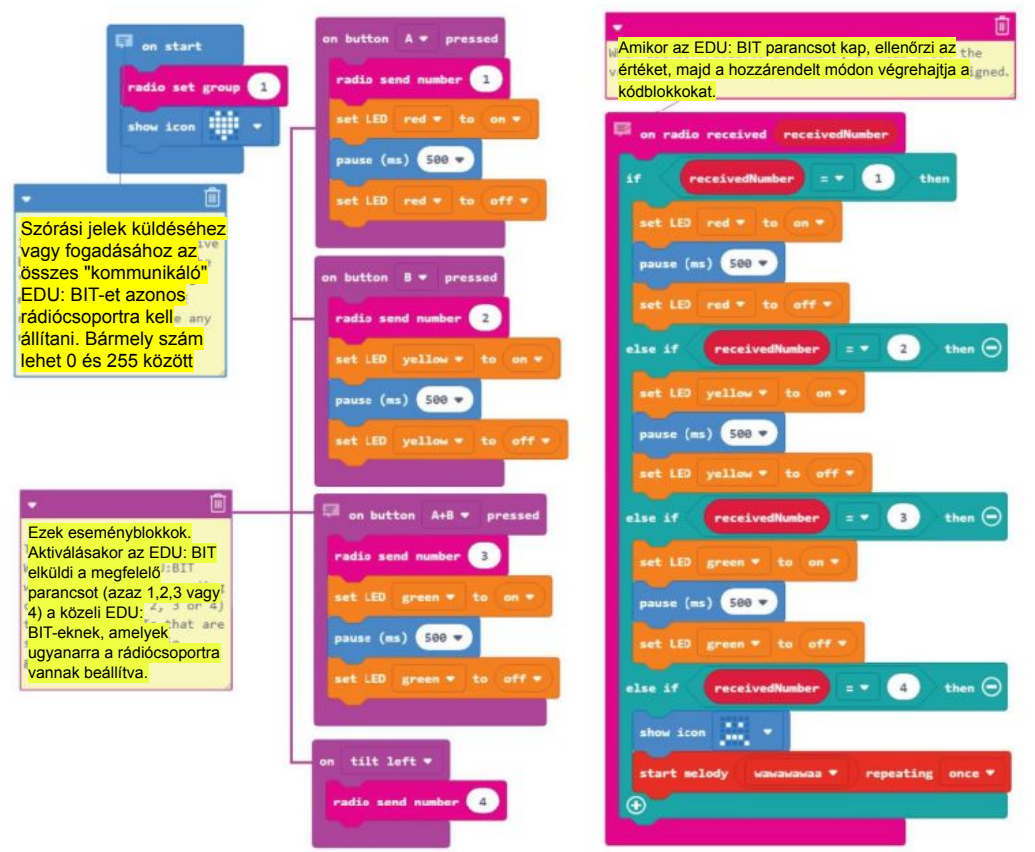

**16.lépés** Töltse fel a kódokat nem csak a saját EDU:BIT-jére, hanem a barátjáéra is.

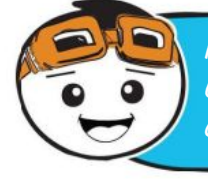

**Ha mindkét EDU: BIT be van kapcsolva, rádiójeleket küldhet, hogy felkapcsolja a LED-eket a barátja EDU:BIT-jén; és fordítva, a barátod is megnyomhatja az EDU: BIT gombjait, hogy felkapcsolja a táblán lévő LED-eket.**

## Kezdődjön a játék!

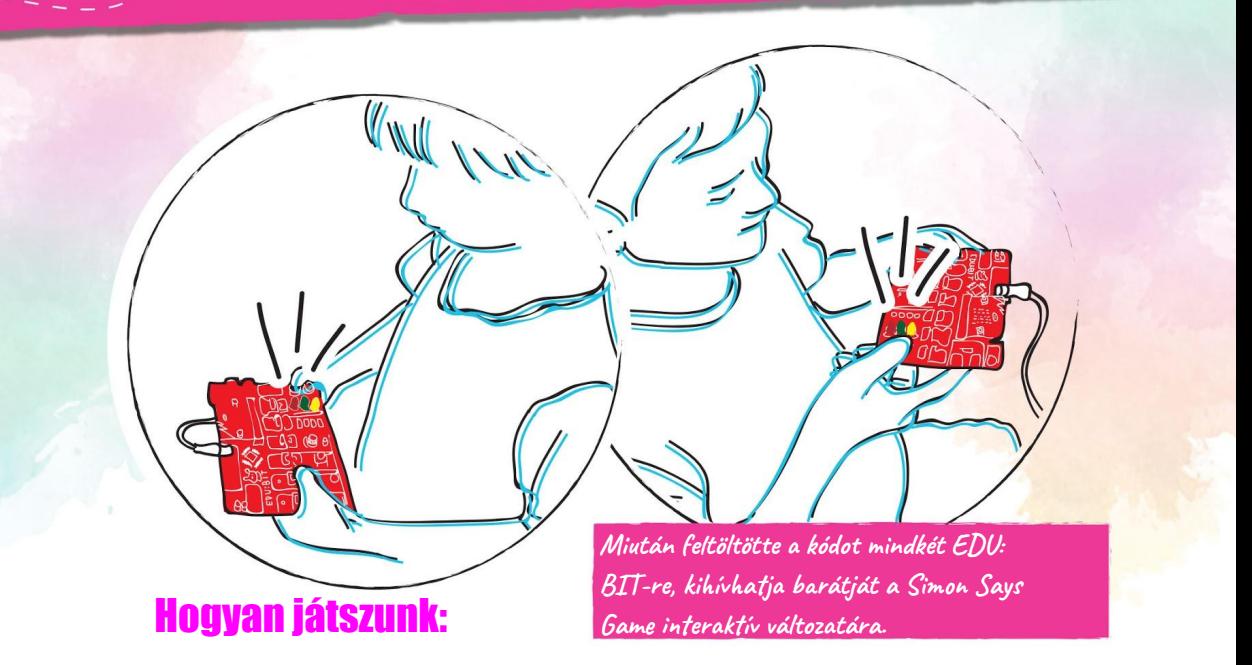

Mindkét játékos felváltva "Simon". Nyomja meg a gombokat a piros, sárga és zöld LED-ek kigyulladásához, amikor sorra kerül.

A játék megkezdéséhez az 1. játékos felkapcsolja az egyik LED-et a TrafficLight Bit-en.

A 2. játékos megfigyeli, majd felkapcsolja ugyanazt a LED-et, majd egy másik LED-et.

A játék úgy folytatódik, hogy minden játékos felváltva ismételje meg a legfrissebl sorrendet, majd felkapcsol egy újabb LED-et, hogy hozzáadja a sorrendhez. Ha bármelyik játékos rossz LED-et világít (vagy rossz sorrendben), akkor az ellenfél megdönti EDU: BIT-jét a játék befejezéséhez.

A vesztesnek ezt követően vissza kell állítania EDU: BIT-jét egy új játék indításához.

**Ez a játék könnyen indul, de minden forduló után egyre hosszabb és összetettebb lesz. A nyeréshez gondosan be kell tartania a sorrendet. Ez egy szórakoztató játék a memória erejének fejlesztésére.**

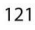

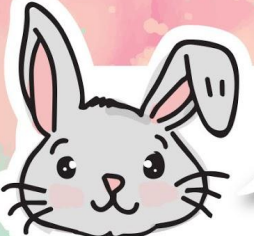

# További blokkok

**#1** A számok küldése mellett szöveges üzeneteket is küldhet a [radio send string"\_"] blokk segítségével. Sztring sugárzási jel fogadásához használnia kell a [on radio received receivedString] blokkot. A karakterlánc maximális hossza 19 karakter.

**#2** Használja a [radio send value" \_" = \_ ] blokkot és [on radio received name value] blokkot, ha szöveget és számot kell küldenie és/ vagy fogadnia. A karakterlánc maximális hossza 8 karakter.

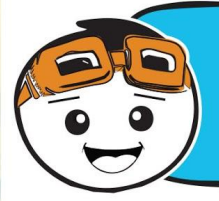

**Ha nincs hozzáférése több EDU: BIT-hez, akkor is kipróbálhatja a rádiós kommunikációs funkciót. Csak keresse fel a makecode.com/multi webhelyet, hogy megírja a "küldő" és a "vevő" kódját. Az eredményt a szimulátor ablakain tekintheti meg.**

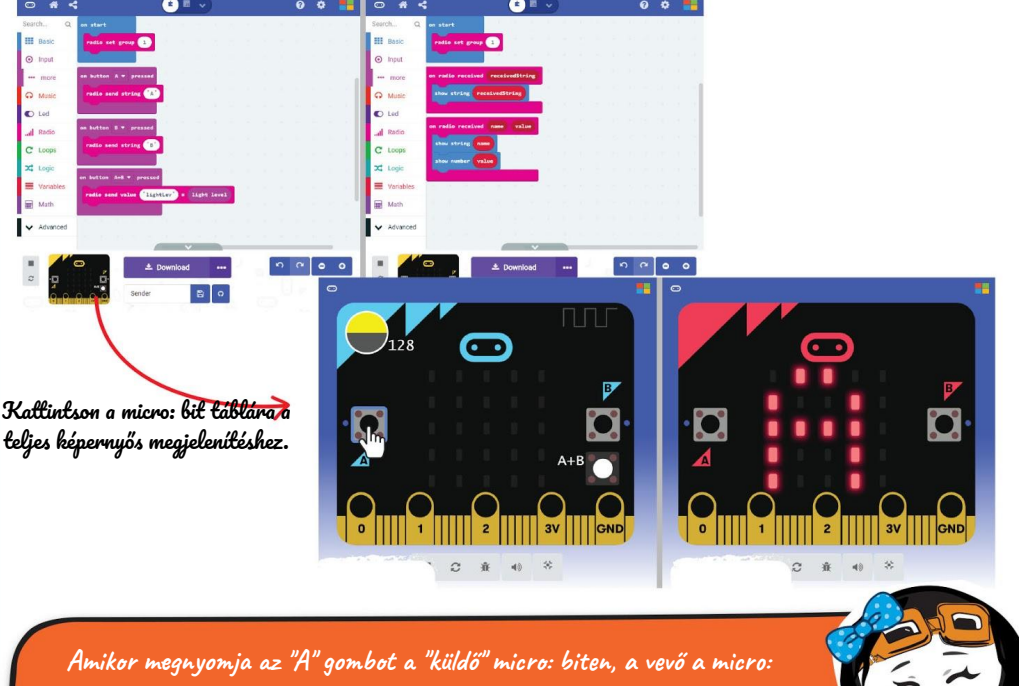

**biten megkapja a rádiójelet és megjeleníti a fogadott karakterláncot, azaz A. Mi történik, ha megnyomja az A + B gombokat?**

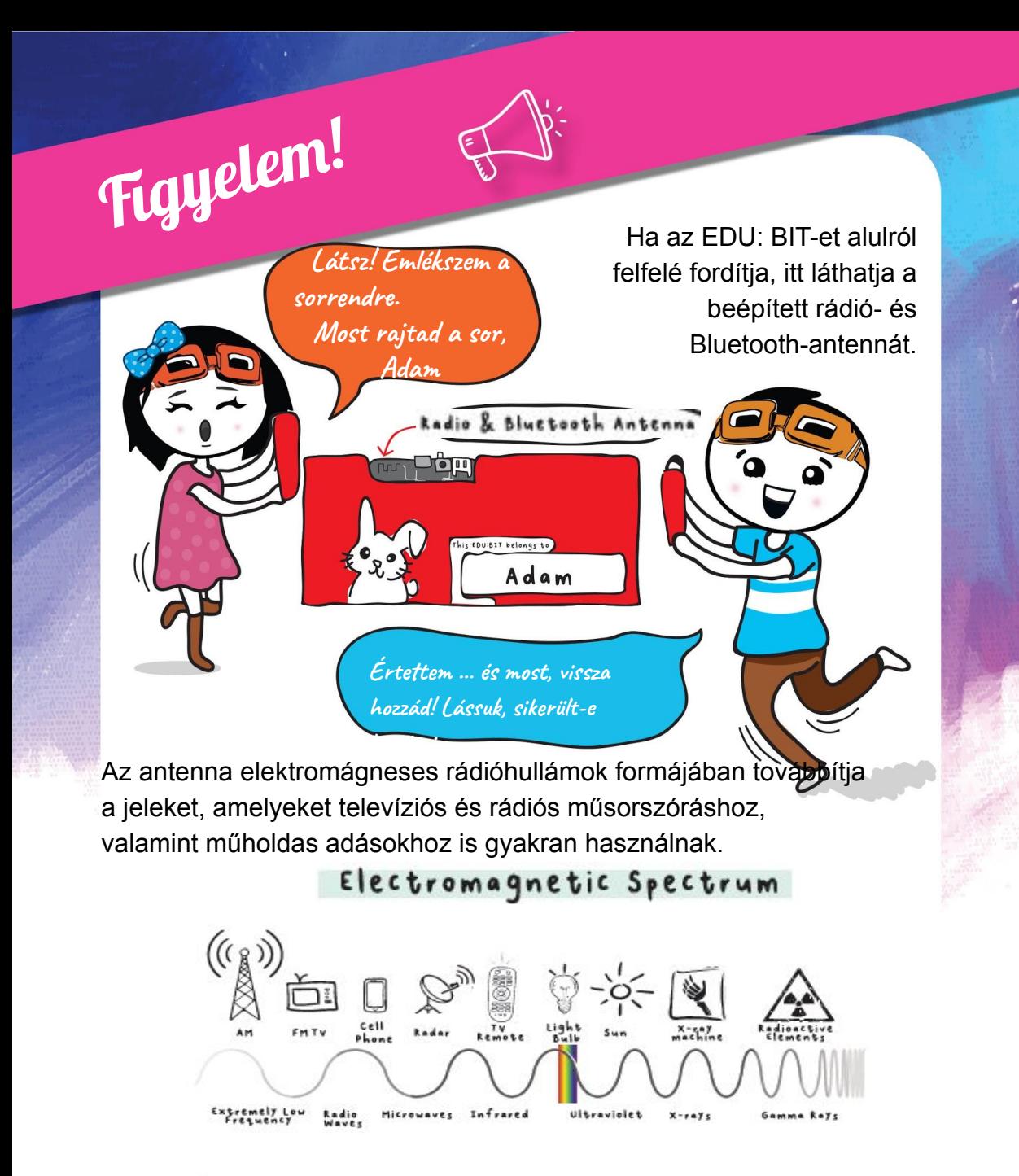

#### **Megjegyzés!**

**Annak érdekében, hogy az EDU: BIT rádió sugárzási jeleket küldhessen és fogadjon más EDU: BIT-ekből, mindegyiket ugyanahhoz a rádiócsoporthoz kell állítania.**

# Alkalmazás kihívás

Állítson be visszacsatoló hálózati kommunikációs rendszert az osztályához.

#### Hogyan működik?

Az osztály minden EDU: BIT-jét állítsa ugyanarra a rádiócsoportra. A tanár EDU:BIT-je be van állítva, hogy gördítsen szöveget, amikor "string" jelet kap, és kigyulladnak a LED-ek a Traffic Light Bit-en, amikor "szám" rádiójelet kap, ezáltal…

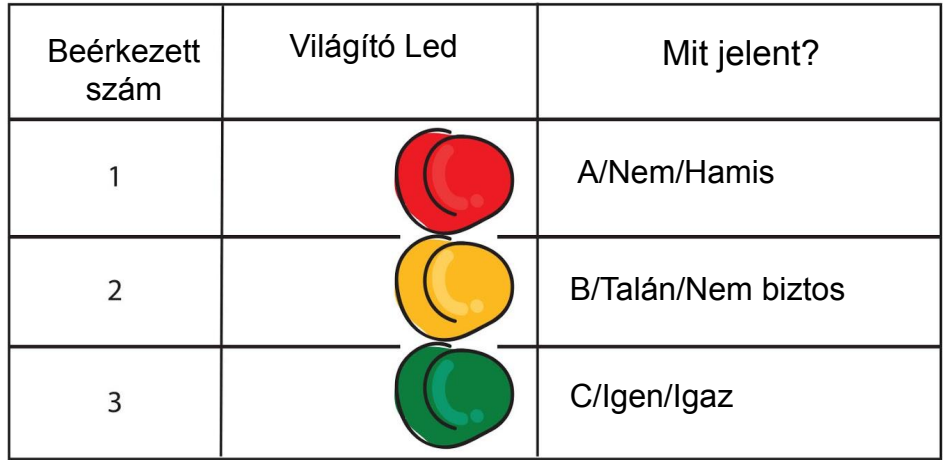

A diákok EDU:BIT-jei úgy vannak beállítva, hogy küldjenek egy karaktersorozatot a tanuló nevével, majd elküldjenek egy számot (1 vagy 2 vagy 3) a tanár EDU: BIT-jén lévő LED-ek felgyulladásához.

Nyomja meg az A gombot az 1. szám elküldéséhez. Nyomja meg a B gombot a 2. szám elküldéséhez. A 3. szám elküldéséhez nyomja meg az A + B gombokat.

**Itt egy tipp. Rendeljen rövid (csak két vagy három karakteres) beceneveket minden tanulóhoz a szöveggörgetési idő csökkentése érdekében.**

### Megtanultam…

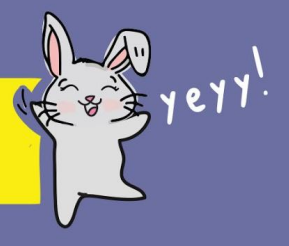

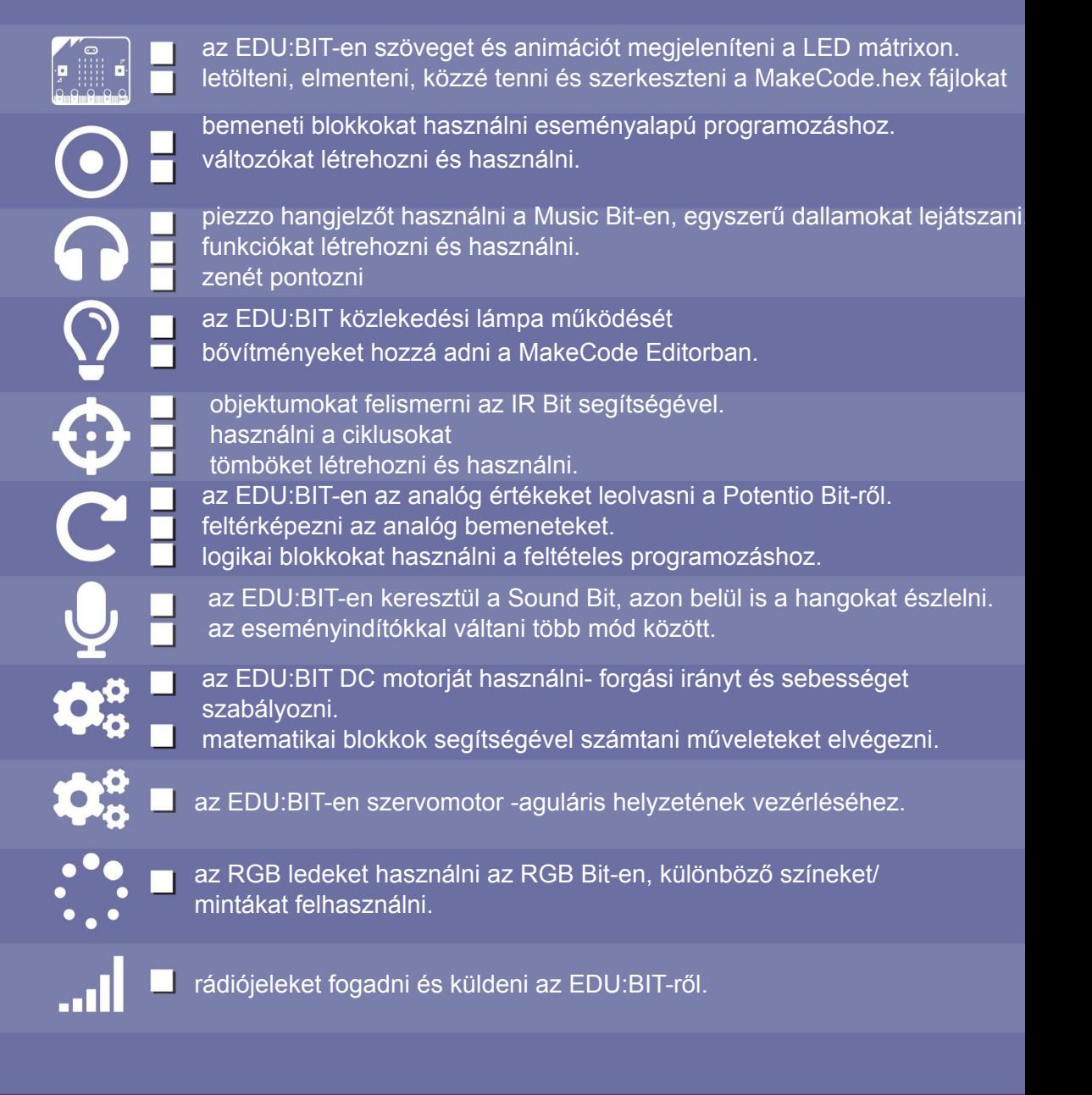

# **GRATULÁLUNK!!!**

Végig csinálta az összes fejezetet, és megtanult kódolni a MakeCode Editor segítségével. Reméljük, hogy jól érezte magát és kijátszotta a gyermekkori játékokat. És remek, amiért kifejlesztett néhány praktikus alkalmazást az osztályterme számára.

Mostanra már meg kellett értened mindent, mit csinál a micro: bit és az összes extra bit mellett, amelyek az EDU: BIT táblához érkeznek. Pszt ... tudod, hogy letörheted a Biteket?

Menj, és "törd" őket, ha úgy tetszik. Miután letörted a fő táblától, új projekteket készíthet a különféle bitekkel; ezeket a mellékelt plug-and-play kábelekkel kell csatlakoztatnia.

És most itt az ideje, hogy elgondolkodjon és ötleteljen az új játékok és alkalmazások számára. Alig várjuk, hogy lássuk, milyen elképesztő projektekkel fog előállni.

Ne felejtse el megosztani velünk alkotásait. Küldjön e-mailt, vagy hagyjon üzenetet az FB oldalunkon. Szeretnénk hallani felőled.

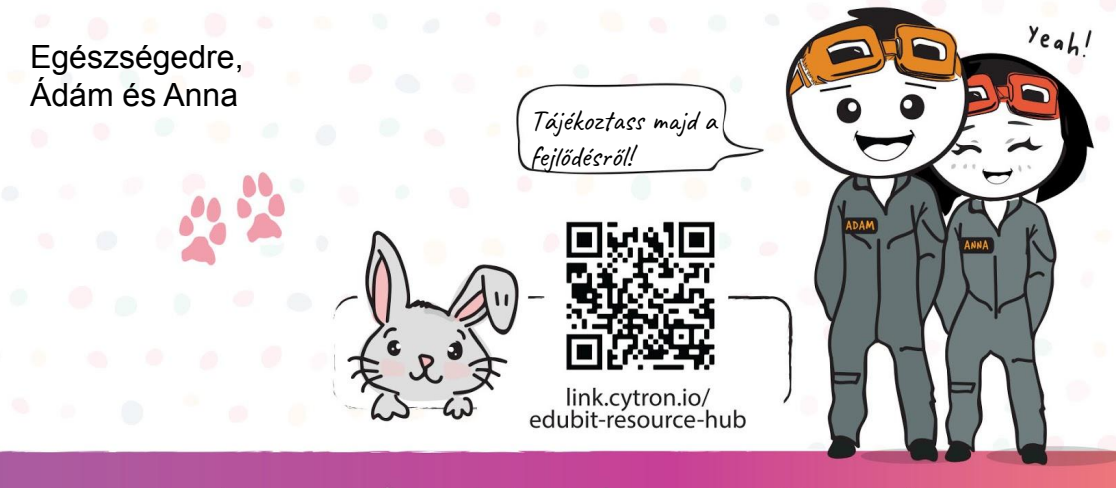

www.cytron.io

www.fb.com/cytrontech

support@cytron.io

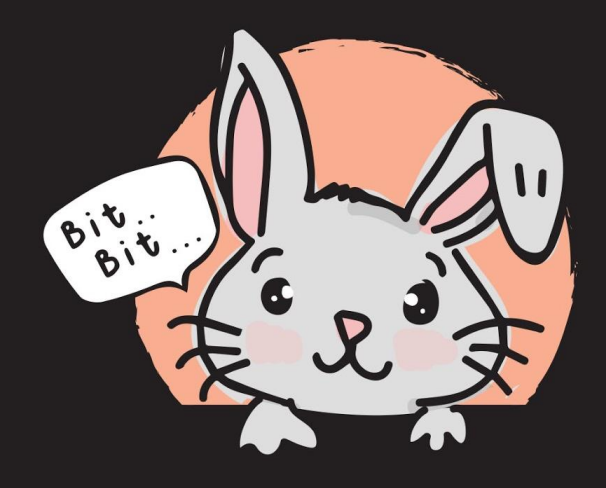